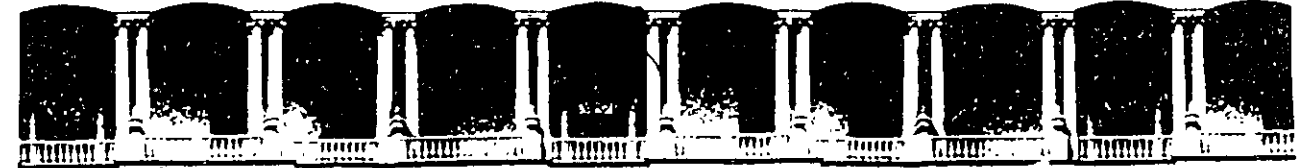

### FACULTAD DE INGENIERIA U.N.A.M.<br>DIVISION DE EDUCACION CONTINUA DE EDUCACION

## FACULTAD DE INGENIERIA U.N.A.M. DIVISION DE EDUCACION CONTINUA

## CENTRO DE INFORMACION Y DOCUMENTACION "ING. BRUNO MASCANZONI"

E1 Centro de Información y Documentación lng. Bruno Mascanzoni tiene por objetivo satisfacer las necesidades de actualización y proporcionar una adecuada información que permita a los ingenieros, profesores y alumnos estar al tanto del estado actual del conocimiento sobre temas específicos, enfatizando las investigaciones de vanguardia de los campos de la ingeniería, tanto nacionales como extranjeras.

Es por ello que se pone a disposición de los asistentes a los cursos de la DECFI, así como del público en general los siguientes servicios:<br>\* Préstamo interno ...

- 
- \* Préstamo externo.
- Préstamo interbibliotecario.
- Servicio-de fotocopiado.
- \* Consulta a los bancos de datos: Íibrunam, seriunam en cd-rom.

Los materiales a disposición son:

.., '

- \* Libros.
- \* Tesis de posgrado.
- Noticias.técnicas.
- \* Publicaciones periódicas.
- \* Publicaciones de la Academia Mexicana de Ingeniería.
- \* Notas de los cursos que se han impartido de 1980 a la fecha.

En las áreas de ingeniería industrial, civil, electrónica, ciencias de la tierra, computación y, mecánica y eléctrica.

El CID se encuentra ubicado en el mezzánine del Palacio de Minería, lado oriente.

El horario de servicio es de 10:00 a 19:30 horas de lunes a viernes.

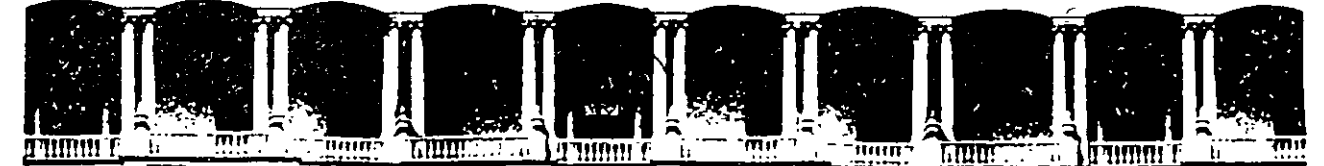

## FACULTAD DE INGENIERIA U.N.A.M.<br>DIVISION DE EDUCACION CONTINUA EDUCACION CONTINUA A LOS ASISTENTES A LOS CURSOS

Las autoridades da la Facultad de Ingeniería, por conducto del jefe de la División de Educación Continua, otorgan una constancia de asistencia a quienes cumplan con los requisitos establecidos para cada curso.

El control de asistencia se llevará a cabo a través de la persona que le entregó las notas. Las inasistencias serán computadas por las autoridades de la División, con el fin de entregarle constancia solamente a los alumnos que tengan un mínimo de 80% de asistencias.

Pedimos a los asistentes recoger su constancia el día de la clausura. Estas se retendrán por el periodo de un año, pasado este tiempo la DECFI no se hará responsable de este documento.

Se recomienda a los asistentes participar activamente con sus ideas y experiencias, pues los cursos que ofrece la División están planeados para que los profesores expongan una tesis, pero sobre todo, para que coordinen las opiniones de todos los interesados, constituyendo verdaderos seminarios.

Es . muy importante que todos los asistentes llenen y entreguen su hoja de inscripción al inicio del curso, información que servirá para integrar un directorio de asistentes, que se entregará oportunamente.

Con el objeto de mejorar los servicios que la División de Educación Continua ofrece, al final del curso "deberán entregar la evaluación a través de un cuestionario diseñado para emitir juicios anónimos.

Se recomienda llenar dicha evaluación conforme los profesores impartan sus clases, a efecto de no llenar en la última sesión las evaluaciones y con esto sean más fehacientes sus apreciaciones.

## Atentamente División de Educación Continua.

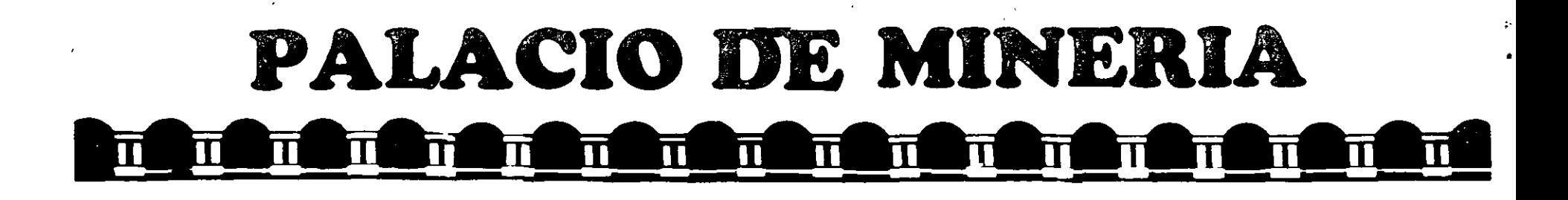

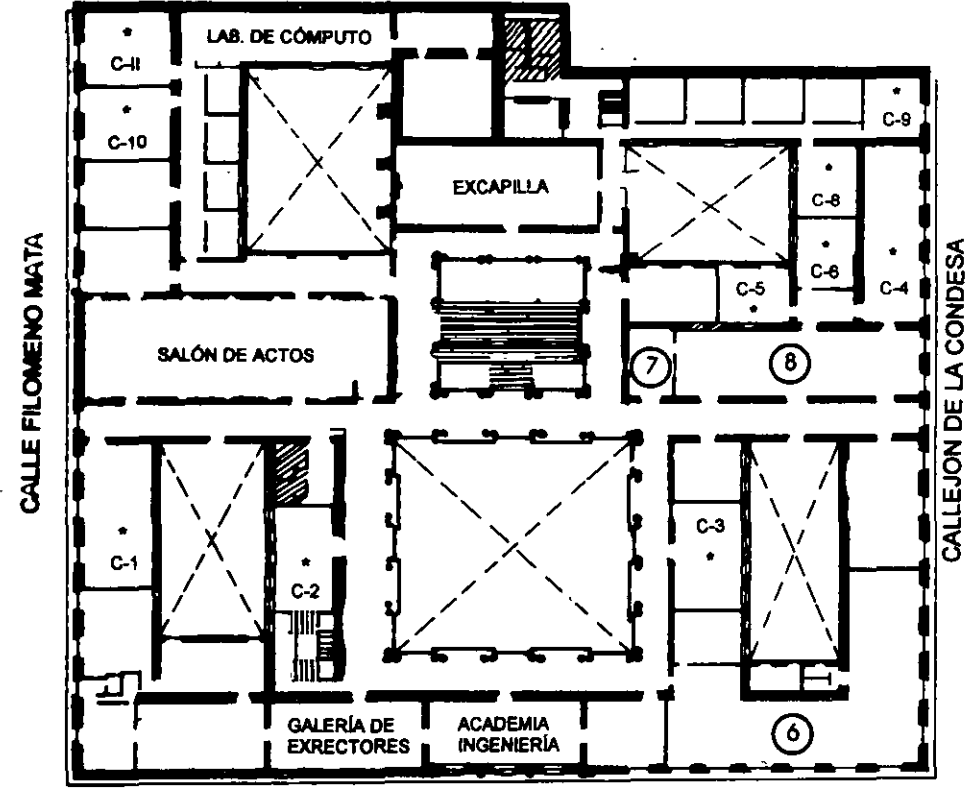

CALLE TACUBA **ler. PISO** 

## GUÍA DE LOCALIZACIÓN l. ACCESO

2. BIBLIOTECA HISTÓRICA

3. LIBRERÍA UNAM

4. CENTRO DE INFORMACIÓN Y DOCUMENTACIÓN "ING. BRUNO MASCANZONI"

5. PROGRAMA DE APOYO A LA TITULACIÓN

6. OFICINAS GENERALES

7. ENTREGA DE MATERIAL Y CONTROL DE ASISTENCIA

8. SALA DE DESCANSO

**SANITARIOS** 

**AULAS** 

DMSIÓN DE EDUCACIÓN CONTINUA FACULTAD DE INGENIERÍA U.N.AM. CURSOS ABIERI'OS

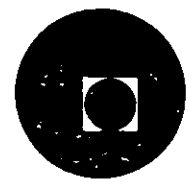

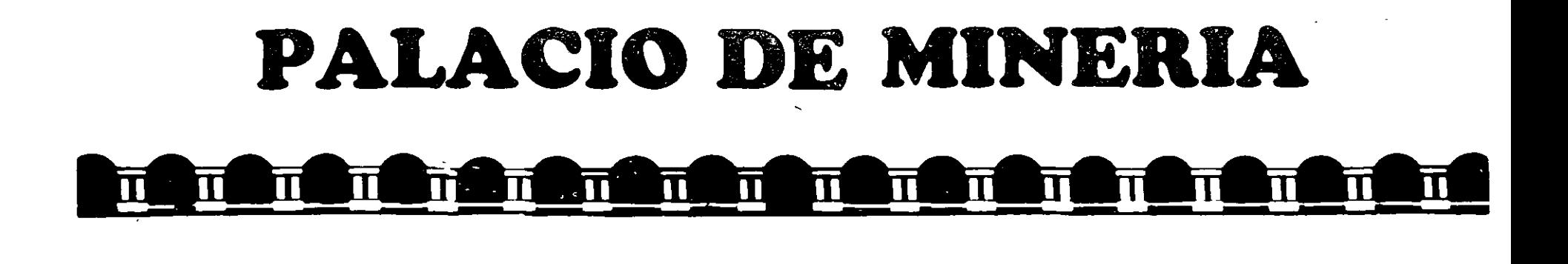

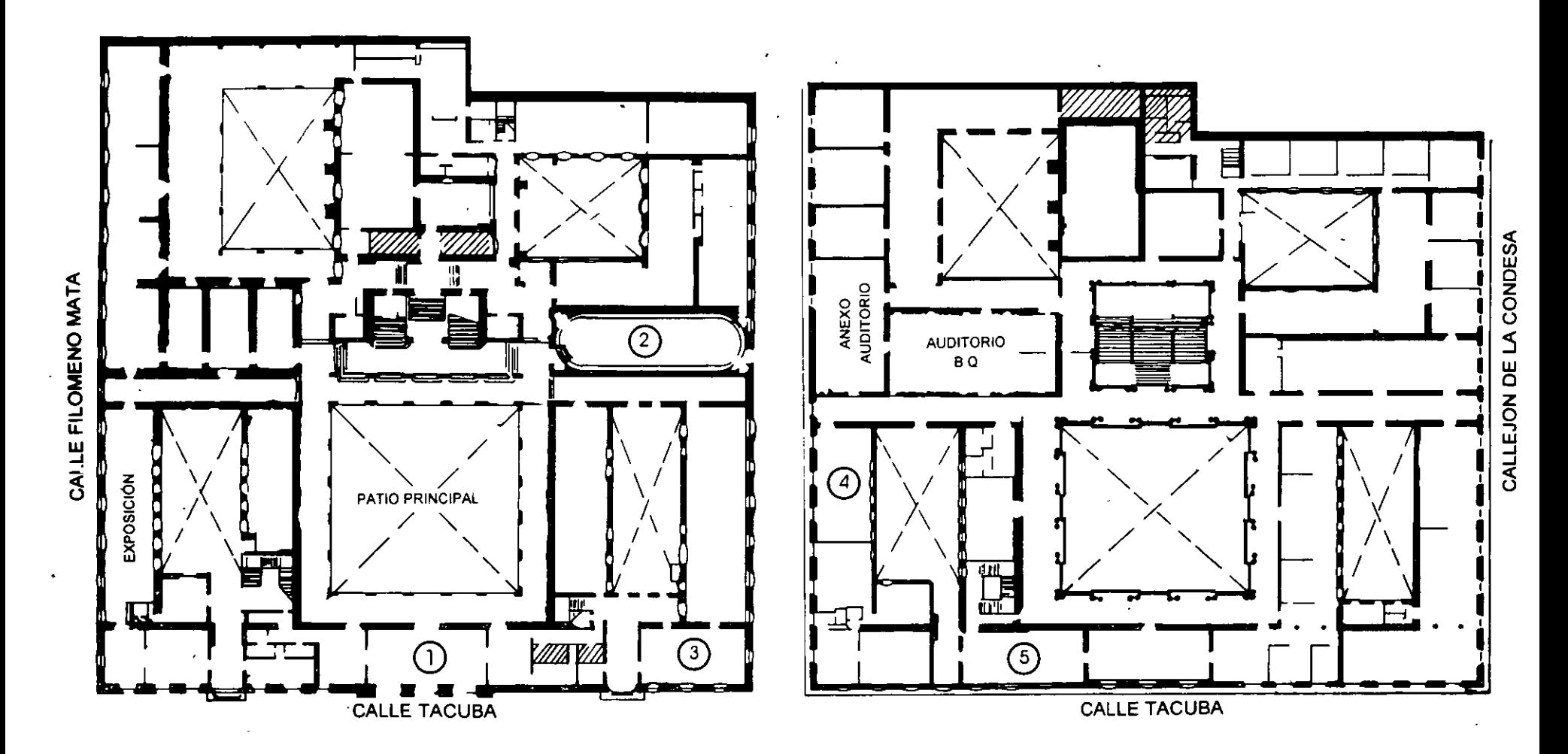

**PLANTA BAJA** 

**MEZZANINNE** 

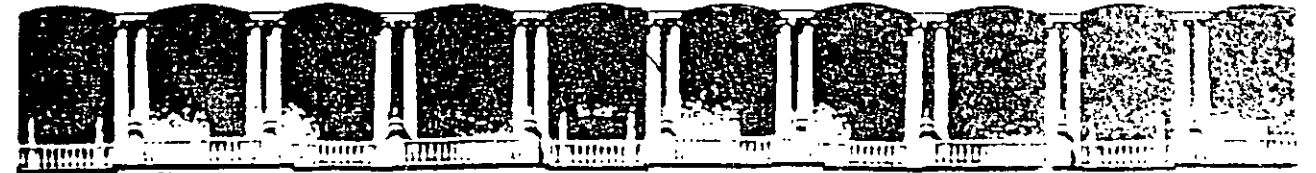

## FACUL TAO DE INGENIERIA u.'N.A.M. DIVISION DE EDUCACION CONTINUA

 $\ddot{\phantom{a}}$ 

INTRODUCCION A VISUAL FOXPRO

**MATERIAL DIDACTICO** 

JUNIO - JULIO 1997

/ Parocio de Minerio Callede Tacuba E **Contractor** Detect Cusumteracti (F300) - Mexico (27) Release S12-8951 Ent-Etc. **Fax: E10 275 + Sevillage of L** . .

**Committee Band Service** 

## Microsoft Visual FoxPro 3 para Windows paso a paso

• '

## CONSULTORES EDITORIALES AREA DE INFORMATICA Y COMPUTACION

Antonio Vaquero Sánchez Catedrático de Lenguajes y Sistemas Informáticos Escuela Superior de Informática . Universidad Complutense de Madrid ESPAÑA

Gerardo Quiroz Vieyra Ingeniero en Comunicaciones y Electrónica por la ESIME del Instituto Politécnico Nacional Profesor de la Universidad Autónoma Metropolitana Unidad Xochirnilco MEXICO<sup>.</sup>

Willy Vega Gálvez Universidad Nacional de Ingeniería PERU

'.

## **Microsoft Visual FoxPro 3 para Windows paso.a paso**

## **TLR**

Traducción

ROSA MARIA AYALA PALENZUELA LUIS FERNANDO IRIBARNE MARTINEZ

Departamento de Lenguajes y Computación Universidad de Almería

Revisión técnica.

### ANTONIO VAQUERO SANCHEZ

Catedrático de Lenguajes y Sistemas Informáticos Escuela Superior de Informática Universidad Complutense de Madrid

## SAMUEL TUNEZ RODRIGUEZ

Departamento de Lenguajes y Computación Universidad de Almería

## **McGraw-Hill**

'

MADRID • BUENOS AIRES • CARACAS • GUATEMALA • LISBOA • MEXICO NUEVA YORK • PANAMA • SAN JUAN • SANTAFE DE BOGOTA • SANTIAGO • SAO PAULO

### Microsoft Visual FoxPro 3 para Windows paso a paso

No está permitida la reproducción total o parcial de este libro, ni su tratamiento informático, ni la transmisión de ninguna forma o por cualquier medio, ya sea electrónico, mecánico, por fotocopia, por registro u otros métodos, sin el permiso previo y por escrito de los titulares del Copyright.

DERECHOS RESERVADOS© 1996 respecto a la primera edición en español por McGRA W-HILUINTERAMERICANA DE ESPAÑA, S. A. Edificio Valrealty, 1.<sup>ª</sup> planta Basauri, 17 28023 ARAVACA (Madrid)

Traducido de la primera edición en inglés de Microsoft Visual FoxPro 3 for Windows step by step ISBN: 1-55615-846-7

Copyright © 1995, por Microsoft Corporation Copyright de la edición originai en lengua inglesa © 1995 por Technical Leaming Resources

Publicado por McGraw-Hill/Interamericana de España por acuerdo con el editor original, Microsoft Corporation. Redmond, Washington. EE.UU.

ISBN: 84-48i-0718-7 Depósito legal: M. 33.777-1996

Editor: José Domínguez Alconchel Compuesto en Folio Blanco, S. L. Impreso en Impresos y Revistas, S. A. (IMPRESA)

IMPRESO EN ESPAÑA- PRINTED IN SPAIN

## **Technical Learning Resources lnc.,** *y*  **Microsoft Press** ·

*Microsoft Visual FoxPro 3 para Windows paso a paso* ha sido creado por los profesionales y escritores de Technical Learning Resources, Inc. para los estándares exactos que espera de Microsoft Press. A unos y a otros nos satisface presentar esta guía de entrenamiento paso a paso, la cual podrá utilizar de forma individual o como parte de una clase.

..

Technical Learning Resources, Inc. (TLR) está dedicado a proporcionar a usuarios experimentados y a centros de formación de toda la nación avanzados manuales 'de entrenamiento diseñados para la instrucción en clase y el aprendizaje pasó a paso. El diseño micromodular exclusivo de TLR y el disco de prácticas reutilizable, garantizan un aprendizaje fácil y rápido de nuevas técnicas para usuarios de todos los niveles. Cada lección micromodular está basada en sf misma y permite a los usuarios experimentados elegir exactamente qué módulos de la lección desean aprender, y en qué momento desean aprenderlos. Esto da como resultado un ni ve! de control mucho más alto, una flexibilidad, e instrucción de calidad sin un tiempo o coste excesivo. Los manuales de TLR proporcionan al usuario instrucciones de las aplicaciones que se utilizan normalmente en oficinas, en el entorno familiár; y en las aplicaciones de oficinas de alcance reducido; así como instrucciones sobre programas software de empresa más populares.

El desarrollo de *Microsoft Visual FoxPro 3 para Windows paso a paso* junto con Microsoft Press, permite que TLR obtenga una nueva audiencia de usuarios. Nos satisface tener la oportunidad de proporcionarle una enseñanza de calidad en este libro.

Technical Learning Resources, Inc., se encuentra localizado en Rochester, Nueva York.

Microsoft Press es una división editorial independiente de Microsoft Corporation. Microsoft Press, editorial de primera línea en la publicación de información sobre el software de Microsoft, tiene como principal objetivo ofrecer a los usuarios los mejores textos técnicos de enseñanza o de referencia, que faciliten y . hagan más agradable y productivo el uso de los programas Microsoft.

Una vez que haya utilizado este libro de la serie *Paso a paso;* le rogamos que nos haga llegar sus comentarios. Las opiniones de nuestros lectores son el componente clave para poder mejorar constantemente ia calidad de los libros de la serie Paso a paso, y su colaboración asegurará que nuestro material responda siempre a las expectativas de los usuarios.

## **Resumen del Contenido**

Guía rápida visual xv Acerca de este libro Cómo comenzar xxv Nuevas prestaciones en Visual FoxPro 3 xxxiii

## Parte 1 Presentación de Visual FoxPro

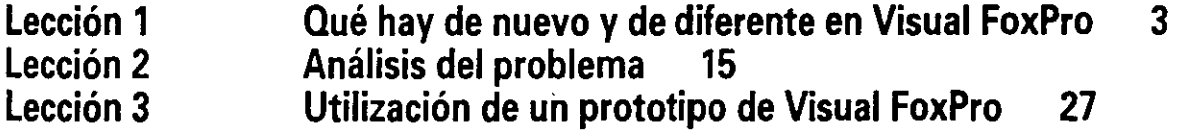

## Parte 2 Resolución del problema en Visual FoxPro

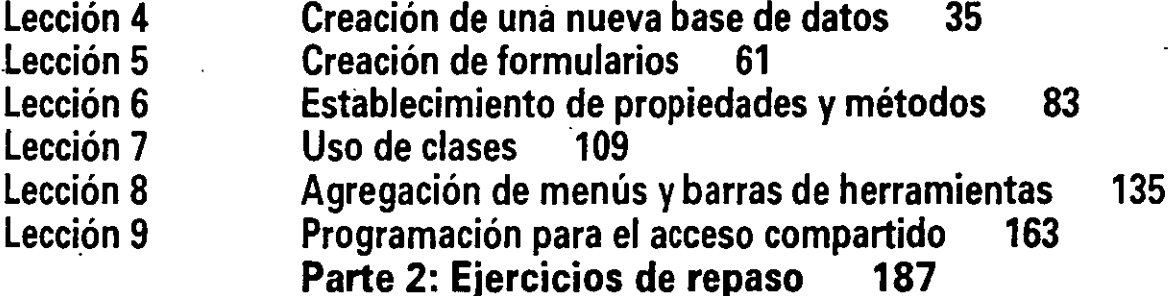

## Parte 3 Utilización de la aplicación LitWare

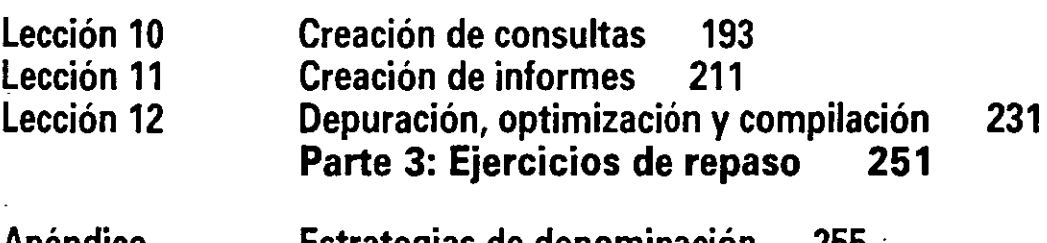

### Apéndice Estrategias de denominación 255 · Glosario 261 lndice 271

## **Contenido**

## **Guía rápida visual xv**

## . **Acerca de este libro xix**

Localización del punto de partida más adecuado xx Uso de este libro como guía en clase xx Convenios utilizados en este libro xxi Convenios de notación xxi Convenios de teclado xxi

Otras características de este libro xxi

Referencias a la documentación de Microsoft Visual FoxPro xxii

## **Cómo comenzar xxv**

Instalación de los archivos de prácticas Paso a paso xxv Uso de los archivos de prácticas xxvi Escenario básico para el desarrollo de las lecciones xxvi Nuevos términos de Visual FoxPro xxvi Localización de información en Ayuda xxviii Utilización de Asistentes xxxi

**Nuevas prestaciones en Visual FoxPro 3 . xxxiii** 

## **Parte 1 Presentación de Visual FoxPro**

## **Lección 1 Qué hay de nuevo y de diferente en Visual FoxPro 3**

Herramientas de desarrollo de Visual FoxPro 3 Una visión global de la programación orientada a objetos 4

Definición de términos Ventajas de la programación orientada a objetos 6  $i$ ; Qué es un objeto? 6

Cómo funcionan los objetos 7

Funcionamiento de las clases 7

- Un desarrollo más rápido 8
- Un mantenimiento más fácil 8

La programación orientada a objetos en Visual FoxPro 9 Un recorrido por Visual FoxPro 9 Una breve introducción a Visual FoxPro 9

El Administrador de proyectos 10

El Generador de bases de datos 10 El Generador de formularios JI La Barra de menús 12 Resumen de la lección 13 Avance de la siguiente lección 14

## **Lección 2 Análisis del problema 15**

Historia de la compañía LitWare S.A. 15 Servicio al cliente, requerimientos de datos y de acceso para la aplicación

de LitWare 16 Desarrollo de la solución 20 Una visión global antes de hacer el rápido recorrido 22 Resumen de la lección 25 Avance de la siguiente lección 25

## **Lección 3 Utilización de un prototipo de Visual FoxPro 27**

Utilización del prototipo 28 Un último paso: Revisión del prototipo de la aplicación 32 Resumen de la lección 32 Avance de la siguiente lección 32

## **Parte 2 Resolución del problema en Visual FoxPro**

### **Lección 4 Creación de una nueva base de datos 35**

Inicio de proyectos y bases de datos 37 Creación de un nuevo proyecto 37 Creación de una nueva base de datos 39 Creación de una nueva tabla 40 Definición y agregación de campos a una tabla 42 Agregación de tablas 47 Cómo preparar su base de datos 49 Definición de índices 49 Enlaces de tablas 54 Garantía de la integridad referencial 56 Un último paso: Creación de desencadenantes 57 Resumen de la lección 58 Avance de la siguiente lección 59

## **Lección 5 Creación de formularios 61**

Los formularios Datoscli y Mascli 62 Creación de un nuevo formulario 63 Agregación de objetos a su formulario 65

Utilización de múltiples páginas en un formulario simple 65 Agregación de cuadros de texto y cuadros de edición 66

Agregación de etiquetas sin título 72

Agregación de botones de comando 73

Agregación de una cuadrícula 74

Uso del-Generador de cuadrículas 76

Un último paso: Agregación de cuadros combinados y grupos de opciones 78 Resumen de la lección 80 Avance de la siguiente lección , 81

### **Lección 6 Establecimiento de propiedades y métodos 83**

Utilización de las propiedades de un formulario -84 Modificación del aspecto de un formulario 84 Establecimiento del entorno de datos 88 Relaciones entre tablas 89 Utilización de propiedades de control 92 Funcionamiento de los controles 92 Asignación de la propiedad ToolTips a los botones de comando 95 Vinculación de tablas y cuadrículas 96 \_ Definición de las propiedades de etiqueta y de cuadro de texto 99 Modificación de las propiedades en tiempo de ejecución 102 Referenciación relativa de las propiedades de un objeto 103 Un último paso: Establecimiento de las propiedades del grupo de opciones 104 Resumen de la lección 107

Avance de la siguiente lección 108

## **Lección 7 Uso de clases 109**

Creación de sus propias clases 110

Creación de subclases basadas en las clases base de Visual FoxPro 110 Creación de subclases desde sus propias clases 114

Creación de una clase a partir de un objeto 116

Configuración de Visual FoxPro para que utilice sus clases 118 Establecimiento de su clase formulario por defecto 119

Registro de una biblioteca de clases 120

Creación de objetos a partir de sus clases 121

Modificación de las propiedades de la clase 125

Modificación de las propiedades de una clase en tiempo de ejecución\_ 128 Un último paso: Creación de una nueva clase basada en otras clases 129 Resumen de la lección 133 Avance de la siguiente lección 134

**xll Contenido** 

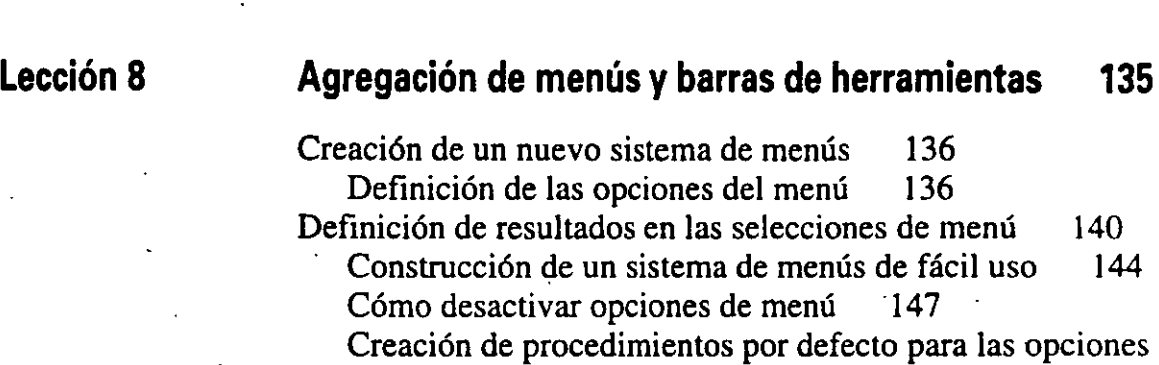

de menú no disponibles en tiempo de ejecución 148 Ejecución de un menú 153 Creación de una barra de herramientas personalizada 154 Definición de una clase barra de herramientas 154 Definición de las propiedades de la barra de herramientas 155 Cómo definir la apariencia y las acciones il 155 Uso de la barra de herramientas en un conjunto de formularios 156

Un último paso: Agregación de cuadros combinados a la barra de herramientas 158

Resumen de la lección 160 Avance de la siguiente lección 161

## **Lección 9 Programación para el acceso compartido 163**

Control del acceso compartido · 164 Cómo establecer los tipos de acceso 165 Acceso compartido a tablas de datos 168 Bloqueo de datos 168 Bloqueo automático 169 Bloqueo manual de registros 170 Bloqueo manual de tablas 170 Bloqueo de la cabecera de una tabla 17 l Uso de sesiones de datos 171 Protección de los datos originales mediante almacenamiento en búfer de los datos 172 Selección de un método de almacenamiento en búfer 172 Manipulación de registros en una tabla almacenada en búfer 174 Agregación de registros 174 Eliminación de registros 175 Cómo guardar o anular las actualizaciones 176 Gestión de conflictos mediante el Controlador de errores 177 Utilización del Controlador de transacciones 180 Un último paso: Efectos del almacenamiento en búfer 182 Resumen de la lección 184 Avance de la siguiente lección 186

## Parte 2: Ejercicios de repaso 187

/

## **Parte 3 Utilización de la aplicación LitWare**

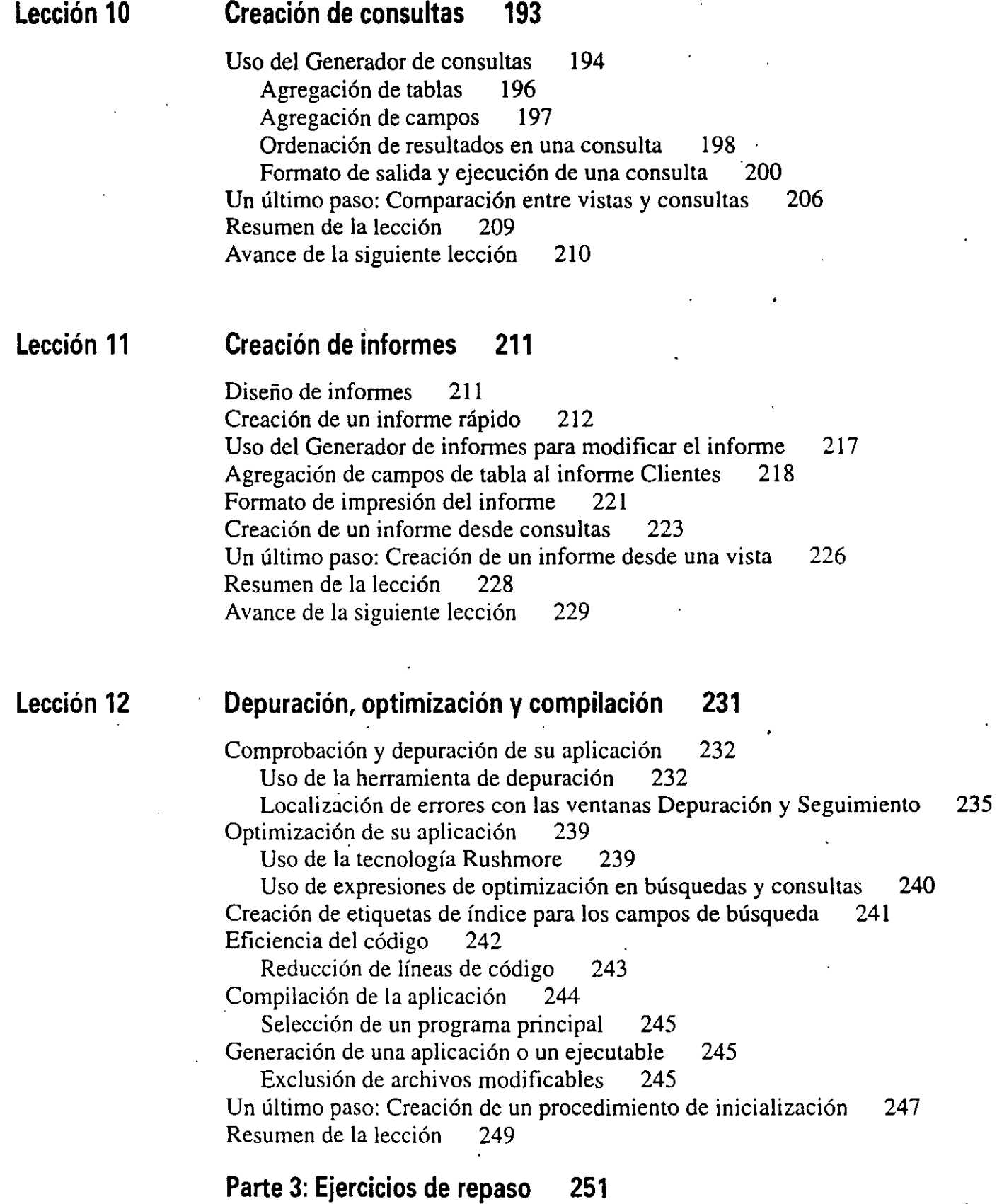

¡\_, xiv . - Contenido

.. Apéndice Estrategias de denominación 255 Glosario 261

 $\mathcal{L}$ 

lndice 271

ر<br>منشان

## **Guía.rápida visual**

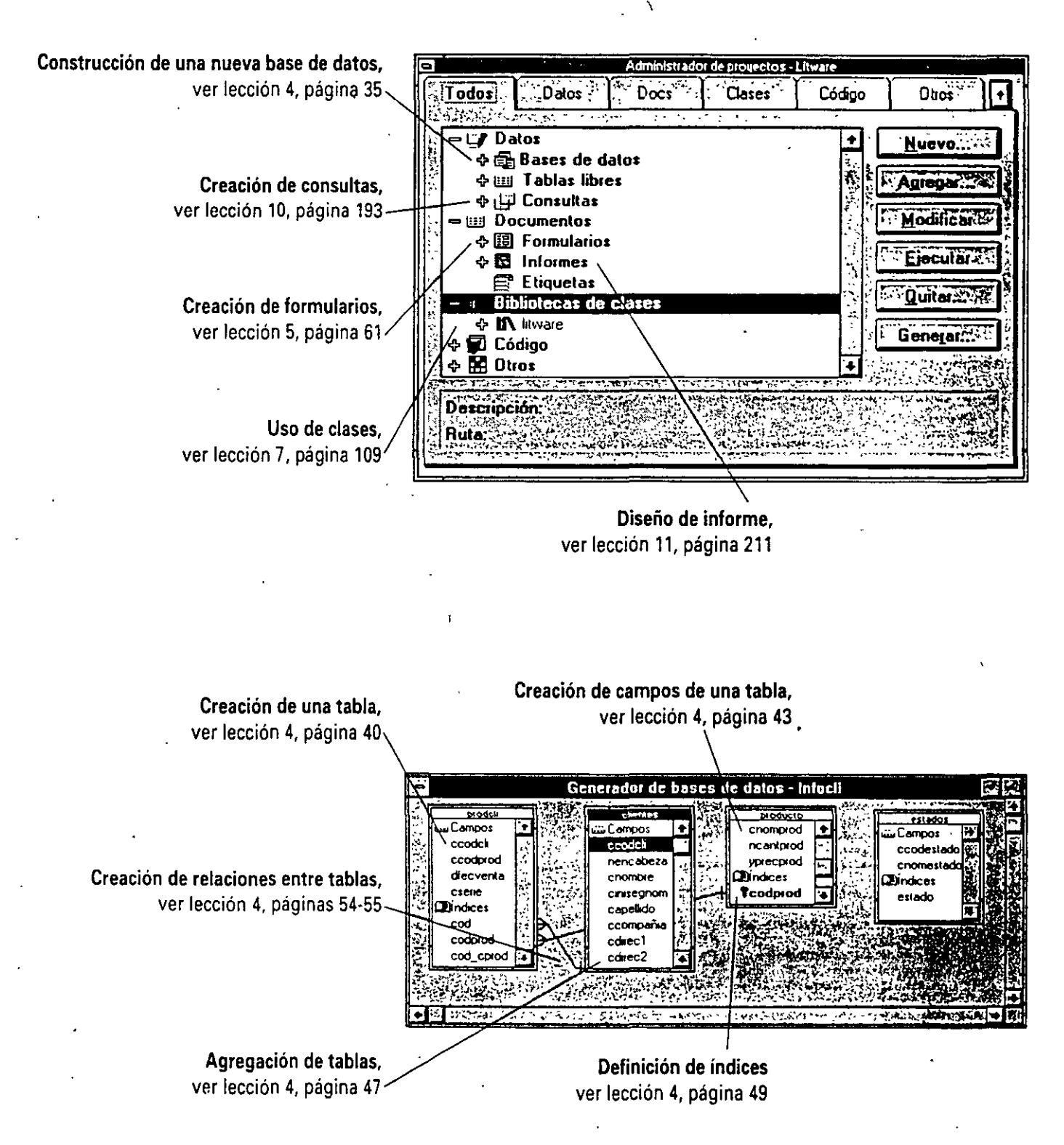

.. .  $\int$ 

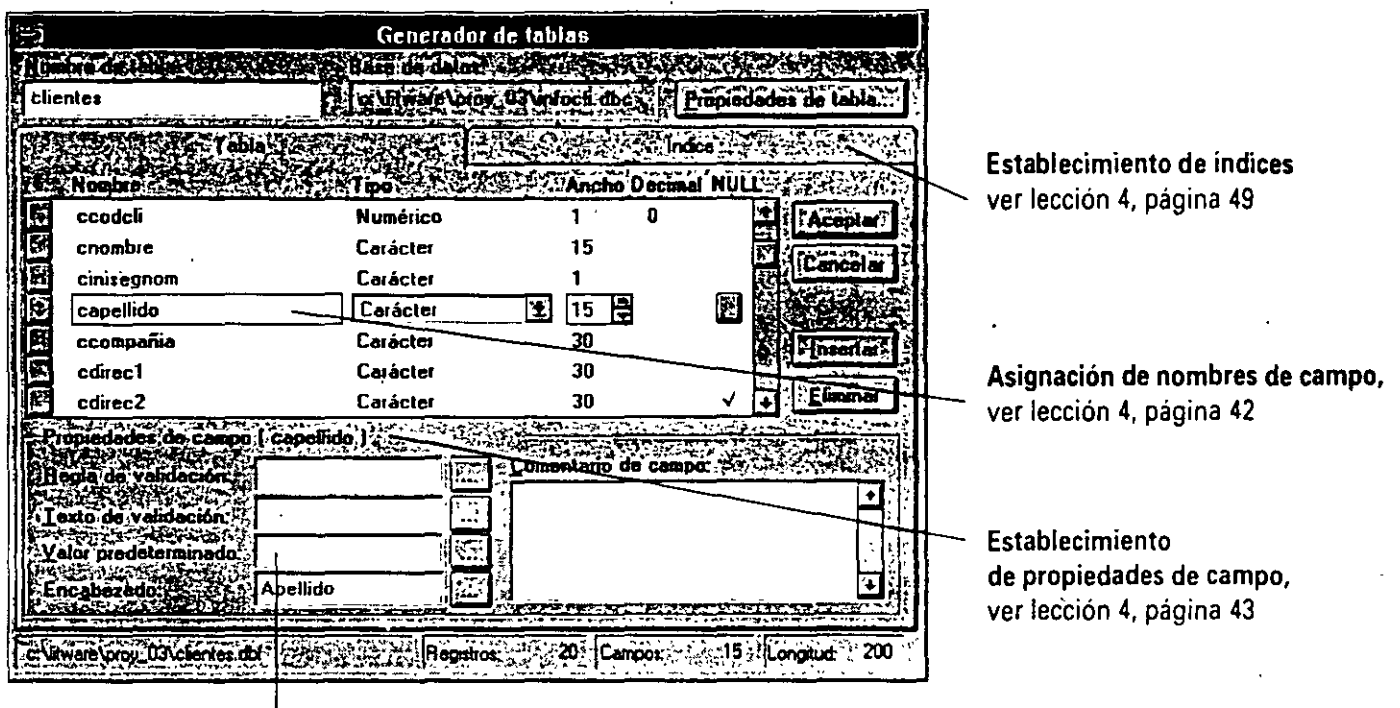

Establecimiento de encabezados, ver lección 4, páginas 43-44

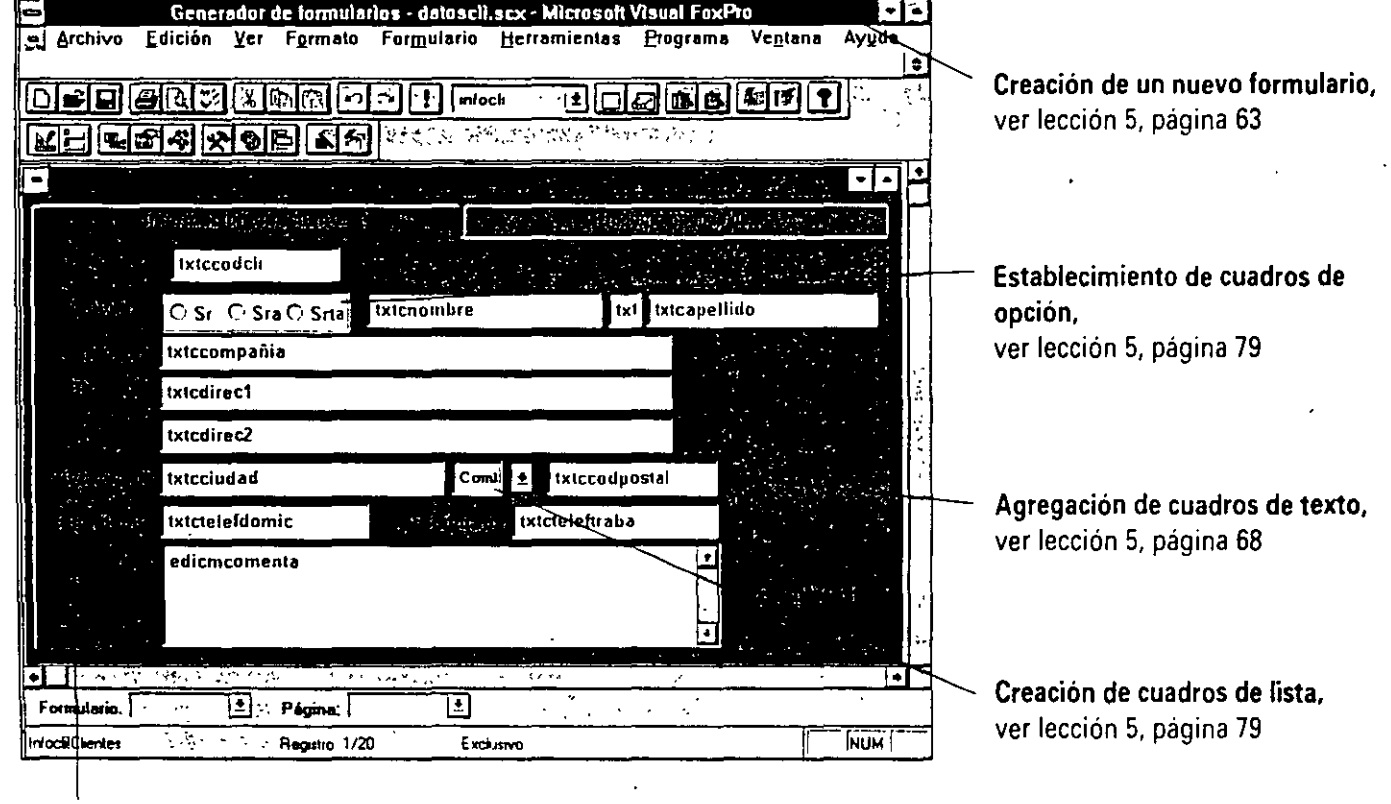

Creación de etiquetas, ver lección 6, página 99

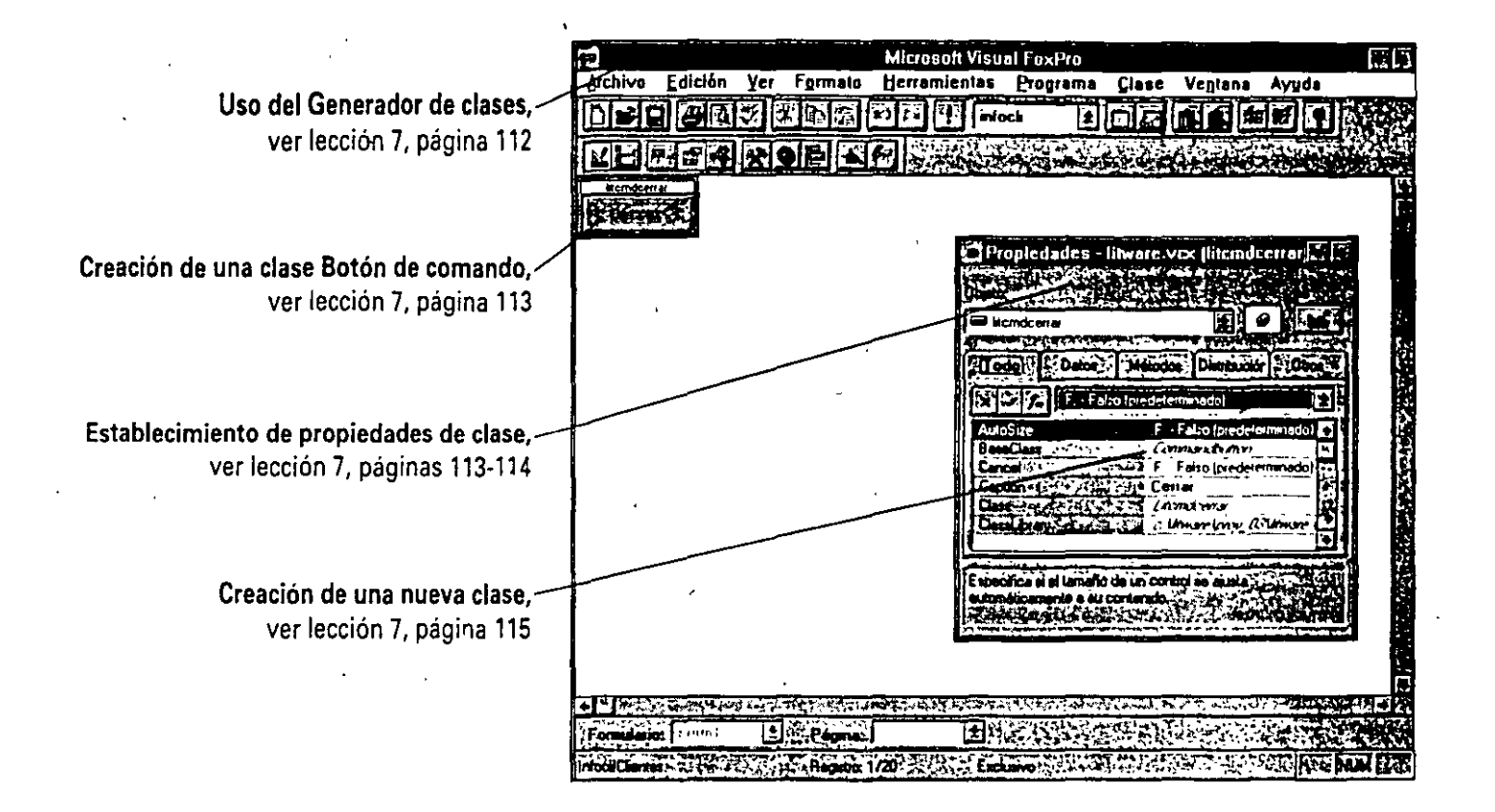

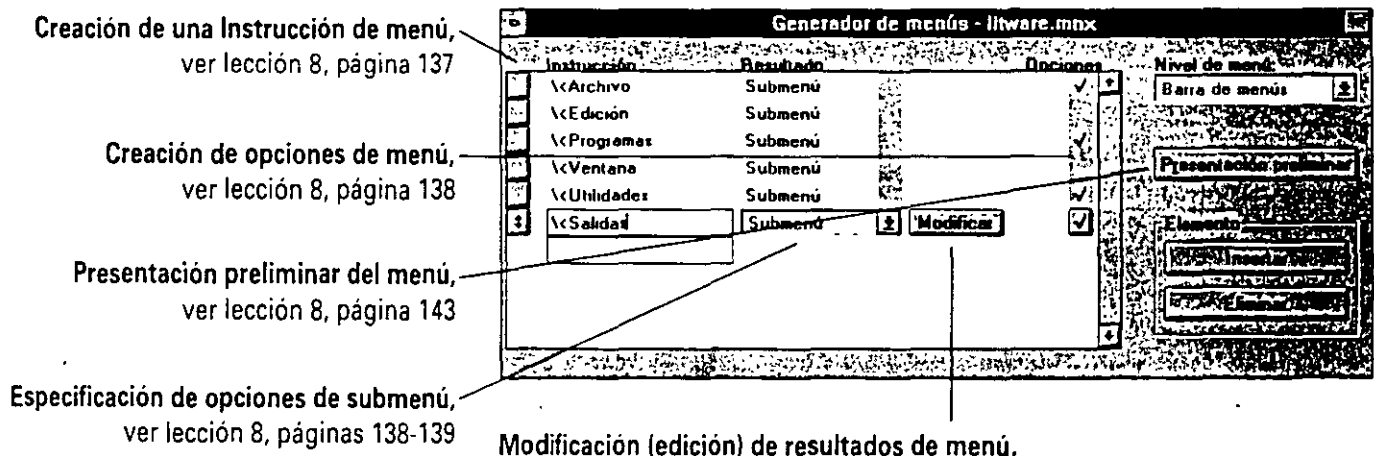

'

ver lección 8, página 142

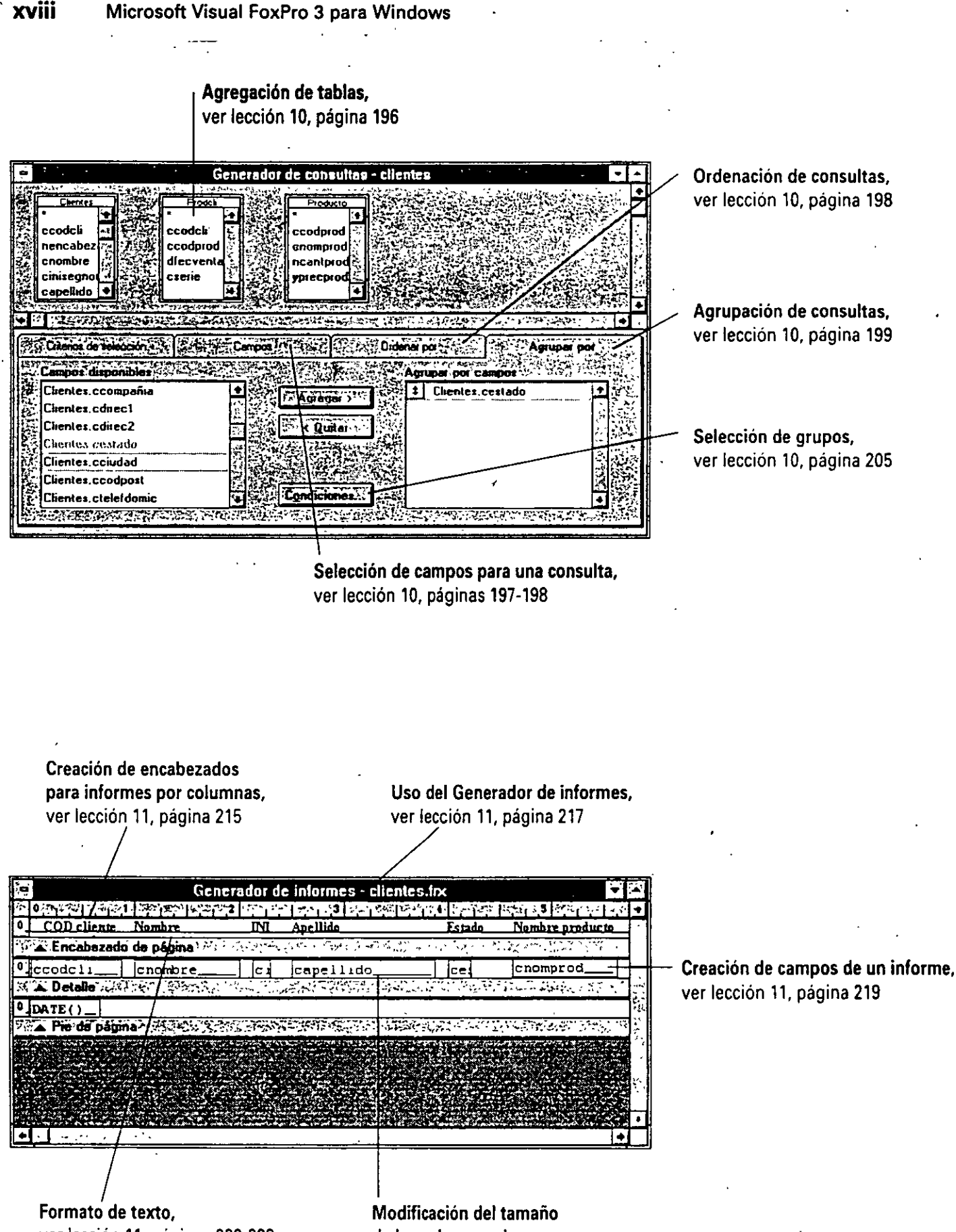

ver lección 11, páginas 222-223

de las columnas de un campo, ver lección 11, página 216

## **·Acerca de este libro**

En «Acerca de este libro» aprenderá cómo:

- Localizar el punto de partida más adecuado.
- Usar este libro como referencia en clase.
- Conocer los convenios utilizados en este libro.

Microsoft Visual FoxPro 3 para Windows es un nuevo y potente programa de desarrollo de aplicaciones; que le permitirá crear bases de datos dinámicas e interfaces para cliente/servidor de altas prestaciones. Visual FoxPro le proporciona las herramientas necesarias para crear objetos visuales que podrá utilizar en repetidas ocasiones al desarrollar cualquier aplicación. Todo ello mediante un entorno orientado a objetos, muy fácil de manejar. Gracias a las ventajas de las herramientas de Visual FoxPro, podrá desarrollar rápidamente las aplicaciones. Los Diseñadores, Asistentes y Generadores de Visual FoxPro, han eliminado algunos de los aspectos más tediosos del desarrollo de aplicaciones, permitiéndole invertir más tiempo en incrementar la calidad del producto.

Importante Este libro está pensado para ser utilizado con Visual FoxPro 3 bajo el sistema operativo Windows 3.1. Visual FoxPro 3 se puede ejecutar bajo Windows 95, Windows NT y Windows para trabajo en grupo 3.11, pero el texto y las pantallas de este libro corresponden a Windows 3.1. *(Ver nota de los traductores.).* 

*Microsoft Visual FoxPro 3 para Windows Paso a paso* es un manual de prácticas que le muestra cómo debe utilizar Visual FoxPro para aprovechar las prestaciones de los objetos e introducir flexibilidad en sus aplicaciones. Aprenderá a desarrollar rápidamente una aplicación utilizando todas las prestaciones de Visual FoxPro (Generadores, Asistentes y Herramientas). Podrá usar el Generador de tablas para elaborar tablas de Visual FoxPro, y el Generador de formularios para crear impresos de Visual FoxPro. Creará sus propias clases a partir de clases base de Visual FoxPro y. posteriormente, objetos a partir de éstas. Utilizará también los Asistentes para crear informes.

Este libro puede serie útil para aprender Visual FoxPro a su propio ritmo, o bien para utilizarlo con fines didácticos. Cada lección contiene un conjunto de archivos prácticos, que le permitirá concretar las técnicas que necesite aprender rápidamente. Para obtener el máximo aprovechamiento del libro, así como una visión completa de lo que Visual FoxPro puede hacer por usted. sugerimos que siga todas las lecciones en orden.

## **Localización del punto de partida más adecuado**

Este libro está pensado tanto para los nuevos usuarios, que necesitan instrucciones detalladas, como para los más experimentados que sólo quieran aprender las nuevas prestaciones de Visual FoxPro. Para ayudarle a personalizar su plan de aprendizaje, en la tabla siguiente se ·indican los puntos de inicio recomendados en función de su experiencia para desarrollar aplicaciones.

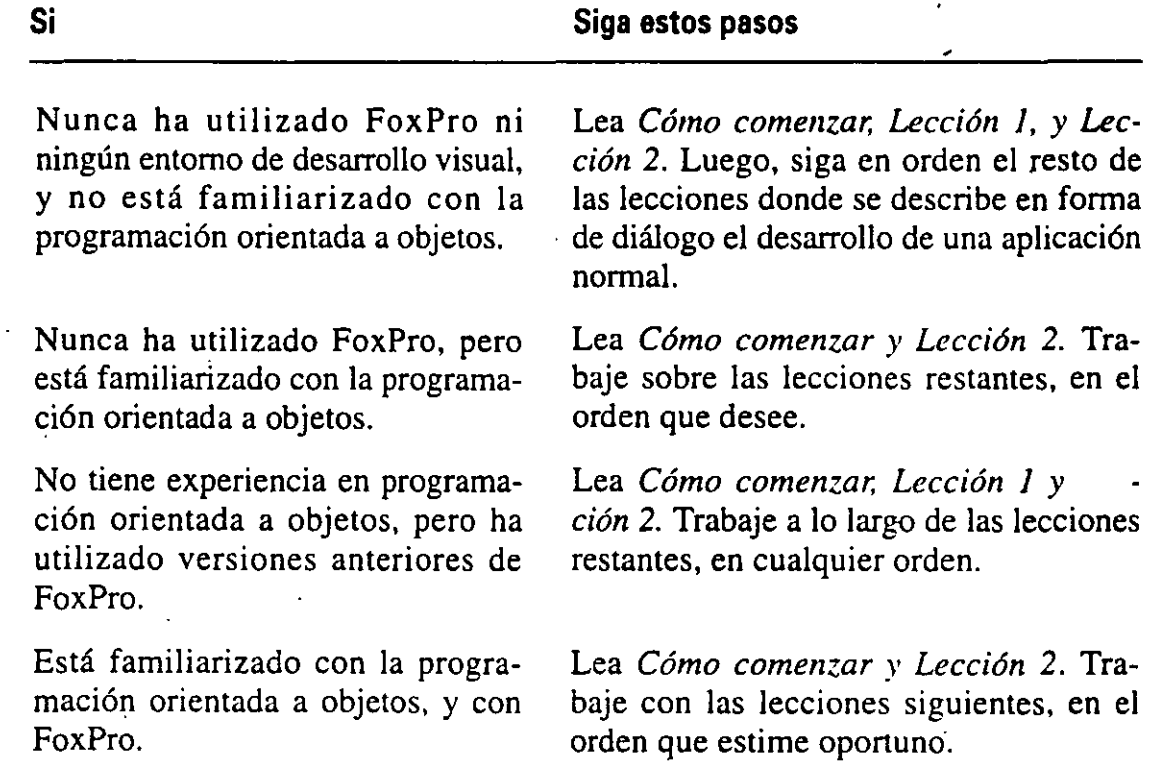

## **Uso de este libro como guía en clase**

Si es usted un profesor, puede utilizar *Microsoft Visual FoxPro 3 para Windows Paso a paso* para enseñar Visual FoxPro a una gran variedad de usuarios: aquellos experimentados en FoxPro, los que conozcan la programación orientada a objetos (POO), los que sean novatos en dicho estilo de programación, o a aquellos que estén o no familiarizados con las herramientas de desarrollo visual. Puede personalizar las lecciones de la forma más adecuada a las necesidades de sus estudiantes.

Cada lección de *Microsoji Visual FoxPro 3 para Windows Paso a paso* con un conjunto de archivos de prácticas. Puede serle útil seleccionar ciertas leccionar para enseñar un concepto en particular, incorporando a ellas sus propias experiencias y demostraciones. Al inicio de cada lección, se fija la duración estimada para la misma, lo que le permitirá planificar su exposición para ese día.

Si su programa docente abarca todo el libro, deberá reservar al menos tres días completos para la exposición, las preguntas y las prácticas.

## **Convenios utilizados en este libro**

*Microsoft Visual FoxPro 3 para Wlndows Paso a paso* está pensado para conducirle a través del desarrollo de una aplicación de base de datos. Para explicar conceptos y procedimientos importantes, este libro utiliza varios convenios de interés pedagógico.

## **Convenios de notación**

- Los caracteres introducidos aparecen en negrita.
- Los. títulos de los libros están en *cursiva.*

## **Convenios de teclado**

- Los nombres de las teclas se representan de esta forma TAB y SHIFT.
- El signo más (+) entre dos nombres de teclas significa que debe pulsar esas teclas al mismo tiempo. Por ejemplo, <<Pulse SHIFT + BARRA ESPACIADORA>> significa que· debe mantener pulsada la tecla SHIFT mientras pulsa la Barra espaciadora.
- Una coma (,) entre dos teclas significa que debe pulsar esas teclas una a continuación de la otra. Por ejemplo, <<Pulse ALT.F.O>> significa que primero debe pulsar la tecla ALT, luego la tecla F y por último la tecla o.

## **Otras características de este libro**

- Los ejercicios opcionales <<Un último paso>>, que aparecen al final de cada lección, se basan en las técnicas y temas tratados en la lección, y en ocasiones ofrecen una nueva opción o técnica abreviada.
- Este libro está dividido en tres secciones: una introducción a Visual FoxPro y a la programación orientada a objetos, los conceptos básicos de Visual FoxPro, y cómo optimizar Visual FoxPro. Al final de cada sección aparece un guión opcional de <<Ejercicios de repaso>>. Mediante el tratamiento de situaciones de la vida real, estas actividades menos estructuradas le permiten aprender más sobre las prestaciones estudiadas en esa sección. Se le introducirá en los desafíos típicos de una empresa, y se le proporcionarán directrices generales para enfrentarse a ellos por sus propios medios.

### $\sim$  **XXII**  $\sim$  Microsoft Visual FoxPro 3 para Windows

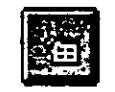

- Puede ejecutar muchas órdenes pulsarido 'uit botón en una ventana, cuadro de diálogo o barra de herramientas. Si algún paso le indica que pulse un botón. aparecerá un dibujo del mismo en el margen izquierdo, como por ejemplo el botón (Nueva tabla) que aparece a la izquierda.
- . Un texto al margen resume los puntos principales, le proporciona notas o le suministra información adicional de gran utilidad.
- El apéndice «Estrategias de denominación», le muestra algunos métodos populares para nombrar variables y objetos de las aplicaciones orientadas a objetos, e incluye ejemplos de cómo aplicar estas estrategias de denominación.
- El glosario que aparece al final del libro proporciona una referencia útil de muchos de los términos y conceptos nuevos que encontrará a lo largo del texto.

## **Referencias a la documentación de Microsoft Visual FoxPro**

*Microsoft Visual FoxPro 3 para Windows Paso a paso* le ayuda a obtener rápidamente información sobre la documentación de Visual FoxPro. Al final de cada lección hay referencias a la documentación que se adjunta a Visual  $\mathbf{F} - \mathbf{p}_{\text{TO}}$ . Mientras trabaje con una lección, puede que le interese aprender algo m. bre la prestación descrita en la misma. Al final de cada lección. puede encontrar referencias a la siguiente documentación acerca de Visual FoxPro.

- *El Manual del programador de Microsoft Visual FoxPro* contiene información básica, procedimientos y ejemplos para desarrollar aplicaciones de Visual FoxPro. El *Manual del programador* abarca temas importantes, incluyendo la configuración de su base de datos, la creación de formularios y controles, el uso de clases y la compilación y depuración de una aplicación.
- *El Manual del usuario de Microsoft Visual FoxPro* **proporciona información** sobre la forma de utilizar Visual FoxPro como herramienta de gestión de datos interactiva, incluyendo el modo de crear tablas, desarrollar una base de datos, realizar consultas y ejecutar informes.
- **La Referencia del lenguaje de Microsoft Visual FoxPro es una referencia al** lenguaje de programación de Visual FoxPro que abarca las tres plataformas: Windows, Macintosh y MS-DOS.
- La *Ayuda de Microsoft Visual FoxPro* le proporciona el acceso en línea a una amplia variedad de temas sobre programación con Visual FoxPro. La Ayuda de Visual FoxPro también incluye: una referencia en línea al lenguaje con explicaciones de las órdenes, propiedades y controles de Visual FoxP ma guía para utilizar la interfaz de Visual FoxPro, incluyendo informació *vrc*  Generadores, Asistentes, cuadros de diálogo, menús y barras de herramientas; y una sección técnica de referencia, que contiene información sobre mensajes de error y estructuras de archivo de Visual FoxPro, optimización de las

aplicaciones de Visual FoxPro y una valoración de versiones anteriores de FoxPro.

• Los *Asistentes de Microsoft Visual FoxPro* le enseñan a través del proceso de crear apartados, como formularios, tablas, consultas e informes.

Nota de los traductores La traducción de este libro del original en inglés *Visual FoxPro 3 For Windows Step by Step,* se ha seguido según los términos o palabras claves que se utilizan en Microsoft Visual Foxpro 3.0 en castellano. Términos como Comandos, Búfer o desencadenantes, entre otros, se han intentado respetar durante la traducción del libro.

Antes de comenzar este libro, recomendamos que lea el apartado «Estrategias de denominación» que aparece al final del mismo. Dicho apartado le puede ayudar a comprender mejor el desarrollo de los ejemplos planteados en todas las lecciones del libro.

١ Para un mejor desarrollo de sus ejemplos o de aquellos planteados durante la exposición del libro, aconsejamos que establezca las unidades de medida en centímetros.

## **Cómo comenzar**

En «Cómo comenzar» aprenderá cómo:

- Instalar los archivos de prácticas en el disco fijo de su computadora.
- Estudiar los términos nuevos más importantes de Visual FoxPro.
- Conseguir todo lo que pueda sin la Ayuda de Visual FoxPro.

Esta sección del libro le prepara para sus primeros pasos dentro del entorno de Microsoft Visual FoxPro 3 para Windows. Antes de comenzar con las lecciones, debe realizar algunas tareas. Primero, tiene que instalar los archivos de prácticas en el disco fijo de su computadora; esta sección describe el proceso de instalación, así como cada uno de Jos archivos de prácticas. Luego, debe conocer algunos de los nuevos términos utilizados en Visual FoxPro. Por último, debe consultar el sistema de Ayuda en línea de Visual FoxPro.

Importante Antes de romper el sello del disco de prácticas que aparece al dorso de la contraportada de este libro, asegúrese de que posee la versión correcta del programa. Este libro está pensado para utilizarlo con Microsoft Visual FoxPro 3, aplicación que se ejecuta bajo el sistema operativo Windows 3.1. Para determinar qué programa está ejecutando, puede revisar la documentación del software, los rótulos de instalación del disco, o el empaquetado exterior del producto, o puede pulsar la orden Acerca de Microsoft Visual FoxPro del menú Ayuda.

## **Instalación de los archivos de prácticas Paso a paso**

Al dorso de la contraportada de este libro encontrará un disco etiquetado como <<Archivos de prácticas de Microsoft Visual FoxPro 3 para Windows Paso a paso». Utilizando este disco en Visual FoxPro 3 puede construir la aplicación LitWare de este libro. Un programa especial del disco de prácticas copia estos archivos en su disco fijo, dentro de un directorio denominado LITWARE. Dentro de este directorio, el programa de instalación crea también un subdirectorio para cada lección, copiando los archivos necesarios para la misma en el subdirectorio correspondiente.

### Para copiar los archivos de prácticas en su disco fijo

1. Inserte el disco de prácticas en la unidad de disco de 3,5 pulgadas de su computadora.

**2.** Desde el Administrador de programas, seleccione Ejecutar del menú Archivo.

Se abre el cuadro de diálogo Ejecutar...

- **3.** En el cuadro de texto Línea de comando, introduzca **a:\instalar** (introduzca **b:\instalar** si la unidad de 3,5 pulgadas de su computadora es la unidad b).
- **4.** Pulse el botón Aceptar.

Se inicia el programa de instalación Paso a paso.

**5.** Siga las instrucciones que aparecen en la pantalla para completar el proceso de instalación.

## **Uso de los archivos de prácticas**

Las lecciones de *Microsoft Visual FoxPro, 3 para Windows Paso a paso* le enseñan a construir una aplicación de Visual FoxPro desde el principio. En cada lección creará y modificará los distintos archivos que conformen la aplicación. Comenzará todas ellas (con la excepción de la Lección 2. <<Análisis del problema» y la Lección 4, <<Desarrollo de una nueva base de datos>>). abriendo archivos de una aplicación existente de Visual FoxPro. La Lección 2 le introduce en el análisis de la aplicación Lit Ware, y la Lección 4 ie muestra cómo abordar desde el principio una aplicación de Visual FoxPro.

## **Escenario básico para el desarrollo de las lecciones**

Imagine que es experto en desarrollar aplicaciones de bases de datos y que .ha sido contratado por LitWare S.A. LitWare es una pequeña compañía de software que se encuentra en auge debido a las notables valoraciones de algunos de sus productos que han conseguido romper esquemas. LitWare ha abierto una línea telefónica gratuita para recibir directamente de sus clientes las demandas más valoradas. Se le ha asignado el diseño y desarrollo de un sistema de procesamiento de pedidos, que los representantes de ventas de LitWare puedan utilizar para atender las llamadas con peticiones de elevada valoración.

En algunas tablas se listarán los nombres de los archivos de prácticas que ·necesitará para comenzar cada lección; también identificará los archivos creados y guardados *al* finalizar una lección. Al final de cada parte del libro dispondrá de unos ejercicios de revisión que proporcionan una práctica adicional para las lecciones tratadas en esa parte.

## **Nuevos términos de Visual FoxPro**

. Si está familiarizado con las versiones anteriores de FoxPro, observará que se han · introducido algunos términos nuevos en Visual FoxPro. La lista que aparece a

Cómo comenzar **xxvii**<br>
\ .\  $\setminus$ .

 $\mathcal{L}_{\perp}$ 

.. continuación define algunos de estos nuevos términos, <sup>y</sup>proporciona los términos equivalentes de las versiones anteriores de FoxPro.

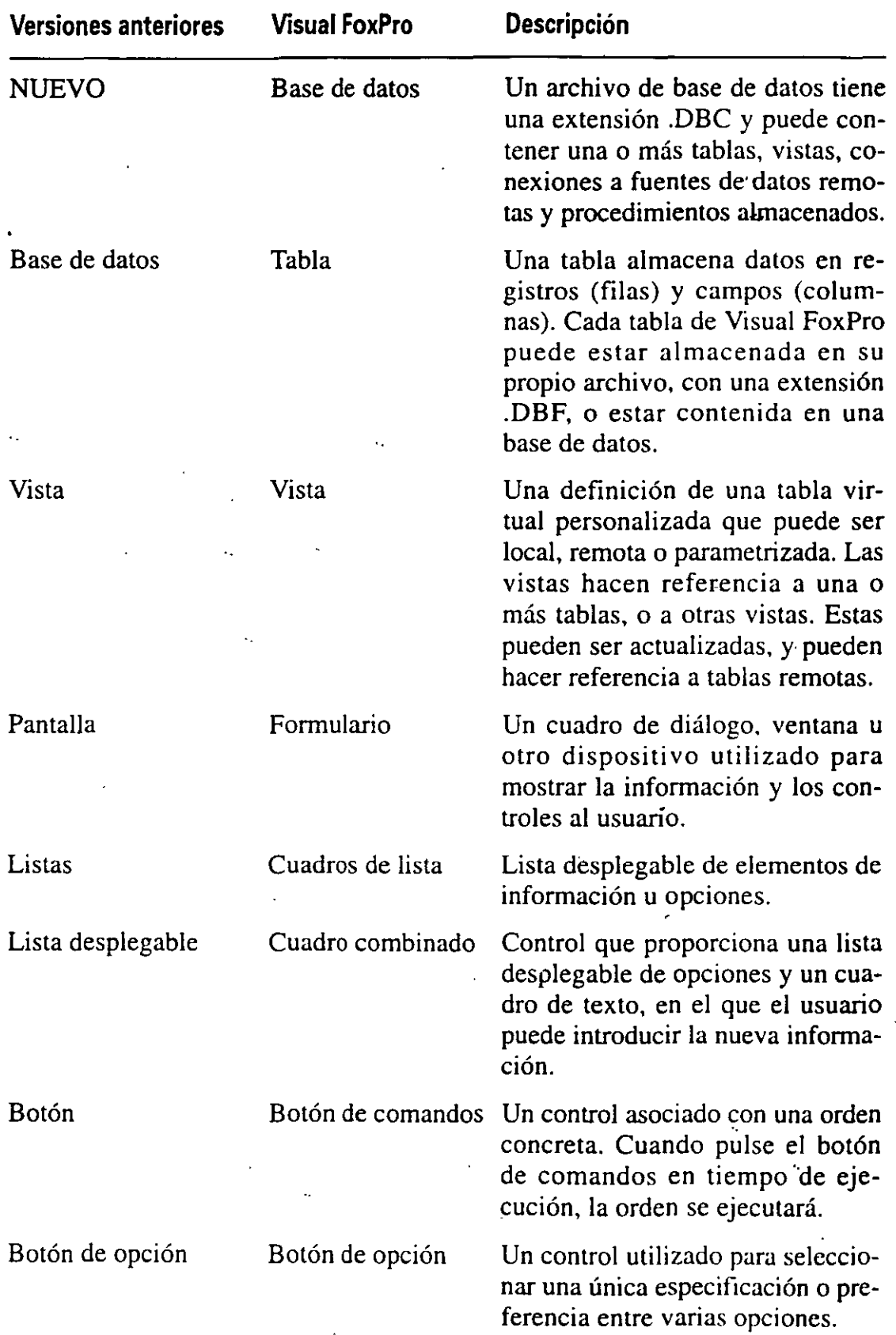

**xxviii** Microsoft Visual FoxPro 3 para Windows

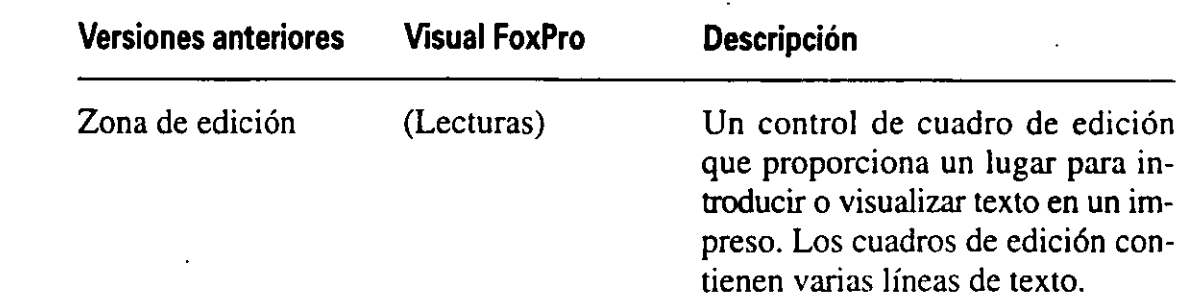

;  $\int$ 

## **Localización de información en Ayuda**

La Ayuda en línea de Visual FoxPro proporciona varias formas de obtener más información sobre una prestación. Cuando desee información general, puede elegir la orden Contenido del menú Ayuda. Esta ventana de Ayuda funciona como una tabla de contenidos que le dará acceso a todo el sistema de ayuda en línea. Cuando desee consuitar la información sobre una orden o propiedad concreta, puede utilizar la orden Buscar Ayuda sobre.

Esta ventana de Ayuda funciona como un índice; se introduce una palabra o frase. y luego se selecciona desde una lista de temas relacionados con lo que desea ver. Además, desde un cuadro de diálogo abierto, puede pulsar la tecla FI para visualizar información sobre el mismo.

### **Búsqueda de un tema en Ayuda**

Para poder acceder a la información de Ayuda, no es necesario que Visual FoxPro esté ejecutándose. Puede acceder a la Ayuda· desde el menú Ayuda de Visual FoxPro, o puede iniciar la Ayuda de Visual FoxPro directamente desde el Administrador de programas.

**1.** En el Administrador de programas, abra el grupo de programas de Microsoft Visual FoxPro.

Dicho grupo contiene iconos de programa para Visual FoxPro y diversos programas relacionados con éste, incluyendo la Ayuda de Microsoft Visual FoxPro, Imagedit, Hotspot Editor e Instalación de Microsoft Visual FoxPro.

2. Pulse dos veces el icono del programa Ayuda de Microsoft Visual FoxPro.

La Ayuda de Visual FoxPro se inicia, y aparece la ventana Contenido de la Ayuda de Visual FoxPro. La ventana Contenido de la Ayuda de Visual FoxPro incluye una barra de herramientas, en la parte superior de la ventana, para desplazarse a través de los temas de la Ayuda, o para volver rápidamente a la ventana de Contenido de la Ayuda de Visual FoxPro y buscar temas concretos de Ayuda.

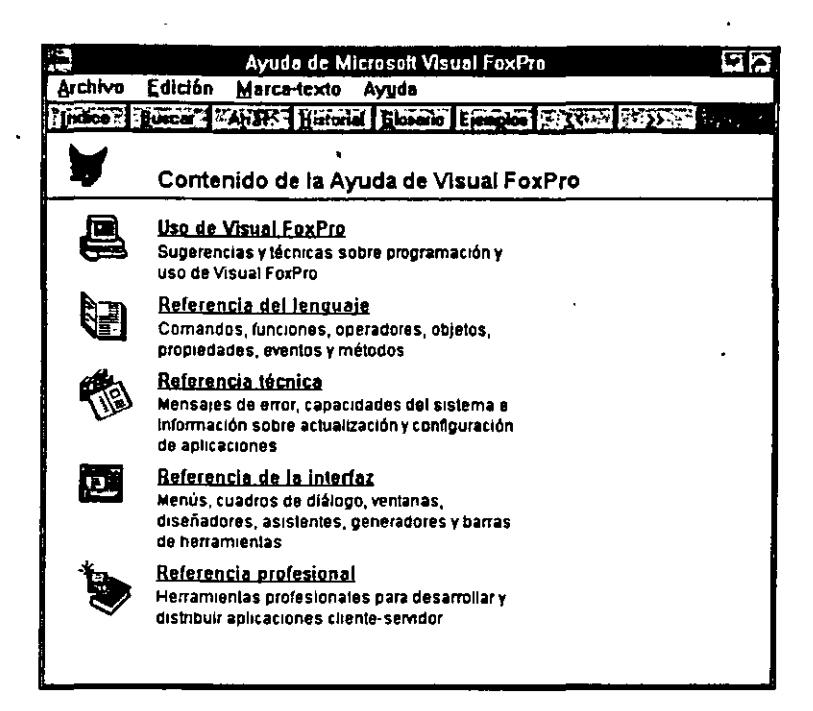

3. Pulse el botón Buscar en la parte superior de la ventana Contenido de la Ayuda.

Aparec'e el cuadro de diálogo Buscar. Puede introducir el nombre de aquella categoría de información sobre la que desee saber un poco más.

**4.** Introduzca Controles pero sin pulsar ENTER.

Con esta acción. Visual FoxPro busca categorías de información asociadas a la palabra Controles, y las visualiza en el cuadro de lista central.

- 5. En el cuadro de lista central, pulse la categoría controles y objetos, si es que aún no ha sido seleccionada.
- 6. Pulse el botón Mostrar temas.

La Ayuda visualiza en el cuadro de lista inferior, una lista de temas relacionados con la categoría *controles* y *objetos.* 

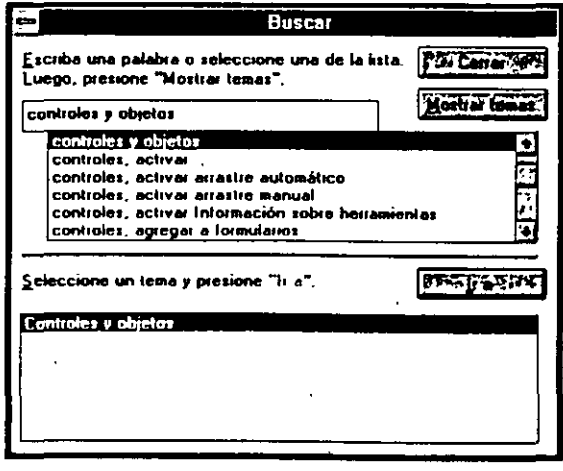

- · 7. En la lista de temas relacionados, en la parte inferior de la pantalla. pulse Controles y Objetos.
- 8. Pulse el botón *b:* a.

Aparece una información sobre un formulario tipo con ejemplos de controles y objetos. Si cree que va a consultar con frecuencia un tema de Ayuda concreto, puede utilizar la orden Definir, del menú Marcar-texto, para marcar el tema con vistas a futuras referencias.

9. Pulse el botón Indice que aparece en la parte superior de la ventana Ayuda de Microsoft Visual FoxPro.

El tema Controles se cierra, y aparece la ventana Contenido de la Ayuda de Visual FoxPro.

### *Para saltar a temas relacionados*

Con frecuencia le interesará buscar en la Ayuda de Visual FoxPro un enlace con temas relacionados. El enlace más común se denomina «hiperenlace» y viene reflejado mediante un texto subrayado en verde. Con el uso de los hiperenlaces puede seguir los pasos de un tema hasta obtener toda la información que la Ayuda de Visual FoxPro proporciona sobre ese tema en concreto.

1. En la ventana Contenido de la Ayuda de Visual FoxPro, señale la frase subrayada en verde, Referencia del lenguaje.

El puntero de flecha cambia a una mano que señala, indicando que está señalando un hiperenlace.

2. Pulse el botón izquierdo del ratón.

La Ayuda visualiza una nueva ventana, que resume los temas incluidos en la Referencia del lenguaje.

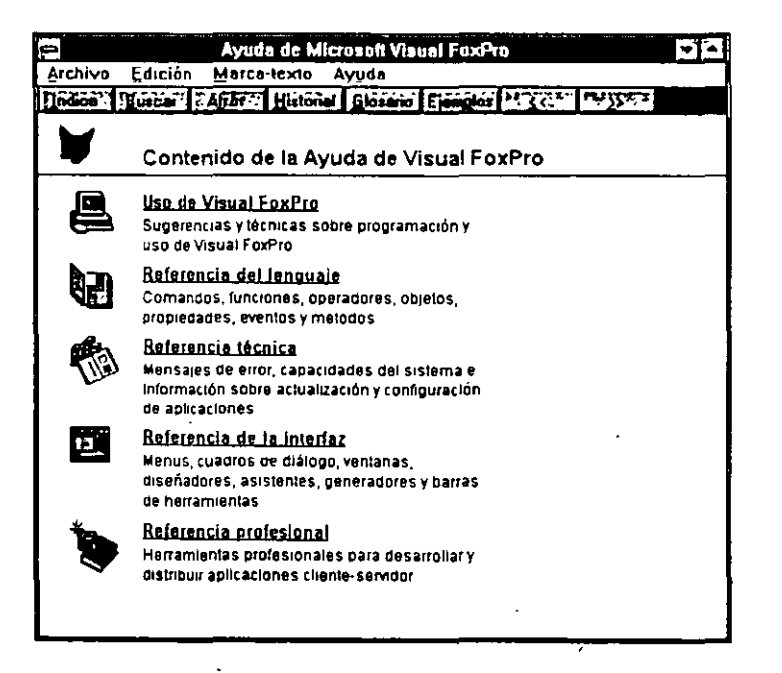

3. Pulse sobre la palabra subrayada en verde Introducción que se halla en la parte superior de la ventana.

La Ayuda visualiza una nueva ventana con una introducción a la información contenida en la Referencia del lenguaje.

**4.** Pulse el botón Atrás en la parte superior de la ventana.

La Ayuda le devuelve a la ventana de Ayuda anterior.

5. Pulse de nuevo el botón Atrás.

La Ayuda le devuelve a la ventana Contenido de la Ayuda de Visual FoxPro.

6. Desde el menú Archivo, seleccione Salir.

La Ayuda de Visual FoxPro se cierra y aparece el Administrador de programas de Windows.

## **Utilización de Asistentes**

Un Asistente es una secuencia de cuadros de diálogo que presentan preguntas concretas sobre Jo que desea crear. U na vez contestadas las preguntas, el asistir. realiza la tarea. Puede utilizar los Asistentes de Visual FoxPro para realizar rápidamente tareas comunes de programación, como crear nuevos formularios, y diseñar informes y consultas. Por ejemplo, si utiliza el Asistente para tablas, puede especificar la tabla y sobre qué campos desea crear y ajustar las propiedades. El Asistente creará una nueva tabla según sus especificaciones. Una vez que haya útilizado el asistente para realizar una tarea, puede modificar Jos resultados de la misma y personalizarla para su aplicación, de forma que funcione como si hubiera sido creada específicamente para dicha aplicación.

## • . **.. Nuevas prestaciones en Visual FoxPro 3**

La tabla siguiente lista las nuevas prestaciones más importantes de Microsoft Visual FoxPro 3 para Windows incluidas en este libro. La tabla muestra la lección correspondiente en la que podrá estudiar cada nueva prestación. Para más in- ' formación sobre las nuevas prestaciones consulte la *Guía de instalación* e *lndice* ·. *principal.* 

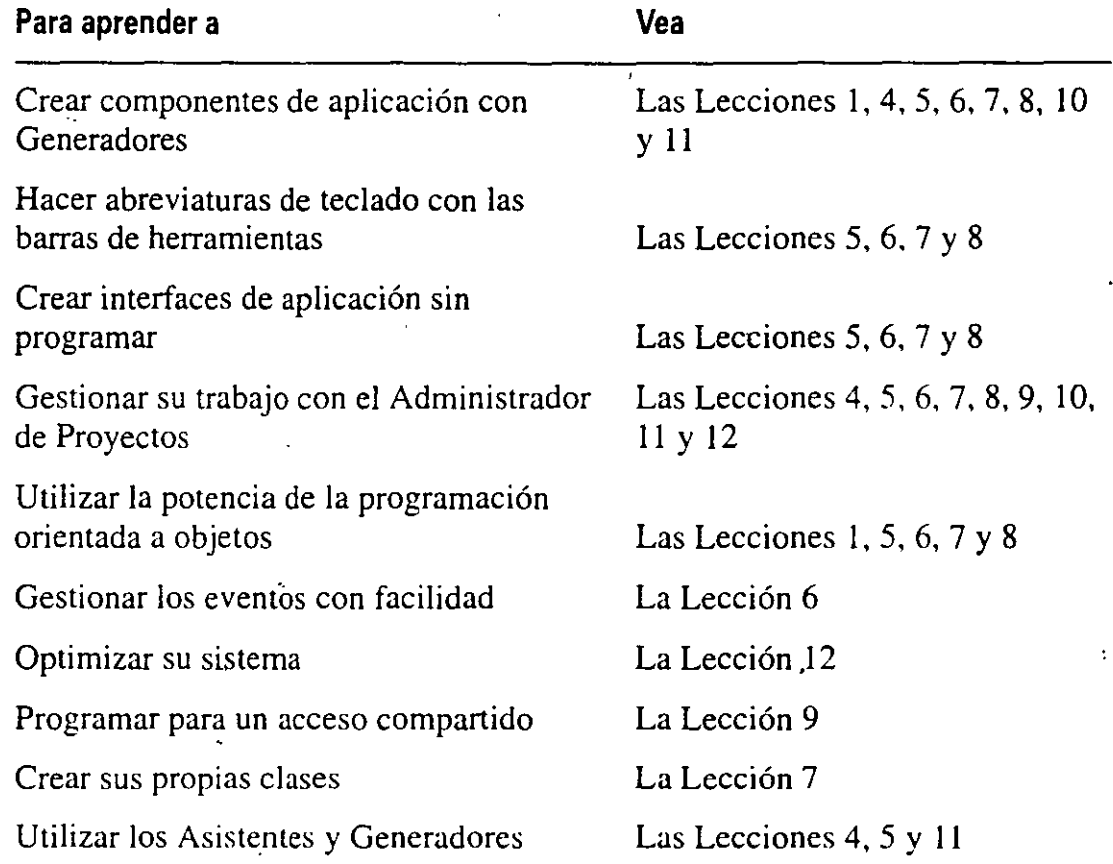

# *Parte* **Presentación de Visual FoxPro**

Lección 1. Qué hay de nuevo y de diferente en Visual FoxPro . . . 3

Lección 2. Análisis del problema . . . 15

Lección 3. Utilización de un prototipo de Visual FoxPro . . . 27

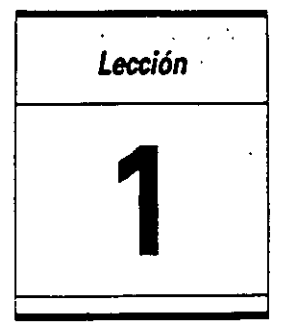

## **Qué hay de nuevo y de diferente en Visual FoxPro** ... ~.-.- ...

En esta lección aprenderá:

- Acerca de las nuevas prestaciones de Visual FoxPro.
- Acerca de los objetos.
- Por qué el uso de objetos y la tecnología orientada a objetos le beneficia cuando está desarrollando aplicaciones.

Tiempo estimado: 30 min.

Si ha utilizado FoxPro alguna vez, estará familiarizado con sus potentes prestaciones: la velocidad de búsqueda en grandes bases de datos utilizando la tecnología Rushmore: sus herramientas de diseño, como el Generador de informes, el Relational Query By Example y los Generadores de menús y pantallas; y sus herramientas de depuración como son las ventanas Seguimiento, Depuración, Comandos y Ver. Microsoft Visual FoxPro 3 para Windows, una versión más dinámica de FoxPro, proporciona herramientas avanzadas que le ayudarán a desarrollar de forma rápida y eficaz aplicaciones complejas.

## **Herramientas de desarrollo de Visual FoxPro**

Visual FoxPro, un potente sistema de gestión de bases de datos y un entorno de desarrollo de aplicaciones, proporciona las herramientas necesarias para gestionar directamente los datos a las que puede acceder con el ratón. Gracias a la potencia y velocidad de Visual FoxPro, muchas tareas de gestión de datos que se
realizaban sobre una supercomputadora, pueden ahora realizarse fácilmente sobre un PC. Aquí tenemos una rápida visión global de las herramientas de Visual FoxPro:

• Puede utilizar el Generador de clases de Visual FoxPro para crear rápidamente nuevas clases. Su tiempo de programación disminuye cuando utiliza estas clases varias veces en la misma o en otras aplicaciones. Al realizar cambios en las propiedades de una clase, Visual FoxPro cambiará automáticamente las propiedades de las subclases relacionadas.

• Las herramientas Cliente/servidor y las mejoras del lenguaje, permiten acceder a los datos en una localización remota y a datos almacenados en un formato diferente al formato Xbase (formato .DBF). Puede utilizar estas herramientas Cliente/servidor para crear un prototipo de aplicación en su máquina local y luego transportar la aplicación final hasta un entorno Cliente/servidor . sin tener que realizar en el último minuto cambios de programación.

• Las herramientas visuales de diseño, corno las barras de herramientas y los generadores, le permiten crear y modificar rápidamente y de forma gráfica elementos corno formularios, consultas e informes.

El diccionario de datos le permite hacer cumplir las reglas de empresa,  $r \rightarrow s$ que regulan los datos y su validez a nivel de tabla, utilizando validacior. campo y registro. También puede utilizar nombres de campos más largos. hasta 128 caracteres, establecer relaciones permanentes entre tablas, y utilizar el Generador de integridad referencial para generar un código que refuerce la integridad de los\_datos.

• Los Asistentes y Generadores le guían a través del proceso de crear componentes de aplicación, como tablas, formularios, consultas e informes, haciéndole preguntas y creando o modificando el elemento. a partir de sus respuestas.

Los conductores de eventos, aplicaciones no modales, pueden escribirse sin un código adicional. Esto permite al usuario abrir varias ventanas, incluso ejemplos múltiples de la misma ventana, y conmutar entre ellos, guardando el estado de cada uno.

• Los sistemas multiusuario requieren poco código adicional. Mediante Visual FoxPro, puede establecer el método de almacenamiento en búfer de registros y tablas y bloquearlas para proteger así los cambios de un usuario de los de otro. Además, el proceso de transacción permite revocar los intentos de actualización fallidos.

## **Una visión global de la programación orientada a objetos**

Visual FoxPro utiliza la programación orientada a objetos para crear aplicaciones. La programación orientada a objetos no es un concepto difícil de comprender, es simplemente una nueva forma de pensar en programación. Al igual que ocurre con cualquier concepto nuevo, existe una nueva sintaxis que debernos aprender, aunque para la mayoría de los programadores, aprender esta sintaxis es fácil. Lo que constituirá un gran desafío será la comprensión de la idea de aislar operaciones dentro de los objetos.

## **Definición de términos**

Conocer algunos de los términos básicos de la programación orientada a objetos le ayudará a iniciarse en esta programación. Aquí aparecen algunás breves definiciones.

*Abstracción* Referencia cada rutina corno una «caja negra»; ésta modela un elemento del mundo real y oculta su complejidad al usuario. El usuario de un elemento sólo necesita saber *qué* hace un objeto y no *cómo* lo hace. Cuando conduce un coche, necesita saber qué pasos debe dar para hacer que el coche vaya en la dirección que desea. pero no necesita saber lo que el motor hace cuando acelera o cómo el giro del volante se traduce en el giro de las ruedas del coche hacia la dirección deseada.

*Clases* y *subclases* Son patrones o plantillas para Jos objetos. Los objetos se crean desde una clase en el momento que se ejecuta la aplicación. Un objeto es el resultado de convertir el diseño del patrón en realidad.

*Jerarquía de clases* Hace referencia a la relación de origen de clase/subclase- /objeto.

*Encapsulación* Hace referencia a la esencia del objeto contenida en sí misma, queriendo decir que su función está establecida y el usuario sólo necesita saber cómo debe utilizar el objeto. La funcionalidad y caracter(sticas del objeto están contenidas dentro de la definición del objeto.

*Herencia* Hace referencia a la forma en la que los objetos toman las propiedades y métodos de la clase desde la que fueron creados (definidos). Las subclases heredan las propiedades desde las clases de base; los objetos heredan las propiedades de subclases y de sus clases de origen. Si realiza cambios en la clase de origen, las subclases y objetos generados a partir de ella reflejarán automáticamente ese cambio.

*Instancia de una clase* Es otra forma de referenciar a un objeto.

*Métodos* Son procedimientos (programas) vinculados a los objetos. y se ejecutan como respuesta a una orden o a un evento.

*Objetos* Están formados por clases que combinan datos y propiedades. Un formulario es un objeto, y los controles que aparecen en él también lo son.

*Polimorfismo* Significa que los objetos pueden llamar a métodos con el mismo nombre, pero el comportamiento se basa en las funciones del objeto, y no en el

método. Siguiendo un ejemplo de la vida real, podría decirle a tres personas -, \_..; fuesen a la tienda a comprar algo~ Uno podría ir andando, otro podría ir en bicicleta y el otro podría ir en coche, pero Jos tres estarían siguiendo sus instrucciones de «ir».

*Propiedades* Son las características o atributos de un objeto o clase.

## **Ventajas de la programación orientada a objetos**

La programación orientada a objetos es un entorno de desarrollo de sistemas. Ayuda al diseñador a reducir, reutilizar y reciclar código y objetos. Por eso, la programación orientada a objetos puede llevar a un desarrollo más rápido y eficaz y a prototipos más precisos.

- Objetos reutilizables: Una vez que se ha desarrollado y depurado una clase, ésta puede añadirse a otras aplicaciones sin· necesidad de modificarla más. También puede combinar objetos para crear una «superclase», la cual podrá utilizarse para crear objetos nuevos y dinámicos.
- Desarrollo más rápido: Como los objetos son reutilizables, puede ahorrarse tiempo en tener que escribir largas y aburridas cadenas de código, añadier · objetos al programa.
- Menor código: Como se generan muy pocas líneas de código, existe una menor probabilidad de que se produzcan errores.
- Un mantenimiento más fácil y reducido: Como los cambios no son muy necesarios, el mantenimiento de la aplicación se reduce.
- Facilidad de modificar objetos: Puede realizar un cambio en un objeto con un impacto mínimo sobre el resto del sistema. ·

#### **¿Qué es un objeto?**

Un objeto es simplemente una clase basada en sí misma o una colección de clases que realizan una función específica.

Por ejemplo, un botón de comando es un objeto. Puede haber programado un botón Salir como una forma de volver a la pantalla anterior, o haberlo programado para que el usuario abandone la aplicación. Cualquier resultado que se produzca tras pulsar el botón estará determinado por uno mismo a la hora de crear ese botón (objeto).

El botón de comando. al igual que otros objetos, siempre contiene dos tipos información: las características y el comportamiento. Las características también se denominan *propiedades a atributos* y los comportamientos también se denominan *métodos.* 

Los objetos pueden tener propiedades y métodos en común con otros objetos. Esos objetos deberían crearse a partir de la misma *clase.* Una clase define las propiedades y métodos de los objetos que pertenecen. a la clase, a esto se le denomina *herencia.* Como todos los objetos heredan sus características desde una clase, cualquier cambio en la misma actualizará a todos los objetos de esa clase. Esto hace que el mantenimiento sea mucho más fácil al no tener que cambiar individualmente cada uno de los objetos.

## **Cómo funcionan los objetos**

#### **Eventos**

Los objetos tienen un conjunto de *eventos* asociados a ellos (cualquier cosa que suceda y que implique a ese objeto). Una pulsación del ratón. una doble. pulsación o el desplazamiento del cursor sobre un objeto, son ejemplos de eventos. Cuando ocurre un evento, éste se *dispara,* provoca la ejecución de métodos con el mismo nombre que el evento.

#### **Métodos** ·

Los *métodos* son procedimientos o programas vinculados a los objetos y solicitados por los eventos asociados al objeto. Como se mencionaba anteriormente, diferentes clases pueden tener métodos con el mismo nombre. Por ejemplo, el botón Salir podría hacer que el usuario saliera de un formulario o cerrara toda la aplicación.

## **Funcionamiento de las clases**

Todos los objetos son creados a partir de clases. Las clases definen las características de los objetos. Debido a la *herencia,* cualquier cambio que se realice en la clase de base o en cualquiera de las *subclases* a las que pertenezca el objeto, se verá reflejado en todos los objetos de esa clase.

Suponga que se crea una clase denominada Cliente. Una acción de suprimir · para esta clase podría ser la de suprimir el registro actual. El código para ese método debería ser solicitado por el evento Click del botón Suprimir que podría existir en los objetos creados desde la clase. El botón Suprimir es un objeto independiente, pero cuando se utiliza en combinación con la clase Cliente, se comporta de forma adecuada y suprime el registro actual.

· Cada vez que se utiliza ese botón en un formulario basado en la clase Cliente, se comporta exactamente de la misma forma (solicitando el método Suprimir de la clase). Si decide cambiarle el comportamiento para que confirme la supresión. deberá realizar el cambio únicamente en la clase Cliente, y no en cada instancia del botón Suprimir ni en la clase a partir de la cual se crea el botón Suprimir.

Tal vez en algunos casos no quiera suprimir al cliente activo sólo porque el usuario pulse sobre el botón Suprimir, y desee verificar primero que ese cliente no tiene facturas pendientes. Y tal vez, en otros casos desee que el cliente activo continúe siendo procesado de la misma forma que el resto de las entidades de la clase Cliente. Para ello tiene que crear una subclase denominada Cliente activo, cuya clase base sea Cliente. Por motivos de herencia, la nueva clase Cliente activo toma las propiedades y métodos de la clase con la que está emparentada, es decir, Cliente. Luego puede anular alguna de las propiedades o métodos de la clase emparentada para poder crear un nuevo método de Suprimir en la clase Cliente activo, cuya lógica diría: «Si este cliente no tiene ninguna factura pendiente, pida al usuario que confirme la supresión, y luego suprímalo si es correcto; de lo contrario, no lo haga».

 $\setminus \bigwedge^r$ 

## **Un desarrollo más rápido**

A causa de la *abstracción y encapsulación,* el hecho de que cada rutina esté definida-dentro y modele un evento del mundo actual sin tener en cuenta su entorno, hace que los objetos sean fácilmente reutilizados e insertados en diferentes sitios de una aplicación. Como un objeto solicita el método adecuado de la clase asociada *(polimorfismo)*, el diseñador puede reutilizar objetos de otras ap<sup>11</sup> ciones, así como de otros diseñadores, conociendo únicamente e: nombre rutina llamada por el objeto. Como hay que escribir mucho- menos código, el tiempo de desarrollo y de depuración son ampliamente reducidos. Puesto que el objeto en sí no necesita ser depurado cada vez que se utiliza, se ahorra más tiempo, y aumenta la fiabilidad.

## **Un mantenimiento más fácil**

Bajo el código de procedimiento, cambiar el comportamiento de un módulo puede significar la realización de cambios en la llamada del procedimiento, en el programa que lo llama, y cualquier otra cosa que pudiera verse afectada por el cambio. Probablemente, un continuo cambio del sistema conlleva estar codificado en varios programas. Cualquier programador, especialmente uno que no sea el diseñador original, probablemente empleará una gran cantidad de tiempo y esfuerzo en simolemente rastrear a través de Jos programas y descifrar relaciones entre llamadas y rutinas de llamada.

Sin embargo, en Visual FoxPro, la implementación de la programación orientada a objetos garantiza que un cambio en el diseño no requiera una restructuración importante. Como cada objeto es independiente y no necesita actuar recíprocamente con su entorno, el cambio en los métodos o propiedades de un objeto no te• un efecto importante en el resto de los componentes del sistema. Puede realizione en la esta en la esta en la modificación pertinente con mucha menos preocupación de «alterar» cualquier otra parte del sistema. La realización de cambios en el sistema es también mucho más fácil, haga simplemente el cambio necesario en la clase o clases pertinentes.

 $\left\langle \right\rangle$ 

## **La programación orientada a objetos en Visual FoxPro**

Visual FoxPro nos la da posibilidad de crear objetos y clases utilizando la interfaz o el lenguaje. El Generador de clases de Visual tiene la misma interfaz que el Generador de formularios, así que crear una clase, visualmente es lo mismo que crear un formulario. Además, una vez que ha creado un formulario u objeto, puede guardar el objeto o una combinación de éstos como una clase, incluso si en . un principio no lo hubiera diseñado como tal. Puede establecer las propiedades de una clase u objeto utilizando el lenguaje, o establecerlas visualmente mediante el Generador de propiedades. Como se puede crear clases y objetos con tan poca o tanta codificación como se desee, Visual FoxPro proporciona una forma sencilla y potente de familiarizarse y utilizar las técnicas orientadas a objetos.

## **Un recorrido por Visual FoxPro**

Ahora echaremos un vistazo a Visual FoxPro. Abrirá el Administrador de proyectos, el Generador de bases de datos y el Generador de formularios. Estas nuevas herramientas harán que el desarrollo de su aplicación sea más fácil y rápido.

## **Una breve introducción a Visual FoxPro**

Cuando inicia Visual FoxPro, el Administrador de proyectos crea un nuevo proyecto vacío sobre el que puede agregar elementos existentes o crear unos nuevos.

#### Inicio de Visual FoxPro

- 1. Desde el Administrador de programas, seleccione el grupo de programa Visual FoxPro.
- 2. Seleccione y pulse el icono Visual FoxPro 3.0.

Se inicia FoxPro y aparece el Administrador de proyectos.

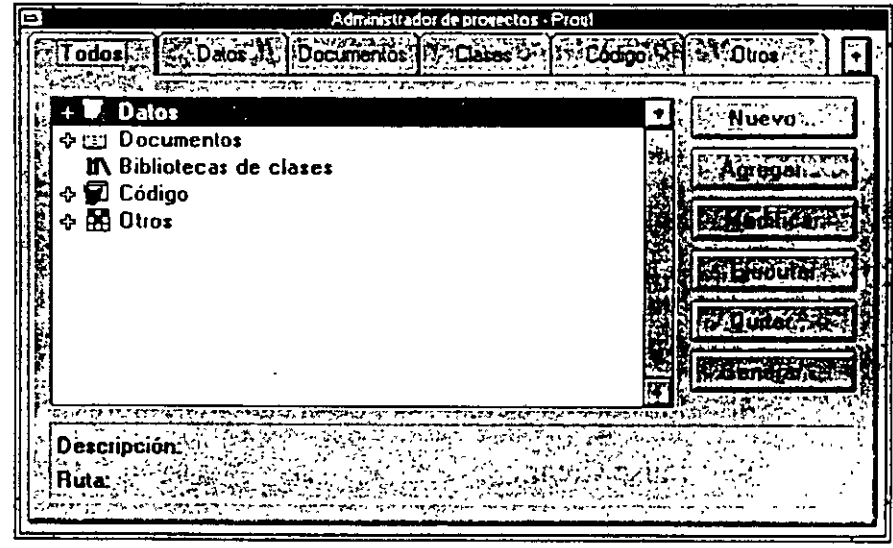

## **El Administrador de proyectos**

Utilice el Administrador de proyectos para organizar y gestionar sus archivos. Un proyecto es una colección de archivos, datos, documentos y objetos de Visual FoxPro que están guardados como un archivo con extensión .PJX. Cuando la ventana del Administrador de proyectos está activa, Visual FoxPro visualiza el menú de Proyecto en la barra de menús.

Los elementos del Administrador de proyectos están organizados en forma de esquema que puede ser expandido o plegado. Aparecerá un signo más(+) aliado de un símbplo si hay en el proyecto uno o más elementos de ese tipo. Pulse el signo más para ver los elementos de la lista. Pulse el signo menos (-) para plegar una lista que ha sido ampliada.

El Administrador de proyectos se utiliza como base para desarrollar la aplicación LitWare descrita en este libro, y se utilizará en casi todas las lecciones del libro.

## **El Generador de bases de datos**

Utilizará el Generador de bases de datos para agrégar, modificar y elim tablas, establecer relaciones entre tablas, editar procedimientos almacen $\sqrt{s}$  y trabajar con vistas locales y remotas de la base de datos. El Generador de bases de datos visualiza todas las tablas, vistas y relaciones que están contenidas en una base de datos. Cuando la ventana del Generador de bases de datos está activa, Visual FoxPro visualiza el menú Base de datos y la barra de herramientas del Generador.

Cada tabla está representada por una ventana (que puede cambiar de tamaño) que incluye los campos e índices de la misma, si es que hay alguno. El Generador de bases de datos muestra las relaciones persistentes mediante líneas que conectan los índices de las tablas.

#### Para abrir el Generador de bases de datos

- 1. En el Administrador de proyectos, pulse el signo más ( +) que se encuentra junto a Datos.
- 2. Seleccione Bases de datos.
- 3. Pulse Nuevo.

Aparece el cuadro de diálogo Crear.

- 4. Introduzca datos1.dbc en el campo nombre de base de datos.
- 5. Pulse Crear.

Aparece el Generador de bases de datos y la Barra.de herramientas.

'

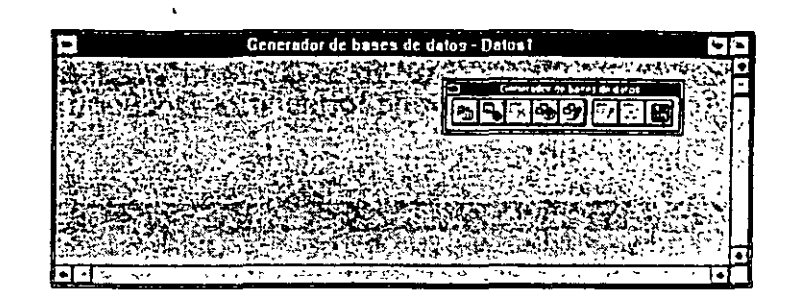

La barra de herramientas del Generador de bases de datos aparece cuando el Generador de bases de datos está activo.

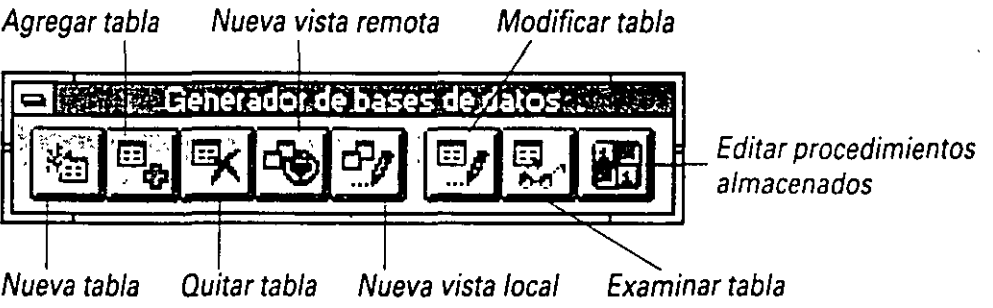

Utilizaremos el Generador de bases de datos en la Lección 4.

6. Cierre el Generador de bases de datos.

## **El Generador de formularios**

Puede utilizar el Generador de formularios para crear y modificar visualmente formularios y conjuntos de formularios. Un conjunto de formularios consta de uno o más formularios que pueden ser manipulados como una unidad. Los formularios y conjuntos de formularios son objetos con sus propias propiedades, eventos y métodos.

Cuando la ventana del Generador de formularios está activa. Visual FoxPro visualiza el menú Formulario, la barra de herramientas Controles para formularios, la barra de herramientas del Generador de formularios y la ventana Propiedades.

#### Para abrir el Generador de formularios

- **1.** En el Administrador de proyectos, pulse el signo más (+)'que se encuentra junto a Documentos.
- 2. Seleccione Formularios.
- 3. Pulse Nuevo.

'

Aparece el cuadrq de diálogo Nuevo· formulario.

#### **4.** Pulse Nuevo formulario.

Aparece el Generador de formularios DocForml y la ventana Propiedades de DocForml.

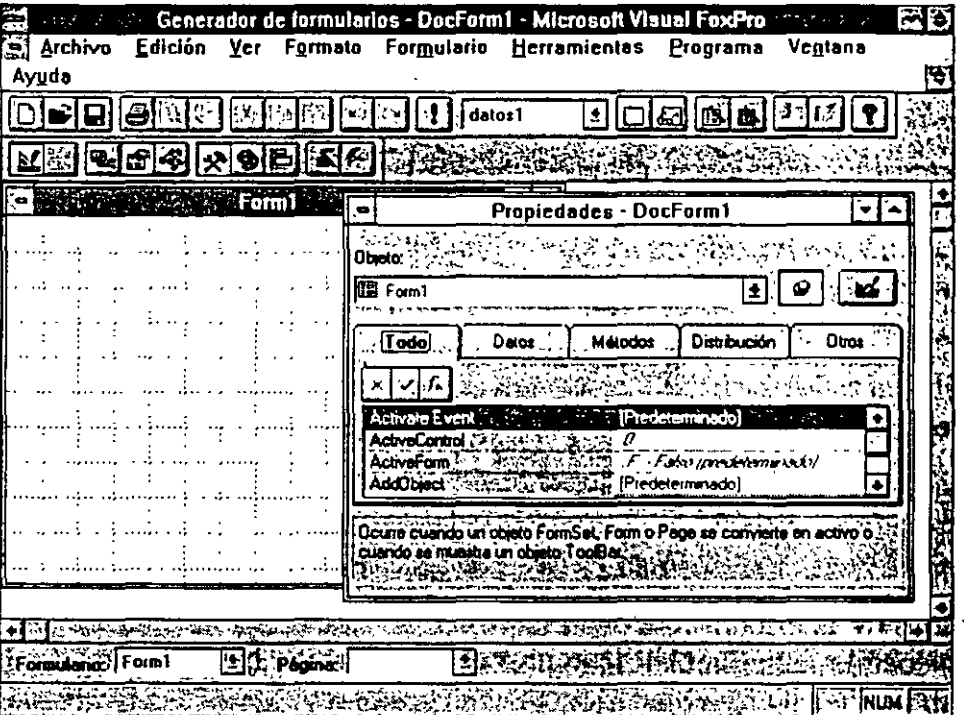

DocForm1 es el nombre que le asigna Visual FoxPro al nuevo formulario hasta que le dé un nombre. El Generador de formularios se utilizará en las Lecciones  $5 y 6$ .

## **La Barra de menús**

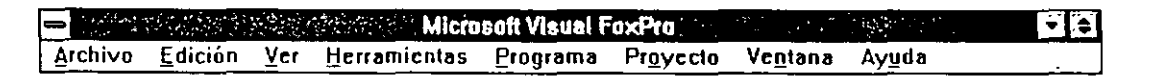

Las órdenes y funciones utilizadas para trabajar con Visual FoxPro están agrupadas bajo ocho menús diferentes en la barra de menús, la cual se encuentra en la parte superior de la pantalla. Cada una de las órdenes de menú están agrupadas según su función. A continuación, proporcionamos un resumen de las órdenes que se encuentran en cada menú.

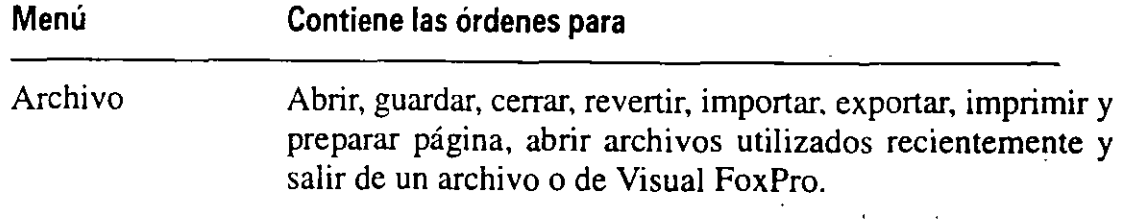

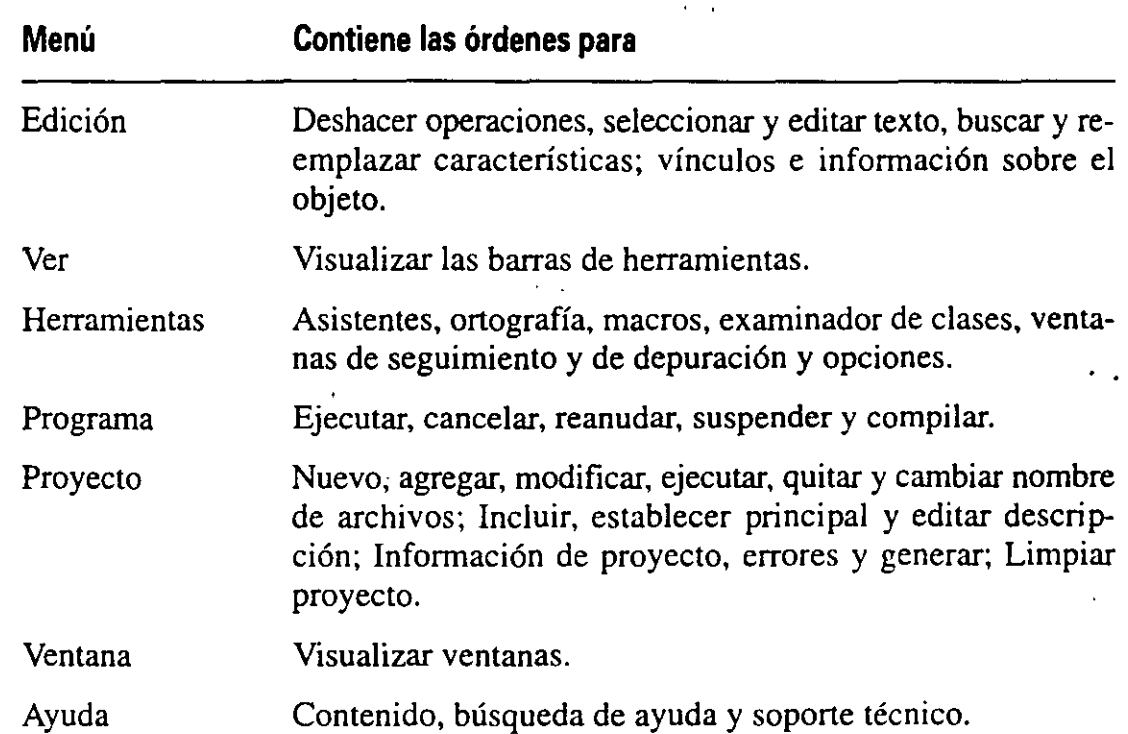

Una vez hecho un breve recorrido por el entorno de desarrollo de Visual FoxPro, ya puede cerrar Visual FoxPro.

#### *Para continuar con la siguiente lección*

- 1. Pulse Archivo en la barra de menús.
- 2. Seleccione Cerrar.

#### *Para salir de Visual FoxPro*

- 1. Pulse Archivo en la barra de menús.
- 2. Seleccione Salir.

## **Resumen de la lección**

En esta lección se le ha proporcionado una rápida visión de algunas de las nuevas prestaciones de Visual FoxPro. También ha aprendido los términos relacionados con la programación orientada a objetos y la forma de aplicarlos a los ejemplos del mundo actual.

Ha aprendido las ventajas principales de la programación orientada a objetos. Debido a que Visual FoxPro genera poco código, existe poca probabilidad de cometer errores. Puede modificar fácilmente los objetos con un impacto mínimo sobre el resto del sistema, ya que están basados en sí mismos. Los mismos objetos pueden ser utilizados en diferentes sistemas para realizar un código con una

función sinúlar, pero con una forma de ejecución diferente. En el ejemplo del botón Suprimir hemos visto cómo puede utilizarse el mismo objeto para realizar la misma función sobre dos tipos diferentes de elementos.

# **Avance de la siguiente lección**

En la siguiente lección asumirá el papel de un analista de sistemas de la Compañía LitWare. Como analista de sistemas de LitWare, identificará el problema que LitWare está teniendo con su sistema actual, y diseñará una' nueva aplicación con Visual FoxPro.

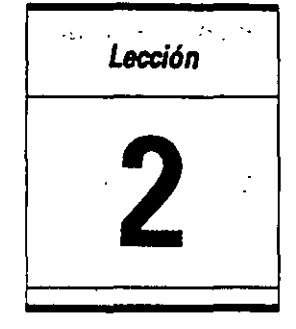

# **Análisis del problema**  . .-

En esta lección aprenderá:

- $\mathcal{E}$ l desafío que enfrenta LitWare.
- Por qué Visual FoxPro es la respuesta.
- Cómo utilizar Visual FoxPro para obtener una solución.

Tiempo estimado 30 min.

LitWare S.A. le ha encargado, como analista de sistemas, la tarea de desarrollar un sistema de gestión de datos para el servicio al cliente. Esta decisión se ha tomado en función de un análisis interno que determinó la necesidad de un sistema en línea diseñado específicamente para satisfacer los requerimientos de la empresa. Esta lección describe por qué LitWare le contrató y define la solución que usted recomendó.

## **Historia de la compañía LitWare S.A.**

LitWare S.A., una compañía para el desarrollo del software, ha estado vendiendo sus productos más comerciales durante unos dos años. Se trata de una pequeña compaiiía que ha sido capaz de utilizar sistemas manuales para el mantenimiento de todos sus datos y para·las necesidades del servicio al cliente. Para mantener su pequeña base de datos, LitWare estuvo utilizando espacio de una unidad central compartida para el control de inventario. De repente, dos de sus productos comenzaron a venderse más allá de todas las expectativas, sobrecargando el sistema manual.

Como las ventas seguían subiendo, LitWare dio más calidad a sus productos, añadiéndoles prestaciones que los hicieron más atractivos y que tuvieran incluso un;1 mayor audiencia. LitWare tenía ahora que tratar con ventas de productos de má' calidad. La compañía necesitaba entonces un sistema que pudiera proporcionar un procesamiento más rápido y eficaz del mantenimiento y ventas del producto.

· El sistema manual, aunque en el pasado sirviera. ahora era ineficaz y representuba un gran consumo de tiempo y dinero. La reacción inicial fue la de añadir má' líneas de teléfono y Representantes de Servicio al Cliente (RSC). Un nuevo equipo cualificado evaluó las necesidades del departamento de servicio al cliente:

Al tiempo que se incrementaba el número de llamadas de clientes, también aumentaba su descontento. Los clientes tenían que esperar demasiado tiempo al teléfono, algunos, eran accidentalmente olvidados; y otros, terminaban colgando $\bar{y}$ nunca más volvían a llamar. Como resultado de todo esto, se produjo la pérdida de ventas, el descontento de los clientes, el disgusto de los RSCs y el equipo cualificado de LitWare peleando en busca de una solución.

Teniendo en cuenta que la satisfacción del cliente era importante para el éxito de LitWare, el equipo cualificado de la compañía decidió hacer un análisis del flujo de trabajo del departamento de servicio al cliente. El equipo cualificado definió y representó el procedimiento existente del flujo de trabajo manual y definitá los requerimientos para convertirlos en un sistema de gestión de datos  $\epsilon$ Una vez definidas las tareas del departamento de servicio al cliente, éstos podrían desarrollar los requerimientos necesarios para mejorar el nivel de servicio.

## **Servicio al cliente, requerimientos de datos y de acceso para la aplicación de LitWare**

 $E$ l sistema manual utilizado por el servicio al cliente de LitWare primero fue desarrollado para hacer una búsqueda de los clientes y del número de productos comprados por éstos. Este sistema satisfacía las necesidades de una pequeña compañía con recursos y clientes limitados.

Los RSCs eran responsables de anotar la información del cliente recibida por teléfono o las tarjetas de garantía enviadas por correo. Los RSCs completaban un impreso con la información básica del cliente:

- Nombre
- Dirección
- Ciudad, Estado, Código postal
- Teléfono
- Fax
- Producto comprado
- Código del producto

El impreso era archivado en la oficina de servicio al cliente. Cuando un cliente llamaba, el RSC le decía que esperara, se dirigía al archivador, sacaba el archivo y completaba la llamada del cliente. Una llamada implicaba la actualización de la información en el archivo del cliente (por ej. el cambio de residencia, el nuevo número de teléfono, etc.), la demanda de nuevos productos, la demanda de un próducto actualizado y la revisión del estado de inventario. Si había más de un cliente cori el mismo apellido, el RSC empleaba más tiempo en ir hasta el archivador y obtener el archivo correcto. Se cometían errores, se perdía tiempo.

Las ventas subían rápidamente y las actualizaciones del producto eran completadas y ofrecidas a la venta, pero el procedimiento manual del servicio al cliente seguía. Los formularios cambiaban para incluir más productos y cualidades, pero el procedimiento no se actualizaba y se convertía en una verdadera pesadilla para los RSCs. Una vez que el RSC tenía el archivo correcto. él o ella tenían que verificar la información del cliente y los productos comprados por éste. El RSC registraba los cambios, tomaba nuevos pedidos, y de un modo prometedor tenía tiempo de dirigir una encuesta de satisfacción al cliente. La información del inventario llevaba al menos un día de retraso y el RSC tenía que hojear sus páginas para verificar las existencias, lo cual representaba otro procedimiento de pérdida de tiempo.

Cuando se hacía un pedido, el RSC rellenaba la información sobre un impreso de pedidos y al final del día se introducía en una unidad central compartida.

El sistema manual ya no funcionaba.

Cuando el equipo cualificado examinó el sistema existente, descubrió que:

- Las llamadas de clientes eran demasiado largas.
- Muchos clientes sólo colgaban.
- La información de los archivos era incorrecta: cuando los clientes tenían nombres parecidos, con frecuencia se sacaba el archivo incorrecto durante la llamada de un cliente, así éstos recibían productos que no habían solicitado.
- Los envíos se producían tarde debido al retraso en el inventario. dando como resultado llamadas adicionales del cliente.
- Las ventas disminuían mientras aumentaba la insatisfacción del cliente.
- El personal del sérvicio al cliente tenía un gran porcentaje de sustitución debido al estrés.
- No existía método para consultar la información y generar infonnes, salvo los informes físicos de inventario realizados a final de mes.

El equipo cualificado se dio cuenta de que algo había que hacer y de forma inmediata.

El equipo implementó un procedÍmiento de análisis de las necesidades que se basaba en información de los clientes. de los RSCs y de los ejecutivos de LitWare. Este análisis resultó en un nuevo conjunto de requerimientos para el programa del servicio al cliente.

#### Requerimientos de datos y de acceso

-Los representantes del servicio al cliente deberán ser capaces de:

- Ver y actualizar los datos del cliente
- Ver y actualizar la información del producto adquirido por el cliente
- Ver el estado actual del inventario
- Procesar pedidos con actualizaciones automáticas del inventario
- **Hacer que los clientes tengan inmediatamente unas encuestas de satisfac**ción completa del cliente

Otros departamentos de LitWare, como el de Ventas y el de Marketing, deberán ser capaces de:

- Consultar datos
- Imprimir informes
- Personalizar consultas e informes

#### Requerimientos de la aplicación

Los representantes deben ser capaces de:

- **•** Comprobar los clientes
- Introducir nuevos clientes dentro del sistema
- Actualizar los archivos de datos actuales del cliente
- Procesar pedidos
- Verificar y actualizar el inventario
- Recoger la información de la encuesta
- Generar informes a partir de datos disponibles
- **•** Proporcionar a otros RSCs el acceso a los archivos de datos al mismo tiempo
- Ampliar y expandir capacidades

El personal del inventario debe tener capacidad para:

• Proporcionar diariamente informes de inventario

Los ejecutivos de LitWare deben tener la capacidad para:

- Generar diariamente informes de inventario
- Consultar y visualizar datos solicitados
- Consultar y generar informes solicitados
- Expandir la aplicación cuando LitWare se incremente

Proporcionados estos requerimientos, el equipo cualificado decidió buscar fuera ayuda para una solución. Le contrataron para desarrollar una solución basándose en los requerimientos definidos.

#### **Especificaciones de la aplicación** ·

Al revisar los requerimientos del proceso de flujo de trabajo proporcionado por LitWare, llegó a la conclusión de que la nueva solución de la aplicación debía incluir:

- Un rápido acceso a la información del cliente
- La verificación de la identidad del cliente
- La capacidad de actualizar inmediatamente el archivo de datos del cliente
- La capacidad de dirigir rápidamente la encuesta al cliente
- El acceso a la tabla de productos del cliente para verificar los productos del ·miSmO
- Procesamiento del pedido
- El acceso a archivos de datos remotos del inventario para una revisión del estado
- La actualización de la fecha de compra en el inventario
- La seguridad de acceso para la protección de datos
- La consulta e información solicitada
- La interfaz gráfica del usuario
- Un lenguaje en pantalla que sea comprendido fácilmente por el usuario
- Pantallas para entrada de datos fáciles de utilizar
- El acceso multiusuario simultáneo a las pantallas y tablas
- La flexibilidad y capacidad para hacer actualizaciones
- Acortar la curva de aprendizaje para los RSCs
- El procesamiento transparente de los datos

Determinó que la mejor solución para LitWare incluiría una aplicación de gestión de bases de datos sobre una LAN, con una plataforma cliente/servidor enlazada a un mainframe. Los archivos de datos del cliente permanecerían en el servidor, mientras que el inventario se quedaría en el mainframe remoto, todo perfectamente accesible para los RSCs. El personal de inventario sólo tendría que acceder a los archivos de datos del inventario, mientras que los ejecutivos de Lh .. are dispondrían de mecanismos de acceso de seguridad para la integridad, consulta e informes de los datos.

 $\int \frac{1}{\sqrt{2}}$ 

Nota Nuestro interés está centrado en la solución software; no entraremos en detalles sobre soluciones de hardware. Sin embargo, es importante recordar que el hardware utilizado para cualquier aplicación es tan importante como la misma aplicación. Una aplicación que se ejecute sobre una plataforma ·inadecuada, fallará. También es importante para la aplicación de gestión de base,de datos poder acceder a los datos desde diferentes fuentes.

## Desarrollo de la solución

' '

La solución para el completo éxito del desarrollo e implementación de la aplicación de LitWare, incluye cuatro tablas de datos. Estas cuatro tablas contienen la información sobre el cliente y los productos comprados por el cliente. así como la información del producto y del inventario.

La tabla clientes contiene:

- El código de identificación del cliente
- El nombre
- La inicial del segundo nombre
- El apellido
- La dirección del domicilio
- La dirección del trabajo
- La ciudad
- El estado
- El código postal
- El teléfono del domicilio
- El teléfono del trabajo

La tabla de productos comprados enlaza los clientes con los productos adquiridos, e incluye la siguiente información:

- Código de identificación del cliente
- Número de serie del producto
- Fecha de compra

La tabla de productos contiene:

- El nombre del producto
- El número del producto
- El código del producto
- El coste del producto
- La cantidad del producto en inventario

Los temas de mayor interés para LitWare eran el nivel de satisfacción del cliente, la exactitud de los datos del cliente, la eliminación de los registros duplicados de clientes, la exactitud del historial de compras del cliente (incluyendo la iden tificación de los productos comprados por el cliente así como la fecha de compra), la exactitud de los datos del inventario (incluyendo la cantidad disponible y los ajustes de inventario en el momento de compra) y la capacidad de consultar y generar informes de las características mencionadas anteriormente.

·Ahora, una vez que ha determinado los requerimientos de datos, desarrolle un diagrama de flujo de datos.

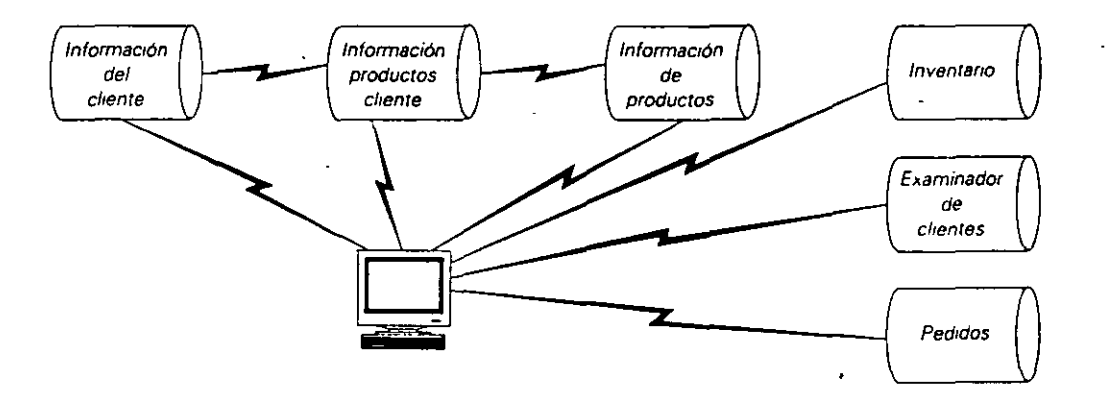

#### **Requerimientos de la aplicación**

Al buscar una solución para LitWare, usted desarrolla la siguiente lista de requerimientos para la aplicación:

- Establecerla en la industria con un alto nivel de soporte técnico
- Que disponga de la posibilidad de acceder e integrar datos a partir de diferentes fuentes
- Que resalte el diseño frente a la codificación
- Que proporcione una interfaz visual para el desarrollo
- Que proporcione en la pantalla formularios con campos de datos
- Que cumpla todos los estándares y protocolos de Windows

La tabla de productos contiene:

- El nombre del producto
- El número del producto
- El código del producto
- El coste del producto
- La cantidad del producto en inventario

Los temas de mayor interés para LitWare eran el nivel de satisfacción del cliente; la exactitud de los datos del cliente, la eliminación de los registros duplicados de clientes, la exactitud del historial de compras del cliente (incluyendo la identificación de los productos comprados por el cliente así como la fecha de compra), la exactitud de los datos del inventario (incluyendo la cantidad disponible y los ajustes de inventario en el momento de compra) y la capacidad de consultar y generar informes de las características mencionadas anteriormente.

Ahora, una vez que ha determinado los requerimientos de datos, desarrolle un diagrama de flujo de datos.

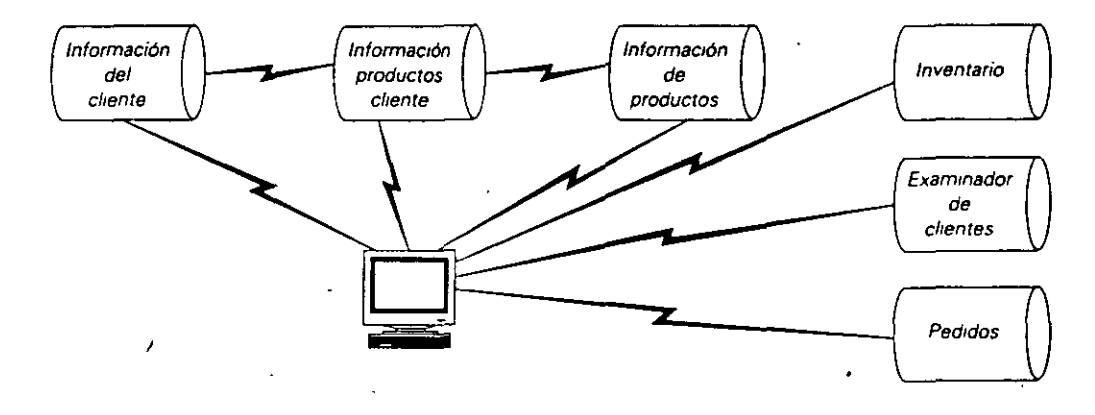

#### **Requerimientos de la aplicación**

'

Al buscar una solución para LitWare, usted desarrolla la siguiente lista de requerimientos para la aplicación:

- Establecerla en la industria con un alto nivel de soporte técnico
- Que disponga de la posibilidad de acceder e integrar datos a partir de diferentes fuentes
- Que resalte el diseño frente a la codificación
- **a** Que proporcione una interfaz visual para el desarrollo
- Que proporcione en la pantalla formularios con campos de datos
- Que cumpla todos los estándares y protocolos de Windows
- Que disponga de menús y barras de herramientas personalizadas
- Que admita objetos que puedan ser utilizados en varias situaciones
- Que funcione bajo botones
- Que utilice clases, bibliotecas y herencia para flexibilizar la programación
- Que mantenga la estabilidad de los datos
- Que opere de forma eficaz sobre un LAN cliente/servidor
- Que disponga de una interfaz de usuario de fácil manejo

#### El diseño final

Una vez definidos las especificaciones y requerimientos desde la perspectiva de LitWare, ¿qué hay de la perspectiva del programador? ¿Qué herramienta debería utilizar el programador para desarrollar, mantener y actualizar continuamente la aplicación LitWare?

Como aplicación de desarrollo para la solución de LitWare se recomienda el programa Microsoft Visual FoxPro 3 para Windows de Microsoft Corporation. Este producto satisface y supera los requerimientos de datos y de aplicación expuestos por LitWare. Visual FoxPro proporciona las siguientes ventajas al programador:

- La posibilidad de crear un prototipo de gran rapidez
- Un soporte multiusuario
- Un rápido desarrollo de la aplicación
- Un fuerte diseño del formulario
- Un fácil mantenimiento
- Un procedimiento de transacción
- La capacidad de desarrollar aspectos localmente y luego llevarlos a posiciones remotas
- Funciona igual de bien con datos locales como con datos remotos
- Fácil de consultar y de generar informes
- Una potente interfaz gráfica

## Una visión global antes de hacer el rápido recorrido

La aplicación LitWare constará de cinco formularios en pantalla que permitirán al RSC completar una llamada de forma eficaz. El primero es el formulario buscacli, que permitirá al RSC averiguar la identidad del cliente:

'

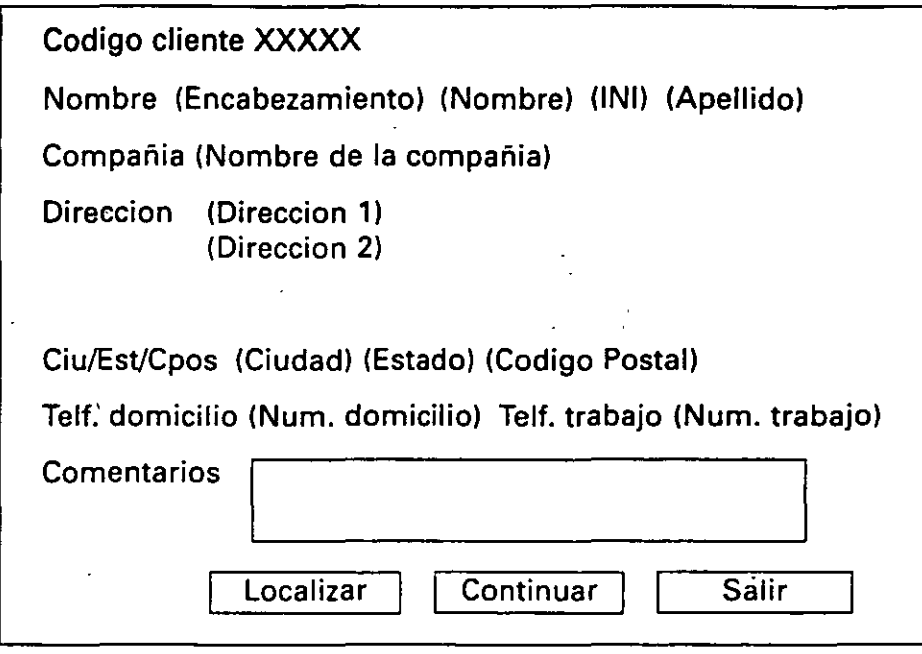

 $\ddot{\cdot}$ 

Si existe otro cliente con el mismo apellido, aparecerá el formulario mascli, que permite la selección y verificación del cliente.

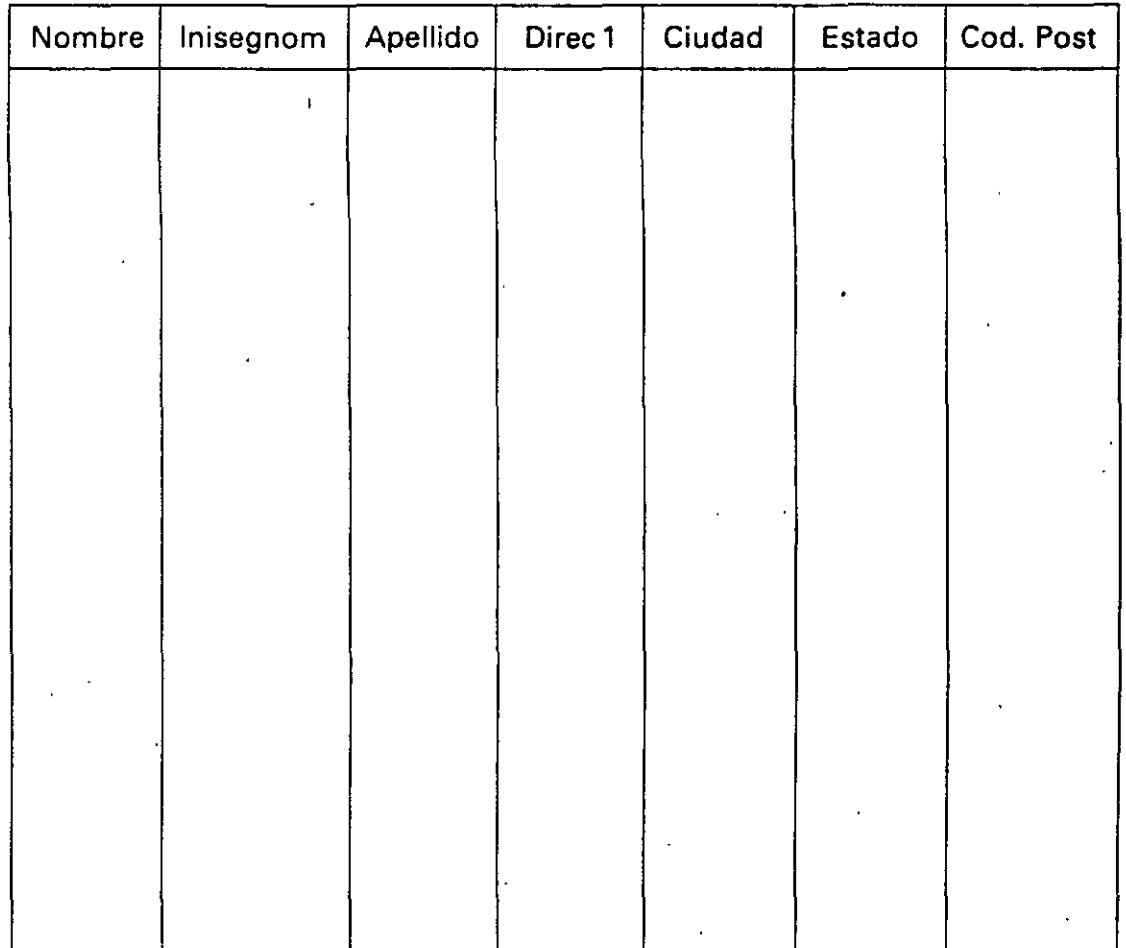

Una vez verificado, aparecerá el fonnulario datoscli, donde el RSC comprueba o añade nueva información del cliente:

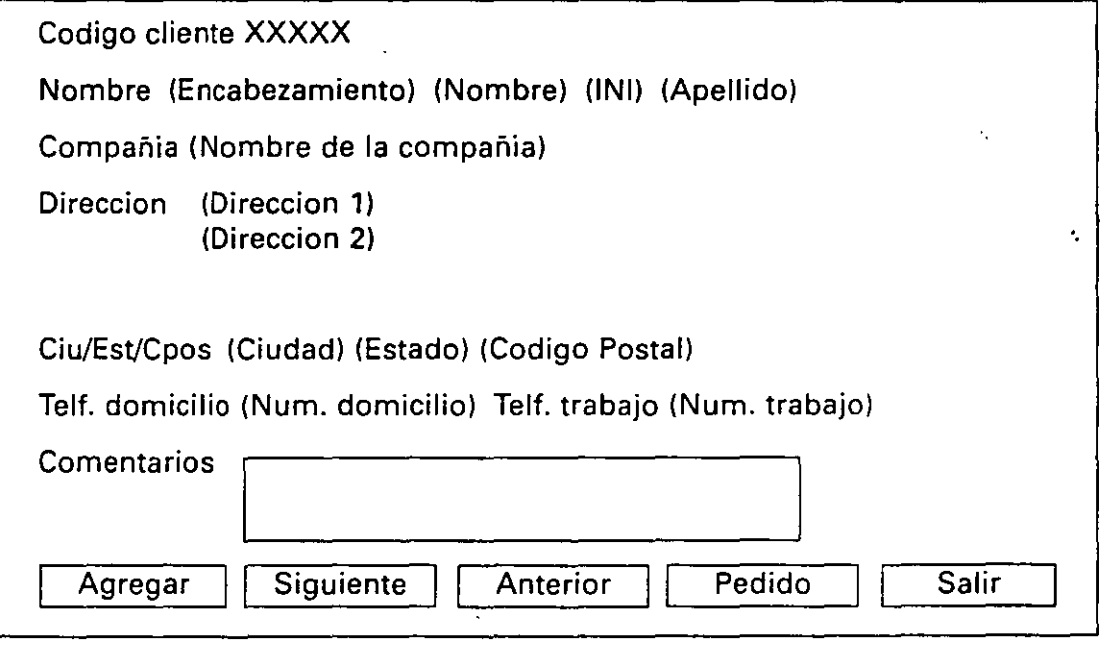

Se procesa la llamada y cuando se coloca el pedido, aparece el fonnulario pedcli, para presentar la información actual del inventario:

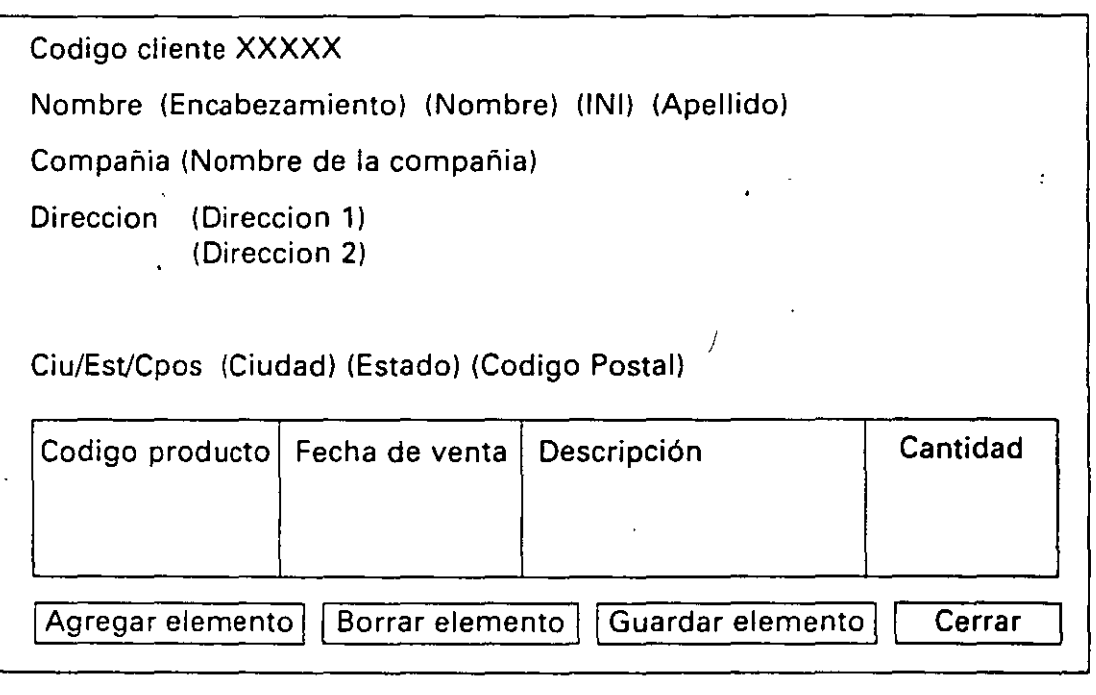

Una vez colocado el pedido, se registra el envío y se actualiza el inventario (todo realizado por Visual FoxPro mientras el RSC introduce los datos). Ahora el RSC hará al cliente una encuesta:

\

¿Esta satisfecho del servicio que ha recibido en esta sesión? (S/N) ¿Desea que lo incorporemos a nuestra lista de correo? ¿Desea ser incluido para sorteos? (S/N)

Comentarios y sugerencias

Cuando la llamada finaliza, el RSC se prepara para la siguiente llamada volviendo al formulario buscacli. El RSC completa el procesamiento de datos mien- .tras se desplaza de pantalla en pantalla. La tabla de clientes y el inventario se actualizan, pudiendo acceder a este último para consultas y generación de informes.

La solución de Visual FoxPro es eficaz y fácil de utilizar y mantener. El tiempo por llamada se reduce a niveles más que aceptables. Los RSC y los clienter disponen de información actualizada; se lleva a cabo el proceso de recogida . datos y al finalizar la llamada se almacena el resto de la información. El inventario es actualizado y.el personal ejecutivo de LitWare dispone de la infonnación que necesita para controlar, planificar y decidir.

## **Resumen de la lección**

Esta lección proporcionó el desafío de LitWare que llevó a mejorar un sistema manual para el servicio al cliente a uno electrónico, y a diseñar una base de datos .para la solución a ese problema. Como analista de sistemas, usted evaluó las especificaciones y requerimientos para un nuevo sistema, y estableció y diseñó una solución basada en dichas especificaciones y requerimientos. Por último, pudo ver algunos de los impresos y tablas del diseño final. Ya determinados las especificaciones y requerimientos, pero ¿cómo unirá todo esto?

## **Avan.ce de la siguiente lección**

En la Lección 3 se le dará la oportunidad de hacer un rápido recorrido por la aplicación LitWare. Se convertirá temporalmente en un RSC de LitWare y proces rá una llamada. Esta visión general le .servirá de preparación para desarrollar la aplicación ejemplo de este libro y le servirá para empezar a conocer la potencia de Visual FoxPro.

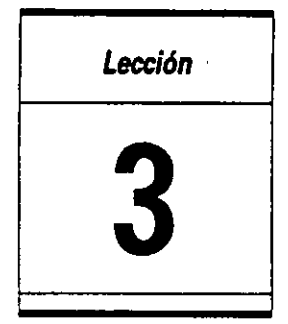

# **Utilización de un prototipo de Visual FoxPro**

En esta lección aprenderá cómo:

- Utilizar un prototipo para visualizar una aplicación.
- Utilizar objetos en una aplicación de Visual FoxPro.

Tiempo estimado 20 min.

Como el analista de sistemas que desarrolló el diseño de la aplicación LitWare tratada en la Lección 2, piensa que un prototipo de la aplicación en Visual FoxPro proporcionaría la oportunidad de ir comprobando el diseño durante el desarrollo. El protqtipo, una réplica del funcionamiento de la aplicación con un uso limitado de los datos, permite a los usuarios probar la aplicación con casos reales. El prototipo se convierte en una herramienta de uso particular; puede realizar mejoras en la aplicación durante el desarrollo basándose en la información recogida de evaluaciones hechas por los usuarios.

Utilizará un prototipo para gestionar una llamada de cliente, verificar su identidad, aceptar pedidos, realizar una encuesta al mismo y finalizar la llamada.

Para atender una llamada de un cliente, utilizará una aplicación desarrollada a partir de diferentes y potentes prestaciones nuevas de Visual FoxPro. Después de haber hecho un breve recorrido por el producto final, utilizará este libro paso a paso para aprender a desarrollar su propia aplicación de Visual FoxPro.

#### *Inicio de la lección*

- 1. Abra Visual FoxPro.
- 2. Pulse Abrir en el menú Archivo.
- 3. En el cuadro de lista de Directorios, seleccione  $c:\$ Litware $\gamma$  proy  $\theta$ .
- 4. Seleccione litware.pjx, y pulse el botón Aceptar.
- 5. En la ventana de Comandos introduzca lo siguiente: SET DIRECTORY TO C:\LITWARE\PROY\_03. Esto establece el directorio PROY \_03 como directorio activo en Visual FoxPro.
- 6. Desde la ficha Documentos, ejecute el formulario Datoscli.

La primera pantalla que aparece es la pantalla Información del cliente. Esta visualiza un formulario que permite al usuario localizar, añadir y modificar datos. Observará un conjunto de objetos que ayudarán al usuario a acceder y a visualizar los datos.

## **Utilización del prototipo**

Los RSCs de LitWare son los responsables de recibir determinadas llamadas de clientes. Estas llamadas incluyen las tareas siguientes: verificar la identidad del cliente y del producto comprado, aceptar los pedidos y recoger la información de la encuesta. Probará una aplicación prototipo desarrollada en Visual FoxPro para determinar si estas tareas son fáciles de realizar y si la aplicación proporciona los datos que desea.

Algunos de los elementos que deberá tener en cuenta a incluir son: el formología  $\sim$ cuadros de texto (nombre, dirección, etc.), botones de comandos (locali. ...; guiente, anterior, etc.) y un cuadro combinado (estados). Todos estos objetos tendrán determinadas características (propiedades) que real izarán tareas predefinidas.

#### Cómo identificar un cliente

Tras responder a la llamada telefónica, averigua que el apellido del cliente es Barraco.

- 1. Con la pantalla Información del cliente abierta (formulario Buscacli), pulse el campo Apellido.
- 2. Introduzca Barraco.

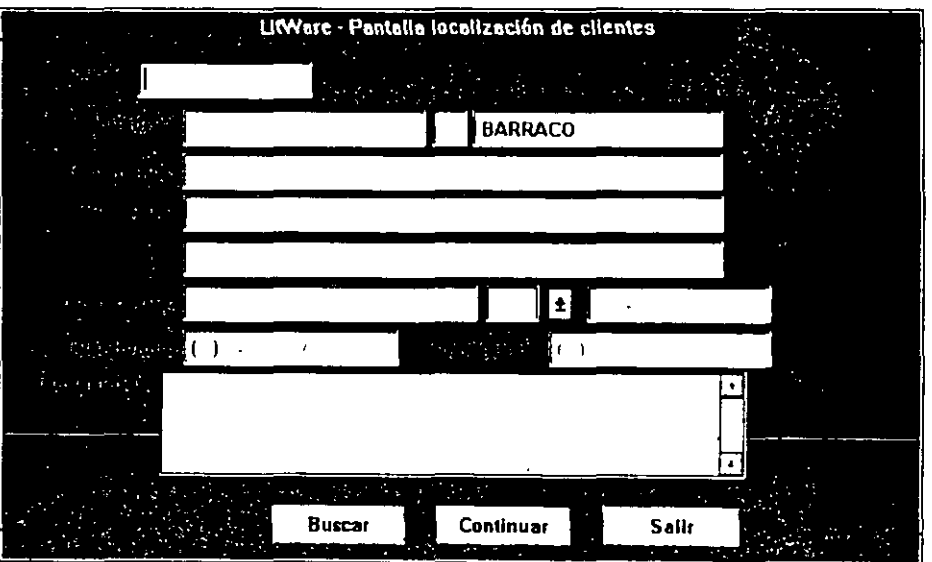

**3.** Pulse el botón de comando Localiza.

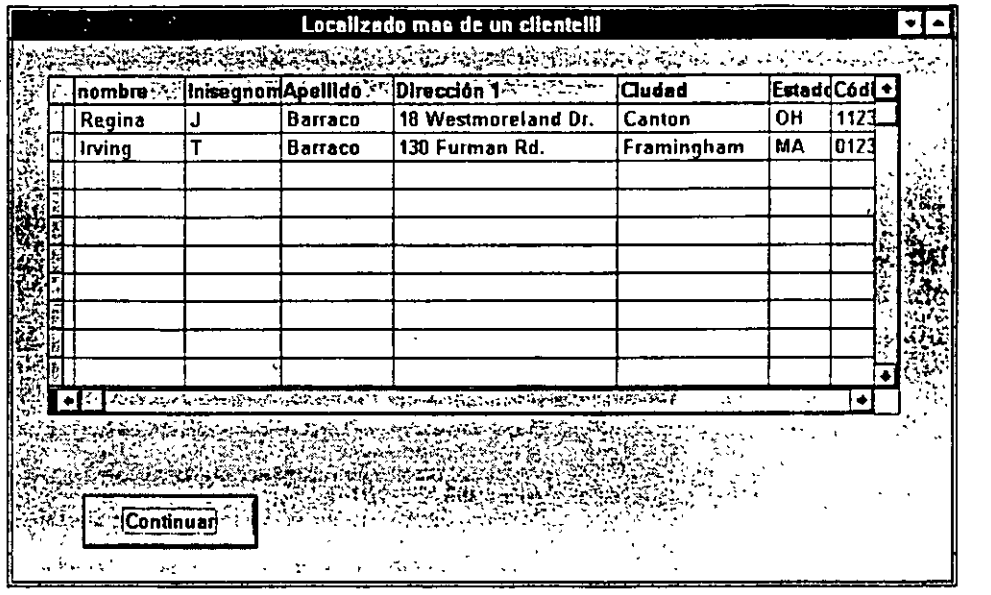

Aparece una lista de clientes.

Existen dos clientes con el apellido Barraco. En este prototipo de Visual FoxPro, la aplicación busca automáticamente en la tabla clientes para determinar si existe algún apellido duplicado. Si lo encuentra: la información aparece en la pantalla.

**4.** Compruebe el nombre del cliente que llama por teléfono.

Este cliente dice llamarse Regina. El otro diente, Barraco. se llama lrving.

5. En la lista de clientes, pulse sobre Regina Barraco.

En la pantalla aparecerá la información del cliente Regina Barraco.

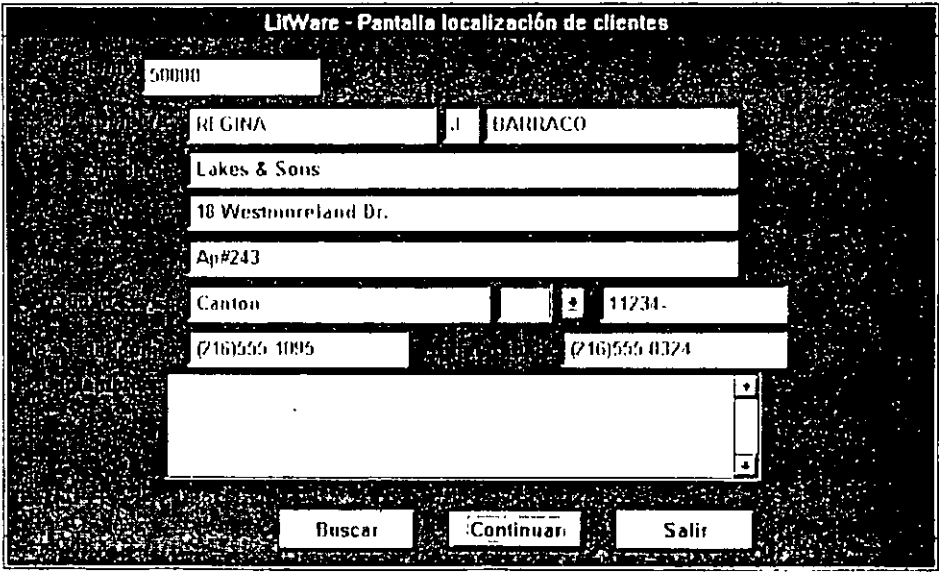

Revise y verifique la información de Regina Barraca. Una vez confirmaoo que es Regina, ya estará preparado para tomar el pedido.

## **Cómo aceptar un pedido**

**1.** . Pulse el botón de comando Continuar.

Aparece la Pantalla de información del Cliente.

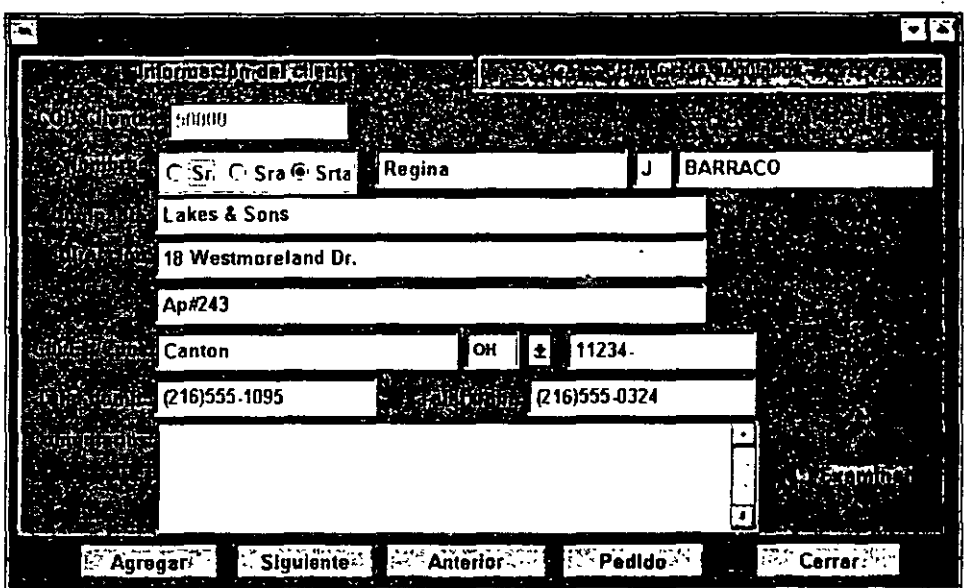

2. Pulse el botón de comando Pedido.

Aparece el formulario de pedidos.

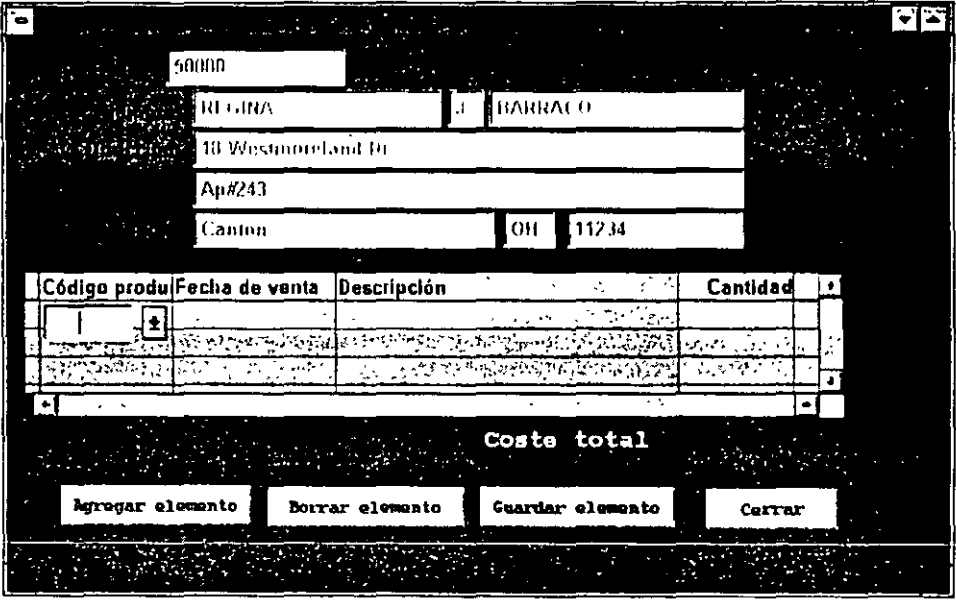

3. Pulse el botón de comando Agregar elemento.

Aparece una lista de inventario de productos desde una fuente de datos remota. Al pulsar un botón de comando, Visual FoxPro proporciona los mecanismos para acceder a los datos desde distintas fuentes.

Sobre la pantalla de inventario, verifique precios y disponibilidad. Pregunte a Regina qué producto desea pedir. Ella le indica que está interesada en pedir el producto 10002, Govemrnent Database Update (Actualización de la base de datos del Gobierno).

4. Seleccione el producto 10002.

Govemment Database Update queda incluido en la información de datos del cliente y se muestra en pantalla para reflejar que el producto ha sido comprado por Regina. Confirme el precio, Visual FoxPro actualiza automáticamente el archivo de inventario remoto.

5. Una vez realizado el pedido, pulse el botón de comando Guardar elemento.

Vuelve a aparecer la pantalla de información del cliente.

#### *Cómo hacer una encuesta a un cliente*

Informe a Regina que le gustaría hacerle unas cuantas preguntas.

1. Si se ha seleccionado la casilla de verificación Examinar, seleccione el botón Cerrar para acceder a la pantalla de encuesta.

Aparece la pantalla de encuesta.

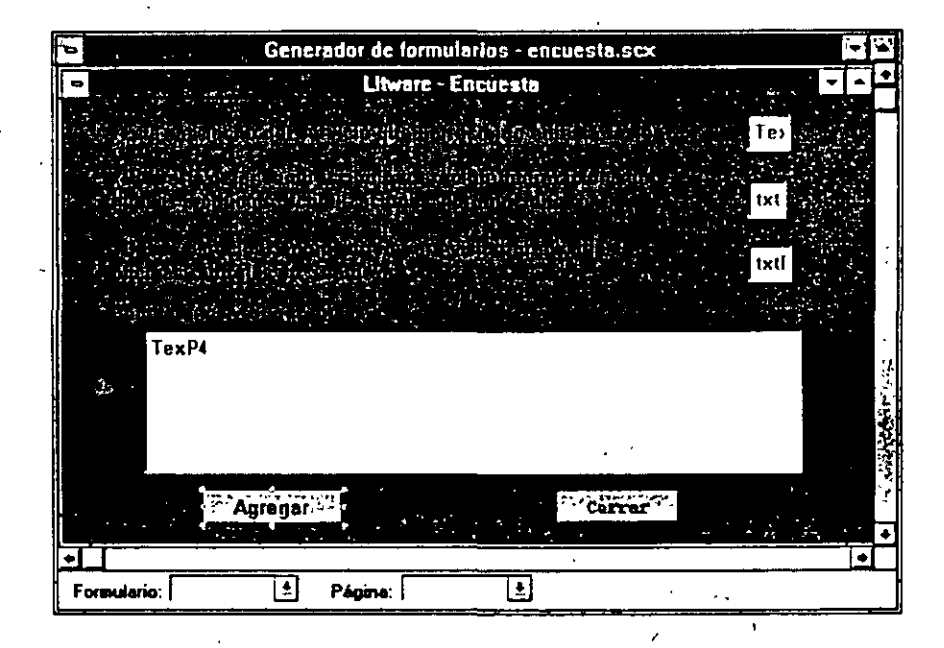

- 2. Realice las siguientes preguntas al cliente:
	- $\blacksquare$  ¿Está satisfecho del servicio que ha recibido en esta sesión?
	- $\bullet$  *i*Desaría dejar su dirección para recibir información sobre nuevos productos, actualizaciones y promociones?

 $\sim$  .

•  $\blacksquare$ ¿Desearía participar en un sorteo para visitar gratis nuestras oficina.. .entrales en Seattle?

 $\sum_{i=1}^{n}$ 

• Comentarios y Sugerencias

Compruebe los cuadros Sí o No basándose en las respuestas a las preguntas 1, 2 y 3. Si Regina hubiera hecho cualquier comentario, los habría introducido en el campo comentario. Cuando haya acabado la encuesta, déle las gracias a Regina por su tiempo y su pedido, deséele un buen día (o buenas tardes) y cuelgue el teléfono. ·

3. Seleccione el botón de comando Cerrar.

Aparece la pantalla de búsqueda de un cliente.

Ya está preparado para la siguiente llamada.

## **Un último paso: Revisión del prototipo de la aplicación'**

Tiene la oportunidad de volver a revisar el prototipo cuantas veces quiera. Esta es una buena ocasión para volver a pasar unos minutos por las pantallas y examinar aquellos objetos que no fueron utilizados en la llamada de Regina.

#### *Para continuar r:on la siguiente lección*

- 1. Pulse Archivo de la barra de menús.
- 2. Seleccione Cerrar.

#### *Para salir de Visual FoxPro*

- 1. Pulse Archivo de la barra de menús.
- 2. Seleccione Salir.

## **Resumen de la lección**

El prototipo ha sido una prueba de diseño de la aplicación LitWare. Visualizó formularías y utilizó datos de distintas fuentes, incluso desde un archivo de inventario remoto de una unidad principal (simulada) utilizando una vista local. Ha aceptado un pedido y ha realizado una encuesta a un cliente. Ha comprobado el uso de objetos, formularios, botones de comando y cuadros de selección nara acceder y visualizar datos. Ahora es el momento de que aprenda a desarrollar iu aplicación.

## **Avance de la siguiente lección**

La Lección 4. "Creación de una nueva base de datos", representa el primer o en el proceso de desarrollo de la aplicación. Aprenderá a utilizar el Administrador de proyectos, crear una nueva tabla, agregar tablas e insenar datos a las mismas. También aprenderá a enlazar tablas y a establecer una integridad referencial.

# Parte **Resolución del problema en Visual FoxPro**

Lección 4. Creación de una nueva base de datos . . . 35

- Lección 5. Creación de formularios ... 61
- Lección 6. Establecimiento de propiedades *y* métodos . . . 83
- Lección 7. Uso de clases... 109
- Lección B. Agregación de menús *y* barras de herramientas . . . 135

 $\frac{1}{\sqrt{2}}$ 

Lección 9. Programación para el acceso compartido . . . 163

Parte 2. Ejercicios de repaso . . . 187

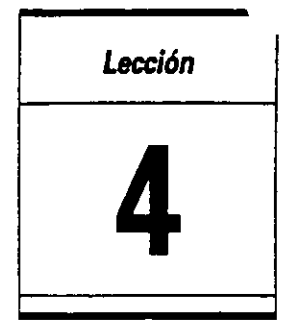

# **Creación de una nueva base de datos**

En esta lección aprenderá cómo:

- Crear un nuevo proyecto y base de datos.
- Desarrollar una nueva tabla y definir campos e índices.
- Agregar datos en tablas existentes.
- Enlazar tablas.

<u> 1971 - Santan Alemani, mshinda mashrida mwaka 19</u>

- Definir relaciones entre tablas.
- Garantizar la integridad referencial.

Tiempo estimado 60 min.

•

El núcleo central de una aplicación de Microsoft Visual FoxPro 3 para Windows es las tablas de datos. Las tablas pueden ser tablas libres que ha creado en FoxPro o en otro sistema de base de datos, o tablas que ha construido y relacionado utilizando Visual FoxPro. Las tablas que desarrolle en esta lección se colocarán en una base de datos a la que accederá cuando utilice el Administrador de proyectos de Visual FoxPro para desarrollar la aplicación LitWare.

Ahora comenzará a desarrollar la aplicación LitWare basándose en el análisis del problema LitWare que vimos en la Lección 2, y en el prototipo de la aplicación LitWare que recorrimos en la Lección 3. Teniendo en cuenta que la potencia d .. cualquier aplicación está en la organización de nuestros datos y en la accesibilidad y flexibilidad de éstos, el equipo cualificado de LitWare desarrolló una lista completa de los elementos de datos que deberán incluirse en la aplicación.

El equipo cualificado determinó que para llevar a cabo la aplicación LitWare. eran necesarias una tabla de clientes que contuviera información sobre los clientes de LitWare y una tabla de productos que contuviera información sobre los productos de LitWare.

A partir de estas tablas principales, se desarrollarán también otras para la aplicación LitWare, incluyendo una que liste los productos LitWare pertenecientes a cada uno de los clientes. La aplicación está diseñada de forma que los RSCs de LitWare puedan acceder fácilmente a la información del cliente. El RSC puede verificar la identidad de un cliente y los productos que ha comprago, proponer los pedidos de compra y actualizar una base de datos de inventario remota.

Los elémentos de los datos contenidos en la tabla clientes son:

- Código único del cliente
- Título
- Nombre del cliente
- Compañía
- Dirección del domicilio
- Dirección del lugar de trabajo
- Ciudad
- **Provincia**
- Código postal
- Teléfono del domicilio
- Teléfono del lugar de trabajo
- Fecha de alta del cliente en la base de datos
- Comentarios del cliente
- Los datos contenidos en la tabla Producto son:
- Código del producto
- Cantidad disponible del producto
- Precio del producto
- Nombre del producto

Los datos contenidos en la tabla Productos del cliente son:

Código único del cliente

- Código del producto
- Fecha en la que el cliente compró el producto
- Número de serie del producto

Una vez leído el análisis, visualizado el prototipo y examinada la lista de los elementos de los datos, es el momento de comenzar a desarrollar la aplicación. En esta lección se centrará en desarrollar las tablas y definir las relaciones entre éstas.

#### *Inicio* **de** *la lección*

- **1.** Abra Visual FoxPro.
- 2. Cierre todos los proyectos que estén abiertos.

## **Inicio de proyectos y bases de datos** •

Comenzará a desarrollar su aplicación creando un proyecto, una base de datos y unas tablas. En esta lección utilizará el Administrador de proyectos, el Generar' de tablas y el Generador de bases de datos de Visual FoxPro para crear el p $\cup$ yecto LitWare, desarrollar tablas y vincular datos a las tablas. Primero creará el archivo del proyecto LitWare como contenedor para las herramientas y la base de datos. Desde el Administrador de proyectos. utilizará los Generadores de bases de datos y de tablas para desarrollar tablas, insertar datos en una tabla, agregar tablas y definir índices. En esta lección, utilizará los generadores de expresiones. los menús desplegables y los menús instantáneos (todos diseñados para ahorrarle tiempo en el proceso de desarrollo y proporcionarle un medio fácil y eficaz de desarrollar su aplicación).

#### **Creación de un nuevo proyecto**

El Administrador de proyectos está organizado de forma muy parecida a un archivador. Consta de varias fichas, tales como Todo, Datos, Documentos y Clases. Estas fichas le proporcionan un rápido y fácil acceso a los objetos que utilizará en el proyecto. Cuando haya desarrollado la aplicación, utilizará las técnicas de ratón "señalar y pulsar" o "arrastrar y colocar" para acceder y manipular los componentes de la aplicación.

#### *Cómo crear un nuevo proyecto*

1. Desde el menú de Archivo de Visual FoxPro, seleccione Nuevo.

Aparece el cuadro de diálogo Nuevo.

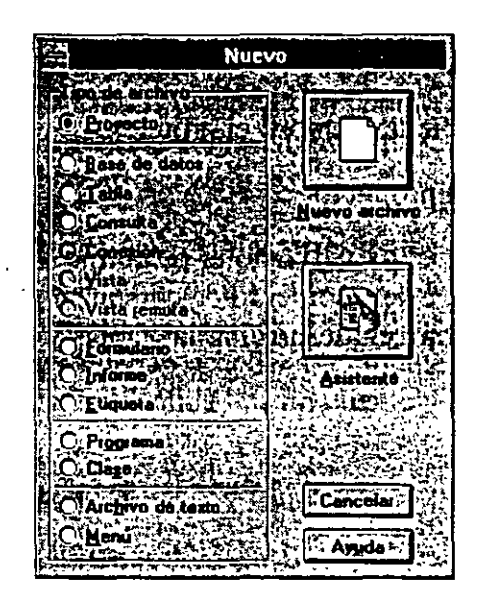

- 2. Debajo de Tipo de archivo; seleccione Proyecto.
- 3. Pulse el botón Nuevo archivo.

Nuevo archivo

Aparece el cuadro de diálogo Crear.

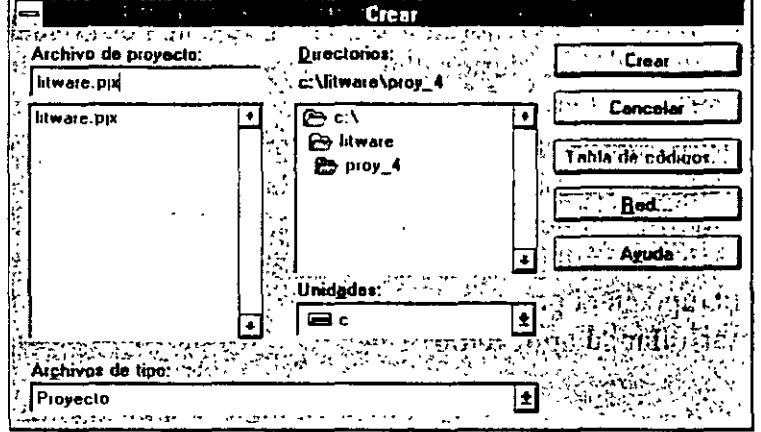

- 4. Introduzca LitWare como nombre del proyecto.
- 5. Establezca la vía de acceso de la unidad y directorio para que indique: c:\litware\proy\_04.

Tal vez necesite modificar la vía de acceso si es que ha instalado los archivos de lecciones en una unidad diferente.

6. Pulse el botón Crear.

Aparece el cuadro de diálogo del Administrador de proyectos. Observe *que*  el nombre LitWare aparece en la barra de título. Visual FoxPro muestra el nombre del proyecto en su barra de título.

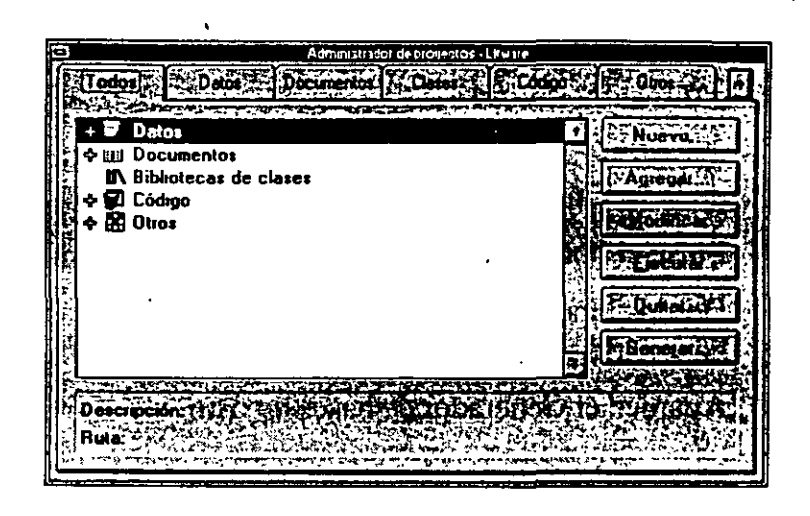

## **Creación de una nueva base de datos**

En un proyecto, una base de datos se crea colocando la información en tablas. ·Utilizará el Generador de bases de datos para crear la base de datos. El proyecto LitWare consistirá en una base de datos que contenga tablas para los datos de los clientes, información sobre los productos e información sobre el producto comprado por un cliente, esta última tabla será enlazada con la tabla de los producto del inventario, tabla que se encuentra localizada en un servidor remoto.

#### Cómo crear una nueva base de datos

1. Desde el Administrador de proyectos, pulse la ficha Datos.

Aparecen los elementos contenidos en dicha ficha.

- 2. Desde la lista de los apartados de Datos, seleccione Bases de datos.
- 3. Pulse el botón Nuevo.

Aparece el cuadro de diálogo Crear.

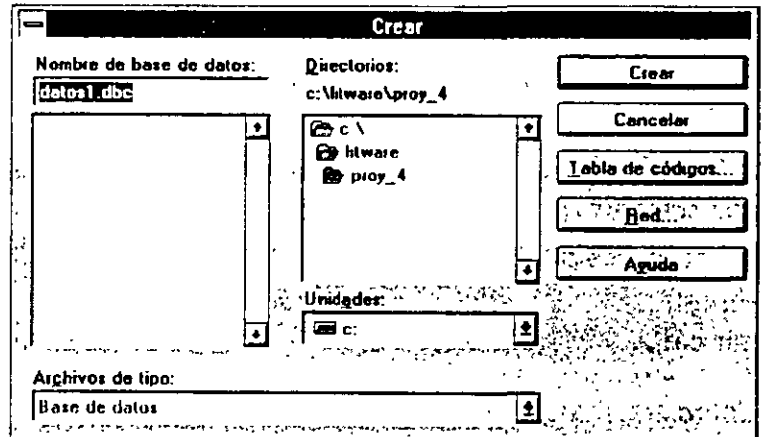

4. Introduzca infocli como nombre del contenedor de la base de datos.

**FiNuevo XIII** 

Nuevo

- · 5. Establezca la vía de acceso de la unidad y directorio para que indique: c:\Iitware\proy\_04.
	- Tal vez necesite modificar la vía de acceso si es que ha instalado los archivos de la lección en una unidad diferente.
	- 6. Pulse el botón Crear.
	- 7. Desde el menú Ver, seleccione Barras de herramientas, y pulse Generador de bases de datos.

Aparece el Generador de bases de datos.

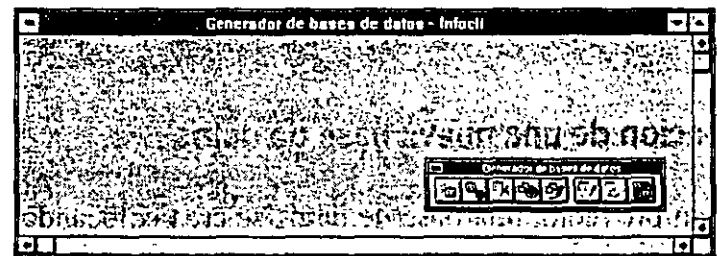

Al comenzar un nuevo proyecto, el Generador de bases de datos estará vacío. Debe crear las tablas para almacenar información en el contenedor infocli de la base de datos. Primero creará la tabla de clientes, y luego añadirá la tabla prodcli (productos pertenecientes al cliente).

# ' **Creación de una nueva tabla**

'

Las tablas pueden agregarse a una base de datos utilizando dos herramientas diferentes: el Generador de tablas o los Asistentes para tablas. Puede hacer uso de la mayor flexibilidad que dispone el Generador de tablas para crear y modificar tablas. campos e índices. También puede implementar las reglas de validación, los vaiores predeterminados y los valores ·nulos.

Sugerencia Utilice el Asistente para tablas para desarrollar tablas sencillas, como puede ser una lista de correos. El Asistente para tablas le hace una serie de preguntas que le guiarán a través del proceso de creación de la tabla. Este Asistente contiene tipos de tablas y nombres de campo predeterminados. Una vez que el Asistente para tablas ha creado la tabla, puede modificar los resultados para que se adapten a su aplicación.

En este ejercicio utilizará el Generador de tablas para crear la tabla clientes, agregar campos y crear índices.

#### *Cómo crear una nueva tabla*

1. Desde la barra de herramientas Generadór de bases de datos. pulse el botón Nueva tabla.
Aparece el cuadro de diálogo Nueva tabla.

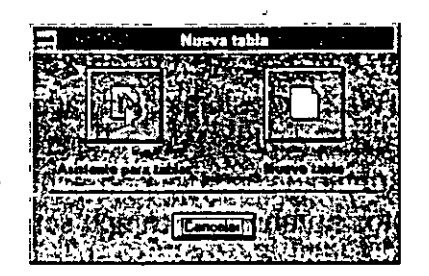

2. Pulse el botón Nueva tabla.

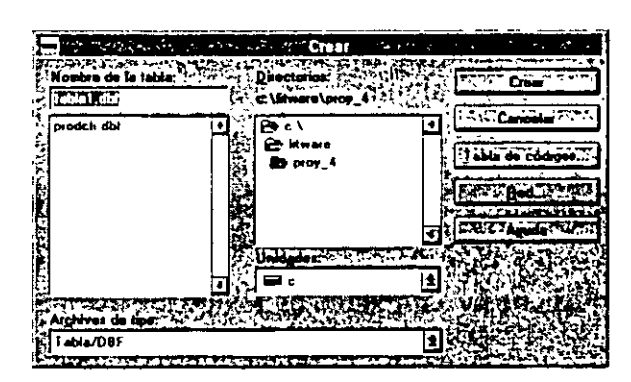

El cuadro de diálogo Crear contiene el archivo prodcli (productos del cliente). Esta tabla ya ha sido creada y forma parte de los archivos de prácticas; la utilizaremos en el resto del libro.

- 3. Introduzca clientes como nombre de la tabla.
- 4. Establezca la vía de acceso de la unidad y directorio para que indique: c:\litware\proy \_04.

1 Tal vez necesite modificar la vía de acceso si es que instaló los archivos de la lección en una unidad diferente.

5. Puise el botón Crear.

Aparece el Generador de tablas.

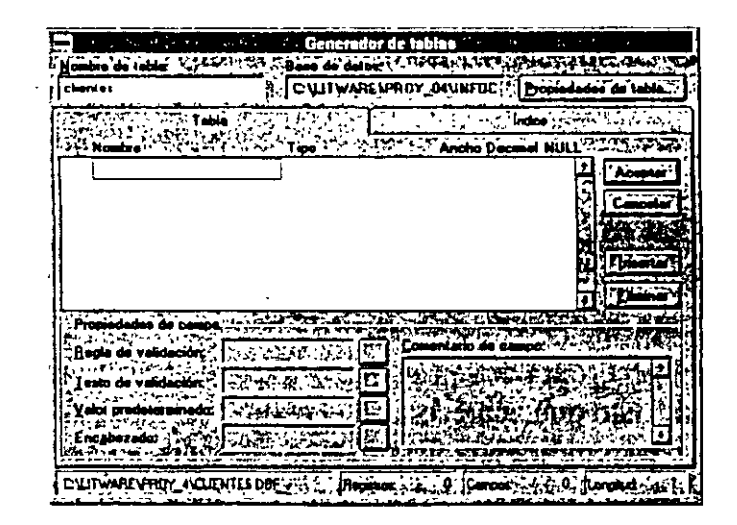

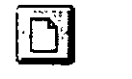

Nueva tabla

# **Definición y agregación de campos a una tabla**

Los datos de un cliente están contenidos en la tabla clientes. Cuando hicimos la lista de información que LitWare necesitaba para cada cliente, determinamos los datos que debían incluirse en dicha tabla. Para reflejar esos requerimientos de datos, debe definir el tipo y tamaño de cada campo, y luego asignar un nombre de campo a cada apartado. Estos nombres de campo serán los nombres utilizados por la base de datos. También asignará un encabezado para cada campo. Los nombres de campo son los nombres utilizados por la base de datos; los encabezados son los nombres que aparecerán en los informes como cabeceras de columna.

**Nombre de campo**  nencabeza ccodcli cnombre cinisegnom capellido ccompañia cdirec 1 cdirec2 cciu'dad cestado ccodpost ctelefdomic ' cteleftraba dfecalta mcomenta **Contenido del campo**  título número de identificación del cliente nombre del cilente inicial del segundo nombre apellido del cliente compañía del cliente dirección 1 del cliente dirección 2 del cliente ciudad del cliente ; ·. ovincia del cliente código postal del cliente teléfono del domicilio del cliente teléfono del lugar de trabajo del cliente fecha de alta del cliente en la base de datos campo de comentarios.

Los nombres de campo siguientes son los que utilizaremos para la tabla clientes:

También necesitará definir el tipo y ancho de cada campo. El tipo de datos r, Ja el tipo de dato que aparecerá en el campo de datos. A continuación y a modo de ejemplo, encontrará una lista de tipos de datos y el elemento de datos relevante de LitWare.

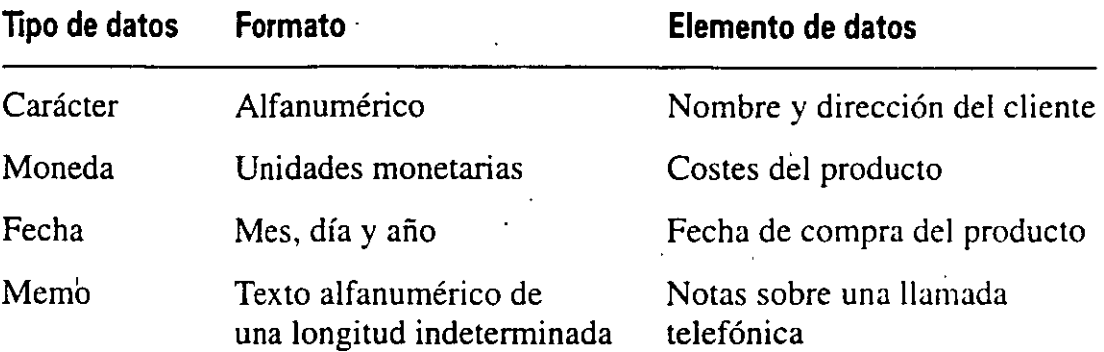

Debe establecer el ancho del campo en un número de caracteres lo suficientemente amplio como para poder mostrar la información completa.

#### Cómo agregar y definir campos

1. En el Generador de tablas, pulse el cuadro re;narcado que se encuentra debajo del nombre de campo.

Puede que el cursor se encuentre ya en esa posición.

- 2. Introduzca ccodcli como nombre de campo.
- 3. Pulse TAB para desplazarse hasta el cuadro de texto Tipo.

#### Cómo seleccionar tipos de campo

- 1. Pulse la BARRA ESPACIADORA o pulse el botón de flecha desplegable que hay a la derecha del cuadro de texto Tipo.
- 2. Seleccione Carácter.
- 3. Desplácese hasta Ancho Decimal.
- 4. Establezca el ancho a 5.

#### Cómo editar los encabezados de campo

Los encabezados de campo aparecerán cuando esté examinando o editando tablas, y también cabeceras de columna de las cuadriculadas. Para hacer que los encabezados de columna de los campos de LitWare sean más comprensibles, editará los encabezados de campo para dar a los campos nombres más significativos.

- 1. Para seleccionar el campo. pulse el cuadro de selección que aparece a la izquierda de ccodcli en la lista de nombres de campo del cuadro de texto Nombre.
- 2. Pulse el cuadro de texto Encabezado, debajo de Propiedades de campo.
- 3. Introduzca Código clientę.
- 4. Pulse el cuadro de selección debajo del nombre de campo ccodcli.

Edite el resto de los encabezados de campo de la tabla Clientes pulsando sobre el siguiente nombre de campo y añadiendo los datos de la tabla que aparece abajo en el Generador de tablas.

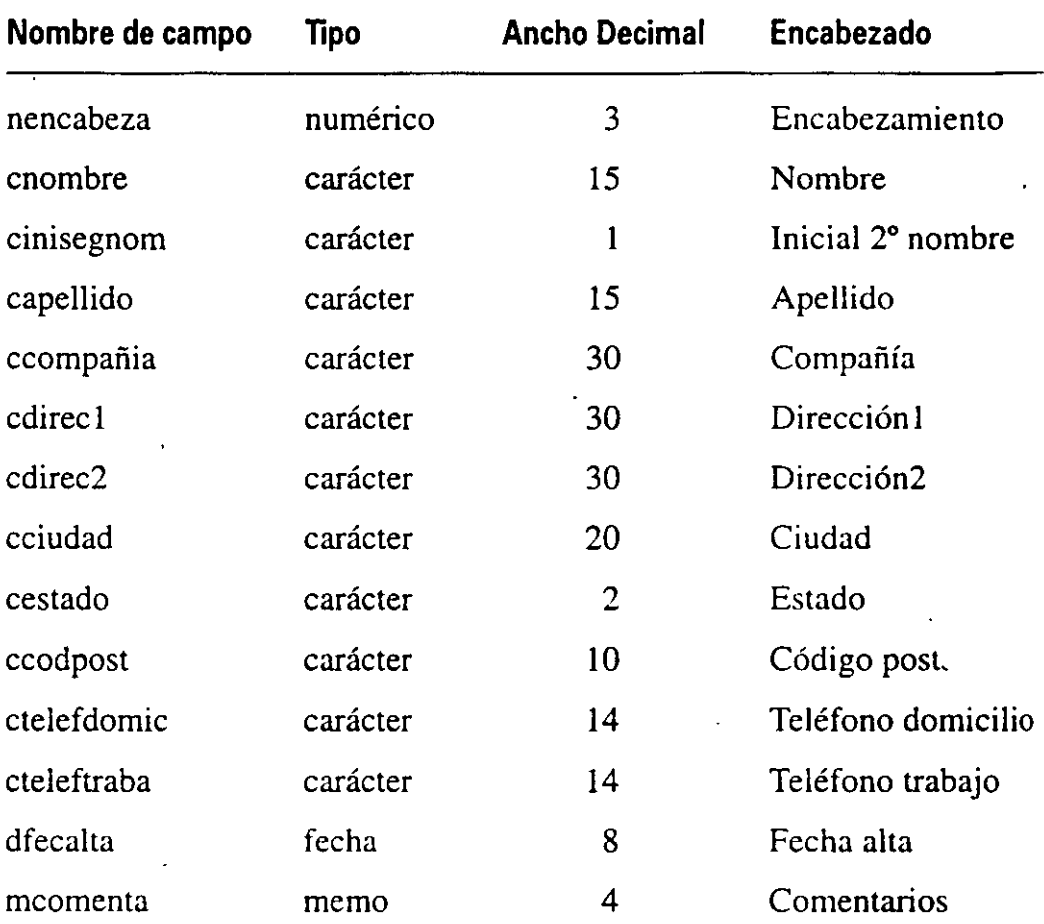

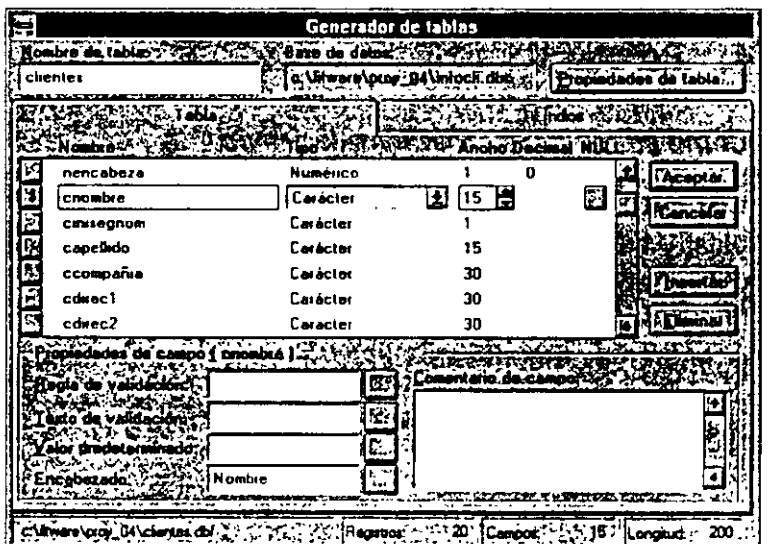

5. Pulse el botón Aceptar.

Aparece el cuadro de diálogo Microsoft Visual FoxPro (¿Desea introducir registros de datos ahora?)

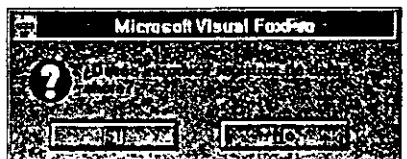

6. Pulse No. Insertará los datos desde una tabla existente.

La ventana del Generador de bases de datos contiene ahora la tabla clientes.

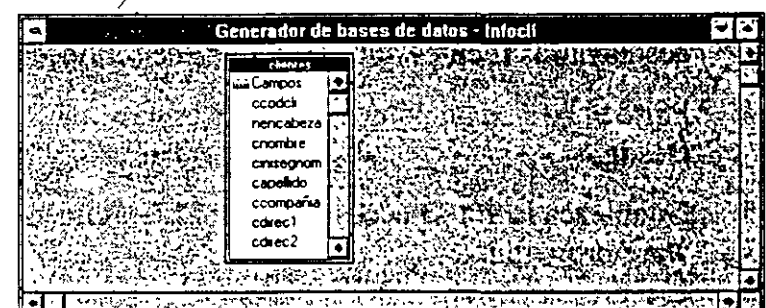

# Cómo examinar la tabla

Examinar una tabla visualiza los datos contenidos en la misma y proporciona un lugar para que pueda agregar y modificar datos.

- 1. Seleccione la tabla clientes pulsando sobre ella.
- 2. Desde el menú principal, seleccione Base de datos.
- 3. Seleccione Examinar.
- 4. Con el botón derecho del ratón. pulse la tabla.
- 5. Seleccione Examinar desde el menú instantáneo.
- 6. Cierre la ventana a examinar.

En este momento la tabla clientes está vacía y no contiene datos. Ahora necesitará introducir datos en los campos para rellenar la tabla.

#### Cómo agregar datos a la tabla clientes

Para ahorrarse tiempo en la entrada de datos, agregará (copiará) los datos de la tabla clientes que mostrábamos en la Lección 3.

- 1. Examine la tabla clientes.
- 2. Desde el menú Tabla, seleccione Añadir registros.
- 3. Aparece el cuadro de diálogo Añadir desde.

Puede pulsar dos veces la barra de título de la tabla de Clientes en lugar de seleccionar· Examinar.

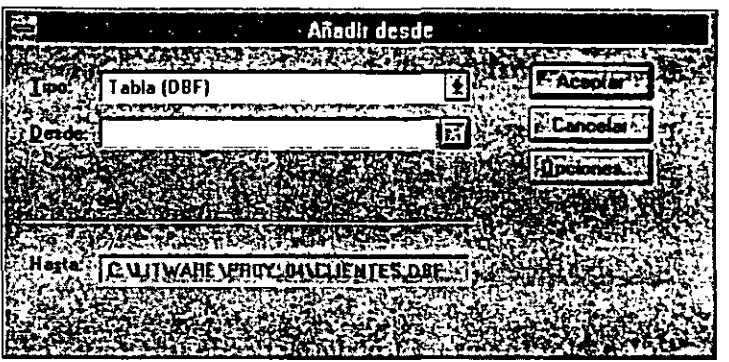

No modifique Tipo cuando añada un archivo .dbf creado en Visual FoxPro. Visual FoxPro proporciona también las herramientas para insertar datos desde varias fuentes, incluyendo los de servidores remotos.

- 4. Pulse el botón con puntos suspensivos «...» que se encuentra junto al cuadro Desde.
- 5. Establezca la vía de acceso de la unidad y directorio para que indique c:\litware\proy\_tod.
- 6. Seleccione clientes.dbf.
- 7. Pulse el botón Aceptar.

Aparece el cuadro de diálogo Añadir desde, una vez seleccionada la vía de acceso de la unidad y directorio.

8. Pulse el botón Aceptar.

La ventana a examinar aparece con los núevos datos.

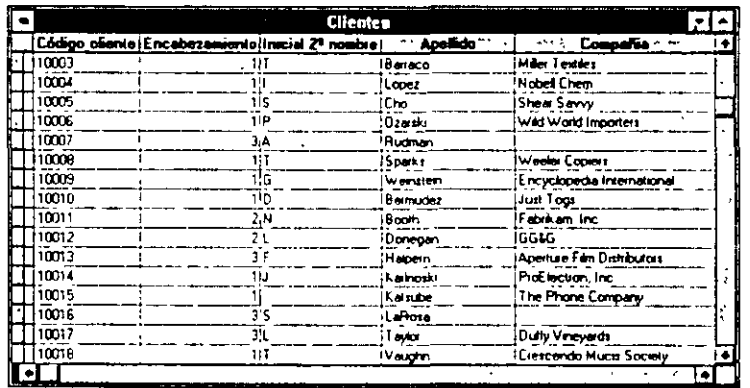

Puede agregar *y* modificar datos usando ef modo Editar. Para ello, seleccione la opción Editar del menú Ver.

9. Cierre la ventana Examinar.

Sugerencia Tal vez desee en algún momento ver al mismo tiempo las v as Editar y Examinar. En la ventana examinar dividida podrá ver simultáneamente el mismo o diferentes registros.

# **Agregación de tablas**

Cuando agrega tablas, tiene la posibilidad de incorporar los datos desde una gran variedad de fuentes externas. Esto le permite tomar tablas que ya han sido creadas e incorporarlas dentro de su aplicación.

## Cómo agregar una tabla

En el siguiente ejercicio agregará una tabla con los productos de LitWare que pertenecen a cada cliente. La tabla será una tabla libre que aún no ha sido asociada a una base de datos. Los nombres de campo y encabezados de columna de una tabla libre están limitados a diez caracteres. Después de agregar la tabla, necesitará renombrar los campos para que coincidan con los de las otras tablas utilizadas en la aplicación LitWare.

1. Pulse el botón Agregar tabla que aparece en la barra de herramientas Generador de bases de datos.

Aparece el cuadro de diálogo Abrir.

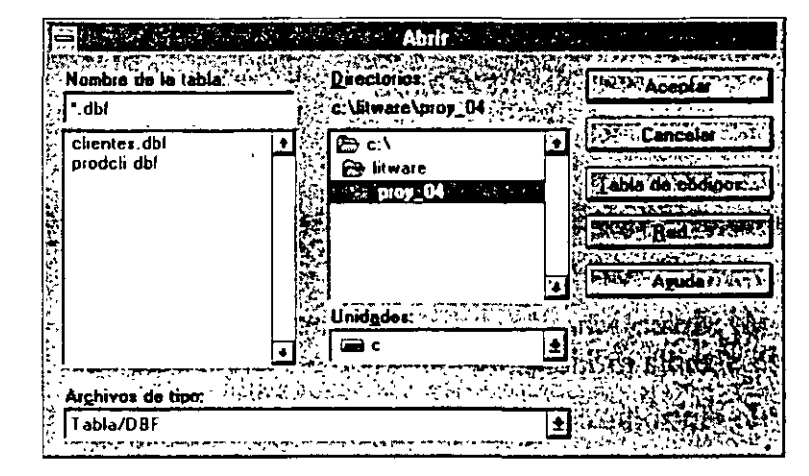

2. Establezca la vía de acceso de la unidad y directorio para que indique: c:\litware\proy \_04.

Aparece una hsta de archivos .dbf.

- 3. Desde el cuadro de texto Nombre de la tabla, seleccione prodcli.
- 4. Pulse el botón Aceptar.

La tabla aparecerá en el Generador de bases de datos.

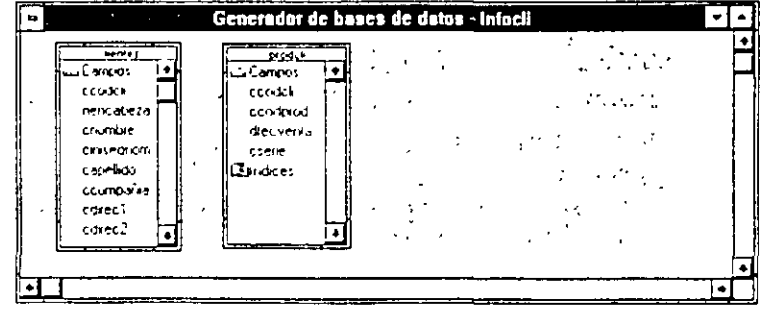

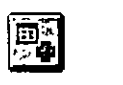

Agregar tabla

# .. Cómo cambiar los nombres de campo

En este ejercicio cambiará los nombres de campo de la tabla prodcli para que sean coherentes con los nombres de campo del resto de las tablas.

- 1. Seleccione la tabla prodcli pulsando sobre ella.
- 2. Utilice el botón derecho del ratón para pulsar la tabla prodcli (productos del cliente).
- 3. Pulse Modificar desde el menú instantáneo.

Aparece el Generador de tablas.

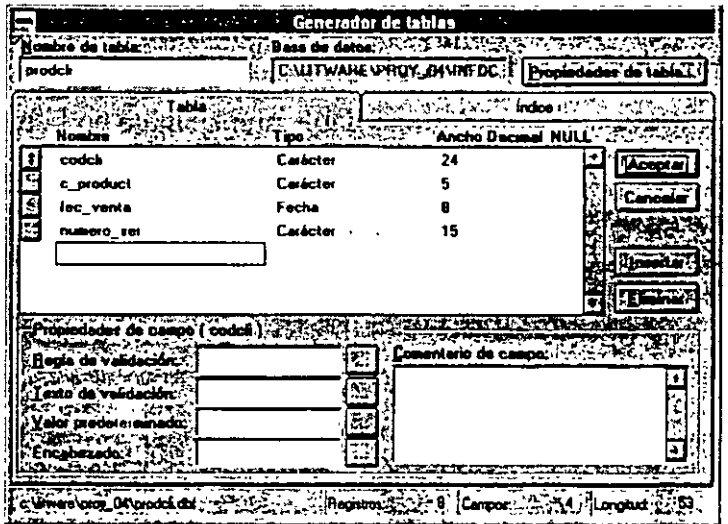

- 4. Seleccione el nombre de campo codcli (el índice del código del cliente en la tabla prodcli).
- 5. Introduzca ccodcli.
- 6. Pulse TAB para introducir y seleccionar carácter.
- 7. Pulse TAB para ampliar y ajustar el ancho a 5.
- 8. Pulse el cuadro de texto Encabezado.
- 9. Introduzca código del cliente en el cuadro de texto encabezado.
- 10. Pulse el nombre de campo c\_product.
- 11. Repita los pasos del 4 al 10 para renombrar cada uno de los campos siguientes:

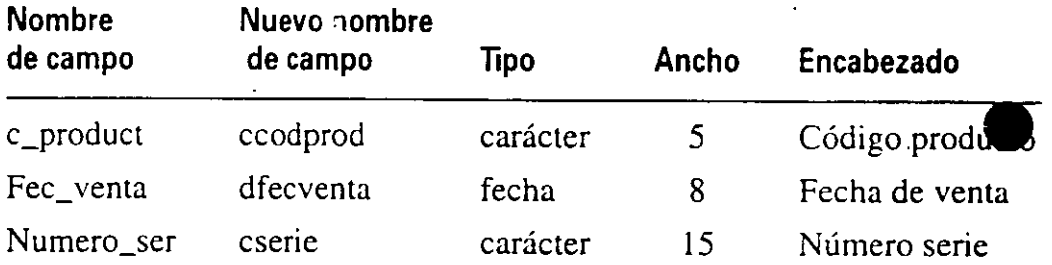

 $\frac{1}{\sqrt{2}}$ 

- **12.** Pulse Aceptar para cerrar el Generador de tablas.
- 13. Pulse Sí para hacer permanentes los cambios de la estructura.

# **Cómo preparar su base de datos**

Ahora que ha creado y agregado las tablas necesarias para la aplicación LitWare, puede establecer relaciones entre tablas para permitir que éstas funcionen juntas dentro de la aplicación. Por ejemplo, en los ejercicios que vienen a continuación, enlazará la tabla clientes con la tabla prodcli (productos del cliente) para identificar qué productos pertenecen a cada cliente. Los Generadores de bases de datos y de tablas hacen que la definición de índices y enlaces sea rápida y fácil.

# **Definición de índices**

Los índices determinan el ordeh en el que las aplicaciones acceden a los registros de una tabla y los tipos de relaciones que existen entre las tablas de la base de datos. Existen cuatro tipos de índices:

Principal Un índice principal garantiza que sólo se introduzcan valores únicos en un campo y determina el orden en el que se procesan los registros. Cada tabla puede tener únicamente un índice principal. Esto garantiza la integridad referencial en una relación persistente.

Candidato Un índice candidato refuerza la unicidad de los valores y puede ser un candidato para utilizarse como índice principal. Puede haber varios candidatos por tabla.

Unico Un índice único permite valores duplicados y almácena una lista de cada valor único en la tabla de índices.

Normal Un índice normal no refuerza la unicidad de los datos, pero puede ser utilizado para ordenar y buscar datos en consultas e informes.

Al utilizar cualquiera de estos tipos de índice en una tabla, se crea automáticamente un archivo independiente de índice compuesto (.cdx). el cual contiene todos los índices utilizados dentro de la base de datos. Un archivo .cdx contiene punteros de registro para cada índice de la tabla y se utiliza para ordenar registros y establecer los enlaces de relación. El archivo .cdx se abre cada vez que utiliza la tabla.

Utilizando el botón derecho del ratón para pulsar la tabla Clientes, seleccione Modificar desde el menú instantáneo.

## Cómo definir los índices de la tabla clientes

Uno de los requerimientos principales del sistema LitWare es ser capaz de buscar y encontrar los productos pertenecientes a un cliente en concreto. Para poder satisfacer este requerimiento. la tabla clientes debe estar enlazada a la tabla prodcli

(productos del cliente), la cual a su vez está enlazada a la tabla Producto. Lada cliente de LitWare debe tener un único código de identificación. Este código será el índice principal para la base de datos del cliente.

- 1. Pulse la tabla clientes.
- 2. Pulse el botón Modificar tabla que aparece en la barra de herramientas Generador de bases de datos.

Aparece el Generador de tablas para la tabla clientes con «Clientes» mostrado en el cuadro de texto Nombre de tabla.

- $3.$  Pulse la ficha Indice.
- 4. Introduzca nomcomp como nombre del índice en el cuadro de texto Nombre.
- 5. Utilice la tecla TAB para desplazarse hasta el cuadro de texto Tipo. Esta acción destacará dicho cuadro.
- 6. Seleccione normal.

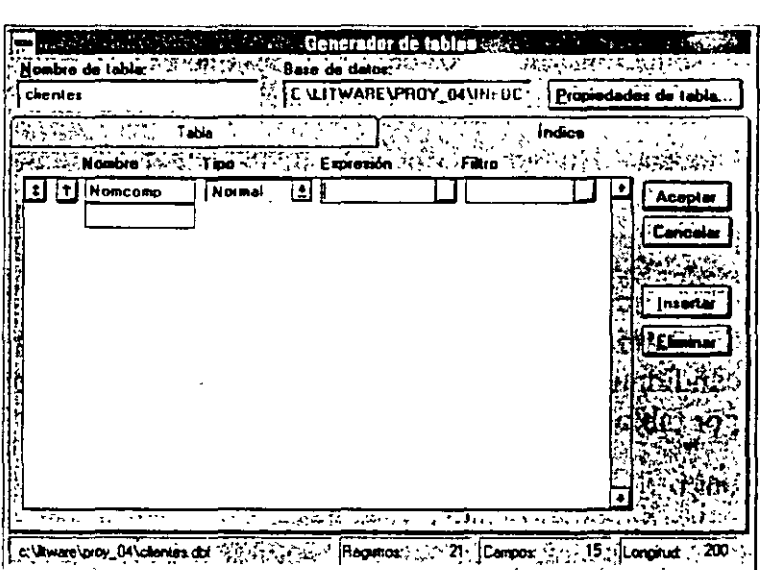

7. Utilice la tecla TAB para desplazarse hasta el cuadro de texto Expresión.

#### Uso del Generador de expresiones

Puede utilizar el Generador de expresiones para definir índices. En este ejercicio creará un índice que impida el duplicado de los códigos de clientes que serán enlazados con los productos de ese cliente. Preparar este índice como tipo regular le permite ordenar y clasificar consultas e informes sobre el apellido del cliente.

- 1. Pulse el botón Generador de expresiones que se encuentra a la derecha del cuadro de texto Expresión.
- 2. Con el cursor en el cuadro de texto Expresión, pulse dos veces capelhuo (apellido del cliente· en la lista de campos.

Observará que capellido aparece ahora en el cuadro de texto Expresión.

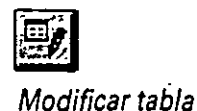

Generador de expresiones **3.** Pulse la flecha desplegable de Cadena y seleccione el signo «+».

El signo «+>> aparece en el cuadro de texto Expresión.

**4.** Pulse dos veces sobre 'cnombre (nombre del cliente) de la lista de campos. Observe que cnombre aparece en el cuadro de texto Expresión.

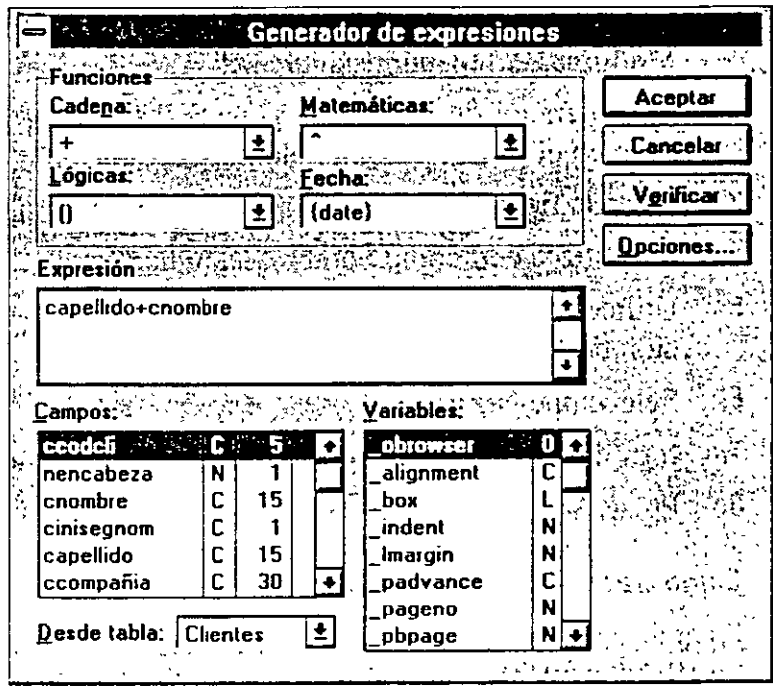

5. Seleccione Verificar para examinar la validez de la expresión.

Si la expresión es válida, aparece un mensaje en la esquina inferior izquierda de la pantalla.

Si recibe un mensaje de error diciéndole que la sintaxis es errónea, necesitará revisar y definir de nuevo los índices.

6. Pulse el botón Aceptar.

Aparece el Generador de tablas.

- 7. Pulse el nombre de campo que se halla debajo de Nomcomp.
- 8. Introduzca cod.
- 9. Pulse la tecla TAB hasta seleccionar Tipo y elija Principal.
- 10. Pulse la tecla TAB hasta destacar Expresión, e introduzca ccodcli en el cuadro de texto Expresión.

Esto establece como índice principal el código del cliente.

- 11. Pulse el botón Aceptar.
	- 12. Pulse Sí para hacer permanentes los cambios de la estructura.

## Cómo definir los índices de la tabla Prodcli

- 1. Pulse la tabla Prodcli.
- 2. Pulse el botón Modificar tabla de la barra de herramientas Generador de bases de datos.

o

Utilizando el botón derecho del ratón, pulse la tabla Prodcli y seleccione Modificar del menú instantáneo.

El Generador de tablas para la tabla Prodcli aparece con «Prodcli» visuálizado en el cuadro de texto Nombre de tabla.

- 3. Pulse la ficha lndice.
- 4. Introduzca cod como nombre del índice en el cuadro de texto Nombre.
- 5. Utilice la tecla TAB para desplazarse hasta el.cuadro de texto Tipo. Esta acción destacará dicho cuadro.
- 6. Seleccione Normal.
- 7. Introduzca ccodcli en el cuadro de texto Expresión.
- 8. Pulse Aceptar.

#### Cómo crear una regla de validación

La aplicación LitWare requiere que el código de identificación del cliente esté entre 10.000 y 50.000. Para satisfacer esto, debe crear una regla de validación que garantice la integridad de Jos datos. En otras palabras, un RSC no debería introducir un cliente cuyo código de identificación estuviera fuera del rango establecido.

- 1. Pulse la tabla clientes del Generador de las bases de datos.
- 2: Pulse el botón Modificar tabla.
- 3. Pulse ccodcli en la lista de nombres de campo.
- 4. Pulse el botón Regia de validación.

Aparece el Generador de expresiones.

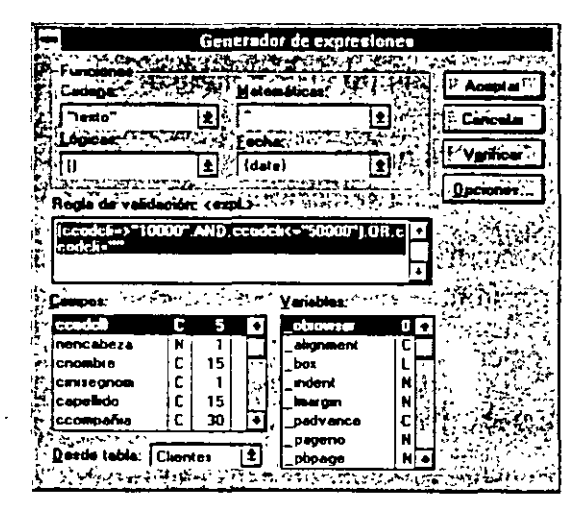

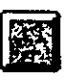

Regla de validación

- 5. Pulse dos veces sobre ccodcli en el cuadro de texto Campos; ccodcli aparece en el cuadro de texto de validación.
- 6. Pulse el botón de menú Lógicas y seleccione el símbolo mayor o igual a  $(>=).$
- 7. Pulse el cuadro de texto Regla de. validación junto al signo >= e introduzca «10.000>> (incluya las comillas).
- 8. Pulse el botón de menú Lógicas, desplácese hacia abajo y seleccione A\_ND. Pulse la BARRA ESPACIADORA.
- 9. Pulse dos veces el campo ccodcli en la lista de campos.

Pulse la BARRA ESPACIADORA.

10. Pulse el botón de menú Lógicas, desplácese hacia abajo y seleccione el signo menor o igual a  $(\leq)$ .

Pulse la BARRA ESPACIADORA.

- 11. Pulse el cuadro de texto Regla de validación junto al signo <= e introduzca «50.000» (incluya las comillas).
- 12. Agregue el paréntesis de apertura [(] delante del primer ccodcli y agregue el paréntesis de cierre [)] detrás de «50.000».
- 13. Detrás de la nueva expresión introduzca OR ccodcli=« >>.
- 14. Seleccione Verificar.
- 15. Pulse el botón Aceptar.

Visual FoxPro comprueba la expresión para verificar su sintaxis. Si aparece un cuadro de error de Sintaxis, revise la regla de validación.

La-expresión del cuadro de expresión debería indicar (ccodcli  $>=$   $\le$  10.000» AND ccodcli  $\leq$   $\leq$  50.000») OR ccodcli=»  $\leq$ .

#### *Cómo establecer un mensaje de error en la regla de validación*

Cuando un RSC intenta introducir un código de cliente fuera del rango especificado. aparece un mensaje de error. Ahora creará su propio mensaje de error personalizado.

1. En el Generador de tablas pulse el botón Texto de validación.

Aparece el Generador de expresiones.

- 2. Pulse el botón de menú Cadena.
- 3. Pulse Texto.
- 4. Entre comillas, introduzca Debe introducir un código de cliente que esté entre 10.000 y 50.000.

Introduzca la expresión en el cuadro de texto Regla de validación. Esto funciona bien con expresiones cortas como la utilizada aquí.

5. Pulse el botón Aceptar.

Aparece el Generador de tablas.

#### Cómo establecer un valor de campo predeterminado

Se desea registrar la fecha de alta de los nuevos clientes en la base de datos. Para hacer que esta tarea sea automática, puede establecer una fecha predeterminada para el campo fecha de alta introduciendo la fecha actual cuando incorpore un nuevo cliente a la tabla.

- 1. Desde el Generador de tablas, localice y pulse el campo dfecalta.
- 2. Pulse el botón Generador de expresiones junto a Valor predeterminado.

Aparece el Generador de expresiones.

3. Desde el menú desplegable de Fecha, seleccione DATE().

Cuando introduzca un nuevo cliente, la fecha actual aparecerá automáticamente en el campo de fecha de alta.

- 4. Pulse el botón Aceptar para cerrar el Generador de expresiones.
- 5. Pulse el botón Aceptar para cerrar el Generador de tablas.
- 6. Pulse Sí para conservar los cambios de la estructura.

# Cómo comprobar la regla de validación *y* el valor predeterminado del campo de fecha

- 1. Examine la tabla clientes. (Utilice el botón derecho del ratón para pulsar so-· bre la tabla clientes, y seleccione Examinar desde el menú instantáneo.)
- 2. · Desde el menú Tabla, seleccione Añadir nuevo registro.

La fecha actual aparece en el campo agregado de fecha.

3. Añada un nuevo cliente con el código 50.010.

Aparece un cuadro de mensaje con el mensaje que ha creado.

- 4. Pulse el botón Aceptar.
- 5. Elimine el código 50.010.
- 6. Desde el menú Archivo, seleccione Cerrar para cerrar la Tabla a examinar.

# Enlaces de tablas

Puede acceder a los registros de varias tablas creando relaciones entre índices de diferentes tablas. Existen tres relaciones dentro de Visual FoxPro. de uno a muchos, de muchos a muchos y de uno a uno.

De uno a muchos Utilice una relación de uno a muchos para enlazar un solo registro de una tabla con varios registros de otra. En el proyecto LitWare, se establece una relación de uno a muchos entre las tablas clientes y prodcli. La tabla clientes es la primaria, la cual referencia muchos productos de la tabla prodcli, la tabla secundaria.

De muchos a muchos Utilice una relación de muchos a muchos para establecer varios registros de una tabla con varios registros de otra. Se establece una relación de muchos a muchos entre las tablas pedidos y producto, de forma que un pedido pueda tener varios productos y un producto pueda estar en varios pedidos.

De uno a uno Utilice una relación de uno a uno para acceder a un registro en cada una de las dos tablas. Las relaciones de uno a uno son raras porque los registros pueden estar contenidos normalmente en la misma tabla.

#### *Cómo enlazar las tablas clientes y prodcli*

Una de las relaciones de la aplicación LitWare permite al RSC visualizar una lista de productos de un cliente basándose en el código de éste. Para establecer esta relación, necesitará enlazar los índices clave de cada tabla.

- 1. Pulse y mantenga presionado el índice cod de la tabla clientes.
- 2. Arrastre el ratón para situar el cursor (el cursor se convierte en un pequeño rectángulo) directamente sobre el índice cod de la tabla prodcli.
- 3. Suelte el botón del ratón. Esta acción deja caer dentro de la tabla prodcli, el índice cod de la tabla clientes.

El puntero se convierte en un rectángulo delgado.

Aparece el cuadro de diálogo Editar relación.

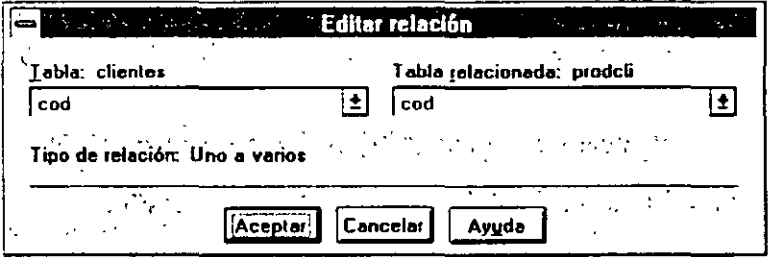

Ahora puede visualizar los índices de cada una de las tablas. El primer enlace muestra una relación de uno a muchos entre ccodcli (código de identificación del cliente), que aparece en la tabla clientes. con ccodcli (código de identificación del cliente) que aparece en la tabla prodcli. La tabla clientes está ahora enlazada con la tabla productos del cliente a través de una relación de uno a muchos.

4. Pulse el botón Aceptar.

# **Garantía de la integridad referencial**

La integridad referencial hace referencia a reglas que establece para controlar la forma en que se insertan, actualizan o suprimen los registros en las tablas relacionadas. La aplicación LitWare requiere que los registros de las tablas primarias (clientes, producto) no puedan ser suprimidos si se encuentra un registro relacionado con una tabla secundaria (prodcli), y que los registros de las tablas secundarias no puedan ser modificados a menos que haya una clave correspondiente en la tabla primaria.

### Cómo asegurar la integridad referencial

1. Pulse dos veces la línea de enlace entre la tabla de clientes y la tabla prodcli.

Aparece el cuadro de diálogo Editar relaciones. Observe el botón Integridad referencial.

2. Pulse el botón Integridad referencial.

Integridad Aparece el cuadro de diálogo Generador de integridad referencial.

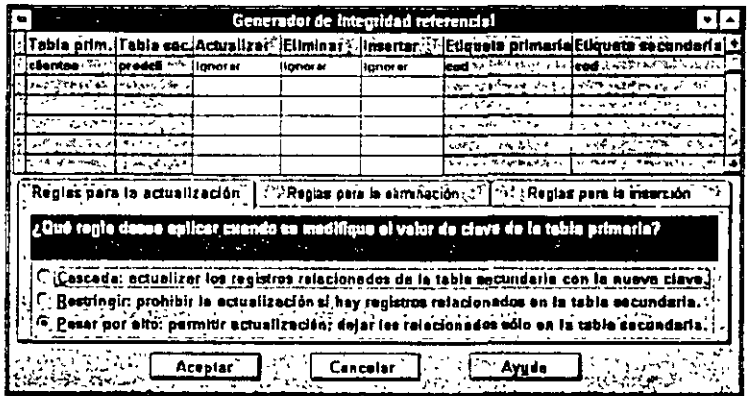

- 3. Pulse la ficha Reglas para la actualización. Puede que ya esté seleccionada.
- 4. Revise las reglas, pero no las modifique.
- 5. Pulse la ficha Reglas para la eliminación.
- 6. Pulse el botón de opción Restringir.

Pulsando este botón. se limita la supresión de registros de la tabla primaria clientes, si es que hay registros relacionados en la tabla secundaria prodcli.

#### Cómo restringir la eliminación

También ha determinado que los registros de las tablas secundarias no deberán ser modificados o añadidos a menos que haya un valor clave, que en este caso es el código del cliente de una tabla primaria. En este ejercicio limitará la supresión

**Sintegridad released at 27** 

referencial

en las tablas secundarias si existe un código de cliente relacionado en la tabla clientes.

- 1. Pulse la ficha Reglas para la inserción.
- 2. Pulse el botón de opción Restringir.
- 3. Pulse el botón Aceptar.

Aparece un cuadro con un mensaje de advertencia.

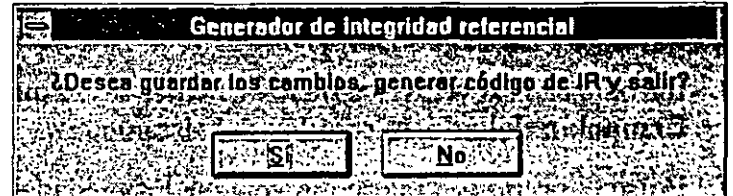

## 4. Pulse Sí.

Aparece un segundo cuadro con otro mensaje de advertencia.

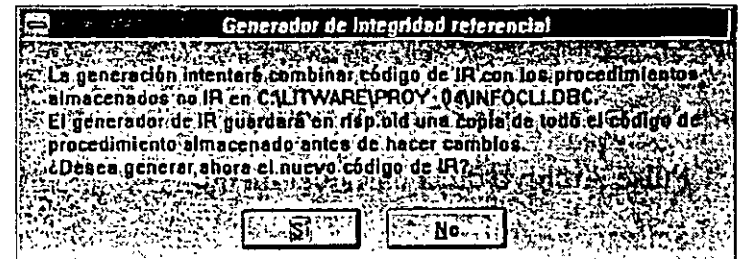

- 5. Seleccione Sí para que Visual FoxPro regenere el código.
- 6. Pulse el botón Aceptar.
- 7. Cierre el Generador de bases de datos.

# **Un último paso: Creación de desencadenantes**

Un desencadenante (trigger) es una expresión que se activa cuando el usuario modifica los registros de la tabla al hacer uso de órdenes para insertar, actualizar y suprimir. Los desencadenantes activados ejecutan operaciones específicas.

En este ejercicio creará un desencadenante para evitar que un RSC pueda eliminar registros.

- 1. Localice y seleccione la tabla clientes.
- 2. Pulse Modificar.
- 3. Pulse el botón Propiedades de la tabla.

'·•

Propiedades de la tabla

Aparece la ventana Propiedades de la tabla.

4. Pulse el botón Eliminar desencadenante.

Aparece el generador de expresiones.

- 5. Introduzca .F. en el cuadro de texto desencadenante (incluya los puntos). Esto evitará que los RSCs puedan eliminar registros de clientes.
- 6. Pu:se Aceptar.
- 7. Pulse en el campo Comentarios.
- 8. Introduzca Los registros de los Clientes no se pueden suprimir sin la confirmación del administrador del sistema.
- 9. Pulse el botón Aceptar en la ventana Propiedades de la tabla.
- 10. Pulse el botón Aceptar del Generador de tablas.

Aparece un cuadro de Pregunta, que le pregunta si desea conservar los cambios.

11. Pulse el botón Sí.

#### *Para continuar con la siguiente lección*

- 1. Pulse Archivo de la barra del menú.
- 2. Seleccione Cerrar.

## *Para salir de Visual FoxPro*

- 1. Pulse Archivo de la barra de menú.
- 2. Seleccione Salir.

# Resumen de la lección

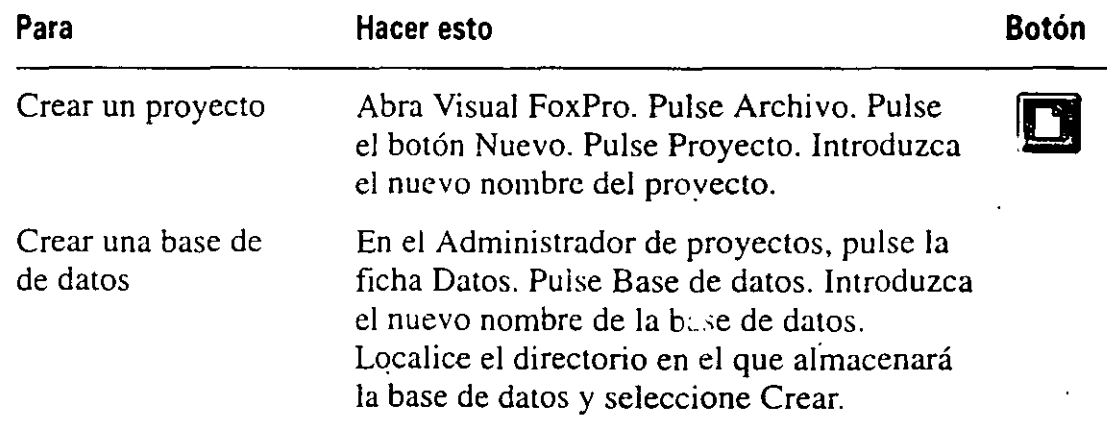

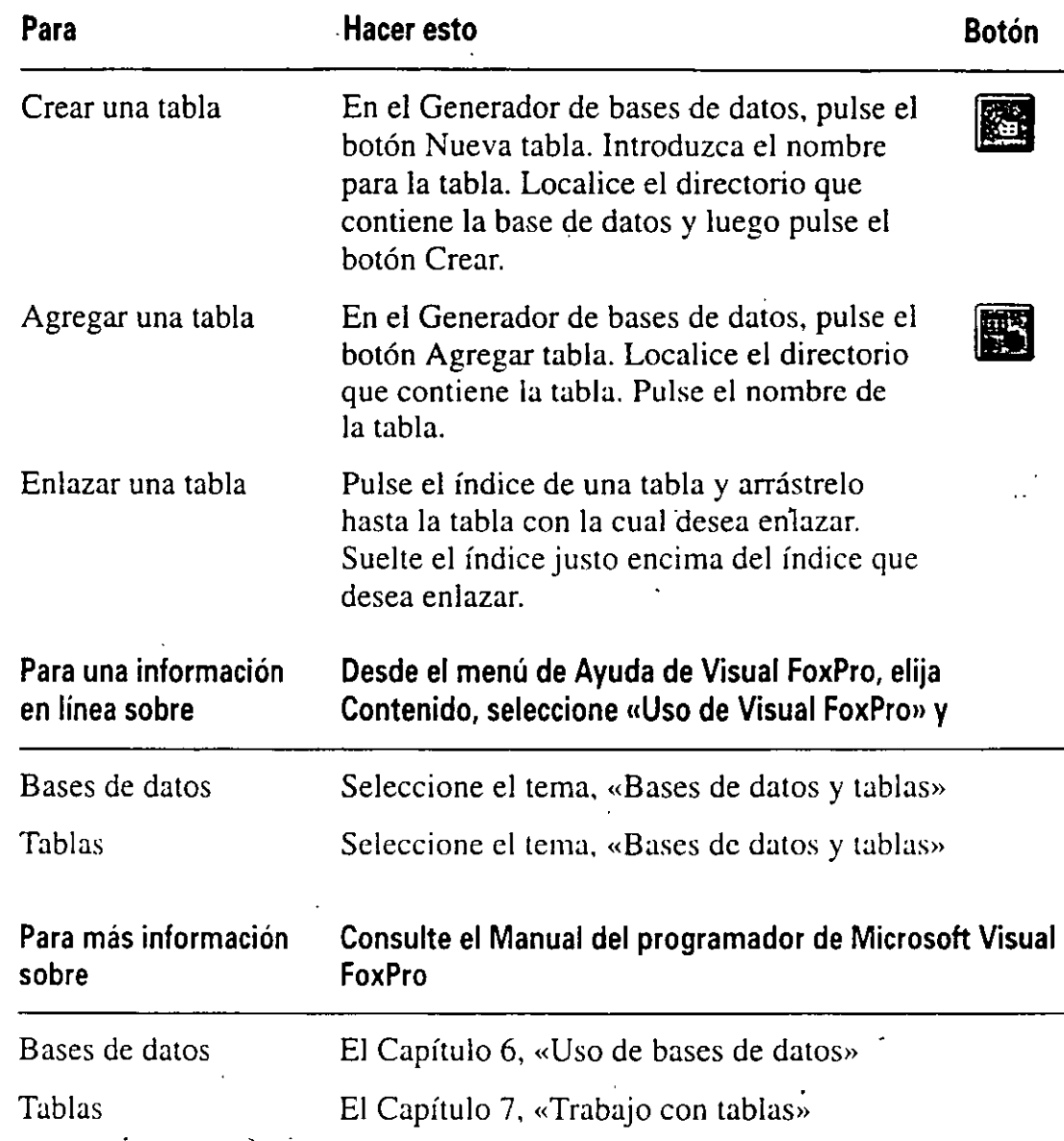

# Avance de la siguiente lección

En la siguiente lección aprenderá a construir formularios que permitirán a los RSCs de LitWare actuar con la aplicación. Los formularios son controles en pantalla que proporcionan las herramientas visuales para que el usuario acceda, introduzca y recupere datos.

*J* 

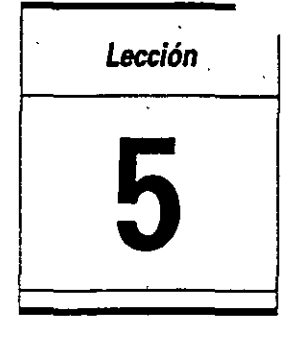

.<br>. . <u>.</u>

 $\left\langle \right\rangle$ 

# **Creación de formularios**

**En** esta lección aprenderá cómo:

• Crear un nuevo formulario.

 $\cdot$  '

- Agregar objetos a un formulario.
- Crear un marco de página con varias páginas.
- Agregar cuadros de texto y cuadros de edición.
- Agregar etiquetas a los cuadros de texto.
- Agregar botones de comando.
- Agregar una cuadrícula.
- Crear una cuadrícula mediante el generador de cuadrículas.

#### Tiempo estimado 60 min.

1

Una vez creado el archivo de stroyecto LitWare, la base de datos y las tablas de nuestra aplicación. el siguiente paso es desarrollar los formularios que los Representantes al servicio de clientes de LitWare (CSR) utilizarán para acceder a la información de la base de datos de la aplicación. Cuando estos formularios se muestren en la pantalla. el CSR podrá introducir, acceder y manipular registros de los clientes.

En el instante en que definió los requerimientos de datos para cada tabla antes de diseñarla, pudo también haber creado los formularios en función de las necr dades del CSR. En la aplicación LitWare, los formularios proporcionan una  $\mu$ . terfaz fácil de utilizar para el CSR como respuesta a las llamadas de los clientes. Los formularios creados desde la pantalla Clientes. ayudan al CSR a verificar la información de los clientes y a hacer el pedido del producto rápidamente, así se ahorra bastante tiempo.

 $\left| \frac{i}{2} \right|$ 

1

Puede utilizar el Generador de formularios para diseñar una interfaz gráfica de fácil uso para la base de datos de nuestra aplicación. El Generador de formularios proporciona la forma en la que podemos crear y manipular formularios y objetos de control.

## **Inicio de la lección**

- **1.** Abra Visual FoxPro.
- **2.** Seleccione Abrir en el menú Archivo.
- **3.** Establezca las Unidades y listas de Directorios como c:\litware\proy\_05.
- **4.** Seleccione litware.pjx.
- **5.** Pulse el botón Aceptar.
	- El Administrador de proyectos muestra el proyecto LitWare.

# **Los formularios Datoscli y Mascli**

Los CSRs utilizan los formularios datoscli y mascli para verificar la identidad del cliente, comprobar qué productos tiene cada cliente y tomár pedidos de nuevos productos. El formulario principal de la aplicación LitWare es datoscli, también conocido como formulario de información del cliente.

El formulario datoscli que diseñaremos estará compuesto de dos páginas. La primera página visualizará los datos del cliente: nombre, domicilio. número de teléfono del trabajo y del domicilio, y el código de identificación del cliente. Cada campo se debe etiquetar claramente. de forma que el CSR comprenda la información que se debe introducir. La segunda página proporciona los medios para que el CSR acceda a la tabla que contiene la información de los productos pertenecientes al cliente. El formulario contendrá los botones de comando agregar. eliminar. seleccionar el formulario pedidos. salir y gestionar registros del cliente. En esta lección se creará el formulario Datoscli. el cual se muestra en la siguiente figura. El formulario Datoscli consta de dos páginas.

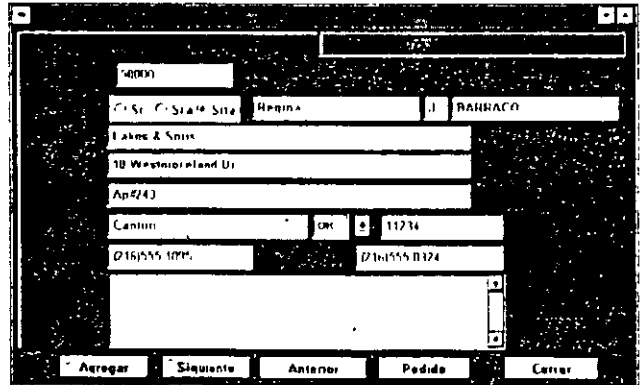

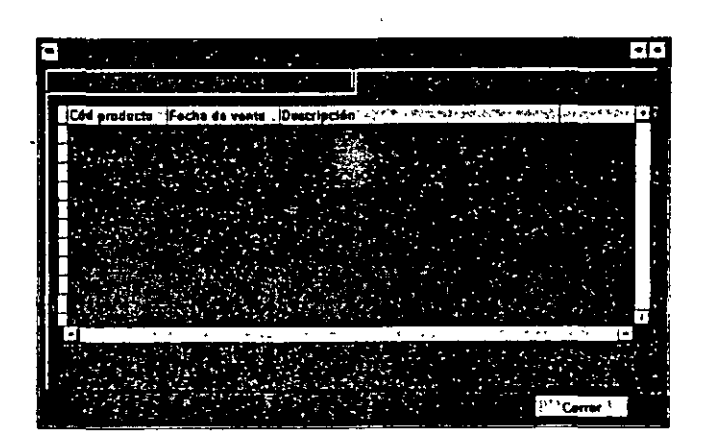

El formulario Mascli muestra una lista de clientes que el CSR puede utilizar para verificar la identidad de un cliente cuando los registros de dos o más clientes tienen información similar. El formulario Mascli se creará en esta lección como se muestra en la ilustración de abajo.

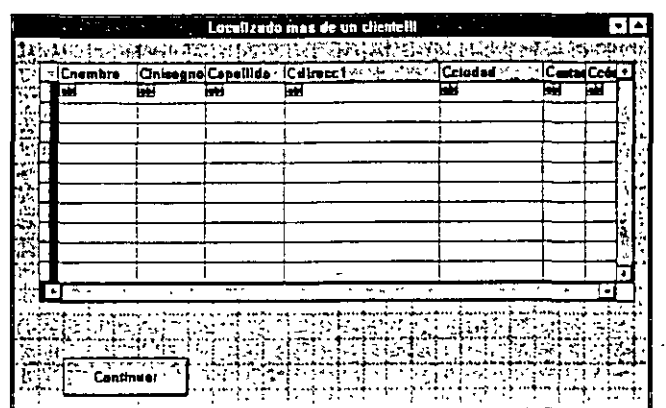

# **Creación de un nuevo formulario**

'

Para crear el formulario Datoscli se utilizará el Generador de formularios. El Generador de formularios es una herramienta de diseño que permite el uso de objetos para crear los formularios. La utilización de objetos hace más rápido y fácil el diseño y la creación de formularios. En el Generador de fommlarios se pueden arrastrar y colocar campos de datos desde una tabla existente para crear cuadros de texto. etiquetas mediante el botón etiqueta, y alinear objetos en el formulario utilizando las herramientas de la barra de herramientas Distribución. También se pueden añadir con facilidad cuadrículas. botones de comando, cuadros de opción, cuadros combinados y casillas de verificación.

La ventana Propiedades del Generador de formularios proporciona las herramientas necesarias para asignar propiedades a cada uno de los objetos de un formulario. Se pueden asignar fácilmente nombres de archivos y encabezamien aplicar el color o cambiar el tamaño de los objetos en el formulario. Puede aplicar también métodos a los objetos del formulario. En esta lección se introducirán las propiedades, aunque se tratarán más extensamente en la Lección 6.

#### **Cómo crear un nuevo formulario**

- **1.** En el Administrador de proyectos, pulse Documentos.
- **2.** Pulse Formulario para seleccionar la categoría.
- 3. Pulse el botón Nuevo.

Aparece el cuadro de diálogo Nuevo formulario. Este cuadro refleja la posibilidad de utilizar el Asistente para formúlários o construir uno nuevo.

Sugerencia Utilice el Asistente para formularios para desarrollar formularios simples de introducción de datos. El Asistente para formularios hace una serie de preguntas para guiarle durante el proceso de creación del fommlario. El Asistente permite la creación de un formulario para una única tabla o para tablas uno a muchos o un formulario para una tabla primaria-secundaria.

4. Pulse el botón Nuevo formulario.

Aparecerá el Generador de formularios.

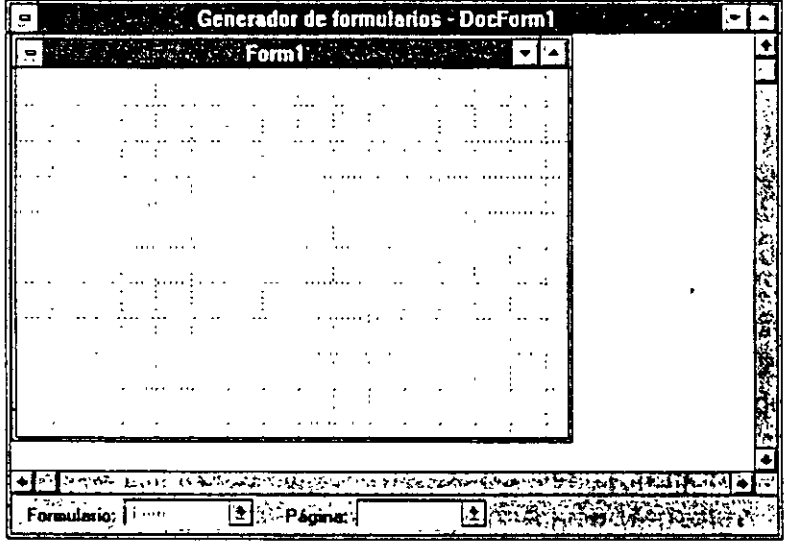

El Generador de formularios visualiza Forml en la ventana DocForml, indicando que éste es el primer formulario que tiene abierto en este proyecto. Podrá cambiar el nombre DocForm 1 por el nombre que indique al guardar el formulario. Form1 es un área de trabajo en blanco o una ventana de formulario que utilizaremos para crear el formulario datoscli. Cambiaremos y asignaremos un título a este formulario en la Lección 6.

En el ejercicio siguiente utilizará la barra de herramientas Controles de formularios .. Si esta barra de herramientas no está abierta, deberá abrirla.

## **Cómo abrir la barra de herramientas Controles de formularios**

Seleccione la barra de herramientas Controles de formularios en el menú Ver.

#### Controles de formulatios **ト @ A @ @ @ @ @ @ @ @ @ @ @ @ @ @ @ @** | X | @ ] c | &

**Sugerencia** Maximice el Generador de formularios para disponer de la mayor. cantidad de espacio de trabajo posible. Para agrandar la ventana, pulse el botón Maximizar en el Generador de formularios.

# **Agregación de objetos a su formulario**

 $\overline{\mathbf{w}}$  $~^{\circ\bullet\bullet}$ Maximice

> Una vez que tenga en pantalla una ventana de formulario en blanco. Form 1, inserte objetos para crear el formulario datoscli.

> Microsoft Visual FoxPro 3 para Windows ofrece dos tipos de objetos que se pueden insertar en un nuevo formulario: objetos contenedores y objetos de control Podemos acceder a estos objetos desde la barra de herramientas Controles de for mularios o desde el Administrador de proyectos.

> Objetos contenedores Un objeto contenedor es un objeto primario que contiene otros objetos subordinados. Por ejemplo. un formulario es el objeto contenedor que es propietario de un botón de comando visualizado en el formulario. Otros objetos contenedores pueden incluir marcos de página, cuadrículas y grupos de botones de comando.

> Objetos de control Un objeto de control permite al usuario seleccionar opciones, introducir datos. y escoger acciones. En un formulario, estos objetos pueden incluir casillas de verificación, botones de comando, cuadros de texto y cuadrículas.

En esta lección insertaremos ambos tipos de objetos en el formulario datoscli.

# **Utilización de múltiples páginas en un formulario simple**

En Visual FoxPro, un formulario simple puede contener múltiples páginas que visualicen diferentes conjuntos de datos y controles. En la parte superior del for- . mulario, una ficha representa cada página. Podemos pulsar en una ficha para mostrar el contenido de la página.

El formulario datoscli de dos páginas que crearemos, visualizará dos grupos de información del cliente: los datos del cliente y los datos sobre los productos del cliente.

## **Cómo crear un formulario de dos páginas**

- **1.**  Pulse el botón Marco de página en la barra de herramientas Controles de formularios.
- **2.**  Sitúe el cursor en la esquina superior izquierda de Form l.

El cursor cambia su forma a cruceta.

3. Pulse en la esquina superior izquierda del formulario y arrastre el cursor hacia la esquina inferior derecha para crear un marco de página que cubra la mayor parte de la ventana Form l. Deje un espacio de unos dos centímetros en la parte inferior del formulario para los botones de comando que se

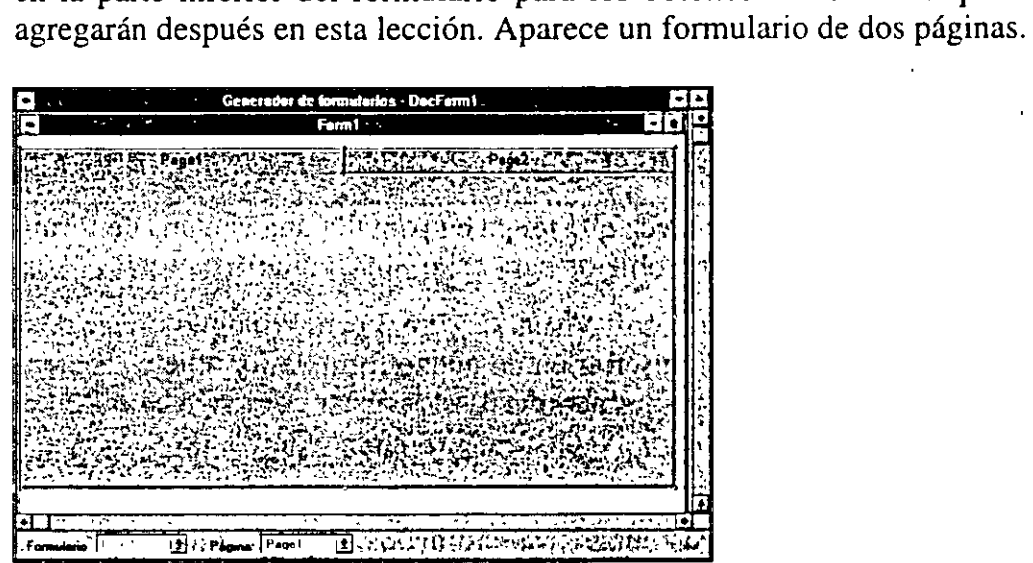

# **Agregación de cuadros de texto y cuadros de edición**

Utilizaremos cuadros de texto para mostrar la información del cliente contenida en la tablá clientes de LitWare. Insertaremos cuadros de texto u objetos de control, para mostrar los siguientes elementos de datos en la página 1 del formulario datoscli:

- Código del cliente
- Apellido del cliente
- Nombre del cliente
- Inicial del segundo nombre
- Compañía
- Dirección l
- Dirección 2
- Ciudad

**[11**  Marco

de página

- Estado
- Código postal
- Número de teléfono 1 (domicilio)
- Número de teléfono 2 (trabajo)
- Fecha de inserción del cliente en la base de datos
- Campo de comentarios

#### **Cómo agregar objetos en la página 1**

**1.** Con el botón derecho del ratón, pulse sobre Pagel en el formulario.

Aparece un menú instantáneo.

**2.** Seleccione la ventana Propiedades.

Aparece el cuadro de diálogo Propiedades, donde muestra Page 1 en el cuadro de texto Objeto.

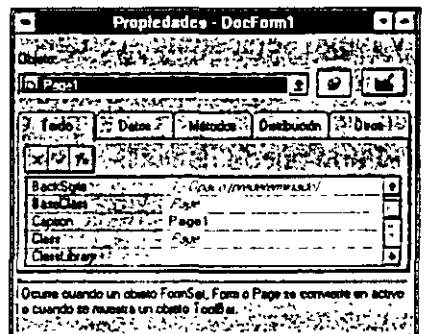

3. · Pulse el botón Flecha hacia abajo.

4. Seleccione Page 1 en el cuadro de texto Objeto.

Sugerencia Cada vez que inserte un objeto en un formulario, marco de página, página o cuadrícula, compruebe en la ventana Propiedades que ha colocado el objeto en el contenedor apropiado.

Por otro lado. para utilizar los campos de la tabla clientes que ya hemos creado, debemos abrir el entorno de datos del proyecto LitWare en el formulario datoscli. El entorno de datos permitirá acceder a las tablas y a las vistas contenidas en el proyecto. Cuando estos campos se colocan en el formulario, la tabla de clientes se almacena como la propiedad Control Source (fuente de control) para los puadros de texto. Cuando se agregan cuadros de texto a la páginal del form io, hay que abrir la ventana Propiedades y asegurarse de que la páginal está seleccionada en el cuadro de texto Objeto. Una línea sombreada rodea el marco de página en el formulario.

## Cómo agregar cuadros de texto.

- 1. Seleccione Ver en el menú Generador de formularios.
- 2. Seleccione Entorno de datos.

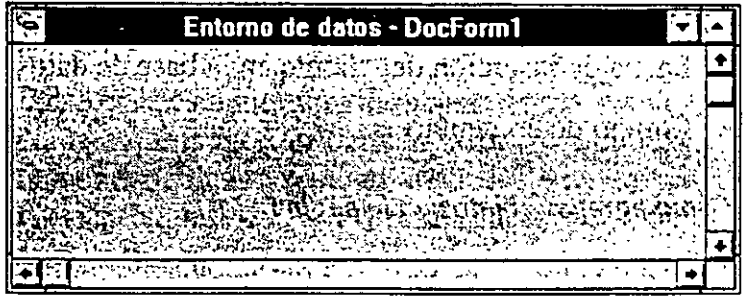

3. Seleccione Entorno de datos en el menú de Visual FoxPro y luego seleccione Agregar.

Sugerencia También puede abrir la ventana Agregar tabla o vista con el botón derecho del ratón. Utilizando el botón derecho del ratón; pulse en cualquier parte del Entorno de datos y luego seleccione Agregar. Para obtener la ventana de Entorno de datos o la ventana de Propiedades, utilice el botón derecho del ratón pulsando fuera del marco de página, pero dentro del formulario. Aparece un menú instantáneo desde el que puede hacer la selección.

Aparece la ventana Agregar tabla o vista.

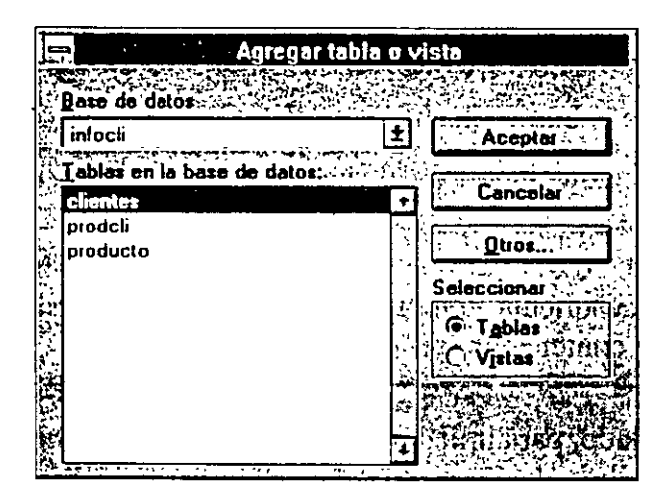

- 4. Confirme que infocli es la base de datos seleccionada en el cuadro de texto Base de datos.
- 5. Pulse dos veces sobre clientes en el cuadro de texto Tablas de la base de datos.

Aparece la tabla clientes en el Entorno de datos.

...

6. Seleccione ccodcli en la lista de campos de la tabla clientes, arrástrelo ha. el formulario y déjelo en cualquier parte del mismo. ·

En el formulario aparece el cuadro de texto, textl.

7. Pulse y arrastre el cuadro de texto textl a la posición que se muestra abajo.

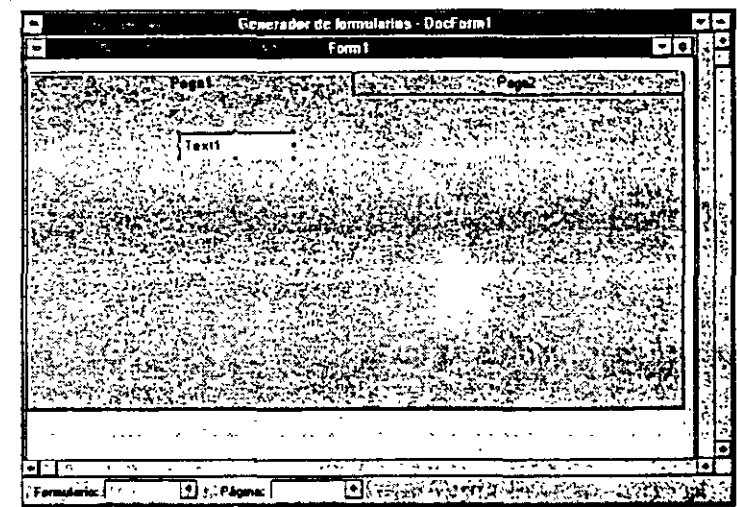

Utilice el método de arrastrar y colocar para añadir los siguientes campos de la tabla clientes al formulario. En esta lección, podrá añadir nombres de campo colocarlos en los cuadros de texto.

text2=nencabeza

text3=cnombre

text4=cinisegnom

text5=capellido

text6=ccompañia

text7=cdirec 1

text8=cdirec2

text9=cciudad

 $text 10 = c$ estado

text 11 =ccodpost

textl2=ctelefdomic

textl3=cteleftraba

Sugerencia Para desplazar un cuadro de texto, pulse sobre él y arrástrelo ha otro lugar en el formulario. Para modificar el tamaño del cuadro de texto, pulse sobre él y luego pulse y arrastre algunos de los márgenes.

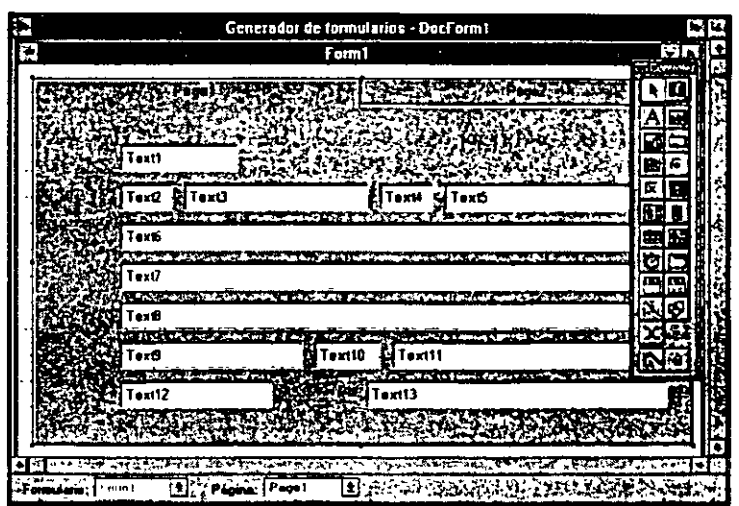

## **Cómo alinear cuadros de texto**

La barra de herramientas Distribución contiene las herramientas que le ayudarán a alinear los objetos y crear un formulario funcional y visualmente atractivo. Antes de comenzar el siguiente ejercicio, compruebe que aún está trabajando sobre Pagel. Utilice el botón derecho del ratón para pulsar sobre el marco de página, y luego compruebe que Page 1 aparece en el cuadro de texto Objeto. El marco de página estará rodeado por una línea sombreada si está seleccionado.

- **1.** Seleccione la barra de herramientas Distribución en el menú Ver.
- **2.** Con la ayuda de la tecla SHIFT. seleccione los cuadros de texto 1, 2, 6, 7, 8, 9 y 12.
- 3. En la bana de herramientas Distribución pulse el botón Alinear los bordes izquierdos.

Los cuadros de texto seleccionados se reorganizan para que sus bordes izquierdos queden alineados.

- **4.** Seleccione los cuadros de texto 2, 3, 4 y 5.
- **5.** En la barra de herramientas Distribución pulse el botón Alinear los bordes superiores.

Los recuadros de texto seleccionados se reorganizan para que sus bordes superiores queden alineados.

#### **Cómo agregar un cuadro de edición**

- **1.** En la barra de henamientas Controles, pulse el botón Cuadro de edición.
- **2.** Pulse y arrastre pára colocar el Cuadro de edición en la parte inferior de la página uno.

Aparece el cuadro Editl.

Intente utilizar el ratón para seleccionar cuadros. Pulse y arrastre un cuadro de selección al seleccionar cuadros de textos. Los cuadros de selección no aparecen en la pantalla, pero los cuadros seleccionados se muestran con los márgenes del nuevo tamaño.

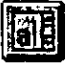

Cuadro de edición Modifique el tamaño y posición de los cuadros de texto y del cuadro de  $e_{\theta}$ . ción para que se parezca a la siguiente figura.

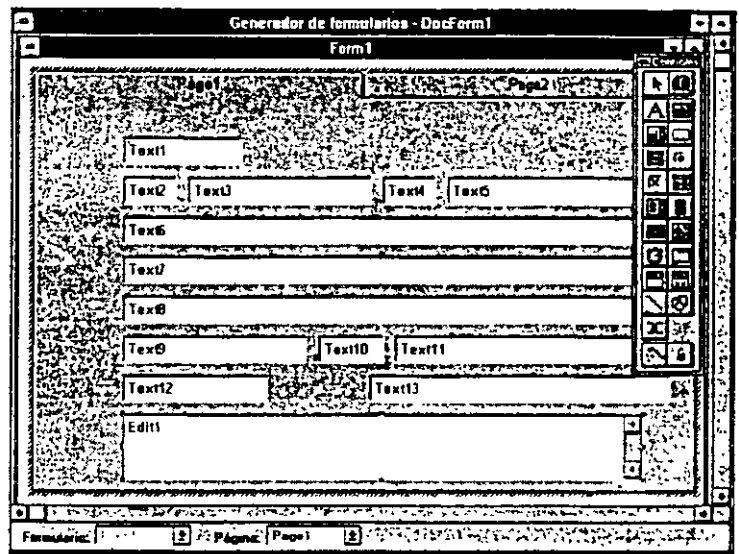

#### Cómo agregar nombres a los cuadros de texto y de edición

1. Utilizando el botón derecho del ratón, pulse en Page 1 del formulario y s leccione Propiedades.

Aparece la ventana Propiedades.

- 2. Pulse la flecha hacia abajo que hay a la derecha .: el cuadro Objeto para visualizar una lista que incluye todos los objetos contenidos en el formulario: marcos de página, cuadros de texto, cuadros de edición. botones de órdenes y así sucesivamente.
- 3. Pulse el cuadro Textl.
- 4. Escoja la ficha Otros.
- 5. Pulse la propiedad Name.
- 6. Introduzca txtccodcli en el cuadro Text1.
- 7. Pulse ENTER.

En el cuadro de texto ahora se puede leer txtccodcli.

8. Pulse la flecha hacia abajo que hay a la derecha en el cuadro Objeto y seleccione Text2 en la lista. Efectúe los siguientes pasos para asignar nombres al texto y a Jos cuadros de edición listados.

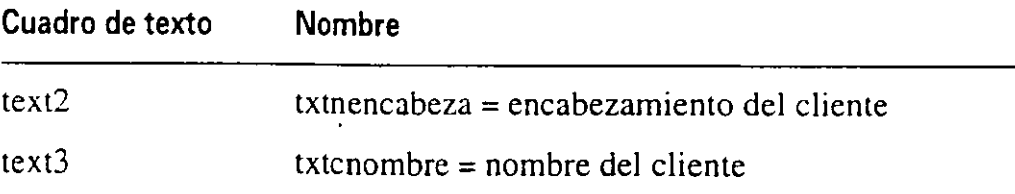

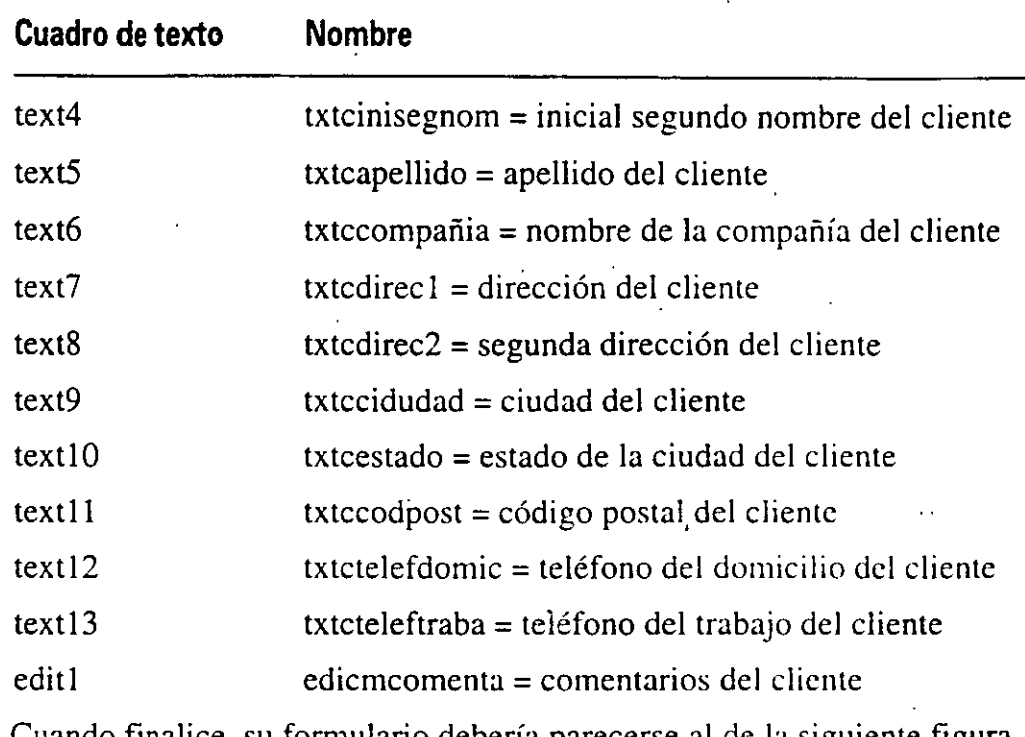

Cuando finalice, su formulario debería parecerse al de la siguiente figura.

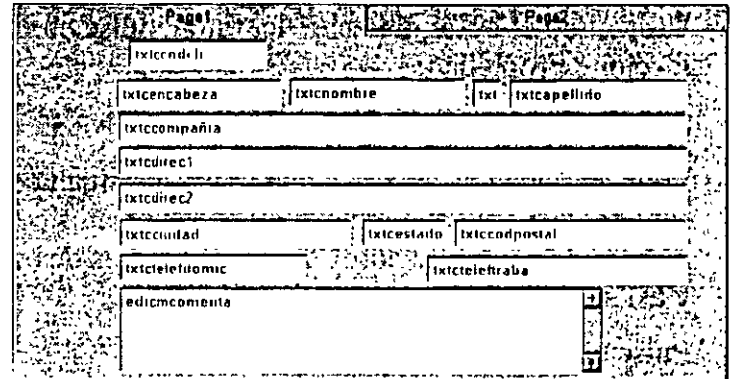

# **Agregación de etiquetas sin título**

Para hacer más fácil el trabajo del CSR, se puede añadir etiquetas a los cuadros de texto y darles un nombre para que reflejen la información que contienen. En este ejercicio agregaremos etiquetas a los cuadros de texto, aunque no les asignaremos ningún nombre (título). Los títulos son propiedades que agregaremos en la Lección 6.

# Cómo añadir etiquetas al formulario datoscli

- 1. Pulse el botón Etiqueta en la barra de herramientas Controles de formularios .
- 2. Sitúe el cursor aproximadamente dos cuadrados a la izquierda del cuadro de texto txtccodcli.

El cursor cambia su forma a cruceta.

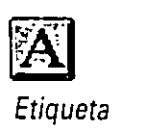

 $\mathcal{L}$ 

**3.** Pulse y arrastre la cruceta hasta mostrar una etiqueta con dimensión 2x1  $\sim$ dros, aproximadamente.

,,

Aparece una etiqueta Labell a la izquierda del cuadro de texto txtccodcli. En la Lección 6 se añadirá un título a Etiqueta l. El título código de identificación del cliente, indicará que el cuadro de texto txtccodcli contendrá un número identificador del cliente.

**4.** Repita los pasos del 1 al 3 para asignar una etiqueta aliado de los cuadros de texto siguientes.

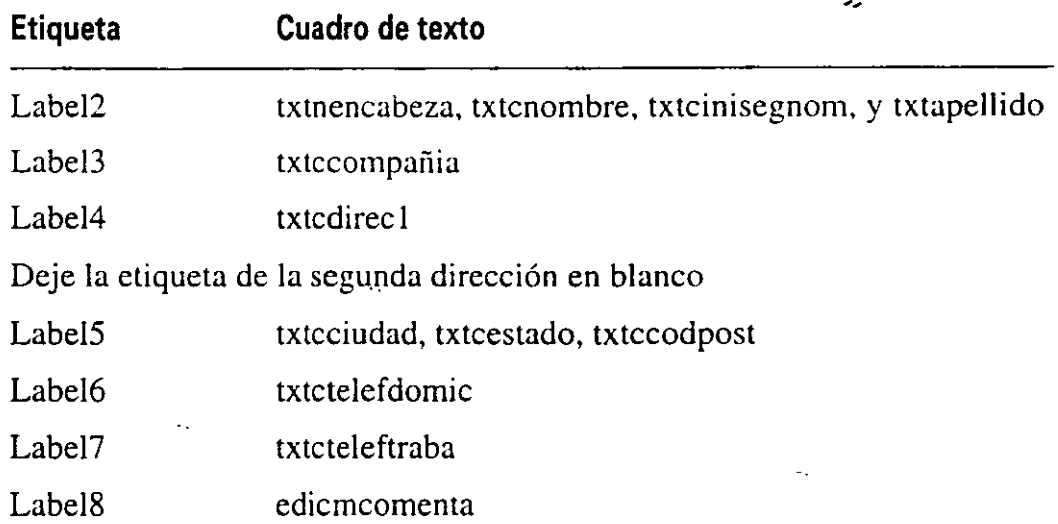

Reorganice los cuadros de texto y las etiquetas en el formulario para ofrecer un aspecto visualmente atractivo. Asegúrese de que los cuadros de texto se colocan de tal forma que la entrada de datos resulte fácil para el CSR. Utilice la figura siguiente como guía.

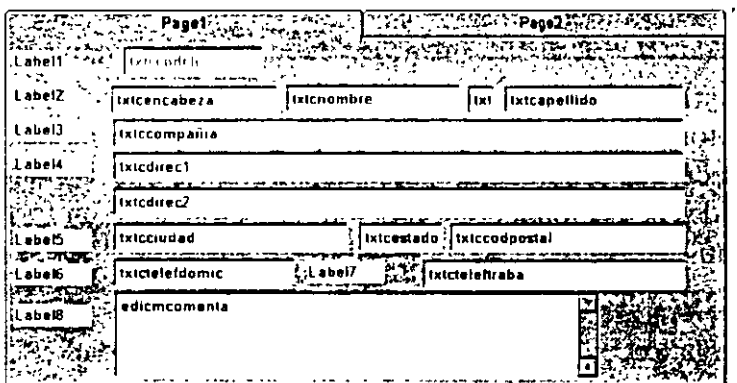

# **Agregación de botones de comando**

En el formulario datoscli, los botones de comandos permiten al CSR añadir nuevos registros de clientes, visualizar el registro anterior de cliente, activar el formulario Pedidos y salir del formulario datoscli.

# **Cómo añadir botones de comando al formulario datoscli**

- **1.**  Pulse el botón de comando en la barra de herramientas Controles de fonnularios.
- **2.**  . Sitúe el cursor en la esquina inferior izquierda del formulario datoscli, debajo del marco de página. El cursor cambia su forma a cruceta.
- 3. Pulse y arrastre la cruceta para mostrar un botón de comandó rectangular con un tamaño aproximado de lx4.

Aparece un botón de comando.

- **4.** Utilice el método descrito anteriormente para insertar cuatro botones de comando más. ·
- 5. Modifique la posición de los botones de comando en el formulario hasta que tengan el mismo espacio entre ellos.

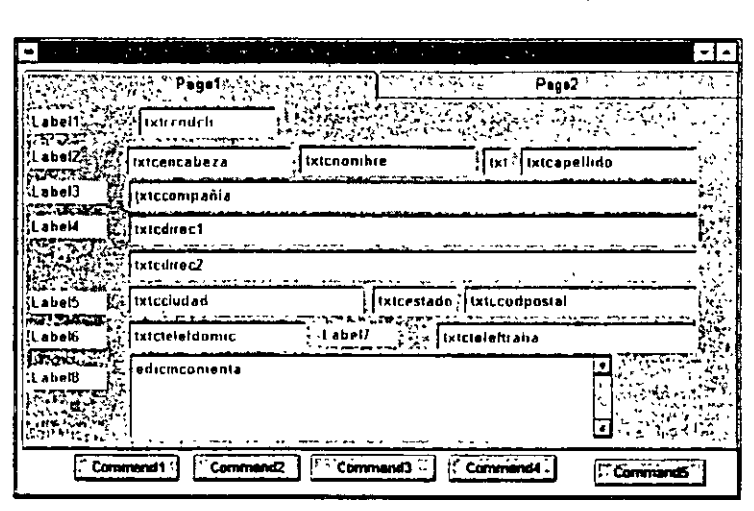

Sugerencia Puede utilizar el Generador de grupos de comando para crear varios botones a la vez. El Generador de grupos de comando facilita el trabajo al establecer las propiedades para el control Grupo de comando. Establezca las propiedades seleccionando las opciones mostradas en un formato de cuadro de diálogo familiar.

En la Lección 6 insertaremos nombres, propiedades y eventos a estos botones.

# **Agregación de una cuadrícula**

La inserción de una cuadrícula en un formulario nos permite visualizar y manipular datos utilizando múltiples filas y columnas. Cada columna de la cuadrícula contiene sus propios valores de propiedades, eventos y métodos. El formulario datoscli contiene una cuadrícula en la página dos que muestra el código del

~ Comando

producto, el nombre del producto y la cantidad de un producto de cada clien. LitWare.

## Cómo agregar una cuadrícula en la página2 del formulario datoscli.

- 1. Utilizando el botón derecho del ratón, pulse sobre el formulario datoscli.
- 2. Seleccione Propiedades en el menú instantáneo que aparece. Aparece la ventana de Propiedades.
- 3. Pulse la flecha hacia abajo que hay a la derecha del cuadro Objeto.
- 4. Desplácese hacia abajo en la lista para localizar y seleccionar Page2.
- 5. Pulse el botón Cuadrícula en la barra de herramientas Controles de formularios.

6. Sitúe el cursor en la esquina superior izquierda de Page2. pulse el botón del ratón y luego arrastre hasta que tenga creado un rectángulo que cubra Page2. El rectángulo indica una cuadrícula.

#### Cómo agregar columnas a la cuadrícula

1. Seleccione la ficha Distribución en la ventana Propiedades.

Si la ventana de Propiedades no está abierta, pulse en la cuadrícula con ' botón derecho del ratón y luego seleccione Propiedades en el menú instantáneo. Luego pulse la ficha Distribución.

Compruebe que grid1 (cuadrícula) está seleccionado en el cuatro Objeto.

- 2. Seleccione la propiedad Column Count.
- 3. Introduzca 3.
- 4. Pulse la tecla ENTER.

La cuadrícula pasa a ser ahora una cuadrícula con tres columnas, con encabezados l. 2 y 3. En la Lección 6 se le asignará un nombre a la cuadrícula y se le añadirán otras propiedades.

5. Cierre la ventana Propiedades.

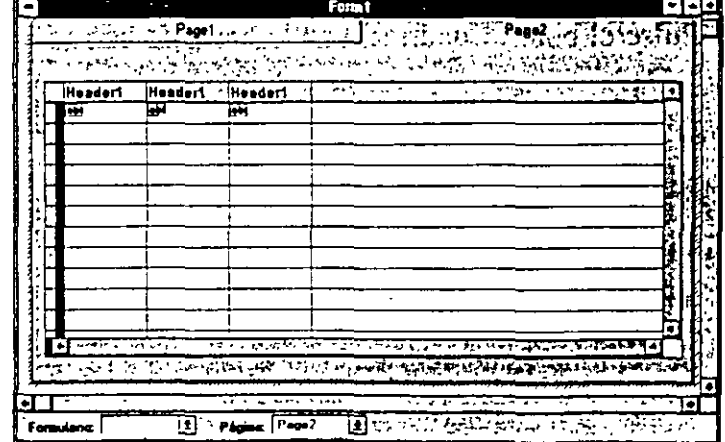

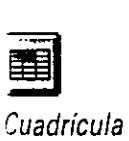

## **Cómo guardar el nuevo formulario**

- **1.** Pulse Archivo en el menú principal.
- 2. Seleccione Guardar.

Aparece el cuadro de diálogo Guardar.

- 3. Introduzca datoscli como nombre para el formulario.
- **4.** Establezca la Unidad y Directorios a c:\Litware\proy\_05.
- **5.** Pulse el botón Guardar.
- 6. Cierre el formulario datoscli.

# **Uso del Generador de cuadrículas**

A partir del Generador de cuadrículas crearemos el formulario mascli, utilizado por el CSR para introducir información de los clientes. El Generador de cuadrículas puede copiar campos y cabeceras de columnas desde tablas existentes, evitando tener que reintroducir los datos y volver a crear el fonnulario. Cuando el CSR necesite localizar clientes con la misma información, llamará al formulario mascli para visualizar dicha información desde la base de datos de clientes de LitWare.

## Cómo crear el formulario mascli

- 1. En el Administrador de proyectos, pulse la ficha Documentos.
- 2. Pulse Formularios.
- 3. Pulse el botón Nuevo.
- **4.** Seleccione Nuevo en el cuadro de diálogo Nuevo formulario.

Aparece el Generador de formularios con un nuevo formulario en blanco.

# Cómo colocar una cuadrícula en el formulario utilizando el Generador **de**  cuadrículas

- **1.** Pulse el botón Cuadrícula en la barra de herramientas Controles de formularios.
- 2. Dibuje una cuadrícula en el formulario.

Aparece una cuadrícula en blanco.

- 3. Con el botón derecho del ratón, pulse sobre la cuadrícula.
- Aparece un menú instantáneo.
- **4.** Seleccione Generador en el menú.

Aparece el cuadro de diálogo Generador de cuadrículas.

**WINDEVOTE** 

Nuevo Comando

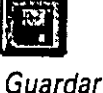

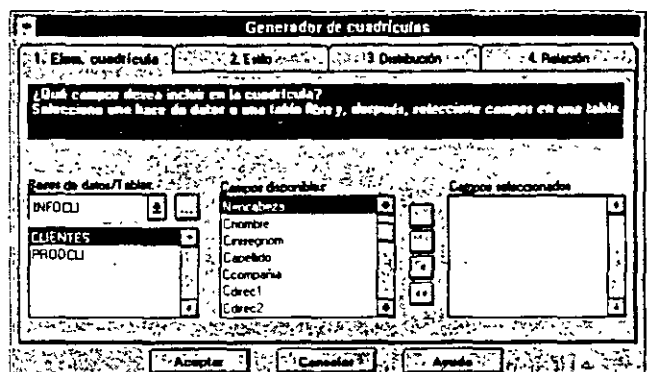

**5.** Escoja Clientes en la columna Base de datos/Tablas.

## *Selección de campos y cabeceras de columnas para la nueva cuadrícula*

- **1.** Seleccione ccodcli en la lista de campos que hay bajo la columna Campos disponibles.
- **2.** Seleccione el botón con la flecha a la derecha.

El campo ccodcli se mueve a la columna Campos seleccionados.

**3.** Repita los pasos 1 y 2 para cada uno de los campos siguientes:

cnombre

cinisegnom

capellido

ccompañia

cdirec 1

cciudad

cestado

ccodpost

ctelefdomic

**4.** Pulse el botón Aceptar.

Aparece un formulario que contiene la nueva cuadrícula creada con las columnas y cabeceras.

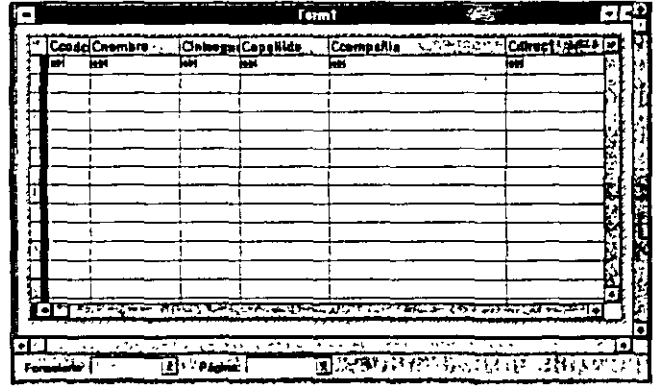
#### **Cómo guardar el formulario**

- **1.** Pulse Archivo en el menú principal.
- **2.** Seleccione Guardar.
- **3.** Introduzca **mascli** como nombre del formulario.
- **4.** Establezca la unidad y el directorio a c:\Litware\proy\_05.
- **5.** Seleccione Guardar.
- **6.** Cierre el Generador de formularios.

# **Un último paso: Agregación de cuadros combinados y grupos de opciones**

Para mejorar el formulario datoscli, se agregará un cuadro combinado y un grupo de opciones.

Utilizaremos el cuadro combinado para proporcionar una lista de abreviaturas de códigos postales de dos dígitos de los estados. Este cuadro ahorra tiempo en la entrada de datos al CSR y asegura información precisa sobre el estado. El CSR se desplazará a través de la lista para encontrar y seleccionar la abreviatura de estado apropiada.

#### Cómo agregar un cuadro combinado al formulario datoscli

- **1.** Seleccione la ficha Documento del Administrador de proyectos.
- **2.** Seleccione el formulario datoscli.
- 3. Pulse el botón Modificar.
- **4.** Pulse sobre el formulario utilizando el botón derecho del ratón.
- **5.** Seieccione Propiedades en el menú desplegable.
- **6.** Compruebe que Page 1 está seleccionado en el cuadro Objeto.
- 7. Pulse el cuadro de texto txtcestado en Page 1 del formulario.
	- Pulse la tecla SUPRIMIR para eliminar este cuadro de texto.
- 8. Pulse el botón Cuadro combinado en la barra de herramientas Controles de formularios.
- **9.** Coloque un cuadro combinado en el espacio que hay a la izquierda del cuadro de texto txtccodpost.

El cuadro combinado ya está situado. En la Lección 6 asignaremos propiedades a dicho cuadro.

Un grupo de opciones proporciona una herramienta en pantalla que permite al usuario hacer selecciones sin tener que introducir datos. El grupo de opciones·que utilizaremos contendrá los siguientes títulos: Sr., Sra. y Srta.

Cuadro Combinado

## Cómo agregar un grupo de opciones al formulario datoscli

1. Pulse el cuadro de texto txtnencabeza del fonnulario datoscli. Pulse la tecla SUPRIMIR para eliminar el cuadro de texto.

Deberá introducir un cuadro de grupo de opciones en el espacio que tiene disponible.

- 2. Pulse el botón Grupo de opciones en la barra de herramientas Controles de formularios.
- 3. Pulse y arrastre el cuadro Grupo de opciones para reemplazar el espacio izquierdo por el cuadro de texto txtnencabeza.
- 4. Utilizando el botón derecho del ratón, pulse sobre el cuadro de texto de opciones.
- 5. Seleccione Generador del menú desplegable.

Aparece el Generador de grupos de opciones. Utilice el cuadro de texto Número de botones para establecerlo a 3, si no lo está ya.

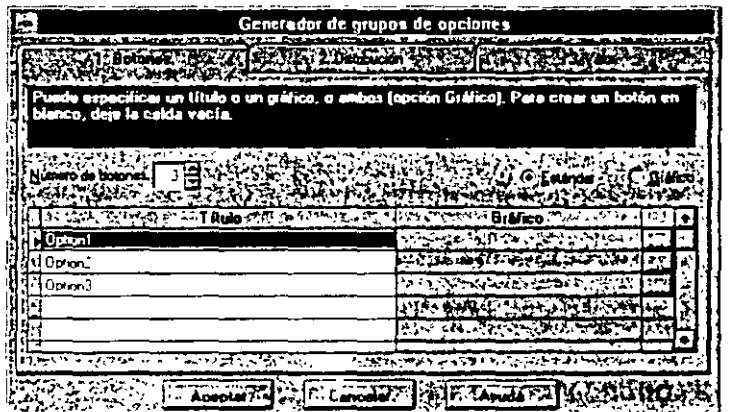

- 6. Pulse en la celda que hay debajo de Titulo, donde Option 1 está resaltada, e introduzca Sr. Esto cambia el título a Sr.
- 7. Cambie Option2 y Option3 por Sra. y Srta. respectivamente.
- 8. Pulse la ficha Distribución.
- 9. Pulse el botón de opción Horizontal.
- 10. Pulse el botón Aceptar.

Aparece el formulario datoscli.

#### *Cómo editar el grupo de opciones*

- 1. Utilizando el botón derecho del ratón, pulse sobre el grupo de opcir
- 2. Seleccione Edición en el menú instantáneo.

El grupo de opciones se resalta.

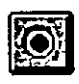

Grupo de opciones

- 3. Pulse sobre el botón de opción Sra. y arrástrelo hacia Sr. Realice lo mismo para Srta. (Si lo desea, ajuste el salto de la cuadrícula para poder desplazar los objetos con mayor facilidad. Para ello, seleccione en el menú Formato, la opción Ajustar a la cuadrícula.)
- 4. Vuelva a colocar y modifique el tamaño del cuadro Grupo de opciones, de forma que coincida con la siguiente figura.

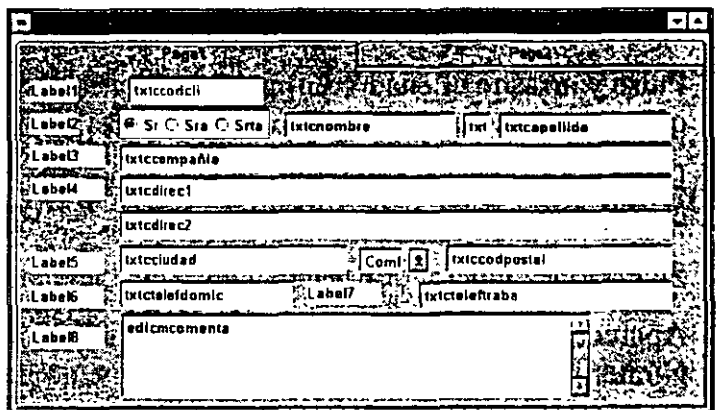

## Cómo guardar el formulario

- 1. Pulse Archivo en el menú principal.
- 2. Seleccione Guardar.
- 3. Cierre el Generador de formularios.
- 4. Cierre Visual FoxPro.

## Para continuar con la siguiente lección

- 1. Pulse Archivo en la barra de menús.
- 2. Seleccione Cerrar.

#### Para salir de Visual FoxPro

- 1. Pulse Archivo en la barra de menús.
- 2. Seleccione Salir.

# Resumen de la lección

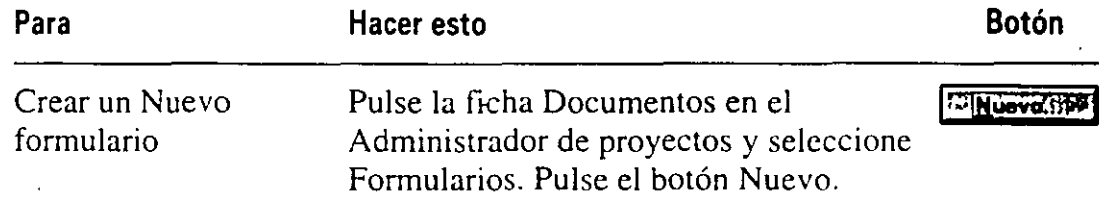

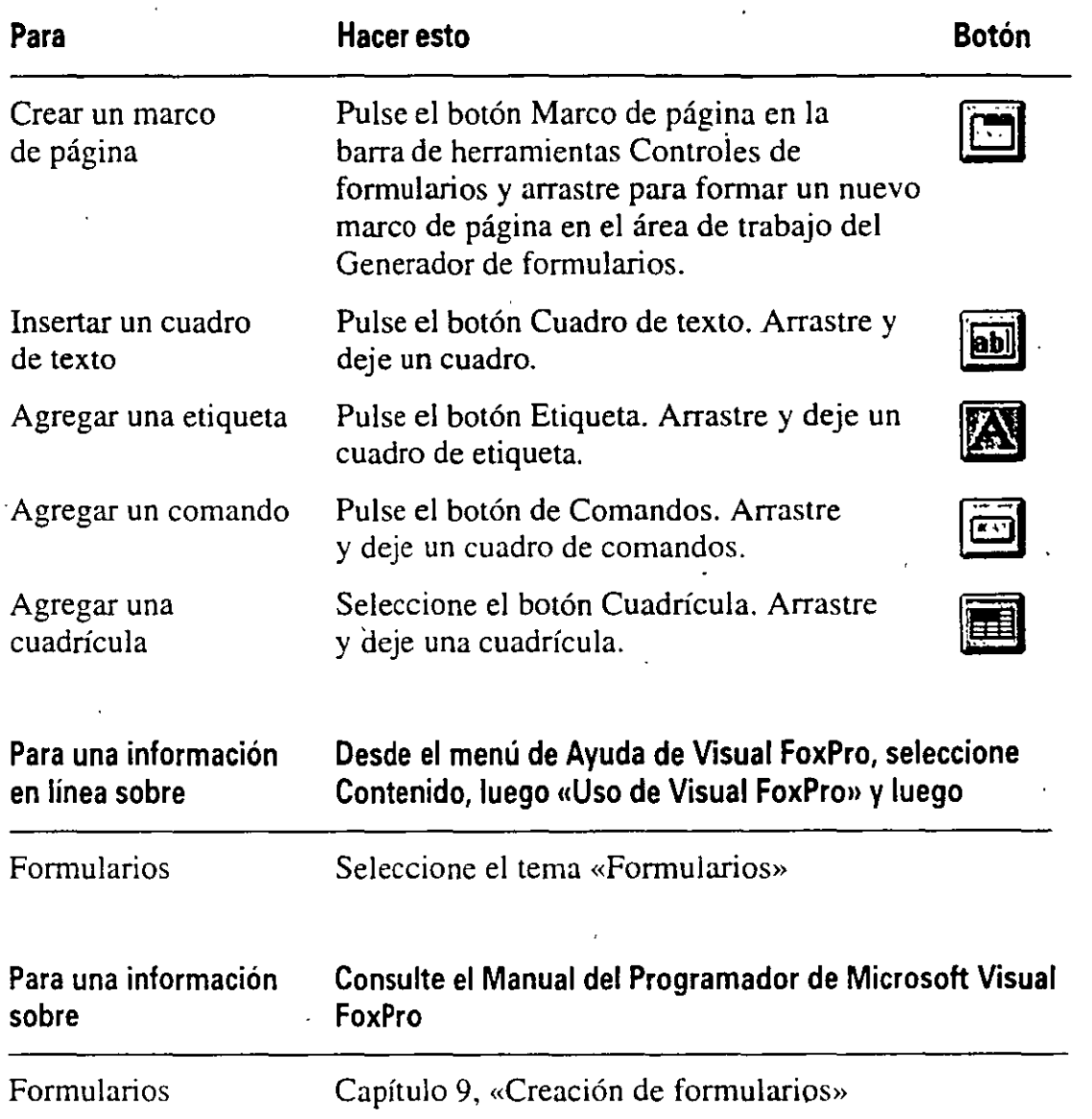

# Avance de la siguiente lección

En esta lección ha creado los formularios datoscli y mascli. e insertado texto, cuadros combinados y un grupo de opciones en el formulario. En la siguiente lección asignará una determinada función a estos objetos. Trabajará con un formulario y con objetos de control para establecer propiedades, eventos y métodos, los cuales darán vida a nuestra aplicación.

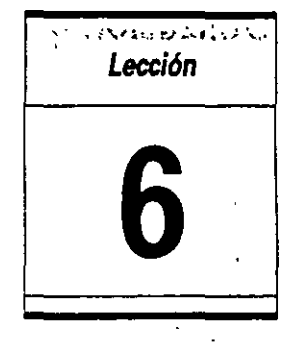

# **Establecimiento de propiedades y métodos**

En esta lección aprenderá cómo:

- Asignar comportamientos a los objetos de un formulario.
- Manipular el aspecto de un formulario.
- Utilizar el Entorno de datos para establecer relaciones entre las tablas de un formulario.
- Diseñar un formulario con eventos.
- Gestionar múltiples páginas en un formulario.
- Establecer las propiedades de los controles de la pantalla.
- Cambiar las características de los controles y del formulario mediante programación.

Tiempo estimado 60 min.

'

En esta lección aplicará todo lo que ha aprendido para crear un formulario completo. En la Lección 5 diseñamos un formulario a partir del Generador de formularios; ahora necesitamos darle funcionalidad asignando comportamientos y características a los objetos creados en éste.

# **Utilización de las propiedades de un formulario**

En Microsoft Visual FoxPro 3 para Windows los formularios son objetos con propiedades y métodos. Las propiedades controlan la apariencia y características de un formulario. Los métodos controlan el comportamiento del formulario cuando ocurren varios eventos. En esta lección utilizará el Generador de formularios y el Entorno de datos para hacer que el formulario funcione de forma eficiente.

#### Inicio de la lección

1. Abra Visual FoxPro.

- 2. Seleccione Abrir en el menú Archivo.
- 3. Desde las Unidades y Directorios que se listan. seleccione c:\LIT-WARE\PROY \_06.
- 4. Seleccione LITWARE.PJX.
- 5. Pulse el botón Aceptar.

El Administrador de proyectos muestra el proyecto LitWare.

## **Modificación del aspecto de un formulario**

El equipo de calidad de software de LitWare ha creado un sistema estándar de varios formularios de tal forma que los usuarios vean una interfaz parecida en todos los formularios de LitWare. Los CSR deben ser capaces de leer los formularios fácilmente y los desarrolladores de aplicaciones deben ser capaces de reproducir las pantallas al estar éstas incluidas en la documentación. El equipo de calidad considera que el color de fondo en verde y gris resulta mucho más legible y atractivo, sobre todo en la pantalla de captura de datos. Para los formularios que requieran entradas, el color de fondo de la pantalla será verde. Para las páginas. o cuadros de página, tal como el de Cliente/Productos, el color de fondo será gris.

#### Cómo recuperar el formulario datoscli

- 1. Pulse en la ficha Documentos del Administrador de proyectos.
- 2. Si el formulario no está expandido, pulse el signo más que hay delante del término Formularios.
- 3. Pulse el formulario datoscli para seleccionarlo.
- 4. Pulse el botón Modificar para abrir el formulario.

..

El Generador de formularios carga el formulario seleccionado .

 $\mathbf{r}$ 

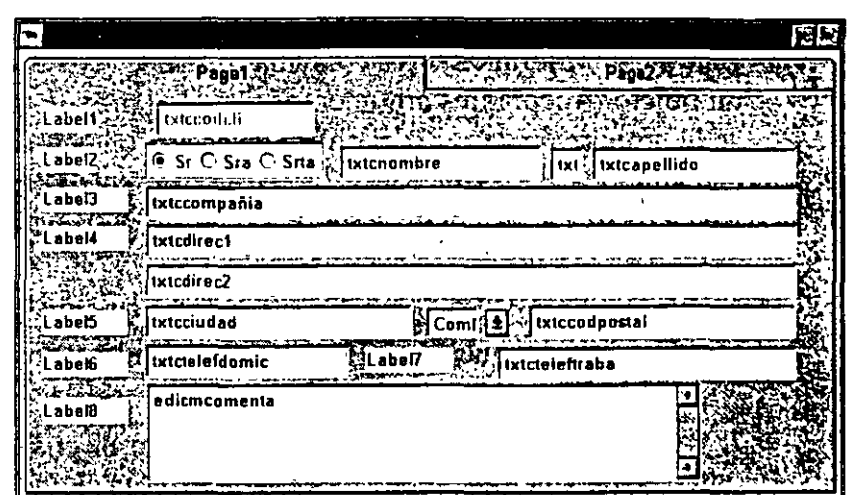

## Cómo establecer el color de fondo de un formulario

En este ejercicio establecerá el color de fondo de la página Cliente, a verde, utilizando la propiedad BackColor (color de fondo).

- 1. Compruebe que la página frlnfoCli aparece en el cuadro Objeto de la ventana Propiedades. Si datoscli no apareciera en dicho cuadro. pulse la flecha hacia abajo que hay a la derecha del cuadro Objeto y seieccione frinfocli en la lista desplegable.
- 2. Pulse en la propiedad BackColor que hay bajo las fichas Todo o Distribución.
- 3. Pulse dos veces sobre BackColor o bien pulse el botón con puntos suspen $sivos$   $(...)$ .

Aparece el cuadro de diálogo Color.

- 4. Pulse el cuadrado verde en la fila que hay por encima de Colores personalizados para establecer el verde como color de fondo. El cuadro verde es el euinto que hay empezando por la izquierda.
- 5. Pulse Aceptar para cerrar el cuadro de diálogo Color.

La ventana de propiedades muestra los valores RGB (64. 128, 128) del color seleccionado.

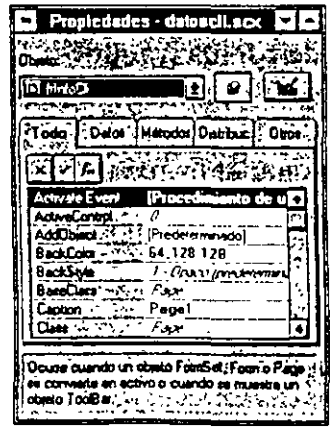

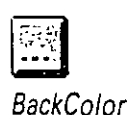

Sugerencia La función RGB es una forma de activar o determinar los colores de un objeto. Acepta tres argumentos con rangos entre O a 255. El primero establece la proporción de rojo del objeto, el segundo la proporción de verde y el tercero de azul. De esta forma RGB(255,0,0) representa el rojo, RGB(O.O,O) el negro y RGB(255,255,255) el blanco.

 $\frac{1}{2}$ 

- 6. Pulse la ficha Page2 para seleccionar la segunda página del formulario. Compruebe que frlnfoProd aparece en el cuadro Objeto de la ventana Propiedades.
- 7. Repita los pasos del 2 al 5 para escoger el gris como color de fondo de la página 2 del fonnulario. El cuadro gris es el que hay a la izquierda del verde. La combinación RGB debería ser 128,128,128.
- 8. Establezca el color de fondo del conjunto de formularios frmInfoCli al color 0,128,128.

#### Cómo establecer el tamaño ·de un formulario

Existen por lo menos dos formas de establecer el tamaño de un objeto en el Generador de fonnularios: a partir de la ventana Propiedades o directamente sobre el objeto. Para hacerlo sobre varios objetos, puede utilizar la barra de erramientas Distribución. Utilice la ventana Propiedades si désea controlar el tamaño del píxel de un objeto: esto es útil para que los tamaños de los objetos sean iguales. como pueden ser dos páginas. Utilice el ratón si désea establecer directamente el tamaño del objeto, por ejemplo, si desea establecer el tamaño de un contenedor en función del contenido del objeto.

Sugerencia Puede utilizar la barra de herramientas Distribución para alinear los objetos y establecer varios objetos a la misma altura, ancho de alineamiento a la izquierda, a la derecha y así sucesivamente. Si la barra de herramientas Distribución no está visible. selecciónela en el menú Ver.

Todos los métodos y propiedades están también disponibles en la ficha Todo.

En este ejercicio utilizaremos la ventana Propiedades para establecer el tamaño del formulario datoscli.

- 1. Compruebe que el marco de página frplnfoCii aparece en el cuadro Objeto de la ventana Propiedades. Si no se muestra, pulse la flecha de desplazamiento que hay a la derecha del cuadro Objeto para visualizar una lista desplegable. Puede seleccionar el marco de página en esta lista.
- 2. Seleccione la ficha Distribución y luego pulse la propiedad Height (altura) en esta ticha.
- 3. Introduzca 400 y pulse ENTER.

La altura del formulario cambia inmediatamente como respuesta a la que ha introducido.

 $\mathcal{L} \setminus \mathcal{L}$ 

**4.** Repita Jos pasos 2 y 3 para cambiar la propiedad Width (ancho) del formulario a 625.

**Sugerencia** Puede utilizar el ratón para establecer el tamaño de un formulario pulsando y arrastrando el borde del formulario hacia el lugar que desee. Visual FoxPro no avisará si el tamaño del formulario es demasiado pequeño para que quepan todos los objetos, así que tenga cuidado al establecer el tamaño apropiadamente.

#### **Cómo establecer el título de un formulario o de una página**

La propiedad Caption (título) determina el texto que aparece en la parte superior de un formulario o de una página. El estándar de LitWare especifica que el nombre de la compañía debe aparecer como títuio del formulario.

- En este ejercicio estableceremos el título de un formulario.
	- **1.** Compruebe que el fonnulario datoscli aparece en el cuadro Objeto de la ventana Propiedades. Si no se muestra, pulse la flecha de desplazamiento, a la derecha del cuadro Objeto. para seleccionar el formulario desde la lista desplegable.
- **2.** Pulse la propiedad Caption en la ficha Distribución.
- 3. Introduzca LitWare en el cuadro de propiedades de texto y luego pulse ENTER.

El título del formulario cambiará inmediatamente como respuesta a lo que ha introducido.

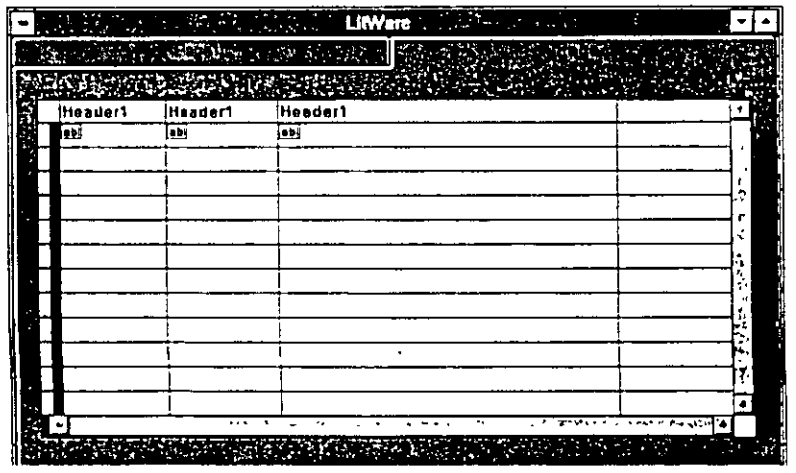

**4.** Repita los pasos 2 y 3 para cambiar el título de las páginas frinfocli (Page 1) y frinfoprod (Page2) a Información del cliente y Productos adquiridos, respectivamente.

# **Establecimiento del entorno de datos**

Visual FoxPro progorciona una forma simple de abrir y cerrar automáticamente las tablas utilizadas por un formulario y de establecer relaciones entre esas tablas. Esto evita al programador tener que introducir código para realizar la misma tarea.

#### *Cómo abrir y cerrar tablas automáticamente*

El formulario datoscli visualiza información del cliente en la página Infocli y uña lista de productos del cliente con descripciones de cada producto en la página Infoprod. Así pues, el formulario debe utilizar las tablas Clientes, Producto y Prodcli.

En este ejercicio utilizará el Entorno de datos para seleccionar las tres tablas anteriores y para comprobar que esas tablas se abren y se cierran de forma automática con el formulario datoscli.

- **1.** Compruebe que el formulario datoscli está abierto en el Generador de formularios.
- **2.** Seleccione Entorno de datos en el menú Ver. .
- 3. Seleccione Agregar en el menú Entorno de datos.

Aparece un cuadro de diálogo que le permite seleccionar una tabla o vista de la base de datos abierta. Puede abrir una tabla libre pulsando el botón **Otros.**  Las Vistas se verán en la Lección 10.

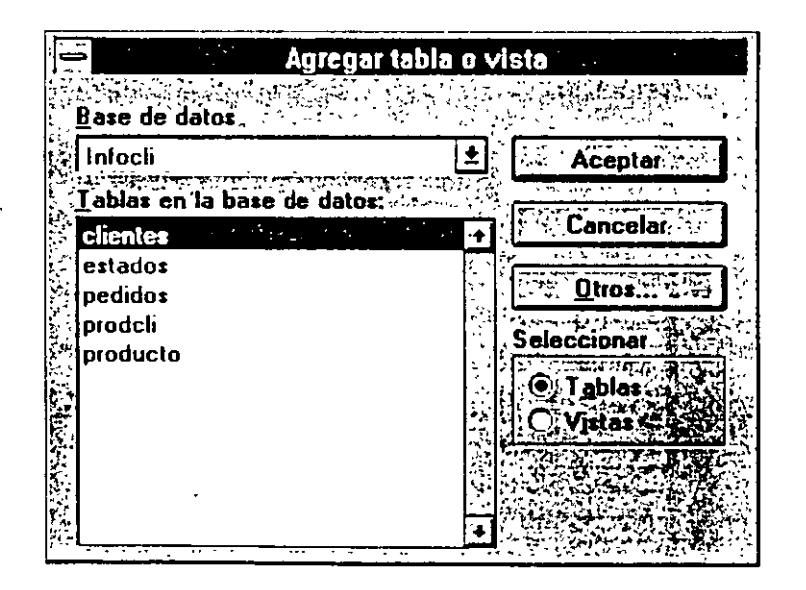

- **4.** Seleccione la tabla clientes
- **5.** Pulse el botón Aceptar.

'

La ventana Entorno de datos visualizará la estructura de la tabla clientes.

 $\ddot{\textbf{b}}$ . Repita los pasos 4 y 5 para seleccionar las tablas prodcli y producto.

Observe que Visual FoxPro posee una relación entre las tablas clientes y prodcli desde que definió la relación en el contenedor de la base de datos.

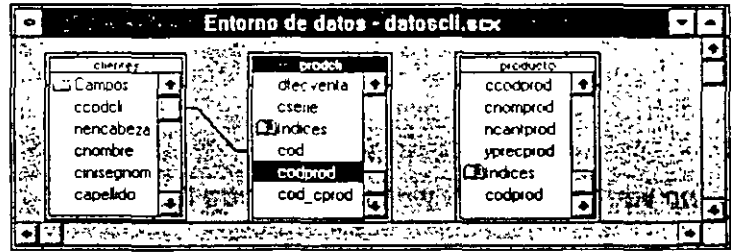

Cuando incluya las tablas en el Entorno de datos de un formulario, Visual FoxPro las abrirá y las cerrará automáticamente siempre que ejecute el formulario.

Sugerencia Para prevenir que las tablas se abran y se cierren automáticamente, establezca las propiedades AutoOpenTables y AutoCloseTables a .F. (Falso).

# **Relaciones entre tablas**

Cuando en la Lección 3 estuvo echando un vistazo al ejemplo de aplicáción, comprobó que la cuadrícula del formulario Prodcli mostraba todos los productos adquiridos por un cliente específico. Como la presentación de la cuadrícula está controlada completamente por las propiedades del formulario. de la cuadrícula y del entorno de datos, no es necesario introducir código para configurarla.

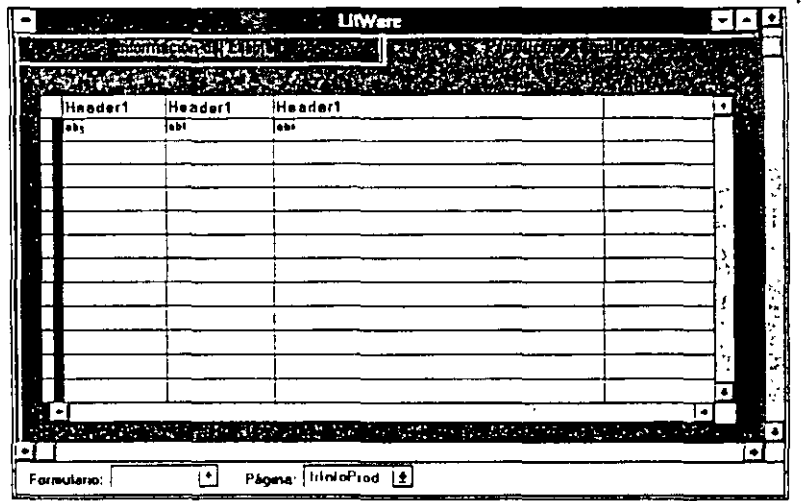

Si desea que la cuadrícula muestre los elementos de un cliente en concreto, deberá enlazar la tabla clientes con la tabla prodcli. Por lo tanto, para que la cuadrícula muestre la descripción adecuada de los códigos de los productos, deberá

!

hacer que los registros de la tabla prodcli apunten al registro apropiado  $\ldots$  la tabla producto.

El Entorno de datos asume automáticamente el enlace entre las tablas prodcli y clientes de la misma forma que definimos anteriormente en el contenedor base de datos de la Lección **4.** Aunque cod es el campo clave principal de la tabla clientes, el contenedor base de datos establece la tabla clientes como la fuente y prodcli como la tabla primaria de la relación.

#### **Cómo verificar enlaces** *y* **relaciones entre tablas**

En este ejercicio verificaremos el enlace entre las tablas prodcli y clientes utilizando la ventana Propiedades. También eliminaremos y crearemos nuevas relaciones entre tablas cuando sea necesario.

- **1.** Seleccione Entorno de datos en el menú Ver.
- **2.** En la ventana Propiedades. seleccione Relation 1 en la lista desplegable del cuadro Objeto. También puede seleccionar Relationl pulsando sobre la línea que conecta las tablas prodcli y clientes.

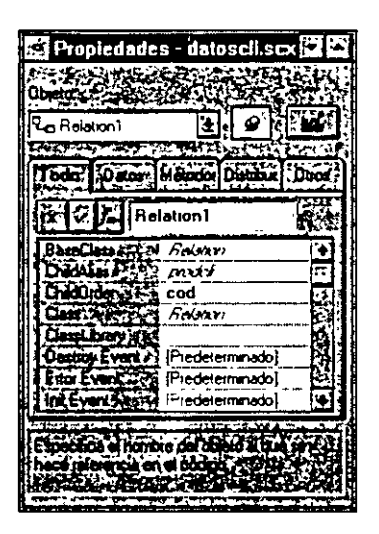

Fíjese que la propiedad ChildAlias (secundario) es cliente y la propiedad Pareni-Alias (primario) es prodcli. Debido a que el *campo* cod de prodcli se enlaza con el *bzdicc* cod de clientes, estas propiedades no pueden ser modificadas en la ventana Propiedades.

Debemos eliminar la existencia de relaciones y crear una nueva relación de una a muchos, con clientes como tabla primaria y prodcli como tabla secundaria.

La cuadrícula mantiene automáticamente la relación uno a muchos entre clientes *y* prodcli.

Nota El establecimiento de relaciones en el Entorno de datos para un iniulario, afecta sólo a ese formulario. El hecho de eliminar y establecer nue *rela*ciones en un Entorno de datos no afecta a las relaciones permanentes definidas en el contenedor base de datos.

- 3. Pulse la tecla SUPRIMIR.
- 4. Pulse el *campo* ccodcli (no el índice) de la tabla clientes sin soltar el botón del ratón.

Es posible que desee modificar el tamaño del cuadro para ver más campos e índices.

5. Arrastre el cursor hacia el índice cod de la tabla prodcli.

Sugerencia Si arrastra el campo cod, Visual FoxPro automáticamente apuntará hacia el índice cod.

6. Fíjese que en la ventana Propiedades, las propiedades ParentAlias y Child-Alias son ahora clientes y prodcli, respectivamente.

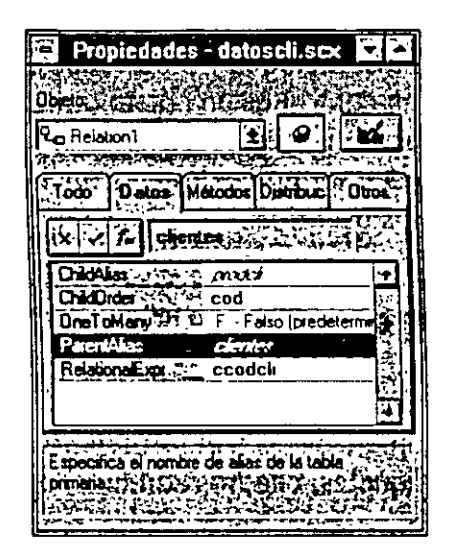

#### Cómo crear relaciones entre tablas

Ahora puede crear una relación con la tabla prodcli como primaria y la tabla producto como secundaria, de forma que el nombre asociado a cada producto aparecerá en la cuadrícula.

· 1. Pulse el *campo* ccodprod (no el índice) en la tabla prodcli sin soltar el botón del ratón.

Es posible que desee modificar el tamaño del cuadro para ver más campos e índices.

2. Arrastre el cursor hacia el índice ccodprod de la tabla producto.

Sugerencia Si arrastra el cursor hacia el campo ccodprod, Visual FoxPro apuntará automáticamente hacia el índice cp.

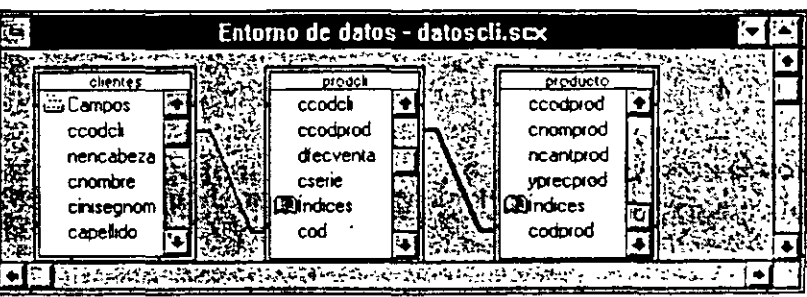

3. Cierre la ventana Entorno de datos.

Hasta ahora va ha aprendido ¡cómo crear una relación en un formulario! Más tarde utilizará estas relaciones para generar la cuadrícula.

# Utilización de propiedades de control

Los controles tienen eventos, métodos y propiedades, de igual forma que los formularios y las páginas. Un control es un objeto utilizado para mostrar o permitir al usuario introducir información en el formulario. Los eventos y métodos asociados a los controles pueden ser utilizados para iniciar procesos. validar entrada' y proporcionar avisos a los usuarios.

## Funcionamiento de los controles

Existen varios controles disponibles en un formulario, cada uno de los cuales tiene sus propios eventos y propiedades. En el formulario datoscli existen botones de comando, cuadrículas, etiquetas, cuadros combinados. botones de opción y cuadros de texto.

#### Cómo establecer las prop.edades y métodos de los botones de comando

El formulario datoscli tiene varios botones de comando: Agregar, Siguiente. Anterior. Pedido y Cerrar. Cada uno tiene su propio comportamiento y propiedades.

- El botón Agregar permite al usuario insertar un cliente en la tabla clientes.
- Los botones Siguiente y Anterior nacen que el puntero de registro de la tabla clientes se desplace hacia el regis::·o siguiente o al anterior.
- El botón Pedido verifica el formulario actual en la pantalla y visualiza el formulario Pedidos.
- $\blacksquare$  El botór Cerra: elimina el formulario actual de la pantalla y de lave el control del programa al que.lo llamó.

Para eventos relevantes, las acciones se definen mediante el código de método. Para estos botones ue comando sólo pulse sobre aquellos métodos de evento que

necesite modificar. Cuando las propiedades de un objeto o el contenedor de formularios de un objeto es referenciado a través de un método, debe utilizar una sintaxis relativa para referenciar al contenedor. Debería utilizar la sintaxis THIS-FORM.Method(), la cual se tratará con detalle más tarde en esta lección.

#### Como establecer el método click para el botón Salir

- 1. En el cuadro desplegable Objeto de la ventana Propiedades. seleccione el botón de comando cmdSalir.
- 2. Pulse dos veces sobre el evento Click que hay bajo las fichas Todo o Métodos para visualizar el Editor de procedimientos.
- 3. Introduzca Thisform.Release() en el Editor de métodos para que en el formulario actual tenga efecto cuando se pulse este botón.

Por omisión, el método Release en un formulario cerrará el formulario y liberará la memoria.

4. Seleccione Cerrar en el menú archivo.

Sugerencia Visual FoxPro permite la orden RELEASEThisform. la cual también hace que el formulario se libere. Sin embargo, la orden RELEASE no hace que el método Release de un formulario se ejecute. Esto es importante si se considera como código en el método Release. que se debería ejecutar cuando el formulario es liberado. Por lo tanto, es una buena práctica utilizar el método Thisform.Release().

#### Cómo establecer el método Cick para el botón Agregar

1. · En la lista desplegable Objeto del Editor de métodos, seleccione el botón de comando cmdAgregar.

El evento Click debería estar ya seleccionado para edición.

Sugerencia Existen varias formas de abrir el Editor de procedimientos para los métodos de los objetos. Puede pulsar dos veces sobre el objeto. o pulsar dos veces sobre el nombre Método en la ventana Propiedades. o, si el Editor de métodos está ya abierto. puede seleccionar los objetos deseados en el objeto desplegable del Editor de métodos. Utilice las teclas de avance y retroceso de página para desplazarse. en el Editor de métodos, de un método a otro dentro de un objeto, y de un objeto a otro.

2. Introduzca APPEND BLANK en el Editor de métodos.

La orden APPEND BLANK inserta un registro en blanco en la tabla actual.

#### Cómo establecer el método C/ick para el botón Siguiente

1. En la lista desplegable Objeto del Editor de métodos, pulse sobre el botón de comando cmdSiguiente.

El evento Click debería estar ya seleccionado para edición.

2. Introduzca lo siguiente en el Editor de métodos (el texto que hay después del doble subrayado o después del asterisco al comienzo de una línea es un comentario y puede ser omitido):

```
•-- si no existen registros en la tabla, 
*-- el puntero está ya en EOF () (posición que hay después 
del último registro), 
*-- como un buen método práctico de programación, 
*-- se debe comprobar esto antes de desplazar el puntero 
de registro, 
IF NOT EOF() 
 SKIP 
ENDIF 
•-- ahora debería estar al final del Archivo, a menos que no 
existan registros,
*-- o que ia orden SKIP haya desplazado el puntero a la
posición siguiente del ultimo registro. 
IF EOF() 
  *-- se desplaza al último registro en la tabla y aviso
al usuario 
  GO BOTTOM
  WAIT WINDOW «Final del archivo!» NOWAIT
ENDIF 
*-- ejecuta el método refresh del formulario actual 
•-- para que este muestre el contenido del registro activo 
THISFORM.Refresh() 
                           cmdSigute
  Dhiste Ga codS guerra
                         回声
                                     ે હિન્દ
                                                      国へれらかり
 -- el puntero está ya en EOF() (posición que hay después del último.<br>-- como un buen método practico de programación,
 \begin{array}{ccc} \bullet & \bullet & \bullet & \bullet & \bullet \\ \bullet & \bullet & \bullet & \bullet & \bullet \\ \bullet & \bullet & \bullet & \bullet & \bullet \\ \bullet & \bullet & \bullet & \bullet & \bullet \end{array}er and the control of the despite of the series to the control of the series of the series of the series of the series of the series of the series of the series of the series of the series of the series of the series of th
  LNDIT
  .<br>•-- ahora deberim estar en el Tina; del mrchivo, a menos que no existna.<br>•-- la orden SKIP haya movido el puntero a la posición siguiente del vi!
```

```
IT EOT (1)<br>•-- pe desplasa hacia el ultimo registro de en la tabla y avisa al<br>∞ BOTTOR
      VAIT WINDOW "Final de archivo'" NOWAIT
DfDJr 
•-- ejecuta el método refremh del formulario actual<br>•-- para que èste muestre el contenido del registro activo
THISFORE. Refresh()
```
#### Cómo establecer el método Click para el botón Anterior ·

1. En la lista desplegable' Objeto del Editor de métodos, pulse el botón de comando cmdAnterior. El evento Click debería estar ya seleccionado para edición.

#### **2.** Introduzca lo siguiente **en** el Editor de métodos:

\*-- comprueba que el puntero no está todavía en la parte superior del archive.

IF NOT BOF $($ ) SKIP -1

ENDIF

\*-- ahora debería estar en la parte superior del archivo, debido a que no existan registros

\*-- o porque SKIP -1 desplace el puntero a la parte superior de la tabla.

IF BOF ()

•-- lleva al primer registro de la tabla,· y avisa al usuario GO TOP

WAIT «Inicio de archivo encontrado.....» WINDOW NOWAIT ENDIF

\*-- **ejecuta el método refresh del formulario actual** 

\*-- para que muestre el contenido del registro actual en el formulario

THISFORM.Refresh()

**3:** Cierre el Editor de métodos.

Observará que en el código no se hace referencia a ninguna tabla o formulario en concreto. Estos controles funcionan de igual forma en cualquier otra pantalla de mantenimiento con una sola tabla como lo hace aquí sin modificar el código en todas.

# **Asignación de la propiedad Toollips a los botones de comando**

Visual FoxPro muestra una pequeña descripción en pantalla al dejar el cursor quieto sobre un elemento. Durante el desarrollo de esta aplicación. asignará esta acción (Too!Tips) a los botones para proporcíonar al usuario información adicional acerca del funcionamiento del elemento.

#### **Cómo asignar la propiedad Too/Tips a los botones de comando**

En este ejercicio añadirá la propiedad Too!Tips a los botones de comando del formulario datoscli.

Para activar un Too/Tip en un formulario, establezca la propiedad TooiTips del formulario a cieno; por omisión está a falso.

- **1.**  Abra la ventana Propiedades, si no lo está ya.
- **2.**  En la lista desplegable del cuadro Objeto, seleccione el formulario frmlnfocli.
- 3. En la ficha Distribución. pulse dos veces sobre la propiedad ShowTips y establézcala a .T. (verdadero).
- 4. En la lista desplegable del cuadro Objeto, seleccione el botón de comando cmdSalir.
- **5.** Pulse la propiedad ToolTip en las fichas Todo o Distribución.
- 6. Introduzca Cierra este formulario.
- 7. Repita los pasos del 4 al 6 para asignar el siguiente texto como mensajr · ToolTips:

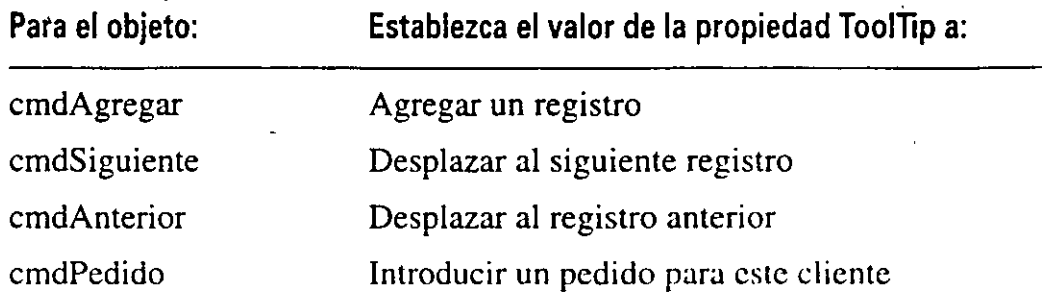

## **Vinculación de tablas y cuadrículas**

El objeto cuadrícula es una forma fácil y potente de ver varios registros a la vez. Una de las funciones del formulario de información del cliente es visualizar todos los productos adquiridos por el cliente actual. El objeto cuadrícula es tan simple que se puede hacer con tan sólo unas cuantas pulsaciones de ratón. Recu ya tiene establecidas relaciones entre tablas para la cuadrícula con el En $\omega$  no de datos.

En la Lección *S* creamos una cuadrícula de tres columnas para mostrar información del producto, con un código de producto, una descripción y la fecha de venta para cada elemento.

#### Cómo vincular una tabla a una cuadrícula

En este ejercicio enlazará la tabla clientes a la cuadrícula utilizando la tabla prodcli como origen de datos para la cuadrícula.

- 1. Abra la ventana Propiedades, si aún no está abierta.
- 2. Desde la lista desplegable del cuadro Objeto, seleccione el objeto de cuadrícula cuaListaProd.
- 3. Seleccione la propiedad LinkMaster (enlace maestro) en la ficha Todo o Datos.
- 4. Introduzca Clientes para enlazar la cuadrícula a la tabla clientes.
- 5. Cambie la propiedad ReadOnly (sólo lectura) a .t. (verdadero).

Esto impide que el usuario pueda modificar cualquier información  $\ell$  is tabias.

6. Establezca la propiedad RecordSource (fuente de datos) para especificar la tabla prodcli como fuente de datos por defecto.

Sugerencia Si no está seguro de cuál tabla puede usar como fuente de datos, pulse dos veces sobre la propiedad para que la fuente circule a través de las tablas disponibles. También puede seleccionar una tabla desde el cuadro de lista desplegable.

7. Establezca la propiedad RecordSource Type (tipo de la fuente de datos) a **1** - Alias para que el control cuadrícula utilice la tabla clientes abierta como su enlace de datos.

Sugerencia Si no está utilizando el Entorno de datos y la tabla no se abre cuando se ejecute el formulario. establezca la propiedad RecordSource a 1 (tabla). Si utiliza un Alias y la tabla no está abierta todavía, Visual FoxPro generará un error.

Observe de nuevo que se puede pulsar dos veces sobre las propiedades para conmutar entre las opciones disponibles.

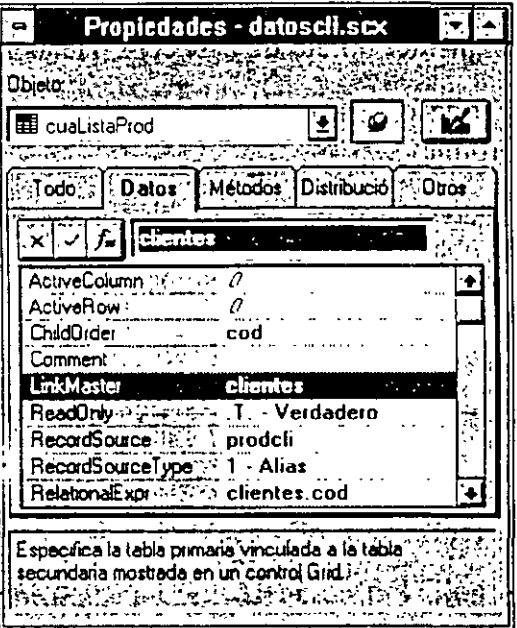

Cuando utilice el Entorno de datos, puede arrastrar la tabla desde aquí (pulsando y arrastrando la barra de título de la tabía deseada) hacia el formulario, para establecer un objeto de cuadrícula por omisión que contenga una columna por cada campo de la tabla.

Sugerencia Al establecer la relación entre las tablas Clientes y Prodcli en el Entorno de datos. no es necesario hacerlo utilizando una propiedad. Por otro lado. debería establecer la propiedad RelationalExpr del objeto cuadrícula para enlazar los campos de la tabla primaria (en este ejemplo. Cliente.Cod.)

.. El objeto cuadrícula está compuesto por diferentes objetos más pequeño. . .e tienen establecidos sus propiedades y métodos. Las columnas. cabeceras, cuadros de texto y otros controles son algunos de los objetos que una cuadrícula puede contener.

 $\mathcal{L}$ 

#### *Cómo asignar propiedades a los objetos en una cuadrícula*

En este ejercicio asignaremos propiedades a las columnas de una cuadrícula para visualizar las cabeceras de las columnas e información. de clientes y productos.

- 1. En la ventana Propiedades seleccione el objeto de columna Column l.
- 2. Establezca la propiedad ControlSource que hay en la ficha Todo o Datos a prodcli.ccodprod.

Esto establece la columna para que muestre el contenido del campo ccodprod de la tabla prodcli.

- 3. Establezca el nombre de la propiedad de la ficha Otros como cuaCodProd.
- 4. Seleccione el primer objeto de cabecera (Header1).
- 5. En la ficha Todo o Distribución, establezca la propiedad Captior ... ulo) como Cod producto.
- 6. En la ficha Todo o Distribución, establezca la propiedad Name a cuCodProd.
- 7. Repita los pasos del 1 al 6 para asignar las siguientes propiedades:

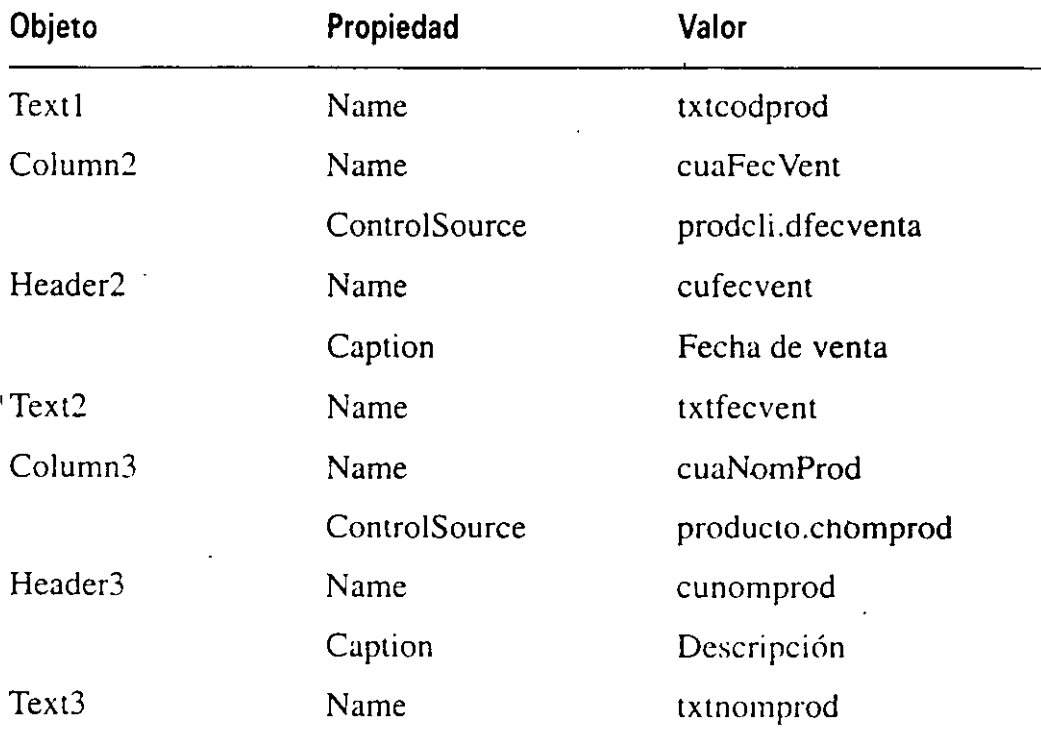

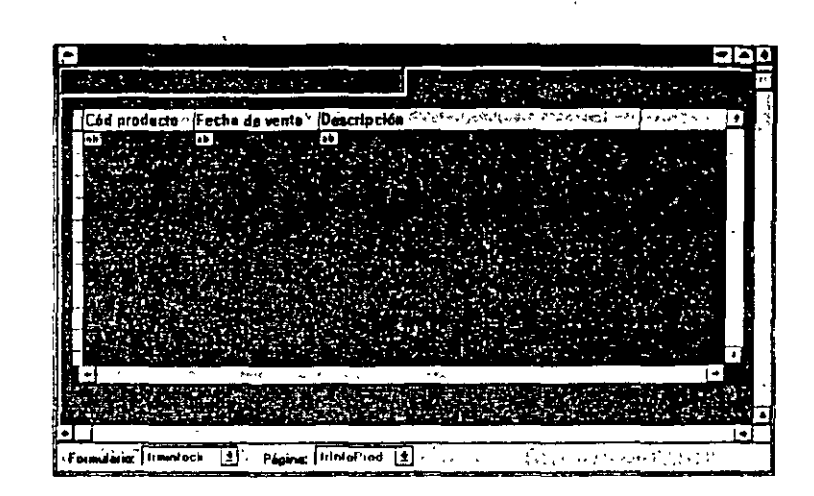

# **Definición de las propiedades de etiqueta y de cuadro de texto**

Los usuarios introducen o muestran texto en los cuadros de texto. Dependiendo ·de cómo definamos el control, las· entradas contendrán información que va a una tabla o a una variable de memoria, mientras que el texto que se visualiza contendrá información que viene de una tabla o de una variable de memoria.

En el formulario Datos del cliente. todos los cuadros de texto se asocian con los campos de la tabla. El CSR utiliza los cuadros de texto para introducir información del cliente en los campos adecuados; y las etiquetas orientan al usuario para saber qué información puede contener un cuadro de texto. Se puede ofrecer información adicional al usuario utilizando la propiedad StatusBarText. la cual controla el texto que aparece en la barra de estado en la parte inferior de la pantalla.

#### *Cómo establecer la propiedad StatusBarText de los cuadros de texto*

- **1.** Seleccione el cuadro de texto txtccodcli de la página frlrifocli del formulario datoscli.
- **2.** Seleccione la propiedad StatusBarText en las fichas Distribución o Todo.
- 3. Introduzca Identificación del cliente y pulse ENTER.
- **4.** Repita los pasos del 1 al 5 para asignar las siguientes propiedades:

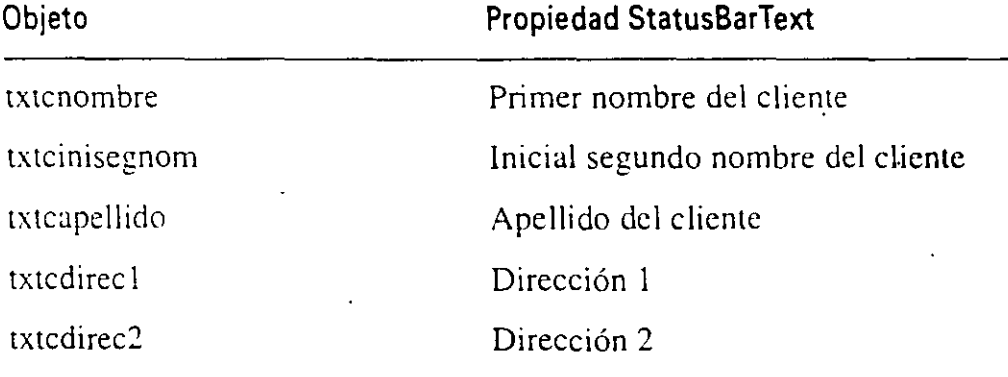

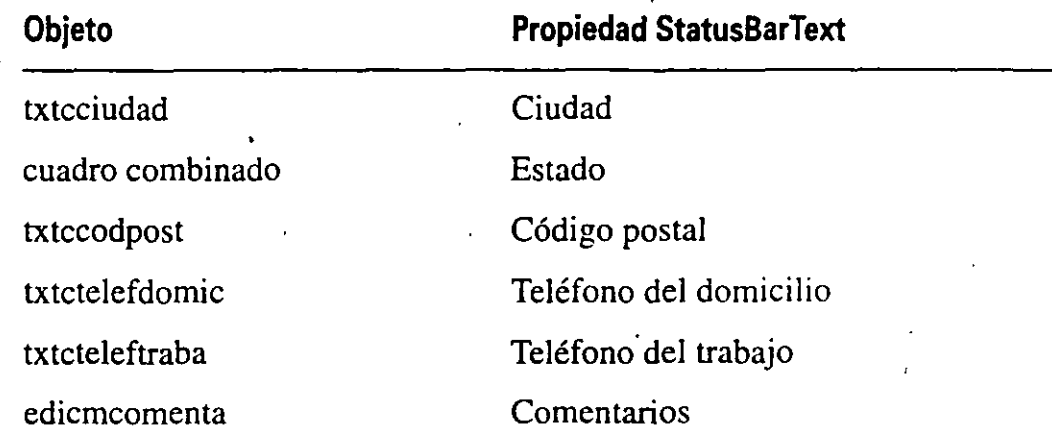

Algunos objetos no tienen una propiedad StatusBarText. Sin embargo, a veces también es útil dar a los usuarios información sobre la función de esos objetos. Puede utilizar el método MouseDown y la orden SET MESSAGE para crear un texto en la barra de estado para el marco de página y sus dos páginas. El evento MouseDown de un objeto tiene lugar cuando se pulsa el botón del ratón sobre el objeto. Cuando el botón del ratón se pulsa en una de las fichas de página, se ejecuta el método MouseDown del marco de página, y cuando el ratón está sobre el resto de la página, se ejecuta el método MouseDown de la página activa del marco de página. Por lo tanto, cuando el usuario pulsa sóbre el título Product· 1 quiridos, de la página frlnfoProd, la barra de estado :~1ostrará el mensaje *"vi*sualiza los productos adquiridos por el cliente», incluso aunque el cursor del ratón se deje sobre otro objeto.

Nota El evento MouseDown se diferencia del event. MouscCiick en que el primero se dispara cuando el botón del ratón se deja pulsado sobre un objeto, y el segundo cuando se suelta el botón.

## Cómo establecer el texro de la barra de estado para el formulario y sus dos páginas

- 1. Seleccione el objeto frmlnfoCli en la ventana Propiedades.
- 2. En la ficha Todo, pulse dos veces sobre la propiedad MouseDown para abrir el Editor de métodos.

Fíjese que Visual FoxPro introduce la siguiente línea en el Editor de métodos:

LPAFA ETERS nButton, nShift, nXCoord, nYCoord

Esto se debe a que el evento MouseDown pasa automáticamente estos parámetros al método para que éste pueda determinar cuál ha sido el botón de ratón pulsado y cuál ha sido el objeto pulsado.

'

3. Introduzca lo siguiente para el método MouseDown:

```
L *-- si es el de la izquierda, dice «Muestra la dirección del 
cliente» 
*-- en otro caso dice «Muestra productos adquiridos por cliente» 
IF nXCoord <= THIS.Left + (THIS.Width / 2 ) 
SET MESSAGE TO ; 
 «Muestra la dirección del cliente»
ELSE 
 SET MESSAGE TO ; 
«Muestra productos adquiridos por cliente»
ENDIF
```
- 4. Cierre el Editor de métodos.
- 5. Repita los pasos del 1 al 4 para asignar los siguientes métodos:

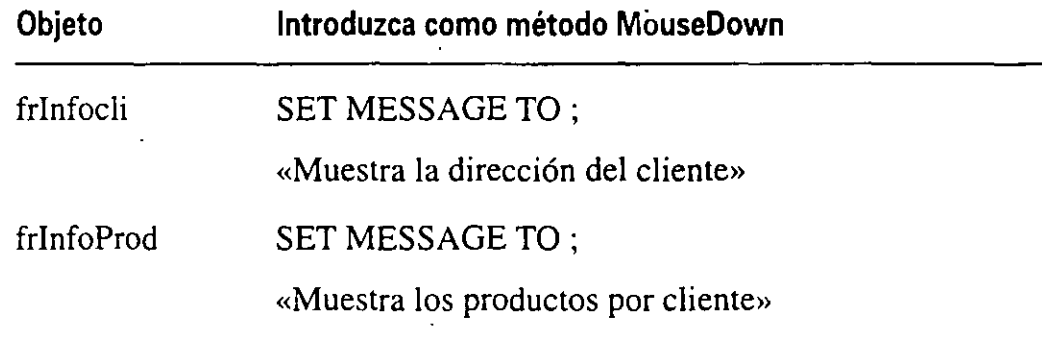

Sugerencia También le puede asignar un StatusBarText a un método de un objeto, de forma que puede establecer esta propiedad utilizando el método Mousebown (o cualquier otro).

## *Cómo establecer las propiedades lilame* y *Caption para Jos cuadros de texto y* sus *etiquetas*

- 1. En la página frlnfocli del formulario lnfoCli, seleccione el objeto Labell que · hay delante del cuadro de texto txtccodcli.
- 2. Seleccione la propiedad Caption (titulo) en la ficha Distribución o en la ficha Todo.
- 3. Introduzca COD Cliente y pulse ENTER.
- 4. Seleccione la propiedad Name (nombre) en la ficha Otros o en la ficha Todo.
- 5. Introduzca etiqcod.

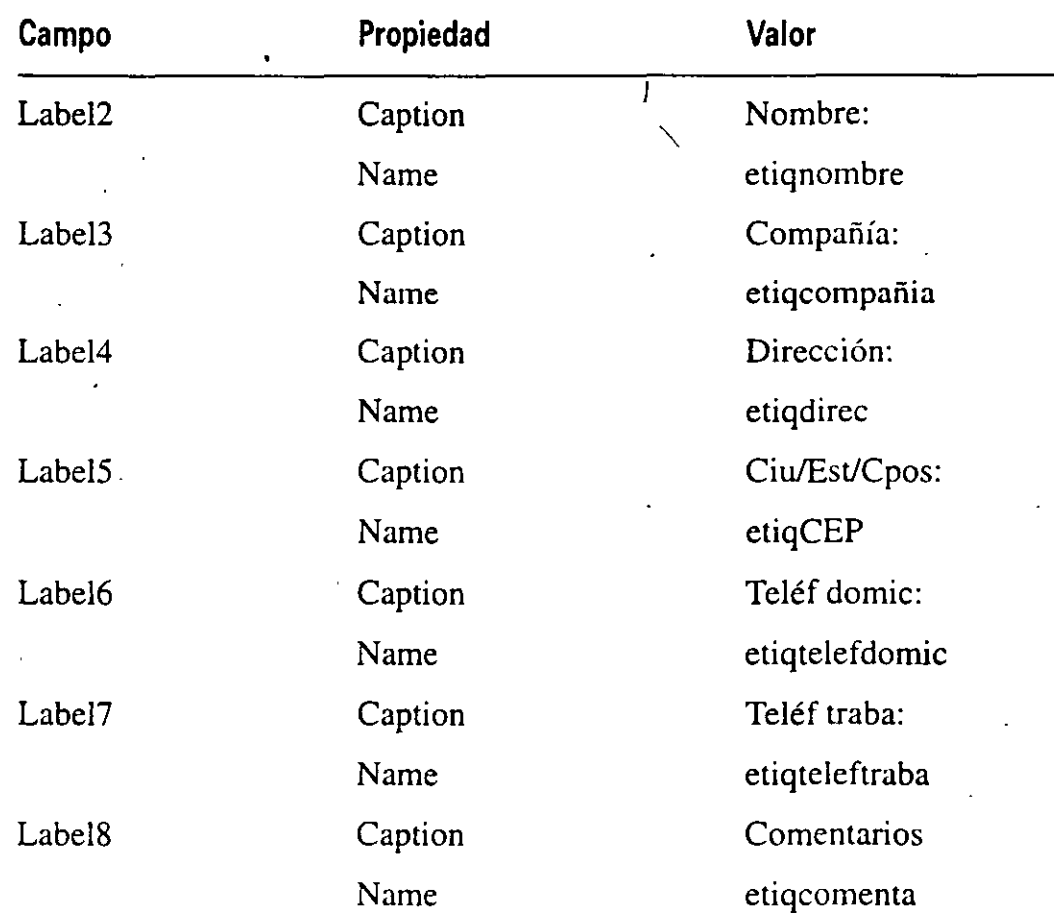

**6.** Repita Jos pasos del 1 al *5* para asignar las propiedades como sigue:

# **Modificación de las propiedades en tiempo de ejecución**

'

Podemos gestionar las propiedades desde la ventana Propiedades o podemos controlarlas programando mientras el programa se ejecuta.

El equipo de calidad de LitWare ha determinado que para evitar confusiones, los botones Agregar. Siguiente y Anterior no deberían estar disponibles cuando el usuario visualice la información del producto en la página InfoProd; no obstante, los botones pueden ser accesibles desde la página InfoCli. Para lograr esto, podemos establecer la propiedad Enabled (Activo) en el lugar apropiado del formulario para controlar si una pulsación sobre un objeto tiene efecto o no.

Existen dos formas de referenciar las propiedades de un objeto en un programa: por referencia directa en un programa o ventana de comandos, y por referencia relativa a la jerarquía del objeto con un método.

La referenciación directa a un objeto utiliza la sintaxis:

[ObjetoContenedor.]Nombreobjeto.Propiedad=<valor>. Esto se tratará más tarde en la lección sobre Clases.

## · **Referenciación relativa de las propiedades de un objeto**

En ocasiones es necesario cambiar las propiedades de un objeto mediante referencia *relativa* a los objetos en los cuales exista. Cuando ejecutamos un formulario, todos sus objetos se crean a partir de sus definiciones (establecidas en los Formularios y Generadores de clases). Por lo tanto, para cambiar las propiedades de un objeto en tiempo de ejecución, se debe referenciar al objeto en el formulario (o en cualquier contenedor, tal como un conjunto de formularios o cuadrícula) o a los contenedores a los que pertenece.

La sintaxis única para un objeto es: THIS.propiedad=valor. Para referenciar a un objeto desde su contenedor de formulario utilice la sintaxis: THISFORM.objeto.propiedad=valor, donde *objeto* y *propiedad* se sustituyen por el nombre del objeto y de la propiedad que van a ser cambiados, y *valor* por el nuevo valor ásignado a la propiedad.

Nota THIS hace referencia al objeto cuyo método está siendo ejecutado. THISFORM hace referencia al formulario que contiene este objeto. THIS-FORMSET se refiere al conjunto de formularios que contiene el formulario con ese objeto. Aunque tiene algunos inconvenientes, la sintaxis relativa es muy útil, especialmente porque Visual FoxPro permite múltiples instancias de un formulario, o que el mismo objeto esté en varios formularios. Por ejemplo, el botón cmdCerrar. que cierra el formulario actual, podría aparecer en diferentes formularios. Sin la ·referencia relativa sería difícil distinguir una instancia de un botón de otro.

#### Cómo desactivar los botones cmdSiguiente *y* cmdAnterior en la página de información del producto ·

- 1. Abra la ventana Propiedades.
- 2. Seleccione el objeto de página frlnfoProd en el Editor de métodos o desde la lista desplegable del cuadro Objeto.
- 3. En la ficha Todo o Métodos, pulse dos veces sobre el método Activate Event (activar evento) para abrir el método Activate de la página InfoProd.
- 4. Introduzca las siguientes órdenes para desactivar los botones Agregar, Siguiente y Anterior cuando la página InfoProd esté activa:

THISFORM. cmdSiguiente. Enabled =  $f$ .

THISFORM. cmdAnterior.Enabled = .f.

THISFORM.  $cm\text{Ad} = .f$ .

5. Cierre el Editor de métodos.

#### Cómo activar los botones cmdSiguiente *y* cmdAnterior cuando el usuario seleccione la página de información del cliente

- 1. Abra la ventana Propiedades.
- 2. Seleccione el objeto de página frinfocli en el cuadro lista desplegable Obje to o en el Editor de métodos.
- 3. Pulse dos veces sobre el método Activate Event que hay en la ficha Método o en la ficha Todo para abrir el método Activate de la página infoprod.
- 4. Introduzca las siguientes órdenes para desactivar los botones Agregar, Si guiente y Anterior cuando la página infocli esté activa:

THISFORM. cmdSiguiente.Enabled = .t. THISFORM.  $cmd|$ Anterior.Enabled = .t. THISFORM. cmdAgregar.Enabled = .t.

5. Cierre el Editor de métodos.

Sugerencia Para hacer visible o invisible el grupo de botones en la página que se esté visualizando, sustituya la propiedad Enabled por Visible en las órdenes de arriba.

Generalmente. es un buen método utilizar la sintaxis relativa cuando se reutilizan objetos, ya que los objetos primarios ao necesitan cambiarse.

# Un último paso: Establecimiento de las propiedades del grupo de opciones

En la sección <<Un último paso» de la Lección 5 agregamos un cuadro combinado y un grupo de botones de opción para permitir a los CSR seleccionar el estado desde una lista y seleccionar un título (Sr., Sra. o Srta.).

Ahora estableceremos las propiedades de estos objetos para asignarles la función deseada.

#### Cómo establecer las propiedades del grupo de opciones

Las selecciones que el CSR realice en el Grupo de opciones deben ser almacenadas en el campo nencabeza de la tabla clientes. El valor por defecto de nencabeza debe estar en blanco en el caso de que el CSR no conozca la distinción correcta del cliente.

- 1. Compruebe que el formulario datoscli está cargado en el Generado.  $\therefore$  formularios, con la página <<Información del cliente» visible.
- 2. Abra la ventana Própiedades.
- 3. Seleccione el Grupo de opciones1 en la lista desplegable del cuadro Objeto.
- 4. Establezca la propiedad ControlSource (en la ficha Datos) como clientes.nencabeza, para vincular el grupo de opciones al campo de la tabla.

Nota Como se está estableciendo la propiedad ControlSource del grupo de botón, no será necesario establecerla para cada botón.

5. Introduzca .NULL. en la propiedad Value (en la ficha Datos).

Asegúrese de introducir los puntos delimitadores en la palabra NULL.

- 6. Introduzca 28 para la propiedad Height (en la ficha Distribución).
- 7. Introduzca 135 para la propiedad Width (en la ficha Distribución).

#### Cómo establecer las propiedades de los botones del grupo de opciones

Cada botón del grupo de opciones debería tener un título apropiado e inicializado a O, algo que Visual FoxPro interpreta como que el botón no está seleccionado.

- 1. Compruebe que el formulario datoscli está abierto en el Generador de formularios.
- 2. Seleccione el botón de opción Option 1 en la ventana de Propiedades.
- 3. En la ficha Todo, establezca las propiedades del botón Option 1 como sigue: ·

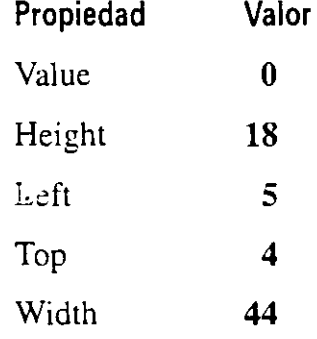

- 4. Seleccione el botón de opción Option2 en la ventana Propiedades.
- 5. En la ficha Todo. establezca las propiedades del botón Option2 como sigue:

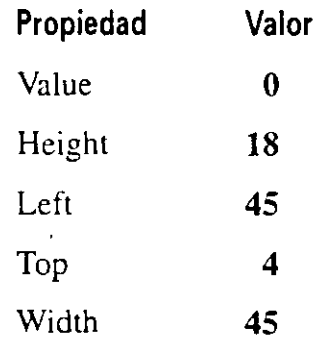

'•

- 6. Seleccione el botón de opción Option3 en la ventana Propiedades.
- 7. En la ficha Todo, establezca las propiedades del botón Option3 como sigue:

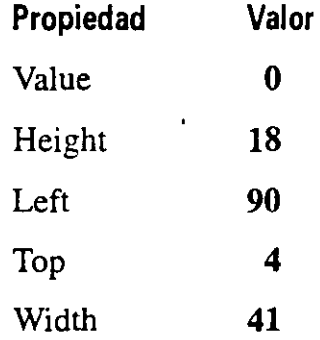

#### Cómo establecer las propiedades del cuadro combinado

El cuadro combinado debería permitir al CSR seleccionar un estado a partir de una tabla de estados, resumido por una abreviatura del estado y del nombre. La abreviatura del estado de cada cliente se almacena en el campo estado de la tabla clientes. El tipo de fuente del cuadro combinado debería ser uno no proporcional de tal forma que las columnas del cuadro combinado se ajusten de forma adecuada.

- 1. Compruebe que el formulario datoscli está abierto en el Generador de formularios.
- 2. Abra la ventana Propiedades, si no lo está ya.
- 3. Seleccione Combo 1 en la lista desplegable del cuadro Objeto.
- 4. En la ficha Todo, establezca las propiedades del cuadro Combo 1 como sigue:

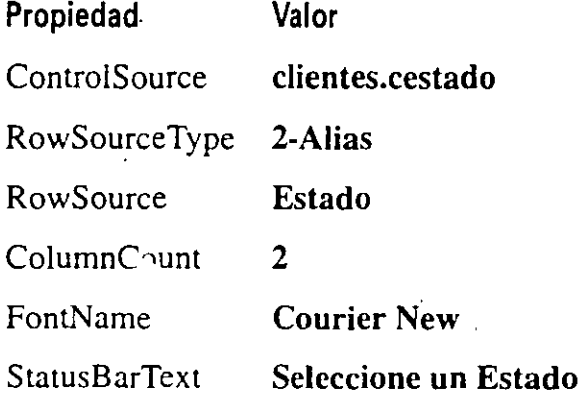

5. Cierre el Generador de formularios.

> Visual FoxPro muestra un cuadro de diálogo en el que le pregunta si desea almacenar los cambios del Generador de formularios en datoscli.scx.

6. Pulse Sí.

# **Para continuar con la siguiente lección**

- **1.** Pulse Archivo en la barra de menús.
- **2.** Seleccione Cerrar.

## **Para salir de Visual FoxPro**

- **1.** Pulse Archivo en la barra de menús.
- **2.** Seleccione Salir. •

# **Resumen de la lección**

 $\ddot{\phantom{a}}$ 

En esta lección ha aprendido a modificar la forma y comportámiento de varios tipos de objetos. Los formularios, páginas y controles tienen elementos comunes que puede manipular durante el desarrollo y la ejecución del formulario.

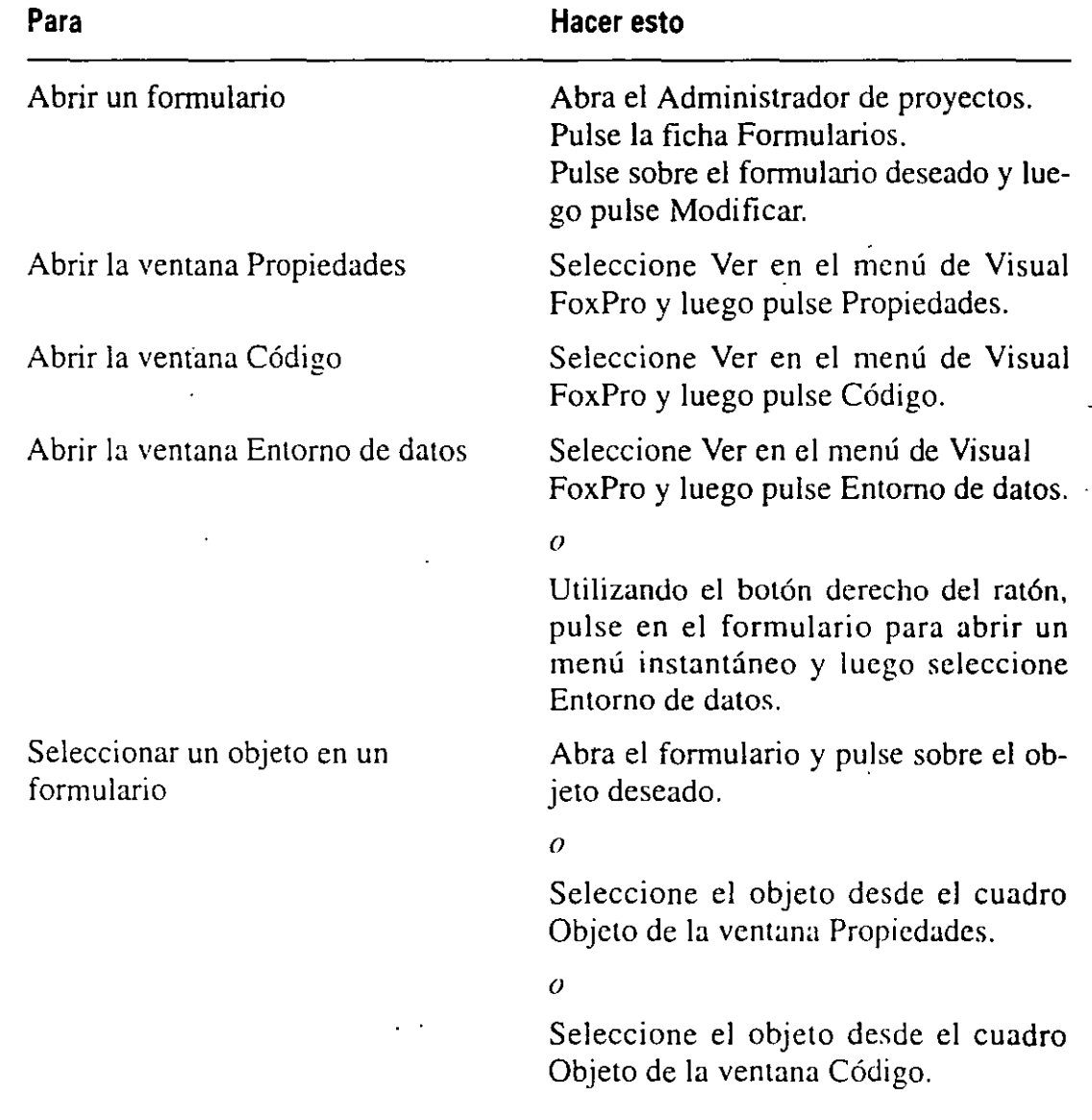

 $\sim$   $\sim$ 

•

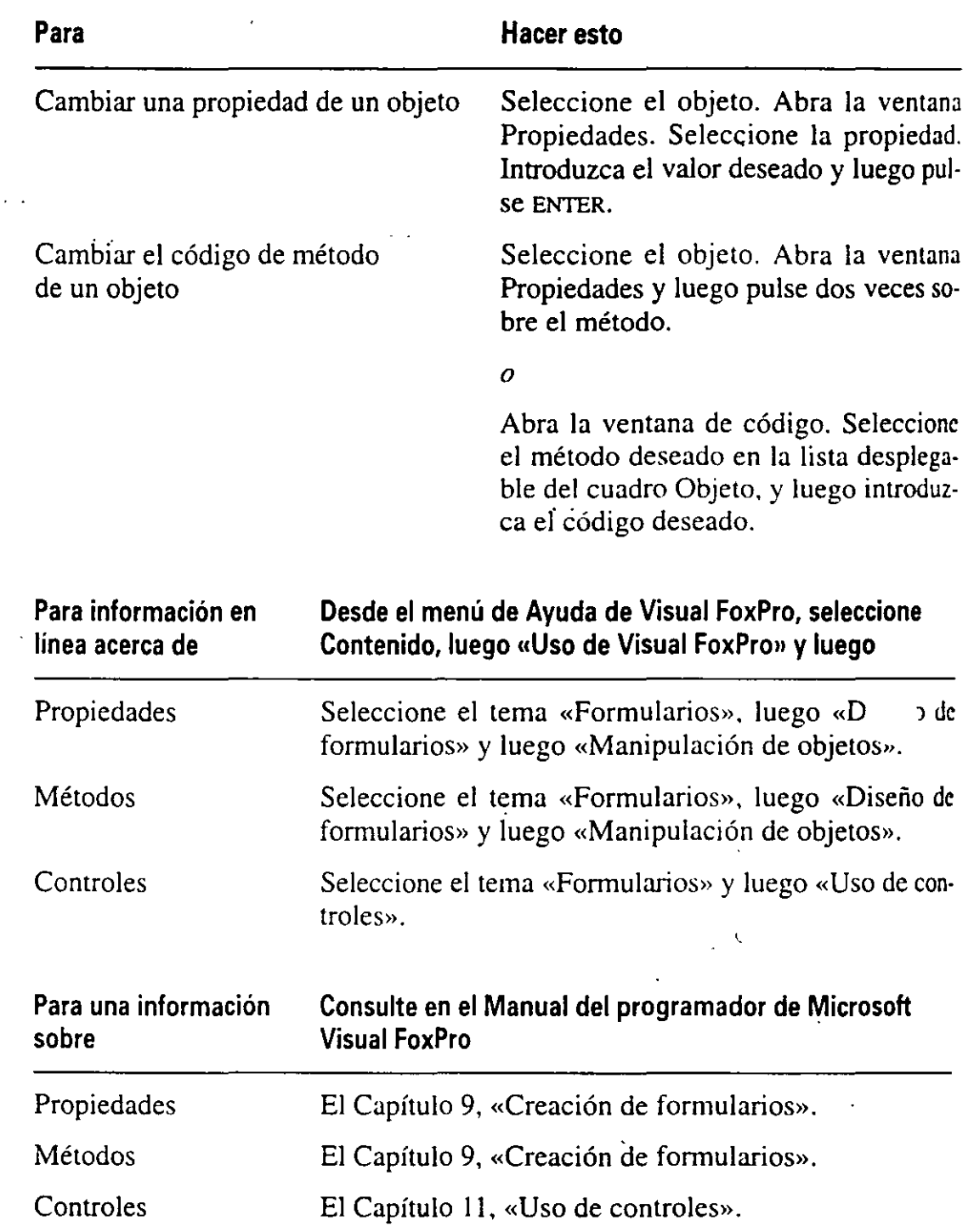

# Avance de la siguiente lección

En la Lección 7 aprenderá a crear clases para evitar tener que manipular las propiedades y métodos de un objeto basado en otro objeto. También al ierá cómo crear objetos que se puedan reutilizar en' múltiples formularios. Las clases le permiten definir «proyectos», realizar cambios sobre los proyectos y ver los cambios reflejados en los objetos creados desde esos proyectos. ·

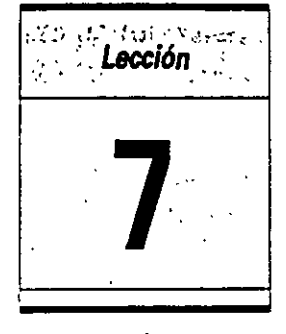

# **Uso de clases**

.<br>1  $\setminus$ 

En esta lección aprenderá cómo:

- Crear sus propias clases basadas en clases de Visual FoxPro.
- Guardar un objeto como una nueva clase.
- Crear nuevos objetos a partir de sus clases.
- Modificar las propiedades de la clase.

Tiempo estimado 60 min.

Las clases sirven como un «proyecto» desde el cual podemos crear todos los objetos en Microsoft Visual FoxPro 3 para Windows. Las clases y los objetos son muy similares. pero no iguales. Una clase describe la funcionalidad de un objeto; un objeto creado a partir de una clase ejecuta la funcionalidad descrita en una aplicación. En la Lección 5. utilizamos los objetos del formulario y los de control para construir el formulario datoscli a partir de las clases incorporadas de Visual FoxPro.

Puede utilizar las clases de base de Visual FoxPro para crear clases personalizadas que se ajusten a sus necesidades durante el desarrollo. Al crear sus propias clases, puede guardar y reutilizar el código y propiedades para crear cualquier número de objetos que desee utilizar en sus aplicaciones.

En esta lección creará. nuevas clases para los objetos más comúnmente utilizados, y servirá como base para futuras mejoras para la aplicación LitWare. También creará objetos a partir de sus clases para construir el formulario Buscacli, utilizado por los representantes de LitWare para localizar registros cuando reciben llamadas de los clientes.

#### **Inicio de la lección**

- **1.** Abra Visual FoxPro.
- **2.** Seleccione Abrir en el menú Archivo.
- **3.** En el cuadro de lista Directorios, seleccione c:\LITWARE\PROY\_07.
- **4.** Seleccione litware.pjx.
- **5.** Pulse el botón Aceptar.
- El Administrador de proyectos muestra el proyecto LitWare. -

# **Creación de sus propias clases**

Las clases de base de Visual FoxPro le permiten crear una gran variedad de objetos que puede incluir de forma rápida y eficiente en formularios, botones de comandos y cuadrículas.

Visual FoxPro le permite crear sus propias clases a partir de *subclases* de las clases de base, o de nuevas clases, o al almacenar los objetos existentes como nuevas clases. Ambos métodos le permiten aprovecharse de las ventajas de gramación ya disponibles para mejorar rápidamente futuras aplicaciones o modulas de aplicaciones.

## **Creación de subclases basadas en las clases base de Visual FoxPro**

Las subclases crean nuevas clases que retienen, o *heredan,* las propiedades de la clase primaria. Las subclases le permiten generar clases de propósito específico modificando las clases existentes y guardando las modificaciones como una nueva clase.

Por ejemplo, si un cliente desea utilizar una misma fuente de letra en particular en todas las etiquetas de un formulario de una aplicación, podemos crear una subclase a partir de la clase de base etiqueta de Visual FoxPro, estableciendo la propiedad Font a la fuente de letra deseada y almacenando la clase modificada como una subclase. Cuando iniciemos la gestión de la aplicación podremos utilizar la nueva subclase de etiqueta para crear todos los objetos etiqueta en la aplicación. Cada objeto creado a partir de nuestra nueva subclase de etiqueta llevará el tipo de fuente escogido por el cliente. Si más tarde el cliente cambia de idea, y ya no desea utilizar ese tipo de fuente, podemos cambiar la propiedad Font en la subclase, y todas las ocurrencias del objeto etiqueta reflejarán el cambio.

#### Cómo crear la clase litConjForm

A medida que Yaya creando la aplicación LitWare, almacene de vez en cuando el trabajo para que después pueda utilizarlo en futuras aplicaciones o incluso en la

actual. En este ejercicio creará una nueva subclase de conjunto de formularios para los objetos del formulario de LitWare, y la guardará en uri archivo común . donde irá almacenando otras clases de la aplicación LitWare . •

El conjunto de formularios le permite añadir formularios a las aplicaciones con todas las propiedades estándar predefinidas. Esto ofrece la posibilidad de trabajar con múltiples formularios como una unidad. Si desea añadir una barra de herramientas a todos los formularios de su aplicación. como haremos en la Lección 8, puede añadirla al conjunto de formularios para que la incluyan todos los formularios que utilicen este conjunto de formularios.

- 1. En el Administrador de proyectos, pulse la ficha Clases.
- 2. Pulse el botón Nuevo.

*Botón Nuevo* Aparece el cuadro de diálogo Nueva clase.

- 3. Introduzca litConjForm en el cuadro de texto Nombre de clase.
- 4. Seleccione Formset (conjunto de formularios) en el cuadro de lista desplegable Basada en.

Por definición, las subclases deben estar basadas en clases existentes. En este caso basará litConjForm en la clase formset de Visual FoxPro. Una vez creada la subclase, puede basar nuevas clases en subclases que tenga ya creadas.

5. Introduzca c:\litware\proy 07\litware en el cuadro de texto Almacenar en.

En el cuadro de texto «Almacenar en» deberá introducir el nombre de la bi*blioteca de clases.* Una biblioteca de clases es un contenedor que organiza las clases. Para trabajar con clases en el Generador de clases de Visual, éstas deben estar almacenadas en una biblioteca de clases, Visual FoxPro le perm;:e crear una nueva biblioteca cada vez que crea una subclase. o almacenar la subclase en una biblioteca de clases existente. En este ejercicio ha especificado que la nueva clase litConjForm se almacenará en la biblioteca de clase LitWare. Si ésta no existe, Visual FoxPro creará el archivo LIT-WARE.VCX.

Nota Visual FoxPro crea un archivo .VCT y .VCX para cada nueva biblioteca de clase. Un archivo .VCX es una tabla de datos estándar de Visual FoxPro que guarda infonnaciún sobre las clases incluidas en la biblioteca. El archivo .VCT es el archivo memo asociado.

En la práctica debería tener dos o más Bibliotecas de clases, una para objetos genéricos y rutinas que pertenezcan a todas las aplicaciones o clientes, y una más específica para someterse a los estándares y necesidades de una aplicación particular.

#### 6. Pulse el botón Aceptar.

Aparece el Generador de clases. Fíjese que el Generador de clases es similar al Generador de formularios. Puesto que en el cuadro de diálogo Nueva clase indicó que la clase va a estar basada en. la clase de conjunto de formularios (formset) de Visual FoxPro. el Generador de clases muestra la información relevante al conjunto de formularios.

 $\prime$   $\prime$ 1

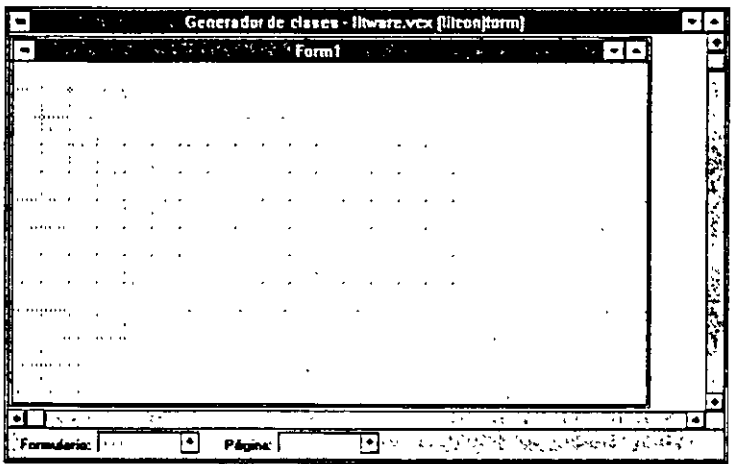

#### Cómo establecer las propiedades de la clase litConjForm

La clase IitConjForm debería ser lo suficientemente genérica como para que  $\alpha$ : como punto de partida para cualquier formulario utilizado en la aplicación LitWare. Los demás formularios utilizados en aplicaciones desarrolladas por LitWare tendrán las mismas propiedades establecidas de altura, ancho, color de fondo y títulos. En este elercicio definirá propiedades por Jefecto estableciendo los objetos de LitWa.e. Recuerde de la Lección 6 que el estándar Lit-Ware es tener el nombre de la compañía como título en los formularios. El color de fondo para los formularios será el verde, el título será LitWare S.A. y las dimensiones de 300 por 550 píxcles.

1. Abra la ventana Propiedades, si no lo está ya.

Cuando utilice Generador de clases o de formularios. puede visualizar la ventana Propiedades seleccionando Propiedades desde el menú Ver.

- 2. En la ventana Propiedades, seleccione Form 1 de la lista desplegable del cuadro Objeto.
- 3. Establezca las propiedades de Forml utilizando los siguientes valores:

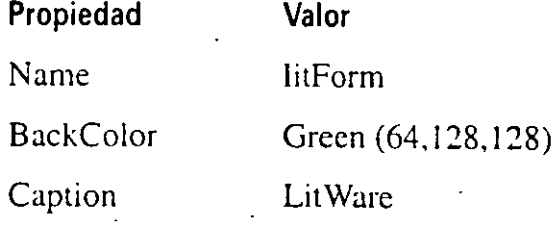

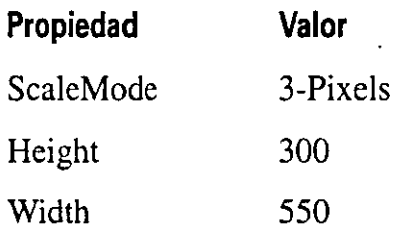

4. Almacene la clase.

 $\mathbb{Z}$ 

5. Cierre el Generador de clases.

#### *Cómo crear la clase litComando*

La creación de todos los botones de comando a partir de la misma clase ayuda a estandarizar la apariencia de los formularios dentro de las aplicaciones.

- 1. Pulse la ficha Clases en el Administrador de proyectos.
- 2. Pulse el botón Nuevo.

Aparece el cuadro de diálogo Nueva clase.

- 3. Introduzca litComando en el cuadro de texto Nombre de clase.
- 4. Seleccione CommandButton en el cuadro de lista desplegable Basada en.

La biblioteca de clase LitWare está ya seleccionada como archivo de bi-

blioteca de clases.<br>5. Pulse el botón Aceptar.

Aparece el Generador de clases que muestra la clase CommandButton.

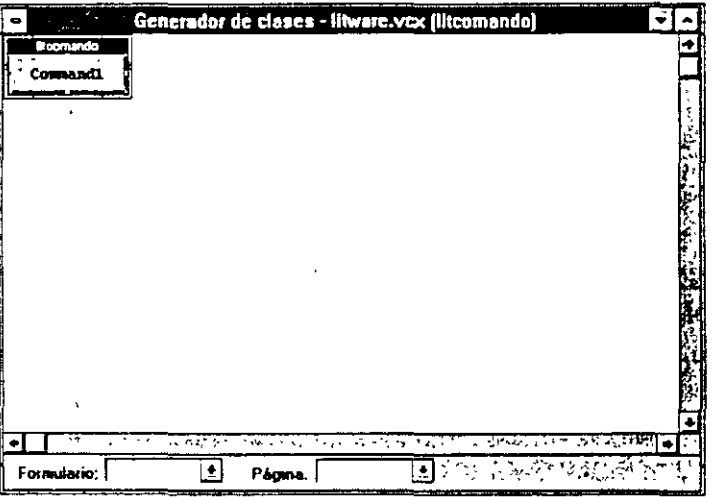

#### *Cómo establecer las propiedades de la clase litComando*

El tamaño estándar del botón de comando de LitWare es de 30 píxcles de alto por 90 de ancho, y el texto del título aparece a 9 puntos Couricr Ncw. Si el título del

botón de comando es demasiado largo, sobrepasando el ancho del botón, e1 estándar admite una segunda opción, tenerlo a 150 píxeles de ancho.

- 1. Visualice la ventana Propiedades.
- 2. Seleccione Información de clase en el menú Clase.

Aparece el cuadro de diálogo Información de clase.

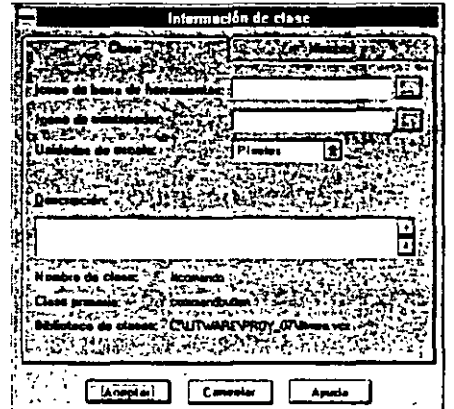

3. Establezca Unidades de escala a Píxeles.

4. Pulse Aceptar.

5. Establezca las propiedades del botón de comandos con los siguiente valores.

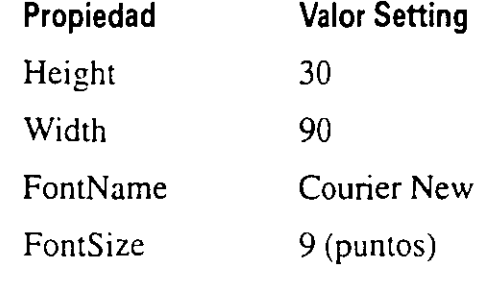

- 6. Guarde la clase.
- 7. Cierre el Generador de clases.

Sugerencia Visual FoxPro no le dejará cerrar el Generador de clases si está estableciendo una propiedad. Para cerrar el Generador de clases, deberá aceptar la propiedad que está estableciendo pulsando el botón Aceptar en la ventana Propiedades o pulsando la tecla ENTER.

## Creación de subclases desde sus propias clases

Cualquier clase puede ser una subclase, incluyendo aquellas que haya creado para sí mismo. Toda subclase creada a partir de cualquier otra clase, hereda todas las propiedades y métodos establecidos de la clase considerada (la clase *primaria).*
Una vez creada su propia subclase, empieza a formarse **una** *jerarquía de clases*  en la que la clase primaria es la de mayor rango dentro de sus subclases relacionadas. En una jerarquía de clases, el principio de herencia significa que las modificaciones de propiedades y métodos realizadas en la clase primaria se arrastran hacia las subclases. Esto proporciona la posibilidad de modificar grupos completos de clases modificando únicamente la clase primaria. Por ejemplo. si se detecta un fallo en una clase primaria, el error cometido en ésta será implementado automáticamente en cada subclase creada a partir de ella.

. Si ha modificado cualquier propiedad o método en una subclase, los cambios que realice en esas propiedades o métodos de la clase primaria no afectará a las subclases.

#### **Cómo crear una nueva clase para los botones de cierre**

Ahora que ya ha creado una clase genérica botón de comando que estandariza la apariencia del mismo. podemos utilizarlo para crear subclases de botones de comando con un único método para ClickEvents.

- **1.** Pulse la ficha Clases en el Administrador de proyectos.
- **2.** Pulse el botón Nuevo.

Aparece el cuadro de diálogo Nueva clase.

- **3.** Introduzca **litCmdCerrar** en el cuadro de texto Nombre de clase.
- **4.** Pulse el botón Diálogo que hay aliado del cuadro de lista desplegable Basada en.

Aparece el cuadro de diálogo Abrir. Basará la clase litCmdCerrar en su clase litComando de forma que la nueva clase de botón Cerrar herede las propiedades de altura (Height), ancho (Width) y tamaño de la fuente de letra (FontSize) de la clase primaria.

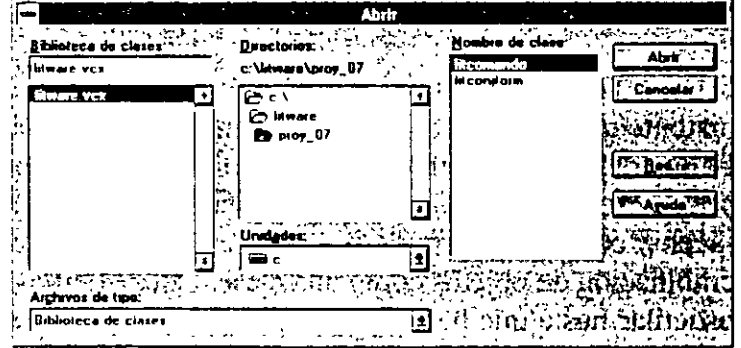

5. Seleccione LITWARE.YCX en el cuadro de lista Nombre Biblioteca de clases.

En el cuadro de lista Nombre de clase, aparece una lista de clases de la biblioteca de clases LitWare.

Diálogo

- 6. Seleccione litComando en la lista de clases.
- 7. Pulse el botón Abrir.

La línea Almacenar en, del cuadro de diálogo Nueva clase, muestra la ruta de LITWARE.VCX.

8. Pulse el botón Aceptar

Aparece el Generador de clases con las propiedades introducidas para la clase litComando. Ahora puede asignar las propiedades específicas para la clase litCmdCerrar.

9. Establezca las propiedades y métodos siguientes utilizando los valores de la derecha.

#### Propiedad/Método establecido

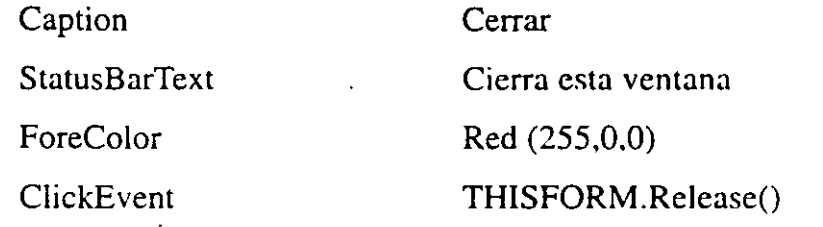

Nota Si la propiedad AutoRelease del conjunto de formularios está establecida como cierta. cuando el método Release (liberar) del último formulario de un conjunto de formularios se ejecute. el conjunto de formularios también se liberará.

10. Almacené la clase.

11. Cierre el Generador de clases.

#### Creación de una clase a partir de un objeto

Visual FoxPro también le permite crear una clase a partir de cualquier objeto existente o valores de objetos. Por ejemplo, si tiene ya creada una cuadrícula en el Generador de formularios, que cumple perfectamente las necesidades de su aplicación, puede almacenarla como una clase y utilizarla más tarde. Puede almacenar controles, formularios, valores establecidos en formularios y cualquier combinación de objetos como una clase. Esto le permite trabajar con un objeto en particular hasta que haya determinado su funcionalidad. y Juego poder almacenarlo como una clase.

#### Cómo guardar la información estándar del cliente como una clase 1

Casi todos los formularios que tengan datos relacionados con el cliente, necesitarán mostrar el nombre y el código de identificación del mismo. Si almacena los

controles que visualizan el nombre y el código del cliente como una clase, facilitará la agregación de controles en nuevos formularios de LitWare.

- 1. En el Administrador de proyectos, pulse la ficha Documentos.
- 2. Pulse el signo más que hay delante de Formulario para expandir la categoría.
- 3. Seleccione datoscli.
- · 4. Pulse el botón Modificar.

El Generador de formularios abre y visualiza el formulario datoscli. El formulario se parece a la siguiente figura.

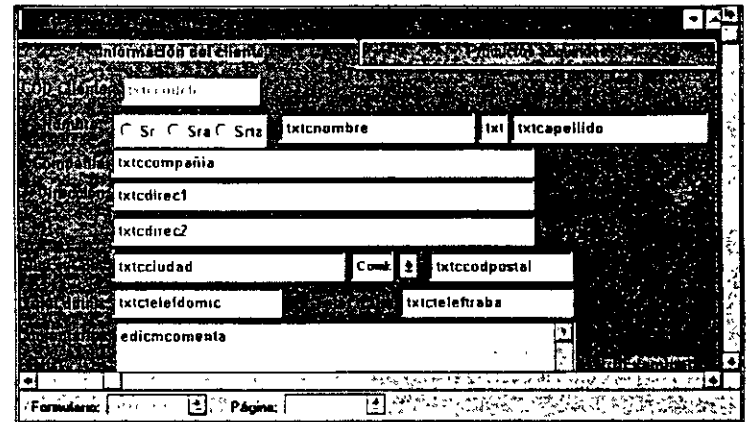

5. En la ventana Propiedades, seleccione txtccodcli en el cuadro de lista desplegable Objeto.

El cuadro de texto de txtccodcli aparece marcado indicando que está seleccionado.

6. Pulse ia tecla SHIFT y sin soltarla seleccione con el ratón las etiquetas COD Cliente, Nombre y los tres cuadros de texto de nombre.

Nota La selección de un elemento con la tecla SHIFr y el ratón, le permite seleccionar o anular la selección de un elemento sin que afecte al resto de los elementos seleccionados. Pulsar sobre un elemento sin la ayuda de la tecla SHIFT elimina cualquier otra selección que haya realizado anteriormente.

7. En el menú Archivo, seleccione Guardar como clase.

Aparece el cuadro de diálogo Guardar clase.

El cuadro de diálogo Guardar clase le permite especificar si desea almacenar un formulario o seleccionar controles como una clase, y le permite seleccionar una biblioteca de clases en la cual insertar la nueva.

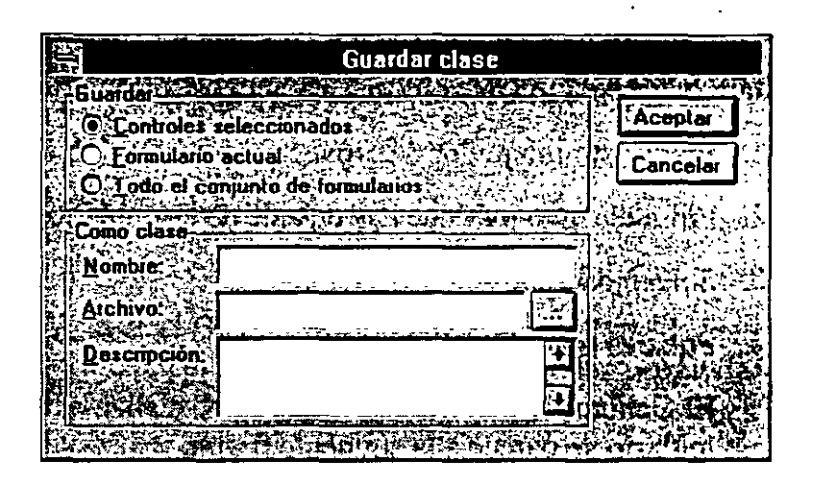

- 8. Seleccione Controles seleccionados como opción Guardar.
- 9. En el cuadro de texto Nombre de clase introduzca litEncabezacli.
- 10. En el cuadro de texto Archivo introduzca C:\Litware\proy\_07\LitWare El archivo que se indique en esta opción es el archivo de biblioteca de clases.
- 11. En el cuadro de texto Descripción. introduzca Etiquetas y cuadros de tcx· to del encabezamiento del cliente.
- 12. Pulse el botón Aceptar.

Visual FoxPro guarda la nueva clase en la biblioteca de clases de LitWare.

13. Cierre el Generador de formularios.

# **Configuración de Visual FoxPro para que utilice sus clases**

En la Lección 5 utilizó el Generador de formularios para crear un nuevo formulario y objetos de control a partir de clases de Visual FoxPro. U na vez definidas sus clases. Visual FoxPro facilita el uso de éstas durante la creación de nuevos objetos.

Visual FoxPro proporciona varios métodos para la creación de objetos a partir de clases propias. Podemos:

- Utilizar nuestras propias clases como clases preestablecidas en nuevos formularios y conjuntos de formularios.
- Arrastrar una clase desde la página de Clases del Administrador de proyectos y dejarla en un formulario para crear el objeto de control.
- Registrar nuestras propias bibliotecas de clases para acceder a nuestras clases directamente desde la barra de herramientas Controles de formula en el Generador de formularios.
- Crear objetos a partir de clases implementadas utilizando la función CREA-TEOBJECT().

Cada método minimiza· nuestro esfuerzo al desarrollar aplicaciones personalizadas, creando objetos basados en nuestras propias clases.

## **Establecimiento de su clase formulario por defecto**

Por defecto, cada vez que crea un nuevo formulario en Visual FoxPro crea el nuevo objeto formulario a partir de sus clases de base formulario. Sin embargo, como se indicó arriba, puede configurar fácilmente sus clases formularios y conjunto de formularios como clases por defecto. Una vez que haya establecido sus clases por defecto, todo formulario nuevo llevará incorporadas las propiedades de la clase formulario que definió.

#### **Cómo establecer la clase litConjForm como valor por defecto**

En este ejercicio establecerá la nueva clase litConjForm como la clase conjunto de formularios por defecto.

**1.** Seleccione Opciones en el menú Herramientas.

Aparece el cuadro de diálogo Opciones.

El cuadro de diálogo Opciones proporciona una gran variedad de especificaciones para personalizar su entorno Visual FoxPro.

2. Pulse la ficha Formularios.

Aparece la página Formularios.

3. Pulse el cuadro de diálogo Conjunto de formularios en la sección Clases de plantilla de la página Formularios.

Aparece el cuadro de diálogo Plantilla de conjunto de formularios.

**4.** Seleccione LITWARE.VCX en el cuadro de lista Biblioteca de clases.

Aparece una lista de clases que contiene la clase Litware en el cuadro de lista Nombre de clase.

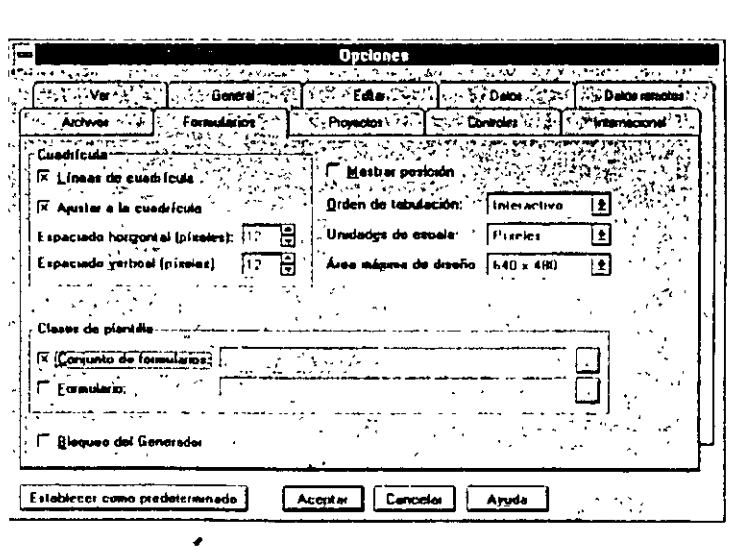

Precaución Si pulsa dos veces sobre el nombre de la biblioteca de clases, Visual FoxPro seleccionará la primera clase en la lista y cerrará el cuadro de diálogo. Si la clase seleccionada no es un formulario, dará un error. Para volver a abrir la clase a seleccionar en la pantalla, 'pulse el cuadro de puntos suspensivos que hay en la línea de Conjunto de formularios.

- 5. Seleccione litConjForm en el cuadro de lista Nombre de clase.
- 6. Pulse el botón Aceptar.
	- **E::ConjForm aparece como clase conjunto de formularios por defecto.**

## Registro de una biblioteca de clases

La barra de herramientas Controles de formularios le ofrece la facilidad de acceder a cada control de clase de base de Visual FoxPro. Registrar sus bibliotecas de clases en un proyecto le permite agregar sus propios botones de clase en la barra de herramientas Controles de formularios. Una vez que haya registrado su biblioteca de clases, puede pulsar sobre ellas para crear objetos basados en sus clases.

#### *Cómo registrar la biblioteca de clases LitWare*

Podrá trabajar más cómodamente sobre la aplicación LitWare si crea las clases a partir de la biblioteca de clases LitWare directamente desde la barra de herramientas Controles de formularios.

- 1. Abra el cuadro de diálogo Opciones, si no lo está ya.
- 2. Pulse la ficha Controles.

Aparece la página Controles.

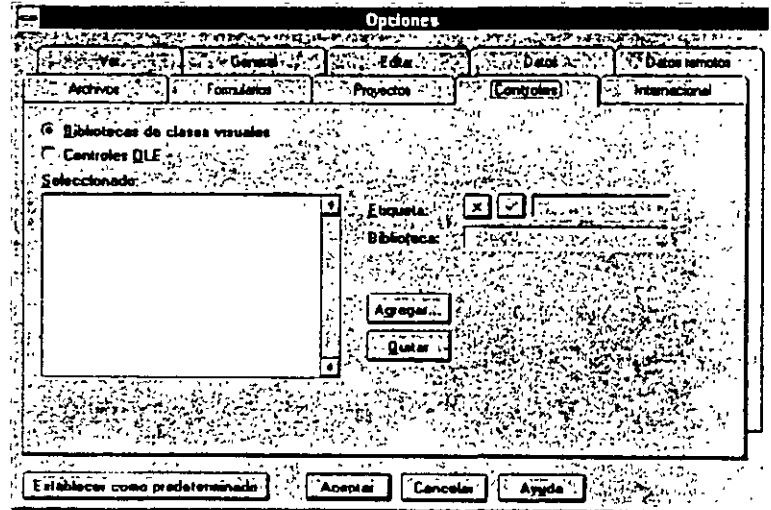

'

- **3.** Pulse el botón de opción Bibliotecas de clases visuales que hay en la parte superior de la página.
- **4.** Pulse el botón Agregar.

Aparece el cuadro de diálogo Abrir.

- 5. Seleccione LITWARE.VCX en el cuadro de lista Nombre de archivo para registrar las clases que contiene la biblioteca LitWare.
- **6.** Pulse el botón Abrir.

LitWare aparece en el cuadro de lista Seleccionado.

7. Pulse el botón Aceptar para cerrar el cuadro de diálogo Opciones.

Al pulsar el botón Establecer como predeterminado en el cuadro de diálogo Opciones, puede hacer los valores establecidos actualmente como valores por defecto para varias sesiones de Visual FoxPro.

# **Creación de objetos a partir de sus clases**

Ahora que ya ha creado sus propias clases y configurado Visual FoxPro para que las utilice como valores por defecto en nuevos formularios y controles. puede hacer uso de la potencia y ventajas de éstas para crear rápidamente objetos que engloben sus necesidades de desarrollo.

En el siguiente ejercicio utilizará las nuevas clases para construir él formulario buscacli. En la aplicación LitWarc. los RSCs utilizarán el formulario buscacli para introducir el nombre y el código del cliente. Una vez introducidos los datos en el formulario. el usuario puede pulsar el botón Buscar para localizar un registro de cliente a partir de un patrón.

#### Cómo generar el formulario buscacli

El primer paso en la creación del formulario buscacli es crear un nuevo objeto formulario.

- **1.** Seleccione la ficha Documentos en el Administrador de proyectos.
- 2. Seleccione Formularios.
- 3. Pulse Nuevo.

Aparece el cuadro de diálogo Nuevo formulario, el cual le permite utilizar un Asistente para formularios o crear un Nuevo formulario.

4. Pulse el botón Nuevo formulario.

Aparece el Generador de formularios. Fíjese que el nuevo formulario tiene todas las características de la clase litConjForm que definimos anteriormente.

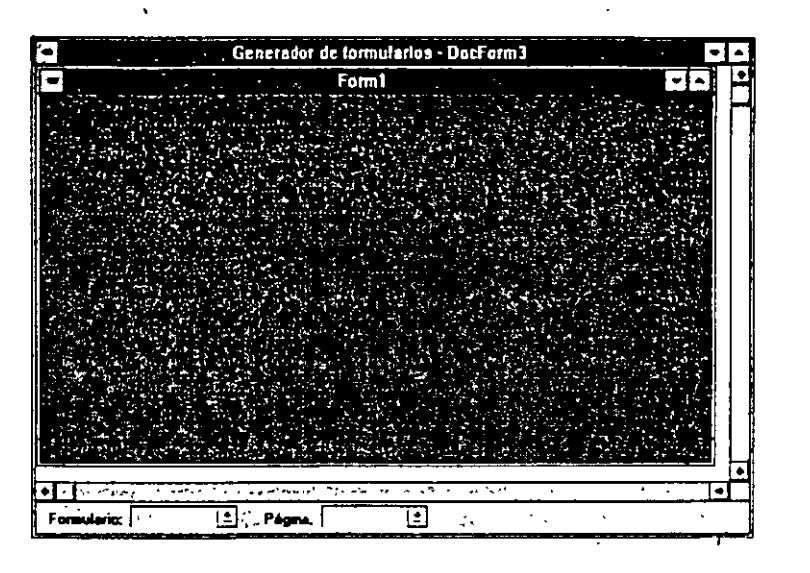

5. Almacene el formulario como BUSCACLI.SCX en el directorio PROY\_07.

#### **Agregación de cuadros de texto de información** del **cliente** *y* **etiquetas al formulario**

Los controles que guardamos como la clase litEncabezacli se pueden utilizar en el formulario buscacli de LitWare para identificar clientes por el nombre *v* el código de identificación del cliente. En el ejercicio siguiente incluirá la se litEncabezacli en el formulario buscacli.

- **1.** Compruebe que el formulario buscacli aparece en el Generador de fonnularios.
- 2. Pulse en el Generador de proyectos para seleccionarlo.
- **3.** Pulse la ficha Clases.
- **4.** Pulse el signo más que hay delante de LitWare para expandir la biblioteca de clases.
- 5. Arrastre la clase litEncabezacli desde el Administrador de proyectos hacia el nuevo formulario. Deje el objeto en la parte superior izquierda del fonnulano.

El objeto aparece en el formulario. Fíjese que éste es ahora un objeto llamado LitEncabczacli l en el formulario. listado en la ventana Propiedades.

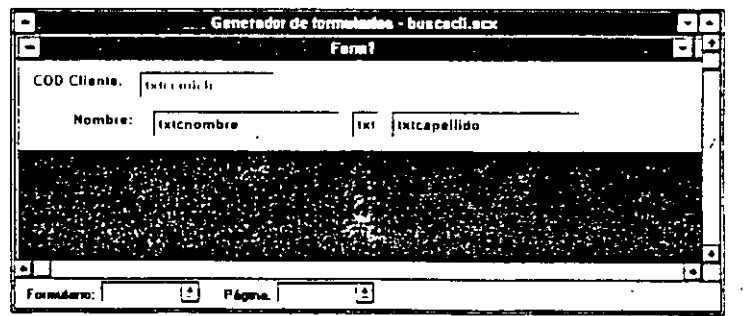

**6.** Establezca la propiedad BackColor (color de fondo) del objeto litEncabezacli a verde (64,128,128) para que se parezca al resto del formulario.

Sugerencia . También puede establecer a transparente la propiedad BackColor de un objeto, de forma que el color del formulario se muestre a través del objeto. Para máxima reutilización, establezca la propiedad BackColor a transparente en la definición de la clase, de forma que el objeto será transparente en todos los formularios en que se utilice.

- 7. Modifique el tamaño del borde para que todos los controles del grupo estén visibles.
- 8. Establezca la propiedad BorderWidth (tamaño del borde) del objeto a O.

Esto evita que se vea el borde que rodea el grupo de objetos y hace transparente al usuario el hecho de que esos objetos se agruparon juntos como resultado de almacenarlos como una clase.

#### Cómo agregar el botón Cerrar

Muchos formularios de la aplicación LitWare tendrán un botón de cierre que permita al usuario cerrar el formulario. En este ejercicio agregará su propio botón Cerrar al formulario buscacli directamente desde la barra de herramientas Controles de formularios.

1. Pulse el botón Ver clases en la barra de· herramientas Controles de formularios.

Aparece un menú desplegable para las bibliotecas de clases disponibles.

2. Seleccione LitWare.

La barra de herramientas cambia para mostrar las clases en la biblioteca LitWare.

3. Pulse el botón litCmdCerrar.

Sugerencia Si le cuesta trabajo distinguir el icono de clase, puede hacer uso de la característica ToolTips de Visual FoxPro, situando el cursor sobre el icono. Visual FoxPro lo identifica con una pequeña etiqueta de color amarillo.

4. Pulse en el formulario.

Deje el cursor dos cuadrados por debajo del cuadro de texto inicial del segundo nombre.

Visual FoxPro deja el botón litCmdCerrar en el lugar seleccionado.

Puede establecer la propiedad BorderWidth de una clase para máxima reutilización.

'

Ver clases

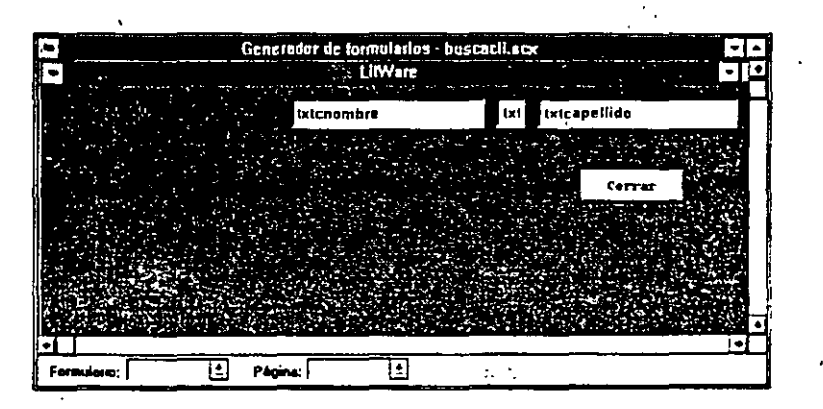

#### Cómo agregar un botón Localizar

Una vez que el representante del servicio al cliente ha introducido el nombre o el código de identificación del cliente en el cuadro de texto del objeto litEncabezacli, éste pulsará el botón Localizar para encontrar el registro de cliente deseado.

'

- 1. En la barra de herramientas Controles de formularios. pulse el botón litComando.
- 2. Pulse dos cuadrados por debajo del cuadro de texto txtcnombre.

Visual F0xPro deja el nuevo botón de comando en el lugar indicado.

- 3. Establezca la propiedad Caption (título) a «Localizar».
- 4. Modifique el tamaño de la ventana del formulario para eliminar los espacios no utilizados.

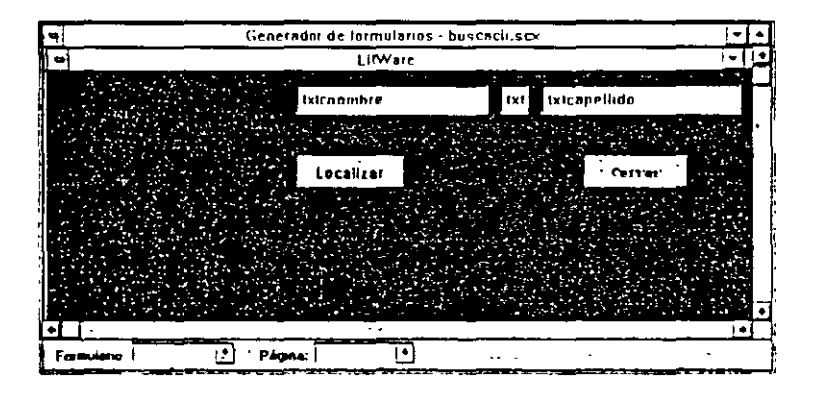

#### Ejecución del formulario

Antes de modificar las propiedades de objeto del formulario buscacli. deseará primero ver cómo funciona. Existen varias formas de ejecutar un formulario: desde la ventana de comandos, introduciendo DO FORM <nombre formulario><EN· TER>; desde el menú desplegable Programa, seleccionando Ejecutar y lue<sup>1</sup> leccionando el archivo de tipo Formulario; o desde el Administrador de pi  $\mathcal{L}_{\mathbf{m}}$ tos, resaltado el formulario y luego pulsando Ejecutar.

También puede ejecutar el formulario desde el Generador de formularios:

**1.** Con el Generador de formularios ya abierto, seleccione Ejecutar en el menú Formularios. ·

**Sugerencia** También puede pulsar sobre el formulario con el botón derecho del ratón y seleccionar Ejecutar en el menú que aparece. O puede pulsar el botón Ejecutar en la barra de herramientas del sistema para ejecutar el formulario.

Si ha realizado algunos cambios en el formulario desde que lo almacenó la última vez, aparecerá un mensaje preguntándole si desea guardar estos cam- · bios.

**2.** Pulse Sí para almacenar los cambios.

Aparece el formulario buscacli. Fíjese que los cuadros dé texto contienen da- , tos del cliente, pero éstos están desactivados: no se puede introducir información. En la siguiente sección modificarentos las propiedades de la clase litEncabezacli para activar los cuadros de texto.

**3.** Pulse el botón Cerrar.

El formulario buscacli se cierra y la ventana del Administrador de proyectos pasa a ser la ventana activa. ·

# **Modificación de las propiedades de la clase**

Además de permitirle crear de forma rápida objetos de sólo lectura, las clases también le permiten controlar el comportamiento de los objetos después de haberlos creado. Cuando modifique las propiedades de una clase en particular, éstas se heredarán a todos los objetos creados a partir la clase. Esto nos permite modificar grupos. completos de objetos con tan sólo modificar la clase desde la que se crearon dichos objetos.

Sin embargo, las propiedades de los objetos que hayan sido establecidas manualmente no se verán afectadas si se realizan cambios en la clase primaria. Esto garantiza que los objetos en los cuales hemos personalizado las propiedades para un propósito en particular, no se vean alterados.

En el siguiente ejercicio modificará las propiedades de las clases que utilizó al crear el formulario buscacli para cambiar el comportamiento de los objetos del formulario.

#### **Cómo modificar el botón de comando JitCmdCerrar**

Al observar el manejo que hacen los empleados de LitWare de nuestro prototipo, nos damos cuenta de que la mayoría de ellos cierra el formulario de forma accidental cuando van a realizar otras tareas. Por lo tanto, el botón Cerrar debería

mostrar un mensaje de advertencia antes de cerrar el formulario actual, y courirmar así que el usuario no cierra la aplicación por error.

- 1. En el Administrador de proyectos, seleccione la clase litCmdCerrar en la página Clases.
- 2. Pulse el botón Modificar.

Aparece el Generador de clases para la clase litCmdCerrar.

- 3. En la ventana Propiedades, seleccione Click Event (evento de pulsación) en la página Métodos.
- 4. Pulse dos veces en la línea de Click Event.

Aparece el Editor de métodos, en el que se muestra el código que introdujo en esta lección para liberar el formulario.

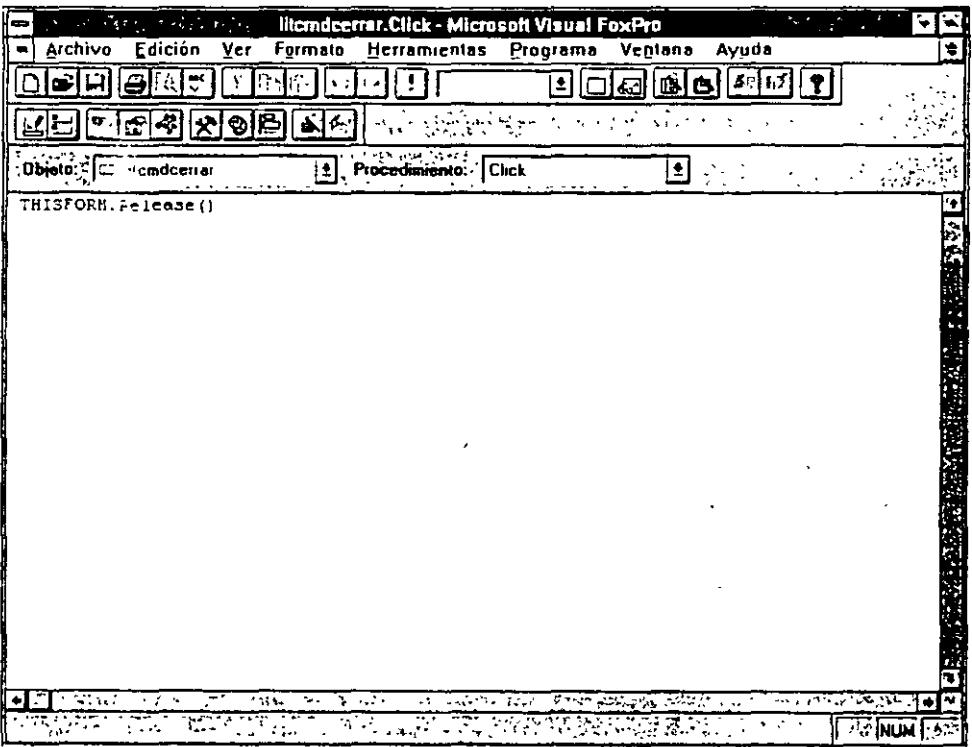

5. Introduzca el código siguiente antes de la sentencia que hay en el Editor de métodos:

lnCerrar = MESSAGEBOY. (<<¿Desea realmente cerrar este formulario?», 4+32)

IF lnCerrar =  $6$  && el usuario dice Si

6. Después de la línea existente introduzca

ENDIF

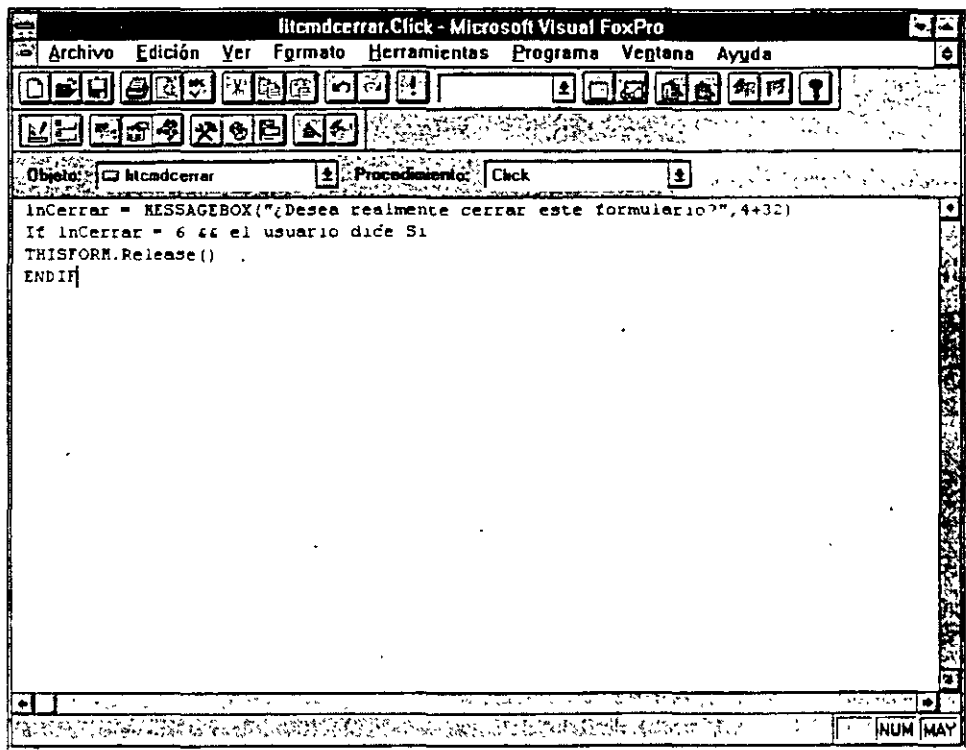

- **7.** Cierre el Editor de procedimientos.
- 8. Guarde los cambios en la clase.

Las modificaciones que ha hecho en la propiedad Click Event han sido ahora almacenadas para la clase, y se aplicarán a cualquier objeto creado a partir de la misma. Cualquier subclase presente o futura creada a partir de la clase litCmdCerrar, también heredará los cambios.

9. Cierre el Generador de clases.

#### Ejecución del formulario

En este ejercicio ejecutará el fonnularió buscacli para ver los efectos de las pro-· piedades de la clase que ha modificado.

- **1.** Seleccione el formulario buscacli en el Administrador de proyectos.
- 2. Pulse el botón Ejecutar.

Aparece el formulario buscacli.

3. Pulse el botón Cerrar para cerrar el formulario.

Aparece un cuadro de diálogo mensaje, que muestra el mensaje que intro- . dujo en el método de código para el botón Cerrar.

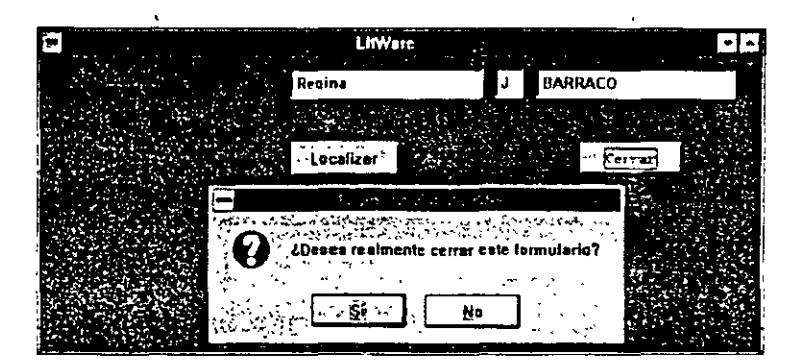

**4.** Pulse Sí para cerrar el formulario. Se cierra el formulario buscacli.

#### **Modificación de las propiedades de una clase en tiempo de ejecución**

Modificar las propiedades de una clase cuando la aplicación se está ejecutando nos permite reemplazar sus valores por defecto sin actualizar cualquier otro objeto, aunque se haya creado desde la misma clase, ni afectar a las propiedades de su clase. Esto también nos permite utilizar un conjunto de propiedades cuando estemos diseñando un formulario, y cualquier otro conjunto cuando el formulario se esté ejecutando, como se ilustra en el siguiente ejercicio.

#### Cómo establecer las propiedades de posición

Todas las instancias de la clase litConjForm deberían inicialmente aparecer en una posición el particular de la pantalla. 10 píxeles por debajo y 10 a la der. ·ha de la parte superior izquierda de la pantalla. Puede ajustar c $\epsilon$  formulario en ei  $\epsilon$ nerador de clases arrastrándolo quada la posición deseada o estat ...eciendo las propiedades Top (superior) y Left (izquierda). Sin embargo. durante el desarrollo, en ocasiones no interesa dejar el fomlUlario en la posición deseada. ya que estas propiedades. cuando se cambian en la ventana Propiedades. afectan asimismo al elemento en el' Generador de clases. Esto podría ocultar otras ventanas que a lo mejor necesita ver. como las ventanas Propiedades *o* Controles de los formularios. Establecer las propiedades Top y Left en tiempo de ejecución le ayudará a resolver estos problemas.

- 1. Abra el Generador de ::ases para la clase IitConjForm.
- 2. Seleccione liconjform en el cuadro de lista desplegable Objeto.
- 3. En la ficha Métodos de la ventana Propiedades, seleccione Load event.
- **4.** Pulse dos veces sobre la línea Load event.

Aparece el Editor de métodos.

5. Introduzca el siguiente código en el Editor de métodos.

THIS.Top=lO THIS. Left=lO **6.** Cierre el Editor de métodos.

**7.** Almacene los cambios de la clase.

- **8.** Cierre el Generador de clases.
- **9.** Ejecute el formulario.

Fíjese que ahora el formulario está colocado como lo especificó, sin tener en cuenta sus posiciones indicadas en el Generador de clases durante su desarrollo.

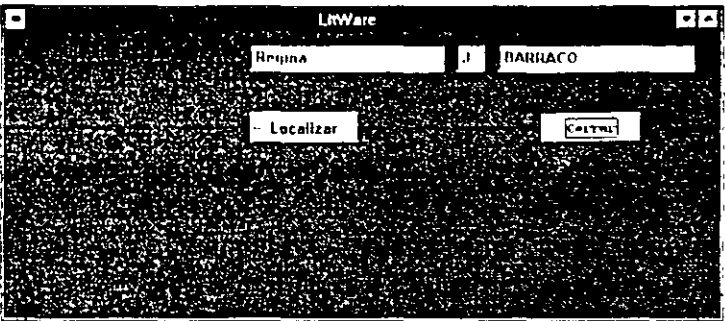

**10.** Cierre el formulario.

# **Un último paso: Creación de una nueva clase basada en otras clases**

La aplicación LitWare necesita un mecanismo para mantener al día la lista de productos en inventario. La información de inventario está almacenada en la tabla producto, pero aún no hemos creado ningún archivo de mantenimiento para dicha tabla. El formulario que crearemos para ello tendrá entre otros usos, la posioilidad de incluir un enlace a una pantalla de inventario para comprobar la disponibilidad del elemento. El formulario de mantenimiento del producto utilizará los mismos botones de comando de desplazamiento que el fonnulario datoscli, de forma que es lógico crear una clase para esos botones.

#### *Cómo crear una clase a partir de los botones existentes*

- **1.** Abra el formulario datoscli en el Generador de formularios.
- 2. Con la ayuda de la tecla SHIFf, pulse los botones de comando Agregar, Siguiente y Anterior.

Los tres botones están seleccionados.

3. En el menú Archivo, seleccione Guardar como clase.

Aparece el cuadro de diálogo Guardar clase.

**4.** Almacene la clase con la siguiente información:

Guardar Nombre Archivo Controles seleccionados LitBotonesDes **LitWare** Descripción Botones de desplazamiento para el archivo de formulario de mantenimiento.

- 5. Pulse Aceptar.
- 6. Cierre el formulario datoscli.

Si no realiza cambios en el formulario, no es necesario que lo almacene.

Nota Los botones de comando que ha seleccionado en el formulario datoscli para guardarlos como una clase, no son instancias de esta clase, de forma que cualquier cambio que realice en las nuevas subclases no afectarán a los botones del formulario datoscli.

#### Modificación de la nueva clase LitBotonesDes en el Generador de clases

Antes de utilizar la nueva clase en un formulario, deberá establecer las propiedades de la clase de forma que no tenga que estar modificándolas en cada formulario. Agregará otra clase para que todos los formularios con los botones de comando seleccionados anteriormente utilicen también la clase botón Cerrar, definido anteriormente en esta lección.

- 1. Abra el Generador de clases para el botón LitBotonesDes.
- 2. Visualice la ventana Propiedades.
- 3. Establezca las siguientes propiedades:

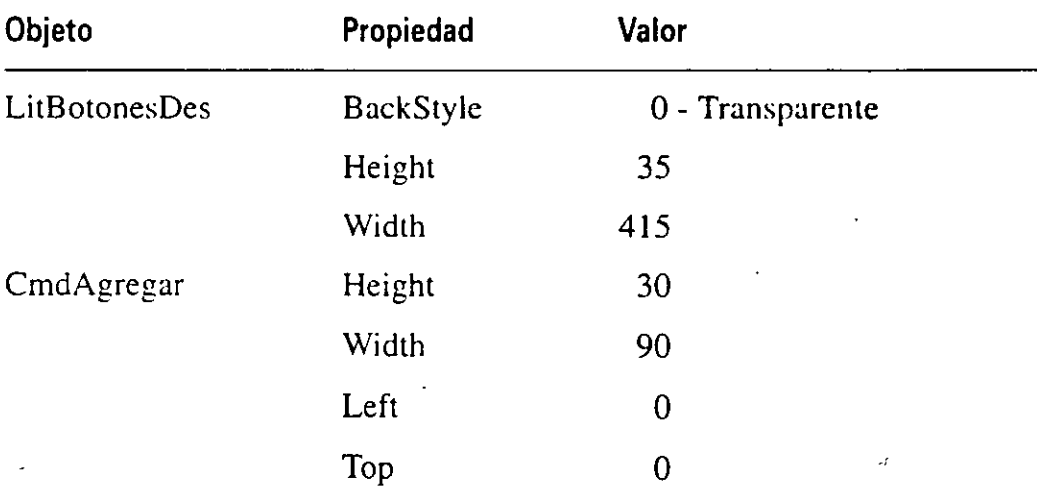

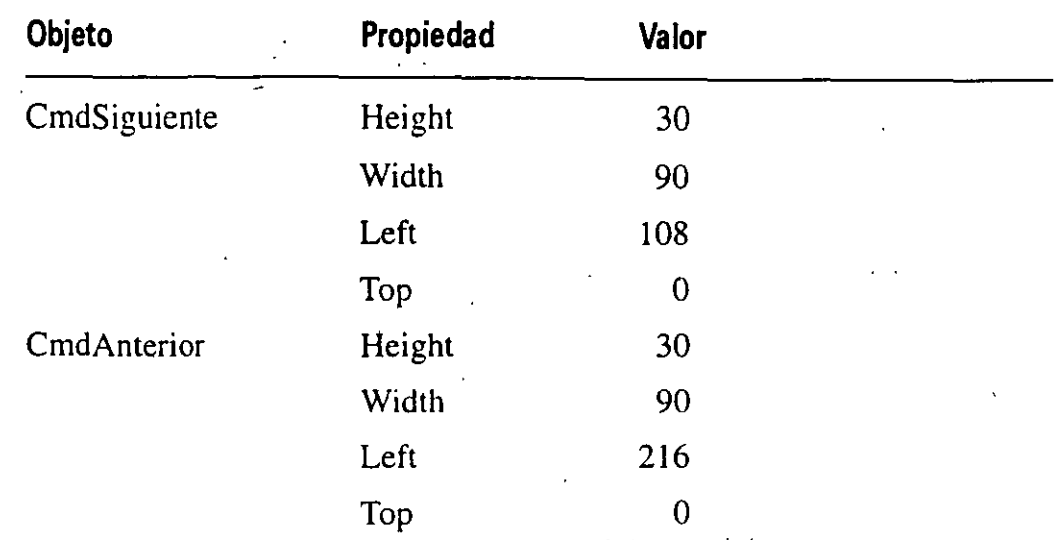

- **4.** Utilice la barra de herramientas Controles de formularios para añadir el botón litCmdCerrar.
- **5.** Establezca las siguientes propiedades para el botón Cerrar:

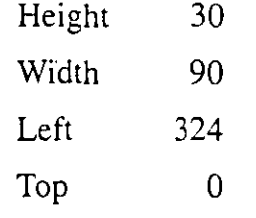

**6.** Cierre el Generador de clases y almacene sus cambios.

#### **Cómo crear un nuevo formulario a partir de la nueva clase**

Ahora crearemos un nuevo formulario para el archivo de mantenimiento de productos. Utilizaremos la subclase que creamos anteriormente en esta lección.

- **1.** Seleccione la ficha Documentos en el Administrador de proyectos.
- 2. Seleccione Formularios.
- 3. Pulse Nuevo.

Aparece el cuadro de diálogo Nuevo formulario, el cual le permite utilizar el Asistente para formularios o crear uno nuevo.

**4.** Pulse el botón Nuevo formulario.

Aparece el Generador de formularios.

- **5.** Seleccione Entorno de datos en el menú Ver.
- 6. Seleccione Agregar en el menú Entorno de datos.
- **7.** Seleccione la tabla productos para agregar una ventana de tabla o de vista.
- 8. Pulse Aceptar.
- 9. Pulse y arrastre todos los campos de la tabla productos desde Entorne et datos hacia el formulario.
- 10. Alinee los campos sobre el formulario e inserte las siguientes etiquetas en el mismo.

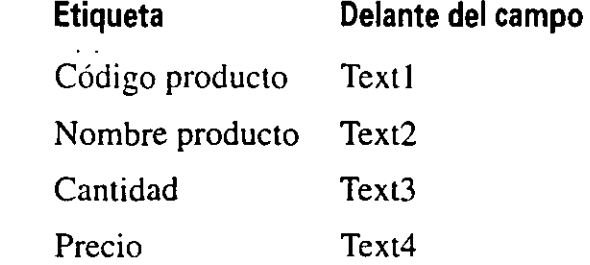

11. Pulse el botón Ver clases en la barra de herramientas Controles de formula· rios.

Aparece un menú con las clases disponibles.

- 12. Si LitWare no está disponible, seleccione Agregar y añada la biblioteca de clases LitWare.
- 13. Seleccione la clase LitBotonesDes.
- 14. Inserte la clase en el formulario.

El formulario debería ser similar al siguiente:

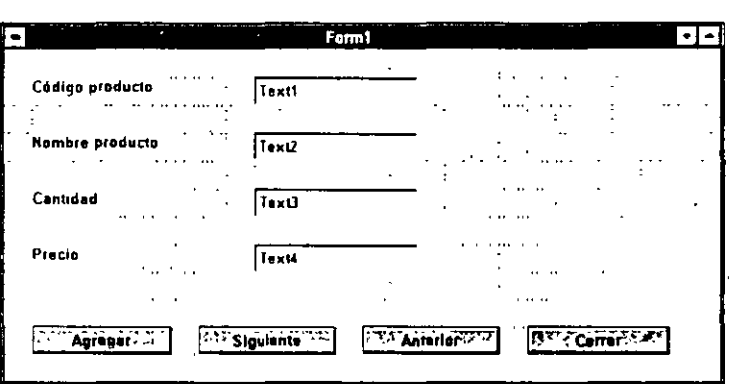

15. Cierre el formulario y guárdelo como Prdmanten.scx

#### *Para continuar con la siguiente lección*

- 1. Pulse Archivo en la barra de menús.
- 2. Seleccione Cerrar.

#### *Para salir de Visual FoxPro*

- 1. Pulse Archivo en la barra de menús.
- 2. Seleccione Salir.

LitDes

 $\setminus$ 

# **Resumen de la lección**

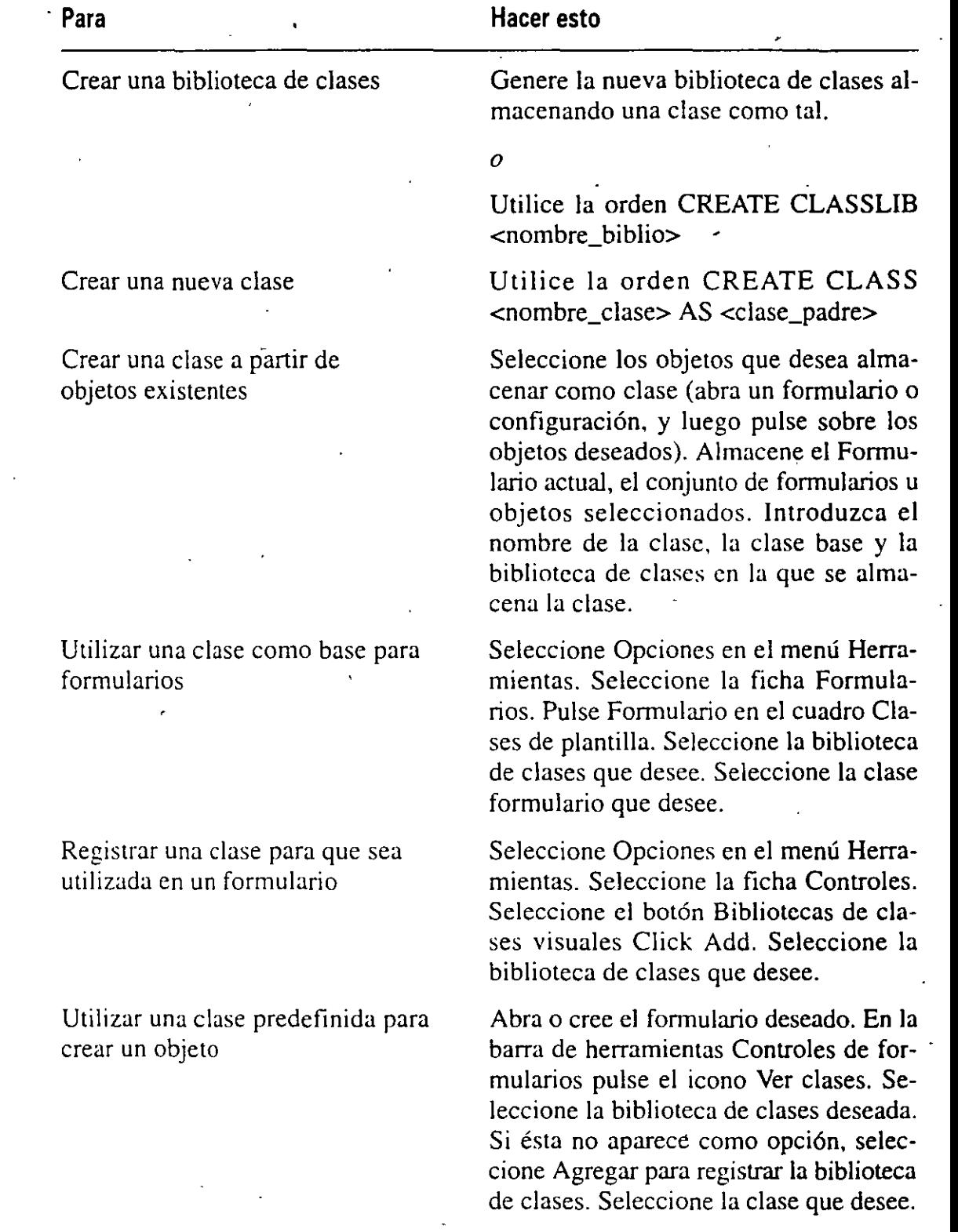

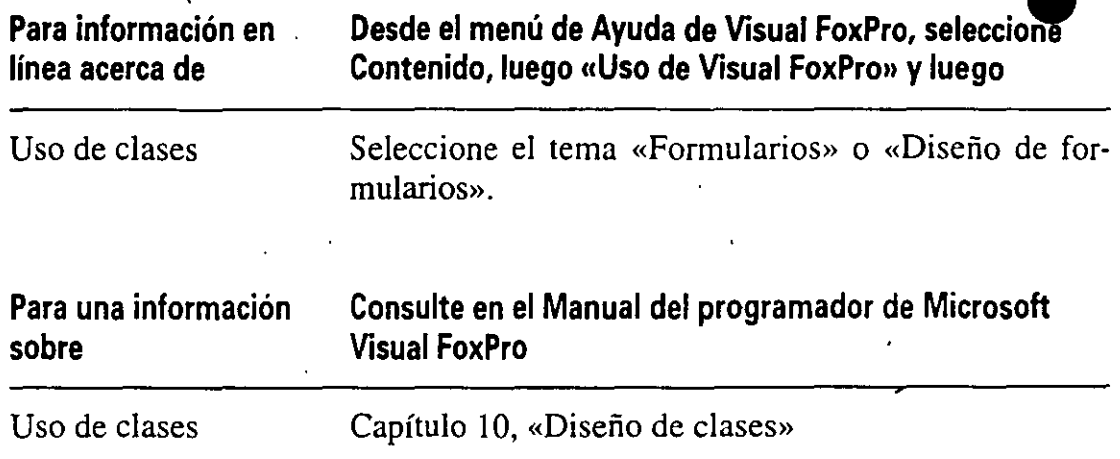

# **Avance de la siguiente lección**

En la siguiente lección se ofrecerá a los usuarios las herramientas necesarias para desplazarse dentro de la aplicación LitWare agregando un sistema de menús y una barra de herramientas al proyecto. Creará un sistema de menús con varias opciones de menú, submenús y teclas rápidas, y también implementará los resultados de las opciones de menú. Especificará un icono para un botón de la barra de herramientas de LitWare y asociará ésta a un conjunto de formularios.

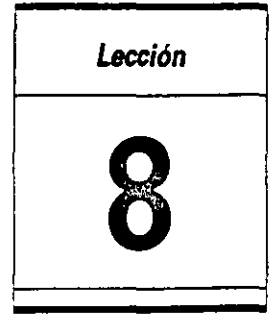

# **Agregación de menús** *y* **barras de herramien,tas**

**En** esta lección aprenderá cómo:

- Definir los niveles de su sistema de menús,
- Personalizar su menú para una utilización sencilla.
- Generar un programa de menús.
- Crear una nueva clase barra de herramientas.
- Agregar un objeto barra de herramientas al conjunto de formularios.

Tiempo estimado 45 min.

'

Todas las aplicaciones deben proporcionar un mecanismo para que el usuario pueda acceder a las características del sistema. En la aplicación LitWare, los Representantes del servicio al cliente (CSRs) deben ser capaces de localizar fácilmente al cliente en pantalla. de fonna que puedan introducir datos y realizar otras funciones de mantenimiento del sistema. Los administradores de LitWare deben ser capaces de seleccionar informes sin necesidad de introducir órdenes en la ventana de comandos, o sin tener que conocer los tipos de archivos que Microsoft Visual FoxPro 3 para Windows utiliza para generar informes.

Los menús y las barras de herramientas proporcionan una forma sencilla de desplazarse a través de una aplicación y de acceder a sus características. Como método estándar de interacción entre un usuario y aplicaciones software, la funcionalidad de una barra de menús contribuye en gran medida a reflejar todos los programas definidos por el usuario. Un buen sistema de menús puede ofrecer al usuario tener las opciones organizadas dentro de los submenús, permitiéndole

utilizar' teclas rápidas para acceder a las operaciones del sistema más u. *..*. adas · conocer qué opciones están disponibles.

 $\int \frac{1}{2}$ 

Los representantes de LitWare utilizarán una barra de menús para abrir formu larios, obtener ayuda, ejecutar consultas e informes, y abandonar la aplicación Puede crear su propio sistema de menús utilizando los menús de herramientas in eorporados en Visual FoxPro para definir menús y opciones de submenús pcr sonalizados.

Al utilizar la clase de base barra de herramientas de Visual FoxPro, podemot crear nuestras propias clases barra de herramientas con varios botones para realizar tareas. En esta lección podrá sacar provecho de esta ventaja para crear. » partir de su nueva subclase barra de herramientas. un objeto barra de herra mientas que agregará al conjunto de formularios en la aplicación LitWare.

#### *Inicio de la lección*

- 1. Abra Visual FoxPro.
- 2. Seleccione Abrir en el menú Archivo.
- 3. En la lista de Unidades y Directorios, seleccione c:\litwarc\proy\_08.
- **4.** Seleccione litware.pjx
- 5. Pulse el botón Aceptar.

El Administrador de proyectos muestra el proyecto Lit Ware.

# **Creación ce un nuevo sistema de menús**

La creación de un sistema de menús es un proceso que conlleva diferentes pasos. Primero, debemos definir las opciones del menú y de los submenús. Luego. asignar funcionalidad a las opciones de menú. Finalmente. generar el programa de menús.

Puede hacer uso del Generador de menús de Visual FoxPro para que le ayude a construir menús rápidamente. El Generador de menús le permite definir la estructura y : ancionalidad de su sistema de menús a trav $\cdot$ . de cuadros de diálogo de fácil uso y de listas desplegables que puede utilizar para crear y modificar su sistema de menús.

#### **Definición de las opciones del menú**

Los menús presentan su aspecto con una lista de opciones para iniciar $\cdot$  - actividad. La mayoría de los elementos de menú muestran submenús u opcio ... adicionales cuando el usuario selecciona uno de estos elementos. Antes de generar un menú para una aplicación, tendrá que determinar qué selecciones tendrá disponibles el usuario final y qué opciones de menús «pertenecen» a otras opciones de menús. En los ejercicios siguientes, creará un sistema de menús principal de varios niveles, opciones principales. Cada opción principal contendrá al menos una opción de submenú.

#### Cómo crear un nuevo menú

Los representantes de LitWare realizarán tareas que no tienen por qué estar necesariamente disponibles en los formularios incluidos en la aplicación LitWare. Ellos podrían necesitar por ejemplo, imprimir un formulario, acceder al sistema de Ayuda, ejecutar informes o consultas, o salir de la aplicación. Podrá permitir el acceso a esas tareas creando el sistema de menús siguiente.

1. Pulse la ficha Otros en el Administrador de proyectos.

Aparece la página Otros con las categorías de arcliivo de Memís. Texto y Otros.

- 2. Seleccione Menús en la lista de categorías.
- 3. Pulse el botón Nuevo.

Sugerencia El botón Nuevo podría estar no visible si el Administrador de proyectos está demasiado lleno. Puede pulsar el botón derecho del ratón para abrir un menú desplegable y seleccionar Nuevo desde aquí.

Aparece el Generador de menús con el primer cuadro de texto de la columna Instrucción seleccionado. En el cuadro Nivel de menú. que hay en la parte derechá del Generador de menús, se muestra «Barra de menús». Las opciones introducidas en este nivel aparecerán en la barra de menús del sistema, en la parte superior de la pantalla.

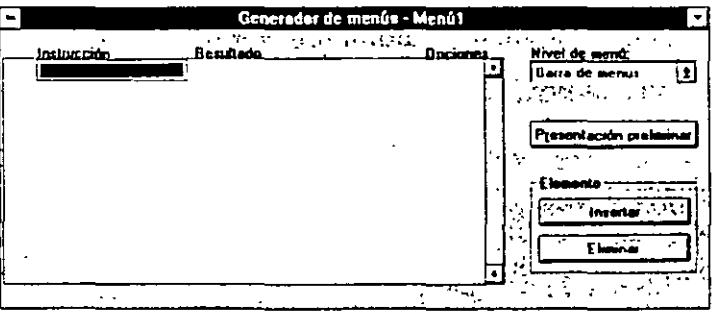

Sugerencia También puede seleccionar la opción Menú en el menú del sistema. En ella hay una opción Menú rápido que crea una copia del sistema de menús básico de Visual FoxPro. muy útil a la hora de crear menús rápidos personalizables, o para estudiar el funcionamiento del sistema de menús.

**D**INuevo.s.ttp

Nuevo

#### Cómo especificar las opciones de la barra de menús

Si ya ha utilizádo otras aplicaciones Windows, le resultará familiar la barra de menús «estándar». La opción Archivo es generalmente la primera, seguida de la opción Edición, seguida, a su vez, por las opciones de menú específicas de cada aplicación. A continuación crearemos las opciones del menú de LitWare para establecer el estándar de Windows.

1. Introduzca Archivo en el primer cuadro de texto Instrucción.

Por defecto, para cada nueva opción barra de menús, Submeriú aparece seleccionado en la columna Resultado. Si no se ha definido un submenú, Visual FoxPro muestra el botón Crear. Crearemos opciones de submenús en la siguiente sección.

- 2. Pulse sobre el cuadro de texto vacío Instrucción que hay bajo Archivo e introduzca Edición.
- 3. Repita el paso 2 para añadir Programas, Ventana, Utilidades y Salida como nombres de opción de la Barra de menús.

El Generador de menús se debería parecer a lo que muestra la siguiente ilustración.

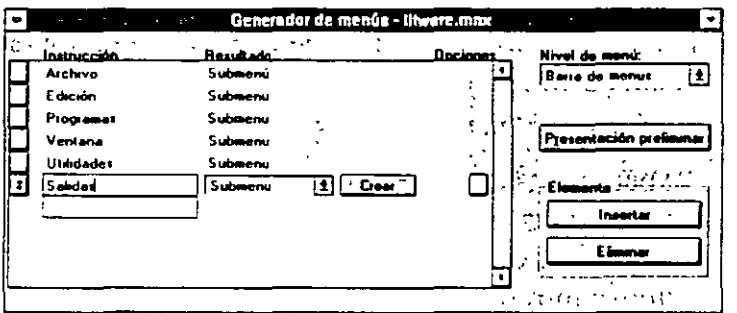

- 4. En el menú Archivo, seleccione Guardar para almacenar el menú.
- 5. Asigne al menú el nombre LitWare.

Visual FoxPro automáticamente incorpora la extensión .MNX a los archivos de menú.

Nota Los archivos de menús (.MNX), así como los archivos de formulario (.SCX) y las bibliotecas de clases (.VCX), son tablas. Existe una correspondencia para archivos memo con extensiones .MNT para los menús, .SCT para los formularios y . VCT para las bibliotecas de clases.

#### Cómo especificar las opciones de un submenú

Cierre el formulario actual, abandone la aplicación LitWare y compruebe los archivos de ayuda que deben aparecer en el menú Archivo. La opción Edición pro-

'

porciona las funciones de edición estándar· de Windows, tales como Copiar, Cortar y Pegar. Ventana, otra opción estándar de Windows, le permite al usuario seleccionar una ventana abierta, o conmutar entre ventanas en una aplicación. El menú Programa facilita el acceso a las funciones de usuario, tal como localizar los datos de un cliente. Las opciones que hay bajo Salidas permiten al usuario ejecutar consultas e informes. Incluirá opciones en Salidas después de que haya tenido la posibilidad de probar el' campo.

A continuación, definirá las opciones de menú para Archivo.

- 1. Desde el Generador de menús, seleccione la opción de barra de menú Archivo.
- 2. Pulse Ja flecha hacia abajo que hay a la derecha del cuadro Resultado de la instrucción Archivo, y seleccione Submenú en la lista desplegable, si no lo está ya.
- 3. Pulse el botón Crear a la derecha de cuadro Resultado de la primera línea.

Archivo aparece en la lista desplegable Nivel de menú. Las instrucciones introducidas en este nivel aparecerán cuando el usuario seleccione el menú Archivo en la barra de menús.

Cuando el usuario abra el menú Archivo en la barra de menús de la aplicación LitWare. deberían aparecer las opciones Cerrar. Salir y Ayuda.

- 4. Pulse sobre el primer cuadro de texto Instrucción e introduzca Cerrar formulario.
- 5. Pulse sobre el segundo cuadro de texto Instrucción e introduzca Salir.
- 6. Pulse sobre el tercer cuadro de texto Instrucción e introduzca Ayuda.

#### Cómo definir el resto de opciones de la barra de menús

- 1. En la lista desplegable del cuadro Nivel de menú, seleccione Barra de menús.
	- El Generador de menús muestra la opción Barra de menús.
- 2. Repita los pasos del 1 al 6 del procedimiento anterior para crear los submenús de las opciones Programas. Edición y Salida de la barra de menús. Utilice las instrucciones siguientes.

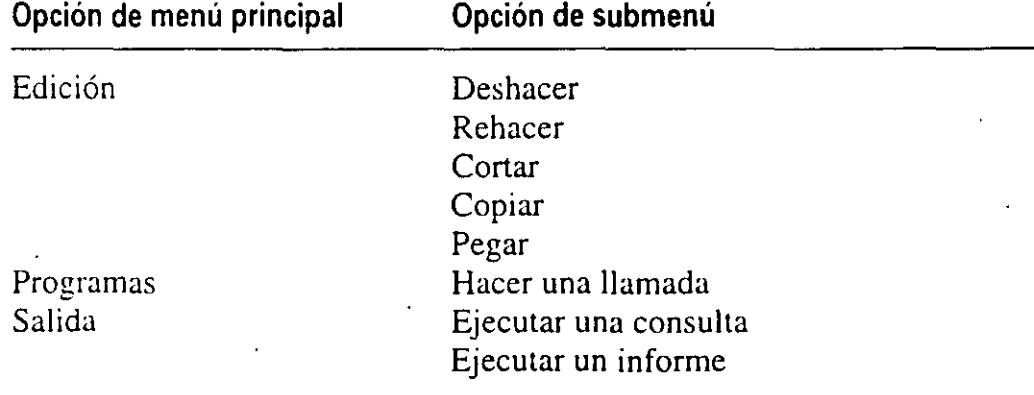

La mayoría de las opciones de la Barra de menús muestran un se nenú cuando el usuario selecciona una de ellas.

- 3. En la lista desplegable Nivel de menú, seleccione Barra de menús.
- **4.** En el menú Archivo, seleccione Guardar para almacenar el menú.

# **Definición de resultados en las selecciones de menú**

El siguiente paso para la generación de nuestro sistema de menús es asignar resultados a cada opción de menú. El Generador de menús de Visual FoxPro ofrc· ce diferentes opciones para la asignación de resultados.

Comando Ejecuta una orden directa de Visual FoxPro. Utilice la opción co· mando para hacer una llamada a un programa, a un fonnulario o a una función de la aplicación.

Procedimiento Ejecuta varias órdenes de Visual FoxPro. Utilice la opción procedimiento para almacenar, actualizar y restablecer cualquier entorno de gestión antes y después de hacer una llamada a programas o formularios. o para inicia· lizar variables utilizadas en la llamada a esos programas.

Submenú Proporciona al usuario varias opciones.

 $N<sup>2</sup>$  de barra Le permite hacer uso de la funcionalidad incorporada del sistema de barras proporcionado con Visual FoxPro.

#### Cómo asignar\_un procedimiento a la opción de menú Salir

La opción Salir permitirá abandonar de forma rápida la aplicación con un men· saje de confinnación por parte del usuario. Se le puede asignar un procedímien· to a la orden Salir que pennita a los usuarios cambiar de idea antes de efectuar la salida.

- 1. En el menú Archivo. seleccione la opción de submenú Salir.
- 2. Seleccione Procedimiento en la lista desplegable Resultados de la instruc· ción Salir.
- 3. Pulse el botón Crear.

Aparece la ventana del Editor de procedimiento.

- 4. Introduzca el siguiente código.
	- \* llama a la :unción Messagebox con las opciones Si y No \* que permite al usuario confirmar la salida \* si éste selecciona Si, Messagebox devolverá 6 IF MESSAGEBOX ( "¿Escá seguro que desea abandonar la Aplicación?', 4+32, "Aplicación Li tWare") = 6

Utilice el Menú rápido para dar nombres a las barras.

```
•-- cierra la base de datos aqui 
CLOSE DATABASE 
 •-- elimina los estados de espera 
CLEAR EVENTS 
ENDIF
```
La orden CLEAR EVENTS se utiliza para eliminar el estado de espera establecido con la orden READ EVENTS. READ EVENTS oculta la ventana de comandos mientras la aplicación se está ejecutando, y obliga a Visual FoxPro a recibir una entrada por parte del usuario. Esta orden es necesaria en aplicaciones Visual FoxPro que se ejecutan sin la versión completa de Visual FoxPro, es decir, en aplicaciones compiladas y ejecutadas en la versión Profesional de Visual FoxPro. Si no se utiliza READ EVENTS, no se establece un estado de espera y la aplicación se cerrará inmediatamente sin que el usuario pueda hacer ninguna entrada. Evidentemente, esto no es lo que desea, de forma que READ EVENTS se debe incorporar como parte del menú. El lugar donde se debe colocar la orden se tratará luego en esta lección.

Sugerencia Si parte del código es referenciado en diferentes lugares de la aplicación, genere un procedimiento como un programa independiente o introdúzcalo en uno de sus archivos de procedimientos. Luego puede llamarlo con una simple orden desde diferentes lugares, incluido desde el menú, con el fonnato DO proced.

- 5. Cierre la ventana Archivo de procedimiento.
- 6. Seleccione Barra de menús en la lista desplegable Nivel de menú.

El Generador de menús muestra la instrucción del nivel Barra de menús.

#### Cómo asignar un procedimiento a la opción de menú Cerrar

Repita los pasos del 1 al 5 anteriores para asignar el siguiente procedimiento al comando Cerrar del menú Archivo.

Introduzca el siguiente código.

```
*-- comprueba si existe un contenedor primario en el 
formulario actual 
IF TYPE("_SCREEN.Activeform.Parent") <> 'U'
*-- es un conjunto de formularios; ejecuta su método de 
liberación,
*-- referenciándolo como el primario del formulario activo 
actual 
_SCREEN.Activeform.Parent.Release() 
ELSE 
 •-- no es un conjunto de fo~ularios, libera el formulario 
activo 
_SCREEN.Actlveform.Release() 
ENDIF
```
Utilice la lista desplegable Nivel de menú para desplazarse entre los niveles de menús. Seleccione Edición para desplazarse un nivel de menú.

#### 2. Cierre el Editor de procedimientos

Nota Esto provocará que se ejecute el método Release del conjunto de formularios activo (si hay uno) o de un formulario. Más tarde utilizará el Generador de menús para hacer inaccesible este· elemento de menú si no hay un formulario activo.

#### Cómo asignar un comando a la opción Programas

La asignación de comandos a las opciones de menús es similar a la asignación de procedimientos a una opción de menú.

- 1. Seleccione la Barra de menús en la lista desplegable Nivel de menú, si no está ya seleccionada.
- 2. Seleccione la opción de barra de menús Programas.
- 3. Pulse el botón Edición que hay a la derecha del cuadro Resultados para la opción de menú Programas.

El Generador de menús muestra el nivel Submenú de la opción de vú Programas.

- 4. Seleccione Comando en la lista desplegable del cuadro Resultados para establecer una llamada en línea.
- 5. Pulse la tecla de tabulación para desplazarse al siguiente cuadro en la línea.
- 6. Introduzca DO FORM Buscacli
- 7. Almacene el menú seleccionando Guardar en el menú Archivo.

#### Cómo asignar un procedimiento N*<sup>9</sup>*de barra a las opciones Edición y Ventana

Los procedimientos  $N^{\circ}$  de barra son procedimientos predefinidos para realizar tareas como deshacer, rehacer, cortar y pegar.

- 1. En la lista desplegable Nivel de menú, seleccione Barra de menús, si no está ya seleccionado.
- 2. Seleccione la opción de barra de menú Edición.
- 3. Pulse el botón Modificar que hay a la derecha del cuadro Resultado de la opción de menú Edición.

El Generador de menús muestra el nivel Submenú de la opción de 1ú Edición.

4. Para la instrucción Deshacer, seleccione el resultado  $N<sup>o</sup>$  de barra de la lista desplegable.

- **5.** Pulse la tecla de tabulación para desplazarse al siguiente cuadro de texto de la línea.
- **6.** Introduzca **\_med\_undo.**
- **7.** Repita los pasos del **1** al 6 para asignar las siguientes opciones de N" de barra.

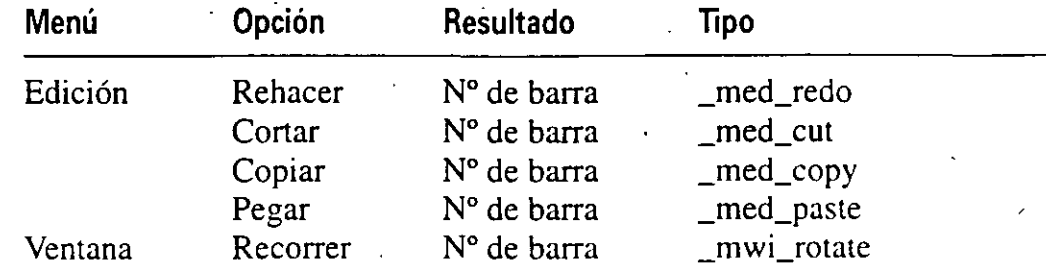

8. Almacene el menú, seleccionando Guardar en el menú Archivo.

#### **Presentación preliminar del menú**

Puede previsualizar un menú para comprobar su aspecto sin llegar a ejecutarlo. La presentación preliminar no ejecuta el menú. Le permite ver el aspecto de salida de éste. y de los comandos, procedimientos o barras que se ejecutarán como resultado de una selección de una opción de menú.

Presentación preliminar<sup>1</sup> 1. Pulse el botón Presentación preliminar.

Presentación preliminar El sistema de menús cambia para reflejar el menú designado y aparece el cuadro Presentación preliminar.

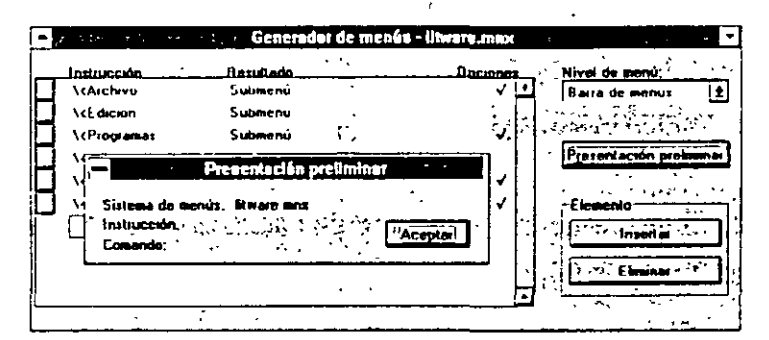

2. Pulse Programas en la barra de menús.

Aparece la opción Hacer una llamada.

3. Pulse la opción Hacer una llamada.

El cuadro Presentación preliminar muestra el resultado de la selección (la instrucción y comando que se desea ejecutar).

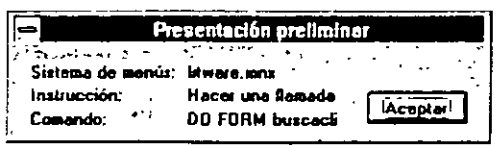

4. Pulse Aceptar en el cuadro Presentación preliminar para cerrarlo.

#### Construcción de un sistema de menús de fácil uso

Aparte de su funcionalidad básica, hoy día. la mayoría de los sistemas de menús de las aplicaciones que funcionan bajo Windows incluyen características que los hacen fáciles de utilizar. Entre las características más comunes están:

' '

- <<Teclas rápidas» para acceder al menú de comandos desde el teclado.
- Desactivar las órdenes que no están disponibles debido a alguna condición en la aplicación.
- Mostrar descripciones de cada elemento de menú en la barra de estado como comentario de las opciones de menú.

#### *Cómo asignar teclas rápidas a los elementos de menú*

En las aplicaciones bajo Windows se pueden utilizar teclas rápidas para emular una opción de menú. Para las teclas rápidas que representan una selección del menú principal, se utiliza la tecla ALT seguida de una letra. Para las selecciones de un submenú, se utiliza la tecla CTRL seguida-de una tecla. A medida que vaya tomando experiencia en el manejo de la aplicación LitWare. probablemente le será más cómodo poder disponer de teclas rápidas para seleccionar aquellas opciones de submenús que utilice con más frecuencia, más bien que ir despl· dose por los menús con el ratón o el teclado.

Por otro lado, para establecer las teclas rápidas para cada opción de :a barra de menús. también tendrá que mostrar las. combinaciones de teclas rápidas en el menú para que el usuario conozca cuáles son las que tiene disponibles.

En este ejercicio establecerá la tecla rápida CRTL-S para la opción Salir.

- 1. Seleccione Barra de menús de la lista desplegable Nivel de menú, si no lo está ya.
- 2. Seleccione la instrucción de barra de menú Archivo.
- 3. Pulse el botón Modificar de la instrucción Archivo.

El Generador de menús ... mbia y muestra las instrucciones de submenú del menú Archivo.

- 4. Seleccione la instrucción Salir.
- 5. Pulse el botón Opciones.

Aparece el cuadro de diálogo Opciones de instrucción.

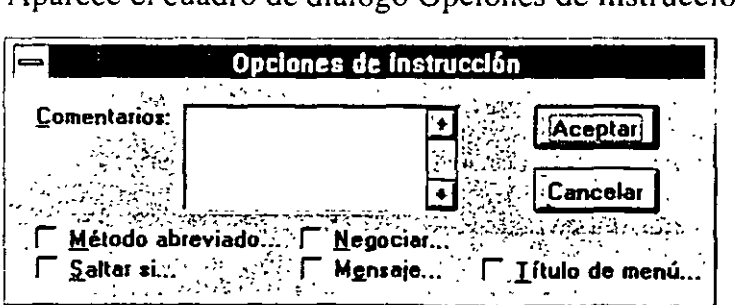

\

**6.** Pulse la casilla de verificación Método abreviado.

Aparece el cuadro de diálogo Definición de tecla.

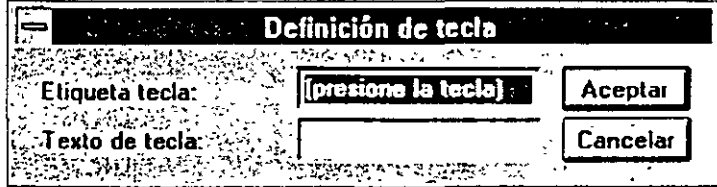

7. Pulse CTRL+S.

Aparece la combinación teclas en el cuadro Etiqueta de tecla.

8. Pulse la tecla de tabulación para pasar al cuadro Texto de tecla.

Advertencia Si ha pulsado otras teclas, tal como el tabulador para avanzar al siguiente cuadro de Texto de tecla, el cuadro de diálogo Definición de tecla aceptará estas teclas como teclas rápidas deseadas.

9. En el cuadro Texto de tecla introduzca  $^{\wedge}$ S.

El carácter «^» se utiliza para indicar la tecla CONTROL.

10. Pulse Aceptar.

Desaparece el cuadro Definición de tecla.

11. Pulse el botón Aceptar del cuadro de diálogo Opciones de instrucción.

Nota El texto de tecla no se visualiza en los elementos listados en la barra de menús principal. éste sólo se visualiza en los elementos de submenús.

Utilice la combinación « $\ll$ » para hacer referencia a la siguiente letra. Se puede colocar esta combinación delante de una letra en el texto de una instrucción. Si no se coloca\<, Visual FoxPro tomará el primer carácter por defecto.

12. Cambie la instrucción Salir a \<Salir.

El sistema de barras de Visual FoxPro tiene su propio estandar de teclas abreviadas. Estas aparecen en la configuración de teclas.

Sugerencia Algunas veces no es necesario introducir la secuencia \< delante de la primera letra. ya que FoxPro lo establece de forma automática si no se especifica. pennitiemlo esto posteriormente un fácil mantenimiento del nicnú. además. suele ser una buena c'ostumbre.

13. Repita los pasos del 1 al 11 para asignar teclas rápidas al resto de las opciones de menú:

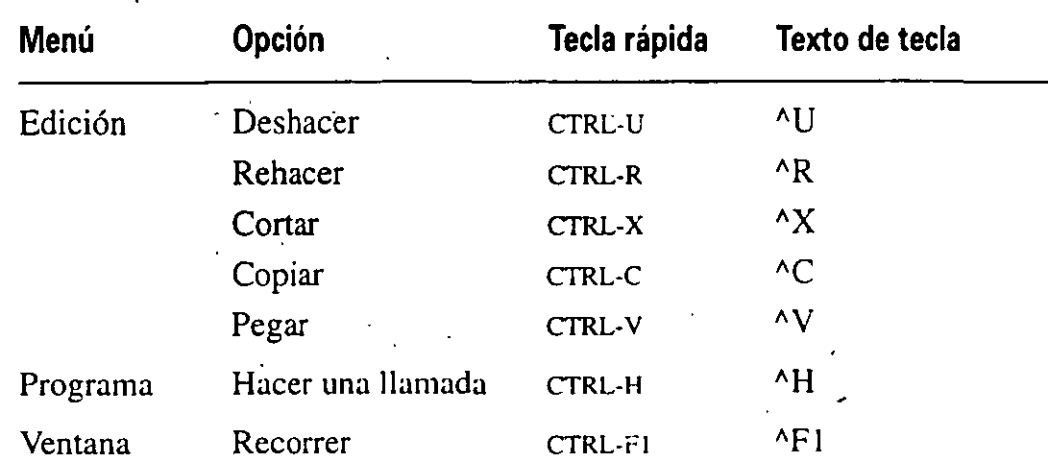

#### Cómo definir mensajes de menú

Los mensajes se utilizan como un comentario para las opciones de menús. Recuerde que los usuarios pueden ver un comenrario de una opción de menú con la ayuda del teclado o del ratón con tan sólo situarse sobre ellos, éste aparece en la parte inferior de la pantalla.

- 1. Muestre las instrucciones de submenú de la opción de barra de menú Archivo.
- 2. Seleccione la instrucción Salir.
- 3. Pulse el botón Opciones.

Aparece el cuadro de diálogo Opciones de instrucción.

4. Pulse la casilla de verificación Mensaje.

Aparece el Generador de expresiones.

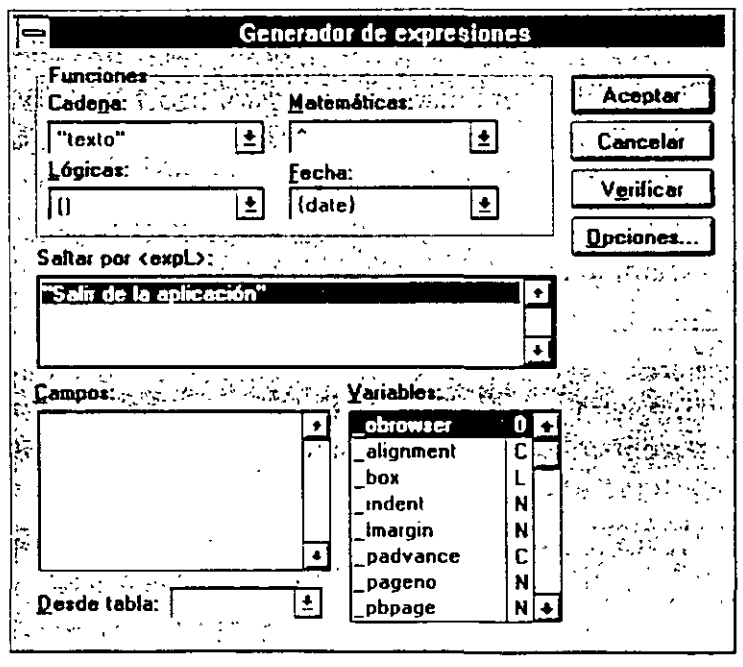

- 5. Introduzca (delimitado por comillas): «Salir de la aplicación».
- 6. Pulse el botón Aceptar para cerrar el Generador de expresiones. Aparece el cuadró de diálogo Opciones de instrucción.
- 7. Pulse el botón Aceptar para cerrar el cuadro de diálogo Opciones.

#### Cómo desactivar opciones de menú

No todas las opciones del menú deberían estar disponibles a la vez para todos los usuarios. Por ejemplo, no debería dejar a un usuario seleccionar la opción <<Cerrar formulario» si antes no se ha abierto. Por razones de seguridad, no se debería dejar a los usuarios tener acceso a todos Jos elementos de un menú. Sin embargo, permitir al usuario enfrentarse a situaciones en las que no ocurre el resultado esperado puede poner en duda la confianza del usuario, o peor aún. hacer pensar que el software es inconsistente o propenso a fallos.

Visual FoxPro permite desactivar opciones que en un momento dado no deberían estar disponibles. La cláusula SKIP FOR. del Generador de menús. desactiva las opciones de menú que funcionan bajo el valor devuelto por la expresión SKIP FOR. y muestra estas opciones sombreadas para que los usuarios sepan que no están disponibles.

#### Cómo desactivar la opción Salir

En este ejercicio desactivará la opción Salir si hay un formulario activo, comprobando su existencia en la pantalla. El usuario no podrá salir de la aplicación mientras tenga el formulario activo.

- 1. Muestre la instrucción de submenú de la opción de barra de menú Archivo.
- 2. Pulse el botón Opción de la instrucción Salir.
- 3. Pulse la casilla de verificación Saltar si (Skip For).

Aparece el cuadro de diálogo Generador de expresiones.

4. En el cuadro expresión introduzca:

 $\text{Type}$ ("\_SCREEN.Activeform") = "0"

5. Pulse el botón Aceptar.

Aparece el cuadro de diálogo Opciones de instrucción.

6. Pulse el botón Aceptar.

Aparece el Generador de menús.

Nota La propiedad Activeform de la variable de memoria \_SCREEN contiene una referencia a un formulario de la pantalla. Si no hay ningún formulario activo en la pantalla, la variable de la propiedad será «U» (indefinido). Si existe un formulario activo en la pantalla, la función TYPE devolverá «O» (objete, De est forma, este parámetro impide al usuario seleccionar la opción Salir siempre qu exista un formulario en la pantalla.

 $\setminus$ 

#### Cómo desactivar la opción Cerrar

Por el contrario, la opción Cerrar del menú archivo sólo debería estar disponible si existe un formulario en la pantalla.

- 1. Pulse el botón Opciones de la instrucción Cerrar formulario.
- 2. Pulse el cuadro de verificación Saltar si.

Aparece el cuadro de diálogo Generador de expresiones.

3. En el cuadro expresiones introduzca:

TYPE("\_SCREEN.Act:iveform") <> "0"

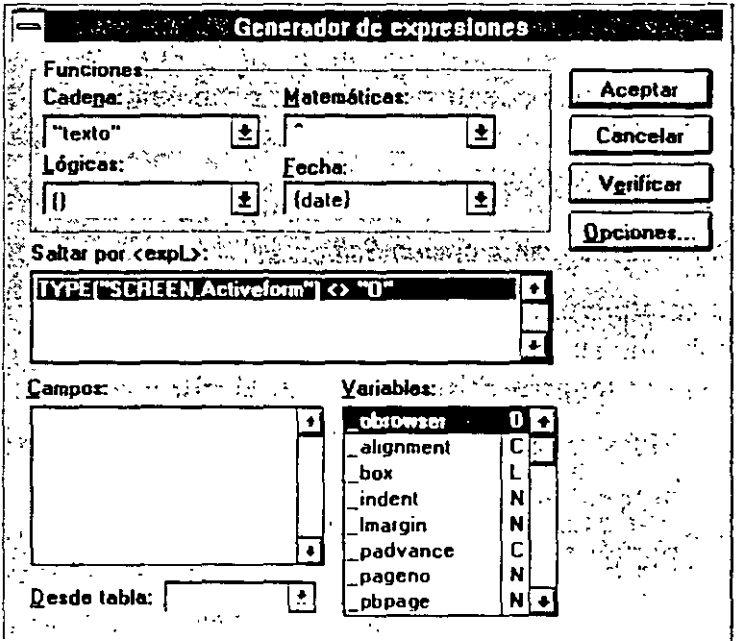

4. Pulse Aceptar.

Aparece el cuadro de diálogo Opciones de instrucción.

5. Pulse Aceptar.

Aparece el Generador de menús.

# Creación de procedimientos por defecto para las opciones de menú no disponibles en tiempo de ejecución

Algunas mejoras de productos LitWare que se han dado ya a conocer. y que pueden estar disponibles, deben ser indicadas en la aplicación. Ya que la aplica-

ción se utilizará para localizar clientes y realizar pedidos sin tener el sistema de menús e informes completo, puede dejarlo pendiente hasta que finalice el menú. Sin embargo, no es muy aconsejable dejar sin respuesta una selección hecha por el usuario. En vez de omitir las opciones de menú, puede indicarle al usuario que la opción seleccionada aún no está disponible.

#### Cómo crear un mensaje para un elemento de la barra de menús sin asignación

En este ejercicio creará un mensaje general para un elemento de la barra de menús que no tenga definida una función.

1. Seleccione Opciones generales del menú Ver de la barra de menús de Visual FoxPro.

**Opciones generales** Editor Aceptar Procedimiento: messagebox("Disculpas, esta característica aun nom Cancelar está disponible") CTRL+TAB para salir 2183200 200 Ubicación: Código del menú: ⊛ Reemplazar Preprograma. **C**: Añadir Postprograma.  $\bigcap$  Antes **C** Después  $\mathcal{L}_{\mathcal{A}}$ 

Aparece el cuadro de diálogo Opciones generales. ·

2. En el cuadro de texto Procedimiento introduzca:

=MESSAGEBOX("Disculpas, esta característica aún no está disponible")

3. Pulse el botón Aceptar para cerrar el cuadro de diálogo Opciones generales.

#### Cómo visualizar un mensaje para lós elementos del menú Salidas

El Procedimiento de un menú o de un nivel de menú en particular se ejecuta cuando no se asigna ningún resultado a una opción de menú. De esta forma, como no se ha asignado ningún resultado a ninguna opción del menú Salidas. cuando el usuario seleccione alguna de estas opciones. se ejecutará el procedimiento que se indica a continuación.

- 1. Seleccione Barra de menús de la lista desplegable del cuadro Nivel de menú.
- 2. En la línea de instrucción Salidas. pulse el botón Modificar.

Aparecen las instrucciones del menú Salidas.

3. Seleccione Opciones de menú en el menú Ver de la barra de menús de Visual FoxPro.

Aparece el cuadro de diálogo Opciones de menú.

4. En el cuadro Procedimiento introduzca:

=MESSAGEBOX("Disculpas, las opciones de Salidas están en fase de generación")

5. Pulse el botón Aceptar para cerrar el cuadro de diálogo Opciones de menú\_

#### Cómo reemplazar el sistema de menús

- 1. Compruebe que el Generador de menús está abierto y que el menú LitWare está seleccionado.
- 2. Seleccione Opciones generales desde el menú Ver de la barra de menús de Visual FoxPro.
- 3. Compruebe que la ubicación por defecto sea reemplazar.

Nota La Ubicación por defecto es Reemplazar. Esta opción hace que *r* tive su menú en lugar del sistema de menús definido actualmente. Otras opcionales os son Agregar, la cual añade el nuevo menú al sistema de menús, y Antes y Después. que permiten establecer el lugar dónde debería aparecer el nuevo menú en el menú de Visual FoxPro.

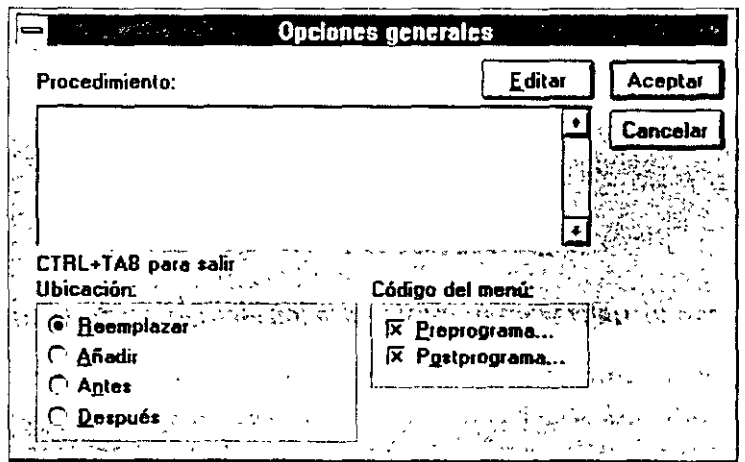

4. Pulse Aceptar para cerrar el cuadro de Opciones generales y que reemplace el menú del sistema por el menú LitWare.

#### Uso de separadores de grupo en las opciones de menú

Nuestro menú se puede hacer mucho más legible agrupando las opciones según su función en submenús. Podemos ver ejemplos de separadores en cualquier sub-
menú del sistema de Visual FoxPro. En este ejercicio incluiremos un separador entre la opción Salir y las otras dos opciones del submenú Archivo.

**1.** En el Generador ae menús, pulse el cuadro Edición de la línea Archivo.

El nivel de menú cambia a Archivo.

Se introducirá el separador antes de la instrucción Salir.

- **2.** Pulse la instrucción Salir.
- 3. Pulse el botón Insertar.

Por encima de Salir aparece la instrucción por omisión Nuevo elemento.

**4.** Introduzca\- en la instrucción.

Esta combinación hace que Visual FoxPro genere un separador. No es necesario seleccionar el separador ya que la columna de resultado es irrelevante.

#### **Cómo introducir un preprograma** *y* **un postprograma**

Es una buena costumbre almacenar los valores establecidos para el sistema de menús antes de cambiarlos. Por ejemplo, la aplicación no debería ejecutarse con el parámetro TALK1 activo, de forma que debería existir código para desactivarlo antes de iniciar la ejecución de la aplicación; aunque, antes de modificar el valor establecido, también debería asegurarse de que lo vuelve a activar cuando el usuario haya finalizado. El sistema de menús y el entorno de valores establecidos deberían regresar a su estado original tras pulsar Salir (cuando se ejecute el código CLEAR EVENTS). Tendremos que establecer TALK a su valor original.

Nota El valor establecido para el control TALK se escoge desde la pantalla. Por ejemplo. con TALK establecido a ON, la orden x=O mostrará el número O en la ventana activa o pantalla·. Puesto que esto puede ser molesto. la mayoría de las operaciones en una aplicación se deberían hacer con TALK OFF. Sin embargo. programar y hacer depuraciones. debe hacerse con TALK establecido a ON, ya que suele ser muy útil para el programador al poder ver los resultados de las ope- · raciones en pantalla. Además, TALK puede estar a ON cuando una aplicación es inicializada.

**1.** Seleccione Opciones generales en el menú Ver de la barra de menús de Visual FoxPro.

Aparece el cuadro de diálogo Opciones generales.

2. Pulse Preprograma y Postprograma.

Se abre el editor para el Preprograma y Postprograma detrás del cuadro de diálogo Opciones generales.

- **3.** . Pulse el botón Aceptar para cerrar el cuadro de diálogo Opciones generales.
- **4.** En la ventana de edición para el código de Preprograma, introduzca el siguiente código: '

```
IF SET ("TALK") = "ON"
  SET TALK OFF 
  gl0ldTalk = .t.ELSE 
  g101dTalk = .f.ENDIF 
*--.guarda la configuración actual del sistema de menús 
PUSH MENU _MSYSMENU
```
Antes de presentar el menú al usuario, se debería colocar aquí cualquier otro código que se pueda ejecutar, tal como la apenura de un sistema de infonnación de tablas (el cual podría contener la ubicación de los archivos de datos).

- 5. Cierre la ventana de edición de código Preprograma.
- 6. En la ventana de edición para el código Postprograma. introduzca lo siguiente:

```
*-- espera a que el usuario introduzca un valor 
READ EVENTS
*--
se ejecuta el Slguiente código después de CLEAR EVENTS 
* 
restaura el sistema de menús a su configuración anterior 
POP MENU _MSYSMENU 
*-- si talk estuvo antes activo, lo conmuta de nuevo 
IF gloldTaik
SET TALK ON
ENDIF
```
7. Cierre el editor de Postprograma.

#### Cómo generar el código fuente

Visual FoxPro genera automáticamente un archivo de programa de menús (.MPR) para una aplicación construida a panir de un proyecto. Se puede generar · el programa de menús manualmente a través del menú sin llegar a construir la aplicación.

1. Seleccione Generar desde la opción Menú de la barra de menús de Visual FoxPro.

Aparece un cuadro de diálogo que pregunta si deseamos guardar los cambios del menú.

2. Pulse el botón Sí.

Aparece el cuadró de diálogo Generador de menús. Fíjese que el Archivo de salida es. por defecto. el nombre del menú con la extensión **.MPR.** No mo-

difique la extensión por defecto. La extensión .MPR es un programa ejecutable de Visual FoxPro, parecido a un .PRG.

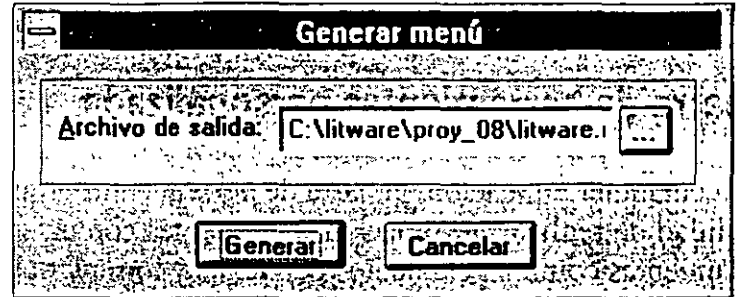

3. Pulse el botón Generar.

El generador de menús de Visual FoxPro genera el código.

4. Cierre el Generador de menús.

## **Ejecución de un menú**

Utilice el Generador de menús para crear un programa de menús (.MPR) y ejecutar así su menú en una aplicación. Los programas de menús contienen un código estándar de Visual FoxPro que puede ser visualizado y modificado desde cualquier editor de textos.

El Generador de menús crea el código de programa a partir de la información introducida desde las opciones de menús y en los resultados. Puesto que un programa de menús es un programa estándar de Visual FoxPro, puede haber tareas que desee mejorar antes de presentar el menú al usuario o después de que el menú se haya ejecutado. Por ejemplo, para hacer una llamada a Visual FoxPro para que ejecute nuestros eventos definidos, el comando READ EVENTS debería -~r incluido en el postprograma del menú (el cual se ejecuta una vez definido el menú). Como se comentó anteriormente, READS EVENTS obliga a que el usuario realice una entrada.

Nota No<sup>o</sup> es recomendable modificar el código generado por el Generador de menús ya que cada vez que generemos el programa de menús se reescribirá el código modificado.

#### *Cómo ejecutar su nuevo menú (desde el Administrador de proyectos)*

1. Desde la página Otros, seleccione LitWare en Menús.

..

2. Pulse Ejecutar.

El menú cambia al menú de LitWare; ahora puede ejecutar sus pantallas desde este menú.

3. Seleccione Salir en el submenú de Archivo.

El sistema de menús de Visual FoxPro regresa.

# **Creación de una barra de herramientas personalizada**

En cualquier aplicación, la barra de herramientas proporciona al usuario la posibilidad de realizar las tareas más frecuentes con un solo botón. La barra de herramientas combina elementos de menús y formularios para dar al usuario un aspecto visual de las opciones a seleccionar. Una barra de herramientas contiene los botones de comando que se utilizan con más frecuencia. aunque ésta puede incluir cualquier objeto de control.

Tener parte o todas las opciones de menú como funciones de una barra de herramientas puede ser de gran utilidad. Esto da a los usuarios la posibilidad de acce· der al menú bien mediante las teclas rápidas, asignadas en el generador de menús. o bien desde funciones.

## **Definición de una clase barra de herramientas**

Antes de implementar una barra de herramientas debemos definir una cl. *nara* ella, de la misma forma que la definimos para los formularios y los controles en la Lección 7.  $V_{\text{A}}$  aal FoxPro proporciona una clase de base Barra de herramientas que podemos utilizar para definir nuestra propia clase.

#### Cómo definir la clase barra de herramientas

- .1. Pulse la ficha Clases en el Administrador de proyectos.
- 2. Pulse Nuevo.

Aparece el cuadro de diálogo Nueva clase.

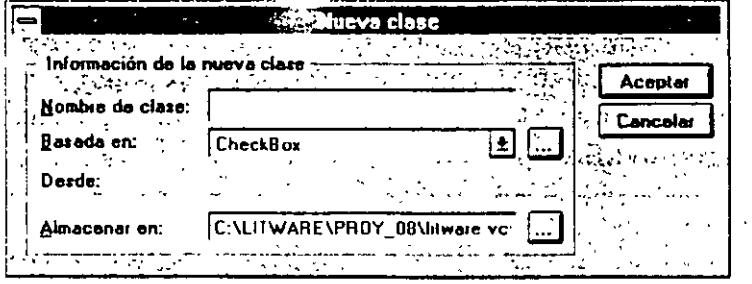

Tal y como se hizo en la Lección 6. inicie el nombre de la nueva clase con lit y luego guan' la clase en Litware.vcx.

- 3. Introduzca litBarher como Nombre de clase.
- 4. Seleccione Toolbar (barra de herramienta ·· como clase Basada en.

- 5. Introduzca LitWare como biblioteca en Almacenar en.
- 6. Pulse Aceptar.

Aparece el Generador de clases.

## Definición de las propiedades de la barra de herramientas

Ahora debemos dar aspecto y comportamiento a la barra de herramientas. Pondremos tres botones de comando en la barra de herramientas que realizarán las tareas de impresión y cierre del formulario actual y una llamada de ayuda.

#### Cómo asignar controles a la barra de herramientas

- 1. Compruebe que la barra de herramientas está visible.
- 2. Pulse el icono botón de comando.
- 3. Desplace el puntero del ratón al margen izquierdo del Generador de clases. El puntero de ratón cambia su forma a una cruceta.
- 4. Asigne con el ratón la forma deseada.

Aparece el botón de comando.

5. Inserte dos botones de comando más en la barra de herramientas.

## Cómo definir la apariencia y las acciones

Debemos asignar los iconos y acciones correspondientes a cada uno de los tres botones de comando de la barra de herramientas; también podemos utilizar la propiedad Tooltips como ayuda al usuario. El primer botón imprimirá el formulario que esté activo, el segundo cerrará el formulario activo, y el tercero mostrará la Ayuda de Visual FoxPro.

#### Cómo asignar propiedades al primer botón de comando

- 1. Pulse el primer botón de comando o seleccione command 1 en el cuadro de lista desplegable Objeto de la ventana Propiedades.
- 2. En la ficha Distribución de la ventana de Propiedades. seleccione la propiedad Picture.
- 3. Pulse dos veces en la línea de propiedad o pulse el botón selector [ ... ] para mostrar la ubicación del archivo.
- 4. Localice y seleccione el archivo WZPRINT.BMP en el subdirectorio wizards\wizbmp de su directorio principal de Visual FoxPro.
- 5. Pulse Aceptar.

El icono del botón de comando cambia y muestra el icono de impresión.

[g

Comando

- 6. En la ficha Distribución de la ventana de Propiedades, seleccione l. .: ... . dad ToolTipText.
- 7. Introduzca Imprime este formulario.
- 8. En la ficha Métodos de la ventana de Propiedades, seleccione Click event.
- 9. Pulse dos -veces sobre Click event para mostrar el editor de métodos.

El botón debería llamar al método de Impresión para el formulario activo. Anote el nombre del formulario para utilizarlo en la variable de memoria \_SCREEN de la propiedad Activeform.

- 10. Introduzca \_SCREEN.Activeform.Print() en el editor de métodos.
- 11. Cierre el editor de métodos.
	- 12. Introduzca litBarCmdImpre en la propiedad Name.

Siga los mismos pasos para asignar las siguientes propiedades y métodos a los otros dos botones de la barra de herramientas.

Botón de cierre:

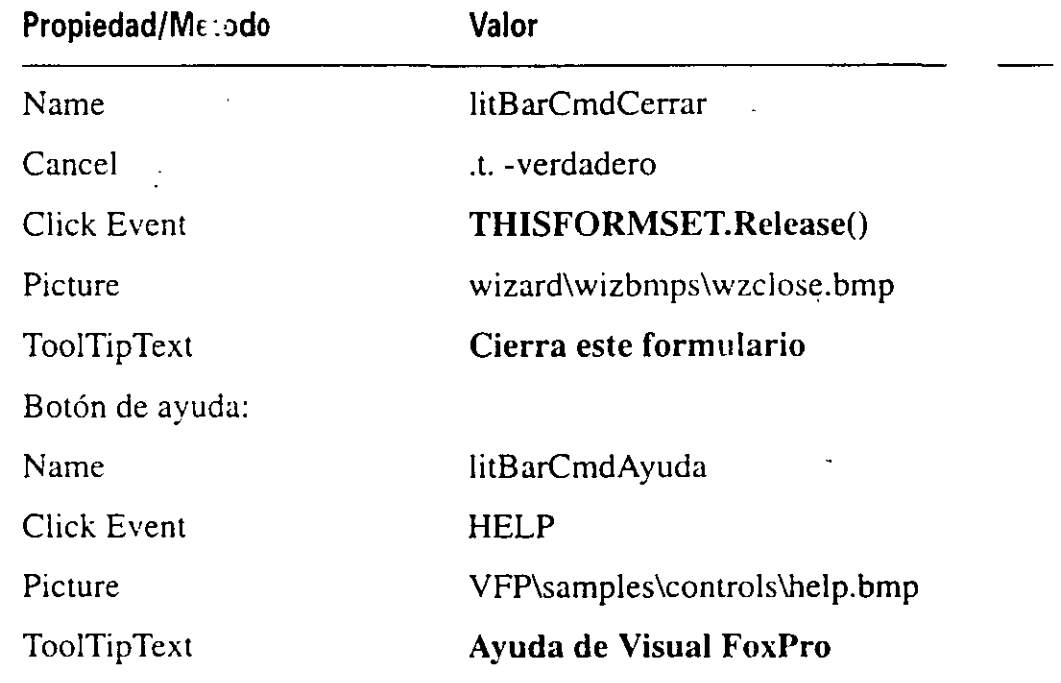

13. Cierre la clase y guarde los cambios.

## Uso de la barra de herramientas en un conjunto de formularios

Antes de utilizar la barra de herramientas, debemos incorporarla al co $\epsilon$  -  $\theta$  de formularios o hacer uso de código para crear el objeto barra de herrar. ...as a panir de la clase. La barra de herramientas no se añade directamente a un formulario; Visual FoxPro gestiona este objeto como si fuese un objeto formulario.

Agregaremos la barra de herramientas al formulario Datoscli creado en las Lecciones 5 y 6.

#### Cómo agregar la barra de herramientas a un conjunto de formularios desde el Generador de formularios

1. Abra el formulario Datoscli desde el Administrador de proyectos.

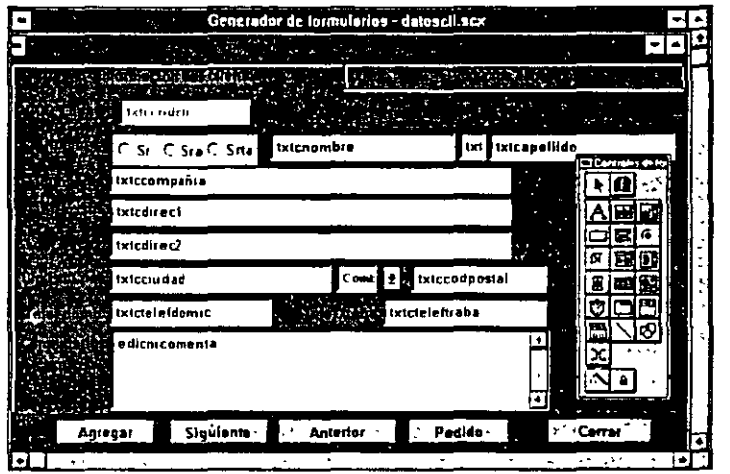

2. Pulse el botón Ver clases en la barra de herramientas Controles de formularios.

Aparece el menú Clases.

- 3. Si Lit \Vare no aparece en el menú. pulse la opción Agregar para seleccionarlo.
- 4. Pulse el botón de la clase litBarHer.
- 5. Pulse en el formulario por debajo del título Información del cliente.

Si ha agregado la barra de herramientas a un formulario y no a un conjunto de formularios. Visual FoxPro le advierte que se requiere un objeto conjunto de formularios antes de agregar un formulario.

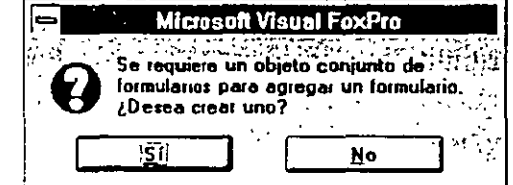

6. Pulse Sí para crear un conjunto de formularios.

..

El objeto litBarHer aparece en el formulario. Ahora redistribuya el formulario y sitúe la barra de herramientas donde desee; ambos formularios tam-. bién se pueden mover en tiempo de ejecución.

**[!11** 

Clases

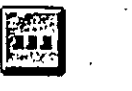

**LitBarHer** 

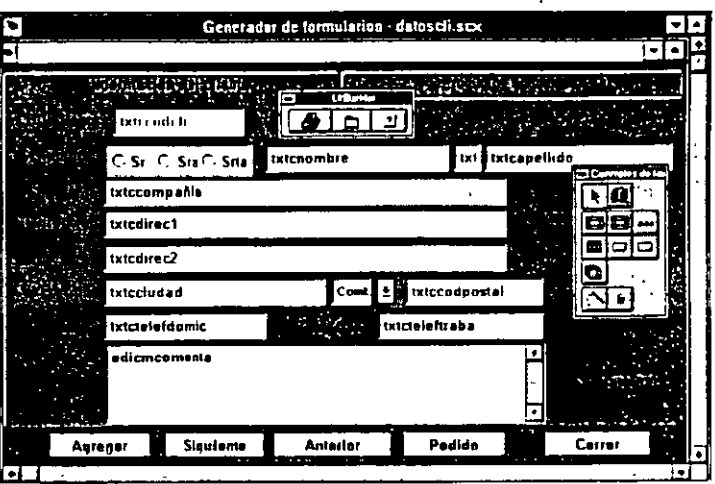

Cómo agregar la barra de herramientas a un conjunto de formularios mediante código

1. Compruebe que el formulario está en un conjunto de formularios.

Si el formulario no es un conjunto de formularios. puede crearlo desde formulario abierto a partir de la opción Crear conjunto de formularios ' . menú Formulario.

2. En el método de evento Init del conjunto de formularios introo. a:

```
SET CLASSLIB TO LitWare ADDITIVE 
loBarHer=CREATEOBJECT ( "li tBarHer") 
loBarHer. show ()
```
# **Un último paso: Agregación de cuadros combinados a la barra de herramientas**

A la hora de visualizar información en un formulario le puede ser de gran ayu al usuario poder ver los registros en varias secuencias. Por ejemplo, un CSR q esté visualizando el formulario Información del cliente (datoscli) podría dese desplazarse entre registros por el código de pedido del cliente o por el nombre pedido. Recuerde de la Lección 4 que los índices mantienen el orden de una tal y que pueden existir múltiples índices para la tabla. Podemos permitir al CSR  $\cdot$ leccionar el orden de una tabla desde un cuadro combinado que presente una i ta de índices.

#### Cómo agregar un cuadro combinado a la barra de herramientas

1. Abra la clase litBarHer en el Generador de clases.

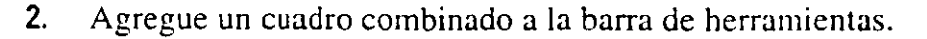

3. Establezca las propiedades del cuac. , combinado:

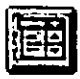

· Cuadro combinado

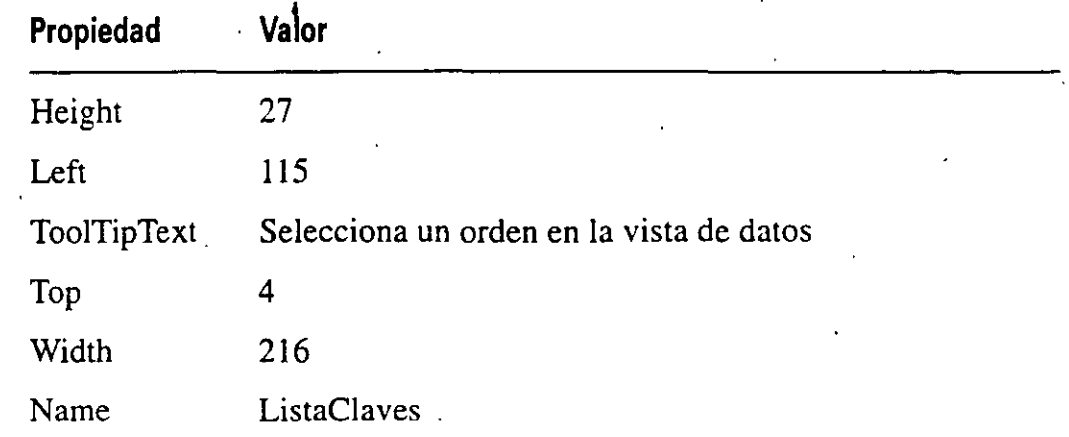

#### Cómo establecer la funcionalidad del cuadro combinado

El cuadro combinado requiere las etiquetas de índice disponibles de la tabla seleccionada en un formulario, de forma que cuando el usuario seleccione el orden desde un cuadro combinado se debería establecer el orden de la tabla a partir de esa etiqueta de índice.

A continuación utilizaremos el método Init Event de la barra de herramientas para rellenar la lista.

1. Introduzca el siguiente código en Init Event de litBarHer:.

```
lnKeyCtr = 1 
    *-- para cada etiqueta de la tabla, se agregará en la lista 
   DO WHILE NOT EMPTY (TAG ( lnKeyCtr ) )
    *--excluye las etiquetas borradas-de la lista 
    IF TAG(lnKeyCtr) <> 'DELETED' 
    ENDIF 
            *-- el método AddListitem añade la lista cuadro 
            combinado 
            THISFORM.ListaClaves.AddListItem( KEY( lnKeyCtr'),
            lnKeyC:r ) 
    lnKeyCtr = lnKeyCtr + 1ENDOO 
    IF lnKeyCtr = 1*-- esto indica 'solo 1 etiqueta, no permite la selección 
    THISFORH.ListaClaves.DISABLE 
    ELSE 
     *-- asigna el valor inicial al cuadro combinado 
    THISFORM. ListaClaves. Value = 1ENDIF 
2. Introduzca el siguiente código en Click Event de ListaClaves:
```
\*-- utiliza el método Inde~Toitemid para coger el número de selecc:ión numero= THIS.IndexToitemid( THIS.Value) \*-- comprueba que es una selección válida

```
IF numero <> O 
 SET ORDER TO (TAG( numero ))
 •-- notifica al usuario el éxito. de la operación 
WAIT WINDOW "Orden establecido a la etiqueta " + TAG( numero )
NOWAIT 
ELSE 
WAIT WINDOW "Selección no válida ... " NOWAIT 
ENbiF
```
3. Cierre y guarde la clase litBarHer.

#### *Para continuar con la siguiente lección*

- 1. Pulse Archivo en la barra de menús.
- 2. Seleccione Cerrar.

#### *Para salir de Visual FoxPro*

1. Pulse Archivo en la barra de menús.

·-

2. Seleccione Salir.

# **Resumen de la lección**

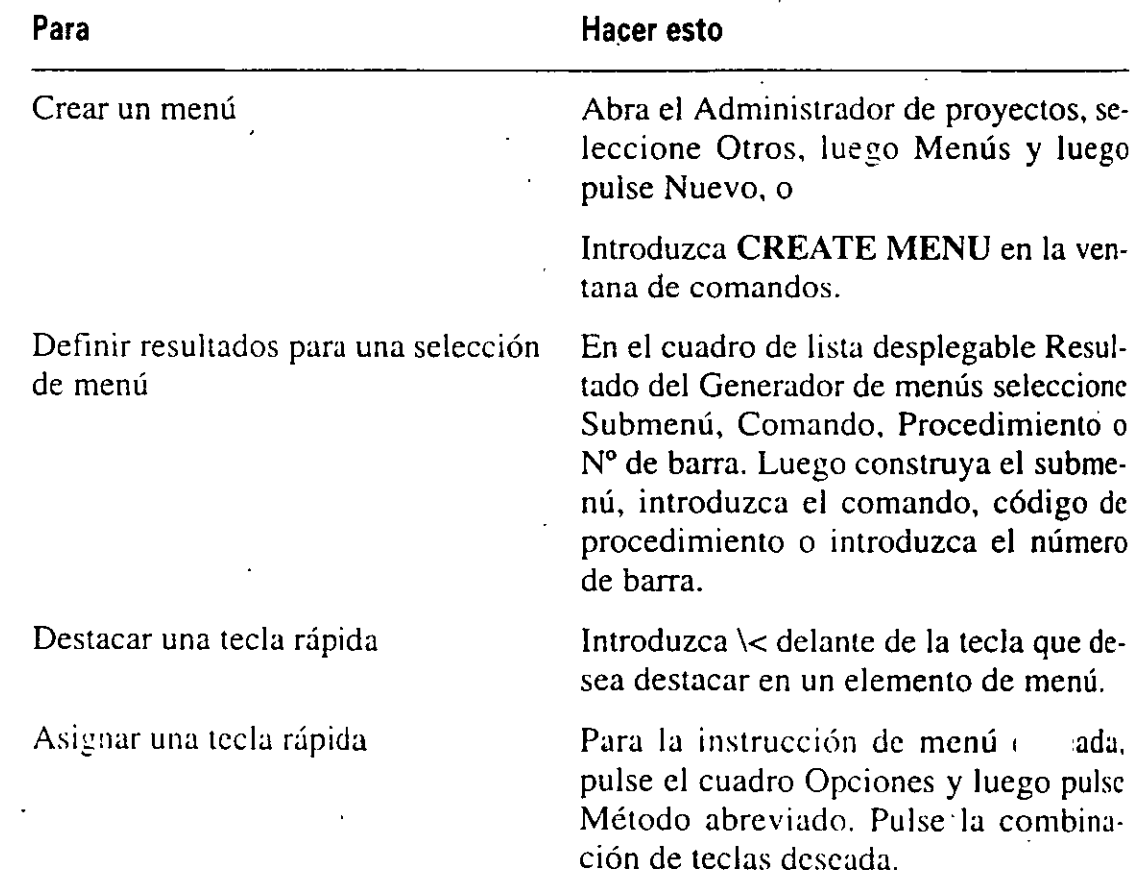

 $\setminus$ 

Desactivar una opción de menú Para la instrucción de menú, pulse el

cuadro Opciones y luego pulse Saltar si. Introduzca la expresión lógica que desactivará la opción de menú cuando sea cierta.

Crear un procedimiento por defecto Desde el sistema de menús seleccione Ver y luego Opciones generales u Opciones de menú. En el cuadro Procedimiento introduzca el código que se debería ejecutar si no se ha definido un resultado para una opción de menú.

Crear una barra de herramientas Construya una clase a partir de la clase basada .en Toolbar (barra de herramientas). Inserte obJetos y propiedades de igual forma que se hizo para las clases y formularios.

Utilizar una barra de herramientas Asigne la barra de herramientas a un conjunto de formularios a partir del Generador de formularios o incluyendo código en el método Init.

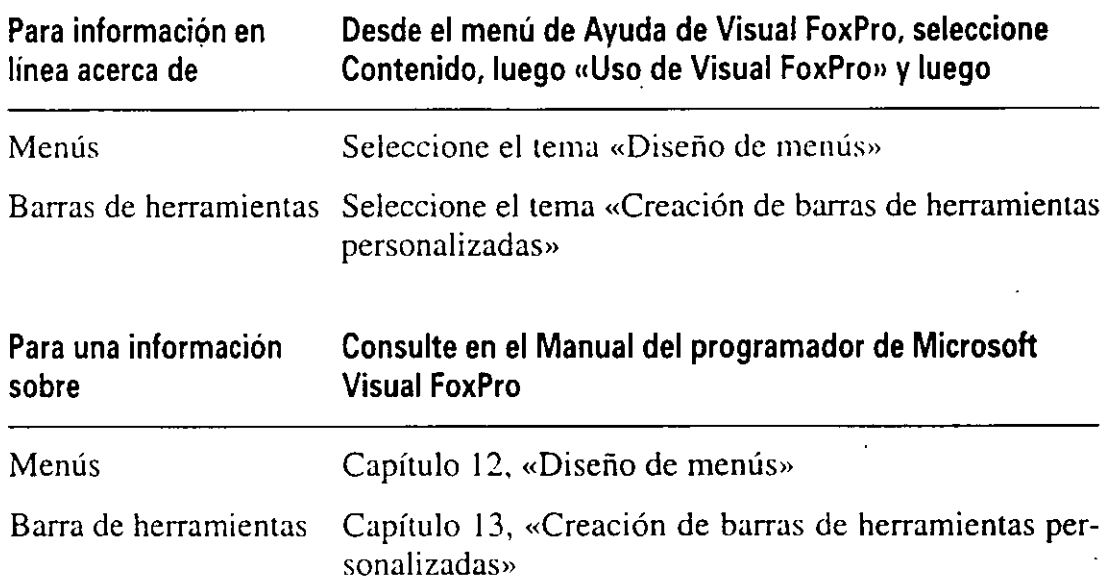

## ·Avance de la lección siguiente

En la siguiente lección aprenderá cómo programar el acceso compartido para múltiples usuarios. Cómo abrir tablas de uso exclusivo o compartido. Cómo se hace el bloqueo de tablas, registros y cabeceras de tablas. Cómo utilizar una sesión de datos y un proceso de transacción y almacenamiento en búfer de datos.

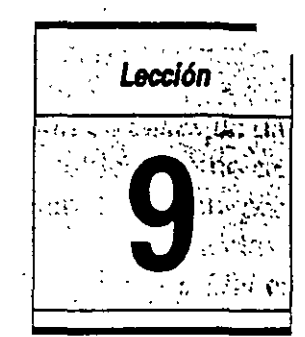

 $\mathbf{r}$  $\frac{1}{\sqrt{2}}$ 

# **Programación para el acceso compartido**

En esta lección aprenderá cómo

' '

- Controlar el acceso compartido a los datos.
- Abrir tablas de forma exclusiva y de forma compartida.

'•

- Bloquear tablas, registros y cabeceras de tablas.
- Utilizar sesiones de datos.
- Utilizar almacenamiento en búfer de datos.
- Gestionar los registros en un búfer de datos.
- Resolver conflictos entre usuarios que tratan de acceder a los mismos datos.
- Utilizar transacciones.

Tiempo estimado 60 min.

Los Representantes del servicio al cliente (RSCs) de LitWare contestan a las llamadas telefónicas y anotan los pedidos de los clientes. Cuando un cliente llama, el RSC abre el formulario de información del cliente e introduce su nombre. La aplicación LitWare realiza una búsqueda y devuelve información de éste. El RSC introduce el pedido .y antes de que la aplicación lo guarde, verifica que hay suficientes existencias en stock para ese pedido. Los pedidos se introducen *e·*  rànte todo el día, pero no se envían hasta que finalice el horario de trabajo. Cuando el RSC introduce un pedido, la aplicación actualiza la cantidad asignada para el elemento del pedido. Cuando el producto se envía, el pedido se marca

como enviado y el archivo de inventario se actualiza con la cantidad asignada y la que hay pendiente. Como es probable que en un momento dado haya más de un RSC introduciendo un pedido, y muchos RSCs intenten acceder a la información de clientes simultáneamente, la aplicación debe permitir varias tentativas por parte de varios RSCs para acceder o actualizar información en las diferentes tablas. En esta lección se explica cómo realizar programas para que varios usuarios puedan tener un acceso simultáneo.

#### **Inicio de la lección**

- **1.** Abra Visual FoxPro.
- **2.** SeÍeccione Abrir en el menú Archivo.
- 3. Seleccione c:\litware\proy \_09 en las listas de Unidades y Directorios.
- **4.** Seleccione litware.pjx.
- 5. Pulse el botón Aceptar. El Administrador de Proyectos muestra el proyecto LitWare.

# **Control del acceso compartido**

Puesto que muchos de Jos RSCs estarán haciendo una búsqueda de clientes e introduciendo pedidos simultáneamente, las tablas utilizadas por la aplicación Lit-Ware deberán estar disponibles para todos Jos representantes al mismo tiempo. También es posible que dos o más RSCs intenten acceder y actualizar la información a la vez. por tanto es importante que las actualizaciones y las consultas se hagan basándose solamente en la información más reciente. La aplicación debe proporcionar formas eficientes de utilizar y compartir datos entre Jos usuarios, restringir el acceso a los datos cuando sea necesario, y resolver cualquier conflicto de acceso a los datos de forma que no sea necesaria ninguna intervención por parte del usuario.

Antes de determinar los requerimientos de acceso, deberá tener respuesta a cada una de las siguientes preguntas:

- ¿Quién accederá a los datos?
- ¿Los usuarios actualizarán los datos, o sólo los visualizarán?
- ¿Qué subconjunto de la tabla manipulará el usuario: registros individuales, conjuntos de registros, o sólo los registros nuevos?
- $\bullet$  *i*. Cuál es la probabilidad de que varios usuarios intenten acceder y actualizar la misma información?

Las respuestas a estas preguntas determinarán el tipo de acceso de la aplicación . Litware y los componentes que utilizará.

' '·

## **Cómó establecer los tipos de acceso**

Existen dos tipos básicos de acceso a los datos en una aplicación de bases de datos: exclusivo y compartido. Cuando el acceso a la tabla se establece como exclusivo, un único usuario puede acceder a la tabla en un momento dado. Para programar que una tabla se abra de forma exclusiva, puede utilizar la palabra clave EXCLUSIVE de la orden USE. o puede tener la order; SET EXCLUSIVE ON en la entrada del programa, antes de que se abran las tablas. Para establecer por defecto el modo de operación exclusivo, también puede incluir la línea EXCLU-SIVE=ON en el archivo CONFIG.FPW.

Los dos ejemplos de código siguientes muestran cómo se puede programar la tabla Clientes para que se abra de forma exclusiva:

*Ejemplo 1:* 

SET EXCLUSIVE ON USE Clientes

*Ejemplo 2:* 

'

USE Clientes EXCLUSIVE

Sugerencia La orden SET EXCLUSIVE no tiene efecto en las tablas que ya e. tán abiertas. Si una tabla ya ha sido abierta para acceso compartido, activar SET EXCLUSIVE ON no cambiará el estado de esa tabla abierta. sólo afectará a las tablas que se abran a partir de ese instante. Si las tablas ya han sido abiertas para acceso compartido. y una función de aplicación necesita que se abran en modo exclusivo. la aplicación debería cerrar las tablas antes de activar la orden SET EXCLUSIVE ON y luego volverlas a abrir.

Una de las ventajas del uso exclusivo es el aumento de la velocidad en la red. Un archivo abierto para uso exclusivo no puede ser abierto por otros usuarios, por tanto no es necesario codificar registros o bloquear archivos (se tratarán más adelante en esta lección). El bloqueo de archivos o registros crea tráfico en la red, por tanto, eliminar los bloqueos reduce el tráfico en la red y disminuye la velocidad de procesamiento de datos. Evidentemente, la mayoría de las operaciones de uso exclusivo deberán implementarse con cuidado, ya que en un momento dado, sólo un usuario puede acceder a cada tabla de la aplicación.

#### *Creación de un programa para reindexar tablas*

Un componente imponante de cualquier aplicación bien diseñada es un programa para reindexar tablas, ya que los archivos índice se pueden dañar (por ejemp cuando se apaga una estación de trabajo mientras los archivos están abiertos o están actualizándose — los índices se podrían dañar cuando Visual FoxPro ha actúalizado la tabla pero no el archivo índice—). También puede haber una opción

en el programa para eliminar permanentemente los registros borrados de la tabla (<<empaquetar>> la tabla, orden PACK). Estos programas necesitan que las tablas se utilicen de forma exclusiva.

Sugerencia Los índices son «punteros» de registros en la tabla, colocados en un  $\alpha$ archivo separado (CDX o IDX  $\alpha$ -para más información sobre los índices, consulte la Lección 4-). Si un índice se daña o se queda anticuado, los punteros del archivo de índices pueden apuntar a registros incorrectos o inexistentes en latabla, o no apuntar a registros nuevos o modificados. La reindexación actualiza los punteros en las tablas índice. Hay dos órdenes para reconstruir los archivos de índice: REINDEX e INDEX ON. La orden REINDEX examina la información de la cabecera del archivo de índice y reconstruye el índice basándose en esa información. La orden INDEX ON (en la forma **INDEX ON** <expresión> TAG <nombreetiqueta>) construye de nuevo el índice sin tener en cuenta la existencia de información en la cabecera del archivo índice. El método que se suele utilizar para la reconstrucción de índices es la orden INDEX ON. ya que es posible que la información de la cabecera del archivo índice también esté dañada, y la orden REINDEX no considere ese· problema.

- 1.. En el Administrador de proyectos, pulse la ficha Código.
- 2. Pulse el icono Programa.
- 3. Pulse Nuevo.

Aparece una ventana Editor de Programas vacía.

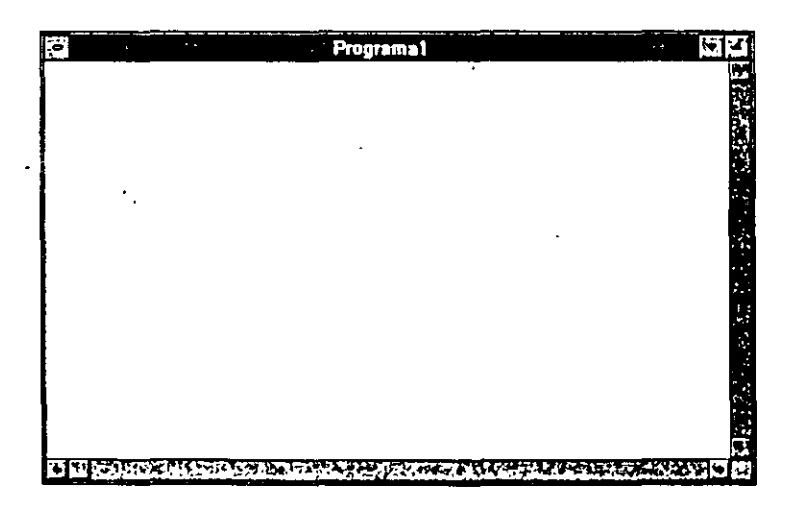

- 4. Introduzca el código siguiente:
	- \*-- Este es un programa genérico para volver a crear
	- \*-- índices existentes para cada tabla en el directorio actual.
	- No tiene en cuenta las bases de datos,

\*-- o supone que es necesario que ·la base de datos se encuentre \*-- abierta, de forma que es posible acceder a las tablas

Lección 9. Programación para el acceso compartido 167

\*-- que hay en ella. •-- Cierra las tablas abiertas CLOSE TABLES •-- Asegura que SAFETY esté a OFF, \*-- pero primero guarda su configuración actual LOCAL lcOldSafety STORE SET ("SAFETY") TO lcOldSafety SET SAFETY OFF \*-- crea una lista de archivos dbf en este directorio lnDBFCont = ADIR( laDbfList, "\*.DBF") •-- abre cada tabla en la lista FOR lnDBFNo = 1 TO lnDbfCont •-- el nombre del archivo está en la columna 1 de la lista \*-- coloca el nombre de la tabla en una variable con \*-- código reutilizable STORE laDbfList[ lnDbfNo, 1] TO lcDbfNom \*-- Abre la tabla de forma exclusiva \*-- puede ser abierta con la sustitución del nombre, \*-- ya que el nombre de la tabla está contenido en la \*-- variable "lcDbfNom" USE ( lcDbfNom ) EXCLUSIVE \*-- para cada etiqueta de indíce de esta tabla, \*-- vuelve a crearla utilizando el nombre y la \*-- expresión de la etiqueta PRIVATE lcEtiqNom, lcEtiqExpr, lnEtiqNo STORE TAG( 1 ) TO lcEtiqNom S'ORE KEY( 1 ) TO lcEtiqExpr STORE 1 TO lnEtiqNo DO WHILE NOT EMPTY ( lcEtiqNom ) \*-- **Informa al usuario**  ENDOO WAIT WINDOW "Indexa" +  $lcbfNom + " " + ;$ LTRIM(  $STR( RECCOUNT() )$  ) + ; "Registros, Etiquetas" + lcEtiqNom NOWAIT \*-- vuelve a crear el indice \*-- utiliza la expansión de la macro, ya que el nombre •-- de la etiqueta *y* la expresión se almacenan en \*-- variables de memoria INDEX ON &lcEtiqExpr TAG &lcEtiqNom STORE lnEtiqNo + 1 TO lnEtiqNo STORE TAG( lnEtiqNo ) TO lcEtiqNom STORE KEY ( lnEtiqNo ) TO lcEtiqExpr WAIT CLEAR \*-- cierra la tabla USE \* hace lo mismo con la tabla siguiente en la lista • avanza el contador de la lista ENDFOR \*-- **reinicial1za satefy a sus parámetros anteriores solo si**  \*-- los parámetros se han modificado

IF lcOldSafety <> "OFF" SET SAFETY ON ENDIF

**5.** Guarde el programa como IndiDbf.prg.

**6.** Cierre el programa

**Nota** Ahora puede volver al menú que desarrolló en la Lección 8 y asignar la orden **DO Indidbf** a la opción Reindexar del menú de utilidades.

#### **Acceso compartido a tablas de datos**

El modo por defecto de apertura de tablas es el modo compartido. El acceso com- · partido permite a varios usuarios abrir las tablas de forma simultánea para vi-· sualizar los datos, y posiblemente actualizarlos. Para abrir tablas para acceso compartido, establezca EXCLUSIVE OFF antes de abrirlas. Si EXCLUSIVE está activada, se puede abrir una tabla para acceso compartido utilizando la palabra clave SHARED en la orden USE.

Los dos ejemplos de código siguientes muestran cómo se puede programar la tabla de clientes para acceso compartido.

*Ejemplo 1* 

SET EXCLüSIVE OFF USE Clientes ·

*Ejemplo* 2

USE Cl1entes SHARED

Cuando una tabla está abierta para acceso compartido, cualquier tabla o registro debe bloquearse antes de que se realice una actualización. Alternativamente, para evitar varios intentos de bloqueo, las actualizaciones se deben realizar inicialmente én una copia de los datos almacenados en búfcr, y luego el contenido del búfer se puede escribir en la tabla en disco.

## **Bloqueo de datos**

Como Visual FoxPro guarda el contenido de los registros completos al instante y es posible que varios usuarios intenten actualizar la misma información al mismo tiempo. es importante asegurar que todos ellos actualizan sólo los datos más recientes.

Por ejemplo. si dos usuarios están editando el mismo registro de cliente a la vez y uno de ellos cambia la dirección y almacena los cambios. y luego el otro cam-

bia el límite de crédito y almacena los cambios, el segundo por defecto, est. cerá los cambios sobre los que ha realizado el primero. Tal hecho se puede prevenir con el bloqueo.

Visual FoxPro impide que otros usuarios actualicen los datos. bloqueando registros y tablas. El bloqueo no impide que otros usuarios accedan y visualicen los datos, sólo impide que los actualicen.

El bloqueo de registros es más apropiado para operaciones que sólo actualizan un registro en la tabla, tal como la orden estándar REPLACE, que afecta a un único registro, o la edición de un registro en un formulario. Los procedimientos que actualizan muchos registros con una sola orden, tal como REPLACE...FOR..., requieren que la tabla esté completamente bloqueada. Sin embargo. otras que incorporan un único registro a la tabla, sólo necesitan la cabecera de la tabla para hacer el bloqueo.

## **Bloqueo automático**

Muchas órdenes de Visual FoxPro tratan de implementar el tipo apropiado de bloqueo antes de ejecutar la orden. En el Capítulo 19 del Manual del programador de Visual FoxPro aparece una lista de órdenes que automáticamente quean registros y tablas.

En algunos casos, el bloqueo de registros automático (también llamado implícito) es inevitable. Las órdenes BROWSE, CHANGE. EDIT y MODIFY MEMO automáticamente intentan bloquear el registro actual y algunos registros relacionados cuando el usuario va a editar el registro. a menos que el archivo esté ya bloqueado.

Cuando se utiliza el bloqueo de registro implícito, en el momento en que el usuario se desplace a otro registro o active otra ventana. el bloqueo de registros se desactivará, incluso cuando MULTILOCKS esté a ON.

Nota SET MULTILOCKS activa o desactiva varios registros que ·van a ser bloqueados por el mismo usuario de forma simultánea. Si SET MULTILOCKS está a ON, el usuario puede bloquear manualmente varios registros en la misma tabla y al mismo tiempo. de forma que pueden estar bloqueados registros individuales en una tabla sin necesidad de bloquear la tabla completa.

Nota Un bloqueo de la tabla impide que otros usuarios bloqueen registros en esa tabla, y un bloqueo de registro impide que otros usuarios bloqueen la tabl: n embargo, dos usuarios pueden bloquear registros diferentes en una tabla. Por ejemplo, si el usuario A ha bloqueado el registro número uno en la tabla clientes. el usuario B no tendrá posibilidad de bloquear ese registro hasta que el A no lo desbloquee. Sin embargo, el usuario B puede bloquear el registro dos (o cualquier otro registro que no esté bloqueado por ningún usuario). Si el usuario A ha bloqueado la tabla Clientes, no es posible que ningún otro usuario bloquee esta tabla. ni ninguno de los registros de la tabla Clientes. De forma similar. si el usuario A tiene algunos registros bloqueados en la tabla Clientes, no será posible que ningún otro usuario bloquee la tabla Clientes.

## **Bloqueo manual de registros**

Las funciones RLOCK() y LOCK() tratan de bloquear el registro actual y devuelven .t. (verdadero) si el bloquéo se ha realizado satisfactoriamente o .f. (falso) si el bloqueo ha fallado. Para liberar el bloqueo manual de un registro utilice la orden UNLOCK, o cierre la tabla. El bloqueo manual de un registro es útil para realizar actualizaciones en un solo registro, como ilustra el siguiente ejemplo de código:

```
IF RLOCK() 
REPLACE nLimitCredit WITH m.NuevoLimitCredit 
ELSE 
 WAIT WINJXlW "No se puede bloquear el registro. Inténtelo más 
 tarde" 
ENDIF
```
#### **Bloqueo manual de tablas**

La función FLOCK() intenta bloquear la tabla actual y devuelve .t: (verdadero) si el bloqueo se ha realizado satisfactoriamente o .f. (falso) si el bloqueo ha fallado. Los bloqueos de tablas se utilizan en el ámbito de la orden REPLACE (FOR, WHILE. etc.), o para asegurar que la operación actual se está realizando en la mayoría de los datos actuales. incluso en el caso de que la operación no realice ninguna actualización, como es el caso de los informes.

Nota La orden REPLACE actualiza un campo de una tabla con un valor, una variable de memoria, una constante o el contenido de otro campo. Por defecto, opera sobre el registro actual. Puede utilizar palabras claves para realizar la actualización en la tabla completa (ALL), sólo en ciertos registros (FOR <condición> o WHILE <condición>) o en todos los registros desde el actual hasta el último (REST).

Por ejemplo, un informe de inventario es una instantánea del inventario en un momento determinado. Podría desear que un campo en particular de la tabla de inventario no se actualice mientras el informe se esté ejecutando. Así pues debería bloquear el archivo antes de ejecutar el informe

```
00 WHILE NOT FLOCK ( ) 
•-- espera hasta que la tabla se bloquee 
ENDOO 
•-- ejecuta el informe 
•-- desbloquea la tabla 
UNLOCK
```
## Bloqueo de la cabecera de una tabla

Cuando inserte un solo registro en una tabla con las órdenes APPEND BLANK. APPEND FROM ARRAY o INSERT INTO (la de SQL, y no el INSERT antiguo de xBase), sólo necesita bloquear la cabecera de la tabla. Para bloquear manualmente la cabecera de la tabla se utiliza la función RLOCK(O). ·

#### *Cómo insertar un registro a la tabla Clientes mediante código*

- 1. Abra el formulario datoscli desde el Administrador de proyectos.
- 2. Seleccione el objeto cmdAgregar en propiedades.
- 3. Abra el método Click Event pulsando dos veces sobre él.
- 4. Introduzca el código siguiente:

```
SELECT Clientes 
IF RLOCK(O) 
APPEND BLANK
ELSE
```
<sup>=</sup>~!ESSAGE:BOX ( "No se puede bloquear la cabecera de la tabla: Registro no añadido. ¡Inténtelo de nuevo más tarde!") ENDIF

5. Cierre el Editor de procedimientos.

..

### Uso de sesiones de datos

Visual FoxPro proporciona sesiones de datos para permitir a los usuarios de una re. *y* a cada instancia de un formulario o conjunto de formularios, manipular datos independientemente. Cada sesión de datos es un entorno de datos separado para un formulario o conjunto de formularios; la sesión controla las tablas abier~ tas, relaciones, índices y punteros de registros.

Los formularios que utilizan sesiones de datos son completamente independientes unos de otros. por tanto, los cambios que se realicen en los datos o en los punteros de registro en una instancia de un formulario, no se reflejan en las otras instancias activas del mismo formulario. Los bloqueos que se establecen en esos formularios tienen lugar sólo en la instancia del formulario,

Los cambios que se realicen en los datos en formularios que no utilicen sesiones de datos, se reflejan inmediatamente en las otras instancias de ese formulario .

La propiedad DataSession establecida a 1 (y no a varias sesiones de datos) , ,¡valor por detema de Visual FoxPro para un formulario.

Para activar varias sesiones de datos para un fonnulario, establezca la propiedad DataSession a 2, bien en la ventana Propiedades o mediante código. Establezca la propiedad DataSession a 1 para desactivar varias sesiones de datos y tener los cambios hechos en una instancia de un formulario reflejados en todas las instancias de ese formulario.

Sin embargo, si no está utilizando sesiones de datos para un formulario, recuerde que debe programar para mantener los punteros de los registros y seleccionar áreas para cada instancia del formulario, o restringir que el usuario ejecute una sola copia del formulario en un momento dado.

## **Protección de los datos originales mediante almacenamiento en búfer de los datos**

La utilización del almacenamiento en búfer para la edición de registros y tablas. pennite proteger los datos originales de la· edición por otros usuarios. Los datos almacenados en búfer residen en la memoria local o en una zona temporal del disco gestionada por Visual FoxPro. Los usuarios pueden seguir accediendo a los datos originales, pero cuando uno de ellos intenta guardar los cambios desde el búfer a la tabla activa, Visual FoxPro verifica que ningún otro haya cambiado los datos y que la copia que va a guardarse es la que tiene los datos más recientes. Si otros usuarios han cambiado los datos, Visual FoxPro proporciona herramientas para detenninar los cambios y resolver los conflictos.

## **Selección de un método de almacenamiento en búfer**

Los tipos de almacenamiento en búfcr se corresponden con los tipos de bloqueo de registros disponibles en Visual FoxPro: el almacenamiento en búfer de la tabla se recomienda cuando se vayan a actualizar varios registros en una sola operación; y el almacenamiento en búfer del registro es útil cuando, en un momento dado, sólo se edita un único registro. Dependiendo del modo de operación de la aplicación, también se debe elegir entre el almacenamiento en búfer optimista y el almacenamiento en búfer pesimista. La propiedad del almacenamiento en búfer se establece con la función CURSORSETPROP, utilizando los valores siguientes:

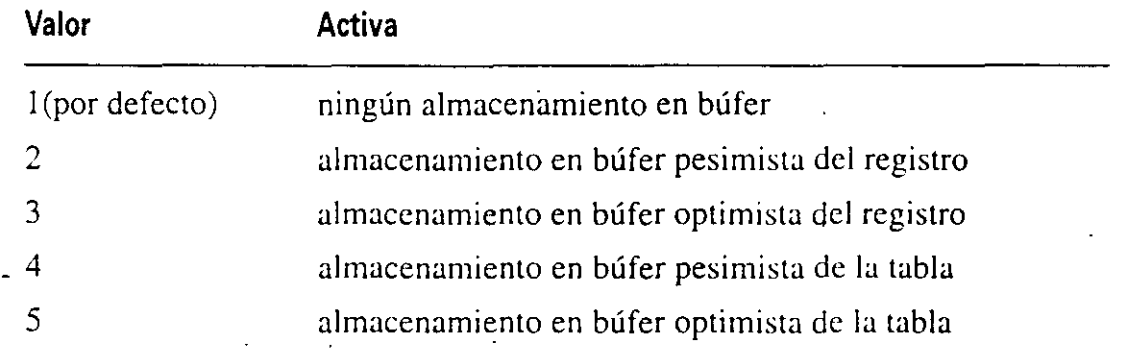

Todos los tipos de bloqueo se liberan cuando se ejecuta con éxito la función TABLEUPDATE().

## Cómo establecer el formulario Datos del cliente para que utilice el almacenamit. en búfer optimista

El almacenamiento en búfer optimista se debería utilizar cuando pueda suponer. sin temor a equivocarse, que un único usuario va a intentar cambiar un registro concreto en un momento determinado. Esto minimiza el tiempo que el registro o la tabla están bloqueados, ya que el bloqueo se realiza sóló cuando Jos datos están guardados en la tabla.

En la aplicación LitWare se utilizará un almacenamiento de registros en búfer optimista para el formulario datoscli, ya que es bastante inw~obable que dos o más usuarios intenten editar el mismo registro de Cliente a la vez.

Los objetos en los formularios y conjuntos de formularios utilizan por defecto un almacenamiento en búfer de registros, excepto para las,cuadrículas que utilizan un almacenamiento en búfer de tablas.

- 1. Abra el formulario datoscli en el Administrador de proyectos.
- 2. En la ficha Todo o Datos de la ventana Propiedades, seleccione BufferMode.
- 3. Establezca la propiedad BufferMode a 2- Optimista.

Nota Puede modificar el valor por defecto de almacenamiento en búfer d' gistros en un formulario o conjunto de formularios cambiando la propiedad. ferModeOverride en el Entorno de datos para la tabla deseada.

4. Cierre el formulario datoscli y almacene Jos cambios.

El bloqueo de registro optimista permanece hasta que el usuario desplaza el puntero de registro (con la orden SKIP) o la aplicación activa la función TABLE-UPDATE() antes de intentar bloquear el registro. Si el bloqueo es satisfactorio, entonces Visual FoxPro verifica que el registro no ha sido actualizado por nadie, en caso contrario compara los valores originales (antes de editar) en el búfer con los valores del registro de la tabla actual. Si el registro no se ha actualizado (los valores del búfer son los mismos que los valores de la tabla actual). Visual FoxPro actualiza el registro actual desde el búfer. Si otro usuario ha actualizado el registro, FoxPro genera un error (si se ha intentado actualizar desplazando el puntero del registro) o la función TABLEUPDATE() devuelve .F. -Falso. En cualquier caso, el bloqueo del registro se libera inmediatamente.

#### Cómo establecer el formulario pedidos de clientes para que utilice almacenamiento en búfer pesimista

El almacenamiento en búfer pesimista tiene bastante probabilidad de que un segundo usuario intente cambiar el registro o la tabla mientras otro usuario la editando, e impide que otros usuarios vayan a bloquear la tabla o el registro mientras el usuario primero la esté editando. El inconveniente de este método es su poca flexibilidad; maximiza el tiempo de bloqueo del registro o tabla y míentras está bloqueado, ningún otro puede bloquear o actualizar este registro o tabla. Además, el almacenamiento en búfer pesimista de registros aumenta el tráfico en la red, ya que cada vez que los usuarios se desplazan a un nuevo registro, el bloqueo del registro actual se debe liberar y bloquear el nuevo.

 $\frac{1}{2}$ 

En la aplicación LitWare se utilizará el almacenamiento en búfer pesimista en el formulario Pedidos de clientes, ya que es posible que varios usuarios intenten introducir pedidos o intenten actualizar Jos mismos elementos a la vez causando un conflicto.

- **1.** Abra el formulario pedcli en el Administrador de proyectos.
- 2. Seleccione BufferMode en la ficha Datos de la Ventana Propiedades.
- 3. Establezca a 1 la propiedad BufferMode (pesimista).
- **4.** Almacene los cambios.

## **Manipulación de registros en una tabla almacenada en búfer**

Cuando se activa el método de almacenamiento en búfer de la tabla, Jos cambios que se realicen en ésta se introducen en el búfer, y no en el archivo de disco. Los cambios se introducen en el archivo de disco cuando la aplicación ejecuta la función TABLEUPDATE(). Hasta ese momento. la aplicación puede cancelar algunos cambios con la función TABLEREVERT().

La aplicación LitWare utiliza un formulario de pedidos para aceptar-los pedidos de los clientes. Como los elementos se introducen en el formulario de pedidos en .una cuadrícula y los formularios utilizan almacenamiento en húfcr pesimista. Jos pedidos no pasan a ser los datos actuales hasta que la aplicación ejecute la función TABLEUPDATE().

## **Agregación de registros**

Cuando se añaden registros· a una tabla almacenada en búfer, Visual FoxPro asigna secuencialmente a Jos nuevos registros números de registro negativos para distinguirlos de los registros existentes. y para dejar claro que estos registros están almacenados en el búfer (todavía no se han añadido a la tabla actual). Así. el primer registro que se añade es -l. el segundo -2. Los registros se añaden al búfer de la misma forma que en una tabla, con las órdenes APPEND BLANK . o INSERT INTO.

#### Cómo agregar el botón Agregar Elemento al formulario Pedidos del cliente

- 1. Seleccione Clases en el Administrador de proyectos.
- 2. Para crear un nuevo botón de comando, arrastre el botón litComando hacia el formulario (3 cuadrados hacia dentro y medio hacia ahajo en la cuadrícula).

Recuerde que el comportamiento por defecto para las cuadrículas es el almacenamiento en búfer de la tabla.

' 1  $\langle \ \rangle$ 

.. 3. Asigne al nuevo botón de comando las propiedades siguientes:

Nombre: cmdAgregar Título: Agregar elemento

**4.** Introduzca el código siguiente para el método Click:

m.cod = clientes.cod INSERT INTO pedidos FROM MEMVAR THISFORM.cuaListaProd.SetFocus()

Este código incorpora un registro a la tabla de pedidos, con el campo cod asignado desde la variable de memoria m.cod. la cual fue 1nícializada desde el campo cod del registro actual de la tabla Clientes. Después de añadir el registro a la tabla de pedidos, el método centra la atención en la cuadrícula (la hace el objeto activo) para que el usuario pueda introducir la información para la nueva línea.

5. Cierre la ventana del método Click.

## **Eliminación de registros**

Puede eliminar registros desde la tabla almacenada en búfer de la misma forma que si la estuviese manipulando directamente. Sin embargo. si utiliza la orde ~ LETE para eliminar un registro añadido en el búfer, su número de registro ... es válido; se debe eliminar el registro del búfer con la función TABLEREVERT().

Por lo tanto, si sabe que el registro a eliminar acaba de añadirse (porque el número de registro es negativo o porque está trabajando sólo en almacenamiento en búfer de registro), no es necesaria la orden DELETE, los registros se pueden eliminar con TABLEREVERT().

Ya que todos los pedidos nuevos añaden registros al búfer y el formulario de pedidos no está relacionado con los registros que ya existían en la tabla de pedidos, puede asignar un método al botón Borrar que utilice TABLEREVERT() para eliminar esos registros.

#### Cómo agregar el botón Borrar elemento al formulario Pedidos del cliente

- 1. Seleccione Clases en el Administrador de Proyectos.
- 2. Para crear un nuevo botón de comando arrastre el botón lit Comando hacia el se formulario (una cuadrícula y media a la derecha del botón Añadir Elemento).
- 3. Asigne las siguientes propiedades al nuevo botón de orden:

Nombre: cmdBorrar

Título: Bortat elemento

**4.** Introduzca el código siguiente para el método Click:

```
=TABLEREVERT( .f. )
THISFORM.Refresh()
```
Nota El parámetro .f. pasado a TABLEREVERT indica que la función debería recuperar solamente el estado original del registro actual. También puede recu perar el estado original del registro llamando a la función TABLEREVERT sin parámetros. En este caso. el registro no existía originalmente. por tanto se elimina. El parámetro .t. en TABLEREVERT significa que va a deshacer todos los cambios del búfer; elimina todos los registros que se hayan añadido y deshace todas las ediciones.

5. Cierre el Editor de método.

## **Cómo guardar o anular las actual\_izaciones**

Una vez que el RSC haya realizado todos los cambios deseados en el pedido, el o ella guardará o cancelará el pedido. Si no hay suficientes productos en stock para un elemento de pedido, el usuario puede escoger entre eliminar la línea o cancelar el pedido completo, pero el formulario no permitirá que el pedido se guarde si hay una cantidad insuficiente para alguna de las·líneas.

#### Cómo agregar el botón de comando Guardar al formulario Pedidos del Cliente

- 1. Seleccione Clases en el Administrador de proyectos.
- 2. Para crear un nuevo botón de comando, arrastre el botón litComando hacia el formulario (una cuadrícula y media a la derecha del botón Borrar elemento).
- 3. Asigne al nuevo botón de comando las propiedades siguientes:

Nombre: cmdGuardar

Título: Guardar elemento

4. Introduzca el código siguiente para el método Click:

```
=TABLEUPDATE( .t. )THISFORM.Release()
```
'

El formulario tendría el aspecto siguiente:

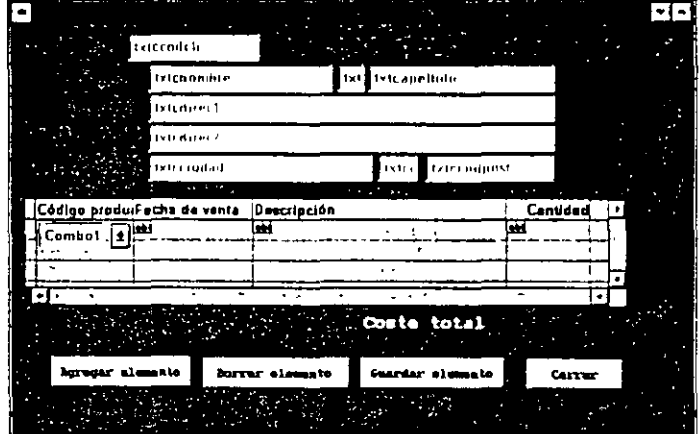

Nota El valor .t. pasado como primer parámetro de TABLEUPDATE indica que la función debería guardar todos los cambios en el búfer. El parámetro .f. (o sin · parámetros) pasado a TABLEUPDATE significaría que escribiera sólo el registro actual en el búfer para la tabla activa.

TABLEUPDATE acepta un segundo parámetro que indica si se debería o no forzar la actualización. El valor por defecto, .f.(falso), indica que no se fuerce la actualización por encima de otros cambios de usuario. Un segundo . parámetro a .t. (verdadero) forzaría que se hiciera la actualización, incluso aunque otro usuario haya cambiado valores en el registro. Aunque haya circu'nstancias bajo las cuales se deberían forzar las actualizaciones, esta opción se debe usar con precaución.

5. Cierre la ventana del método Click.

#### Cómo agregar el botón de comando Cancelar al formulario Pedidos del cliente

- 1. Seleccione Clases en el Administrador de proyectos.
- 2. Para crear un nuevo botón de comando, arrastre el botón lit Comando hacia el formulario (una cuadrícula y media a la derecha del botón Guardar mento).
- 3. Asigne al nuevo botón de comando las propiedades siguientes:

Nombre: cmdCancelar

Título: Cancelar pedido

4. Para el método Click. introduzca el código siguiente:

 $=$  TABLEREVERT(  $.t.$  ) THISFORM. Release ()

- 5. Cierre la ventana del método Click.
- 6. Cierre el formulario pedcli.

### Gestión de conflictos mediante el Controlador de errores

¿Qué sucede cuando dos usuarios intentan acceder al mismo registro o bloquean la misma tabla') Por ejemplo, ¿qué sucede si dos usuarios intentan introducir pedidos para el mismo elemento al mismo tiempo? Aunque es poco probable, es posible. El sistema necesita aislarse y tratar estas posibilidades.

Cuando un intento de bloqueo de archivo, cabecera de archivo o de registro t..... Visual FoxPro genera un error. Visual FoxPro le ofrece la posibilidad de obtener los errores y controlarlos conforme ocurren, con la orden ON ERROR.

Una de las primeras cosas que debería hacer la aplicación es detectar cualquier error para que los usuarios no se tengan que enfrentar con la opción <<Cancelar, Ignorar>>. Cuando ocurre un error, Visual FoxPro llama a la orden ON ERROR y ofrece la posibilidad al programador de controlar airosamente situaciones previsibles e imprevisibles. La sintaxis de ON ERROR es: ON ERROR [orden]. Si se llama sin ninguna opción, ON ERROR devuelve la gestión del error al controlador de errores propio de Visual FoxPro.

#### **Cómo inicializar el controlador de errores para la aplicación LitWare**

- **1.** En el Administrador de proyectos, abra el menú Litware desde la ficha Otros.
- 2. Seleccione Opciones generales en el menú Ver.

Aparece la ventana Opciones generales.

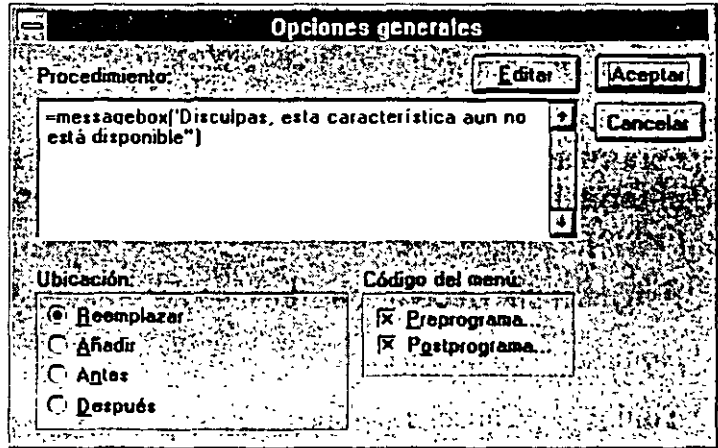

#### 3. Pulse Preprograma.

Aparece el preprograma existente.

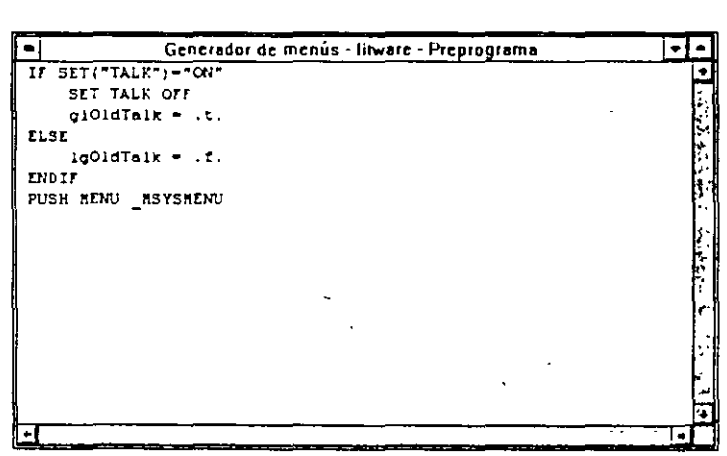

4. Pulse Aceptar para cerrar la ventana Opciones generales.

- 5. Añada la siguiente línea de código al final de la ventana de preprograma ON ERROR DO Cerror WITH ERROR (), MESSAGE ()
- 6. Cierre la ventana de preprograma.
- 7. Almacene y cierre el Generador de menús.

#### Creación del programa cerror para controlar Jos conflictos de bloqueo

- 1. Pulse la ficha Código en el Administrador de proyectos.
- 2. Pulse el icono Programas.
- 3. Pulse Nuevo

Aparece una ventana de edición de programas vacía.

4. Introduzca el código siguiente:

```
*-- programa sencillo para obtener y tratar los errores 
PARAMETERS tnErrorNum, tcErrorMsg 
*-- trata con los errores individuales 
DO CASE
CASE tnErrorNum = 108 
 *-- podría no bloquear el archivo 
 =tESSAGEBOX ("No puede bloquear el archivo; ·Bloqueado ya por 
otro usuario") 
CASE tnErrorNum = 109 
 •-- podría no bloquear el registro 
 =. .. SSAGEBOX ("No puede bloquear registro; Bloqueado ya por otro
usuario")
OTHERWISE
 *-- Otros errores necesitan que se controlen de forma separada 
 =MESSAGEBOX( tcErrorMsg ) 
ENOCASE· 
RETURN
```
5. Almacene el programa con el nombre CERROR.PRG y luego ciérrelo.

#### Uso de SET REPROCESS para controlar los intentos de bloqueo

·-

La Grden SET REPROCESS le indica a Visual FoxPro cómo controlar un intento de bloqueo fallido: existen tres parámetros generales para SET REPROCESS.

SET REPROCESS TO AUTOMATIC Este parámetro especifica que Visual Fox-Pro intente el bloqueo de forma indctinida hasta que el usuario pulse ESCAPE o se produzca el bloqueo. Si un controlador de errores ON ERROR está activo y el usuario pulsa ESCAPE. el sistema llama a este controlador· de errores.

SET REPROCESS TO -1 Este parámetro indica a Visual FoxPro que intente el bloqueo de forma indefinida hasta que éste se produzca. No se puede interrumpir con la tecla ESCAPE ni se llama al controlador de errores, ya que el bloqueo no puede fallar.

**SET REPROCESS TO n [SEGUNDOS]** Este parámetro especifica el número máximo *n* veces o segundos que Visual FoxPro intenta el bloqueo. hasta que éste se produzca o se pulse ESCAPE. Si hay una rutina ON ERROR activa y fracasa el primer intento de bloqueo, el sistenia llamará a esta rutina y el bloqueo no será revisado automáticamente. Si *n* es O, Visual FoxPro intentará el bloqueo de forma indefinida hasta que éste se produzca o se pulse ESCAPE. (SET REPROCESS TO -2 es equivalente a SET REPROCESS TO AUTOMATIC.)

Observe que SET REPROCESS TO AUTOMATIC es la única opción que automáticamente reintenta de forma indefinida un bloqueo fallido mientras se man· tenga el procedimiento ON ERROR activo. De esta forma, si su aplicación utiliza un controlador de errores para contlictos de bloqueo. probablemente debería utilizar SET REPROCESS TO AUTOMATlC.

Seguidamente establecerá la opción REPROCESS para el botón Guardar del Formulario de Pedidos del cliente.

- **1.** Abra el formulario pedcli en el Administrador de proyectos.
- 2. Seleccione el botón de orden Guardar elemento.
- 3. En el método Click del botón Guardar elemento. inserte la siguiente línea de código en la primera línea:

SET REPROCESS TO AUTOMATIC

El método Click es similar a la siguiente pantalla:

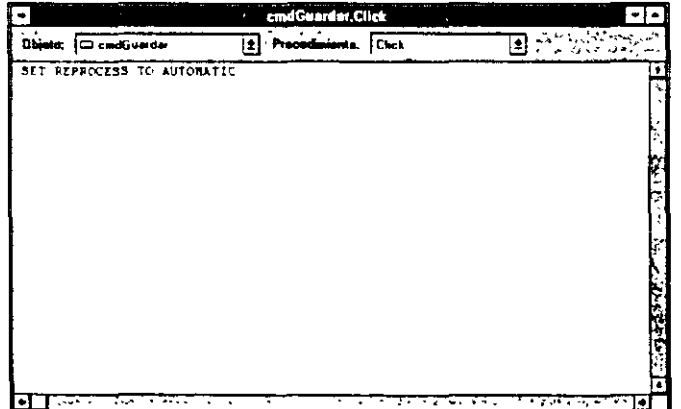

**4.** Cierre la ventana de método Click.

## **Utilización del Controlador de transacciones**

Como se comentó anteriormente. el formulario de pedidos LitWare no debería permitir al usuario guardar un pedido con líneas en las que no haya suficientes existencias. Cada vez que se introduzca una línea nueva de pedido, el sistema au-

mentará en uno el campo localizado en la tabla Producto. Si el pedido no se , de guardar porque no se dispone de suficientes existencias, las acciones realizadas para el pedido se deben anular.

Las órdenes BEGIN TRANSACTION, END TRANSACTION y ROLLBACK se utilizan para comenzar y finalizar transacciones y revocar las actualizaciones.

#### Un programa para controlar transacciones, asociado al botón Guardar del formulario Pedidos del cliente

```
1. Seleccione el botón comando Guardar elemento.
```
2. Introduzca el siguiente código en el método Click:

..

\*-- activa el método de almacenamiento en búfer pesimista de la tabla \*-- para la tabla producto, ya que se van a actualizar \*-- varios registros y se desea evitar que otros usuarios \*-- accedan a los mismos registros. =CURSORSETPROP('Buffering', 4, 'pedidos')  $Localizados =  $0$$ SELECT pedidos LOCAL llOk STORE .t. TO liOk BEGIN TRANSACTION SEEK pedidos.cprod SCAN WHILE cprod = pedidos.cprod SELECT producto **ENDSCAN** SEEK pedidos.cprod Localizados=Localizados + pedidos.cantprod \*-- si Localizados es superlor a lo que hay en stock, la transacción fracasa IF Locallzadás > producto.ncantprod STORE .f. TO llOk ENDIF SELECT pedidos \*-- Si todo va blen hasta el momento, actualiza la tabla IF llOk ENDIF IF llOk \*-- actual1za la tabla pedidos actual  $llok = TABLEUPDATE( .t., .f., *PEDIDOS")$ \*-- Si algo no va bien, revoca la transacción, END TRANSACTION IF NOT llOk  $llok = TABLEREVERT( .t., 'PEDIDOS' )$ \*-- En este momento notifica al usuario que la actualizaclón na fracasado =MESSAGEBOX ("El pedido no se podrá guardar.") ENDIF THISFORM.Release()

- **3.** Cierre la ventana de método Click.
- **4.** Cierre el formulario Pedidos del cliente y almacene los cambios.

# **Un último paso: Efectos del almacenamiento en búfer**

Visual FoxPro permite ejecutar varias instancias de un formulario sin una codificación especial. Se puede ejecutar varias instancias de un formulario de la misma manera que se ejecuta una sola (seleccionando y ejecutando el fonnulario varias veces desde el Administrador de proyectos, o introduciendo **DO FORM <nombreformulario>** en la ventana de comandos.)

Para ver los efectos que tiene la ejecución con y sin almacenamiento en búfer. ejecute varias sesiones del formulario datoscli, activando y desactivando el almacenamiento en búfer.

#### **Cómo establecer el formulario datoscli sin utilizar el almacenamiento en búfer**

Primero, asegúrese de que el formulario que va a establecer no utiliza el almacenamiento en búfer. También, como el formulario no se ha configurado para que utilice sesiones de datos, deberá modificar la propiedad AutoCloseTables del Entomo de datos a falso, para qué cuando cierre la primera instancia del formulario, el resto de las copias abiertas sigan pudiendo acceder a la tabla clientes.

**1.** Abra el formulario.datoscli en el Administrador de formularios.

2. Abra el Entorno de datos.

Consulte la Lección 6 para más información sobre cómo abrir el Entorno de ·datos.

- 3. Establezca la propiedad AutoCloseTables a .f. -falso.
- **4.** Cierre el Entorno de datos.
- **5.** Seleccione en propiedades el conjunto de formularios frminfocli.
- **6.** Establezca la propiedad BufferMode a O (Sin Almacenamiento en búfer).

Sugerencia Puede utilizar el botón derecho del ratón para abrir un menú instantáneo al pulsar sobre una propiedad. El menú instantáneo le permite restablecer la propiedad a su valores predetenninados o acceder al sistema de ayuda de esa propiedad.

**7.** · Almacene los cambios del formulario datoscli y ciérrelo.

## Cómo ejecutar varias veces el formulario datoscli sin almacenamiento en búfer

1. Ejecute el formulario datoscli desde el Administrador de proyectos.

Consulte la Lección 6 para obtener más información sobre cómo ejecutar un formulario desde el Administrador de proyectos.

- 2. Pulse la barra de título del formulario y arrástrela hacia la parte derecha de la pantalla.
- 3. Ejecute una segunda instancia del formulario datoscli desde el Administrador de proyectos. Observe que ambas copias del formulario muestran la mis- · ma información.
- 4. Cambie la información de la segunda copia del formulario: en la segunda línea introduzca: Apt. lA
- 5. Pulse sobre la primera instancia del formulario.

Observe que el cambio que hizo en la segunda copia del formulario se refleja en la primera. Como el formulario no utiliza almacenamiento en búfer, las dos copias se unen con los mismos datos de la tabla en disco.

6. Cierre ambas copias del formulario.

#### Cómo establecer el formulario datoscli utilizando almacenamiento en búfer

Ahora comprobará cómo afecta el uso del almacenamiento en búfer de datos ejecutando varias copias de un formulario.

- 1. Abra el formulario datoscli en el Generador de formularios.
- 2. Establezca la propiedad BufferMode a l -Pesimista.

Para poder utilizar almacenamiento en búfer, cada instancia del formulario debe de tener su propia sesión de datos, de forma que se establezca el formulario para utilizar sesiones de datos.

- 3. Establezca la propiedad DataSession a 2 -Sesión privada de datos.
- 4. Almacene los cambios en el formulario datoscli y ciérrelo.

#### Cómo ejecutar varias veces el formulario datoscli con almacenamiento en búfer

- 1. Ejecute el formulario datoscli desde el Administrador de proyectos.
- 2. Pulse la barra de título del formulario y arrástrela hacia la derecha de la pantalla.
- 3. Ejecute una segunda instancia del formulario datoscli desde el Administrador de proyectos. Observe que ambas copias del formulario muestran la r'< ma información.
- 4. Realice un cambio en la segunda copia del formulario: introduzca ABC Compañia en la línea de la compañía.

5. Pulse sobre la primera instancia del formulario.

Observe que los cambios que se realizaron en la segunda copia del formulario no se reflejan en la primera. Como el formulario está utilizando almacenamiento en búfer, el registro actualizado no se ha escrito en la tabla en disco. Desplace el puntero del registro para obligar a que el cambio se escriba en disco.

- 6. Pulse en la segunda copia del formulario, donde hizo el cambio del campo compañía.
- 7. Pulse el botón Siguiente para desplazar el puntero de registro.

El formulario muestra los datos del registro.

8. Pulse sobre la primera copia del formulario.

Observe que el campo compañía contiene los datos que introdujo en la segunda copia del formulario. Al desplazar e! puntero de registro. los cambios se escribieron en el disco.

9. Cierre ambas copias del formulario.

#### Para continuar con la siguiente lección

- 1. Pulse Archivo en la barra de menú.
- 2. Seleccione Cerrar.

#### Para salir de Visual FoxPro

- 1. Desde la pantalla principal de Visual FoxPro, pulse Archivo en la barra de menú.
- 2. Seleccione Salir.

# **Resumen de la lección**

En esta lección ha aprendido cómo gestionar el acceso compartido 'a tablas, y cómo tratar los conflictos que se generan cuando varios usuarios intentan actua· lizar los mismos datos a la vez.

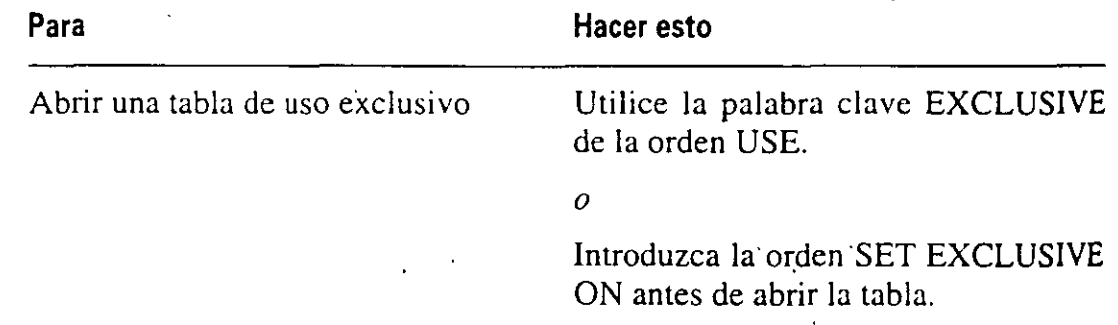

ł

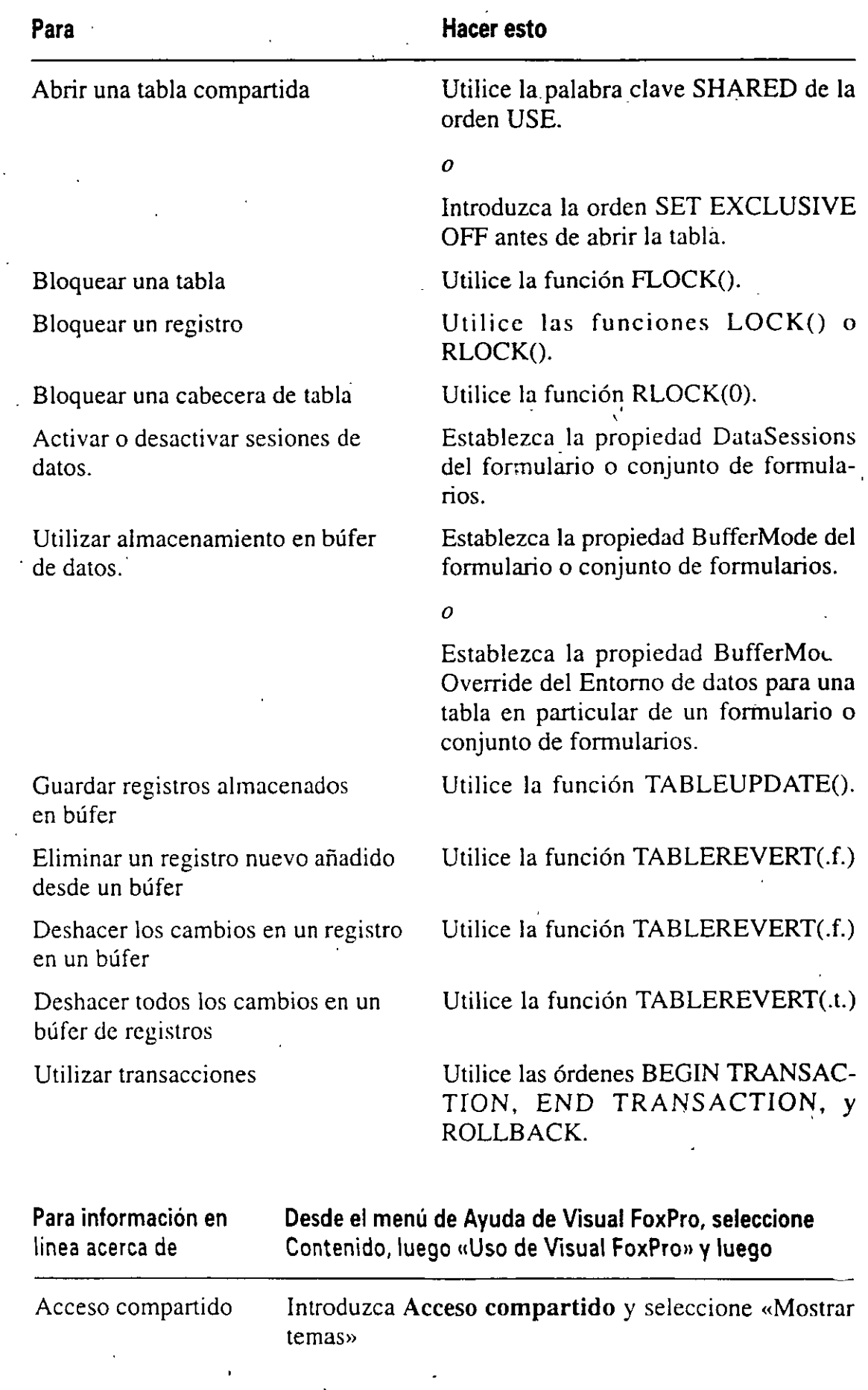

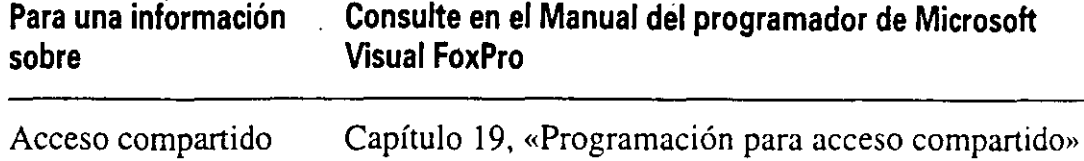

# **Avance de la siguiente lección**

En la siguiente lección aprenderá cómo utilizar consultas a partir de varias tablas y presentarlas al usuario de una forma totalmente transparente como para que parezca una sola. Creará una consulta, agregará tablas a la consulta, seleccionará los campos para la consulta, y ejecutará la consulta para seleccionar sólo la información que coincida. Mediante vistas se pueden definir relaciones entre tablas y visualizar un cursor (una tabla temporal). el cual consta de datos de las dos tablas enlazadas.

 $\ddot{\phantom{a}}$ 

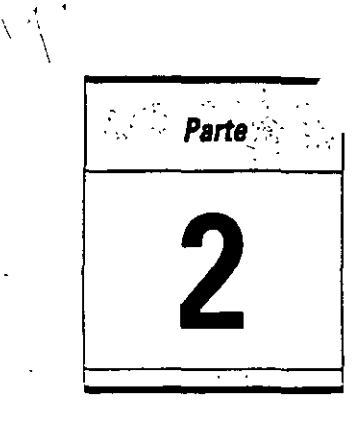

# **Ejercicios de repaso**

**En esta sección repasará cómo:** 

' '

- Crear una nueva tabla de base de datos.
- Establecer propiedades en los campos.
- Crear índices y relaciones.
- Construir un nuevo formulario.
- Agregar objetos de control.
- Crear una nueva clase.
- Conectar formularios y controles a fuentes de datos.
- Introducir código para controles.
- Modificar una barra de menú.

Ahora que ya ha aprendido las técnicas necesarias para trabajar con tablas, formularios, menús y barras de herramientas, este ejercicio de práctica le ofrecerá la oportunidad de utilizar estas técnicas. Creará una tabla nueva y ia 'relacionará con la tabla clientes. Diseñará un formulario para manipular datos en la nueva tabla y agregará objetos de control. También asignará nombres a los objetos y claser establecerá propiedades. Seguidamente conectará el formulario con las fuentes datos apropiadas, y por último modificará el menú para incluir este nuevo formulario.
o o

## **Enunciado**

Trace De!Rio, directora del departamento del servicio al cliente de LitWare, le ha 'pedido que diseñe una ·encuesta que recoja la opinión del cliente al finalizar su llamada. La encuesta debe de ser breve, que el CSRs de LitWare pueda leer las preguntas con facilidad e introducir rápidamente las respuestas del cliente: El CSR almacenará las respuestas en una tabla para su análisis posterior.

# **Paso1: Creación de una nueva tabla**

- 1. Abra el directorio LitWare, abra el subdirectorio P2Revisi y luego abra el proyecto Litware.
- 2. Construya una nueva tabla llamada Encuesta a partir de los campos siguientes:

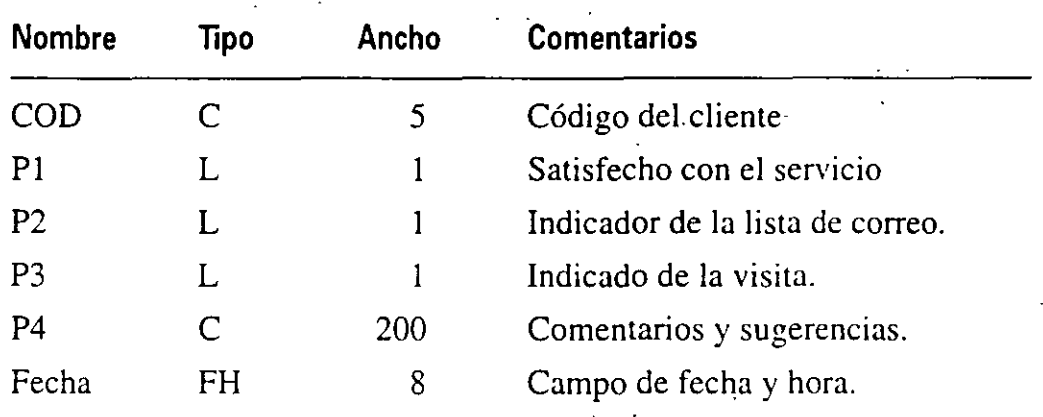

- 3. Establezca todos los valores de P4 a null.
- 4. Establezca COD para que todos los valores estén entre 10.000-50.000.
- 5. Ordene la tabla de encuesta por COD.
- 6. Relacione el campo COD de la tabla encuesta con el campo COD de la tabla clientes.

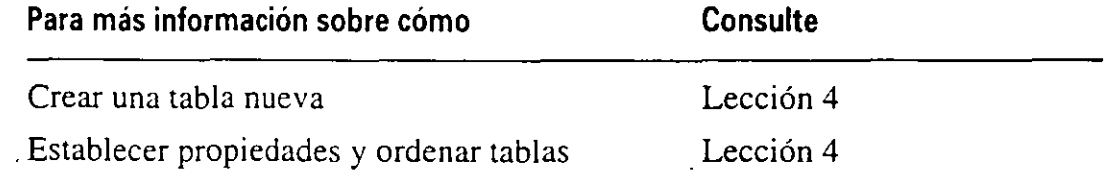

# , · **Paso 2: Creación de un nuevo formulario**

Creará un nuevo formulario llamado Encuesta para introducir datos en la tabla encuesta. Utilice el Generador de formularios para crear el siguiente formulario.

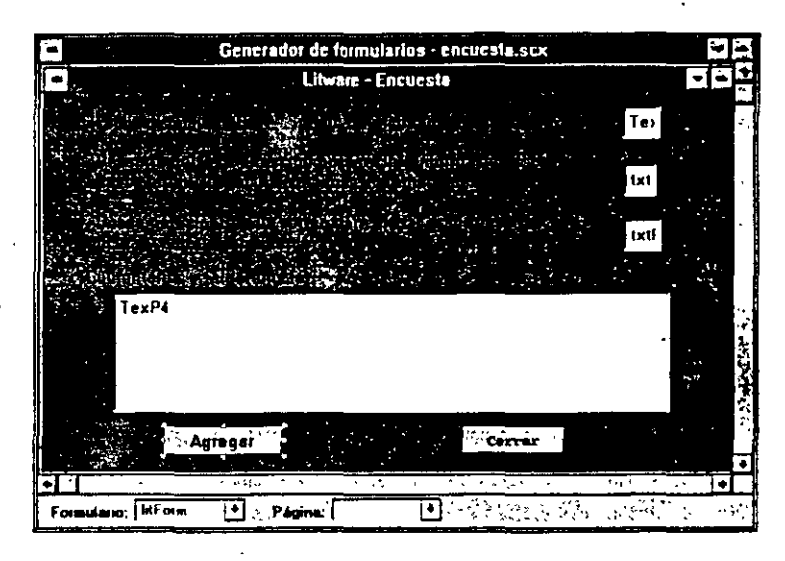

- 1. Desde el Administrador de proyectos, agregue la clase LitEncabezaclial nuevo formulario.
- 2. Construya una etiqueta que diga, «¿Está satisfecho del servicio que ha recibido en esta sesión?».
- 3. Construya un campo de texto que acepte S o N.
- 4. Construya una etiqueta que diga, «¿Desearía dejar su dirección para rec<sup>-</sup> información sobre nuevos productos, actualizaciones y promociones?».
- 5. Construya un campo de texto que acepte S o N.
- 6. Construya una etiqueta que diga, «¿Desearía participar en un sorteo para visitar gratis nuestras oficinas centrales en Seattle?»
- 7. Construya un campo de texto que acepte S o N.
- 8. Construya una etiqueta que diga, «Comentarios y Sugerencias».
- 9. Construya un campo de texto que acepte 200 caracteres.
- 10. Construya un botón de comando para incorporar la información a la tabla.
- 11. Construya un botón de comando para cerrar el formulario.
- 12. Relacione el formulario con las fuentes de datos.

'

- 13. Pulse dos veces sobre agregar para abrir la ventana de método Click e introduzca el código correspondiente.
- 14. Pulse dos veces sobre cerrar para abrir la ventana de método Click e introduzca el código correspondiente.

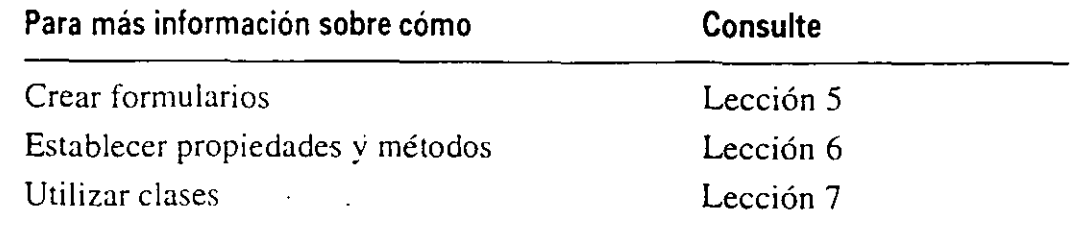

# **Paso 3: Modificación del menú**

Modifique la barra de menús para que muestre el formulario encuesta y pueda entrar en él rápidamente.

- 1. Desde el Administrador de proyectos, seleccione menús en la ficha Otros.
- 2. Modifique el programa de menú para agregar la encuesta como un submenú.
- 3. Asigne la orden DO form Encuesta en la opción Encuesta del submenú Programas.
- 4. Asigne la combinación de teclas CTRL E para ejecutar la encuesta.

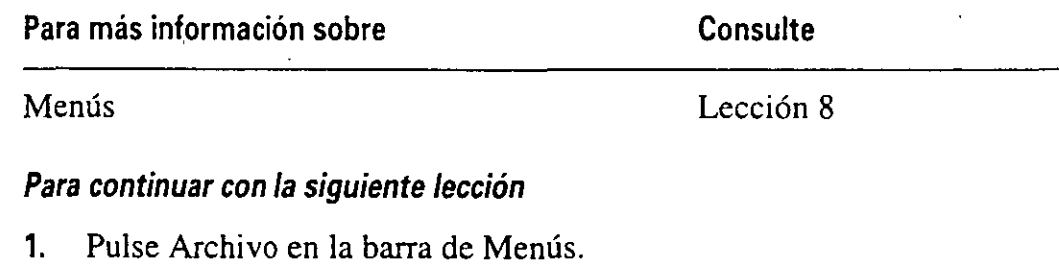

2. Seleccione Cerrar.

#### *Para salir de Visual FoxPro*

- 1. Pulse Archivo en la barra de Menús.
- 2. Seleccione Salir.

# Parte **Q** Utilización de la **aplicación LitWare**

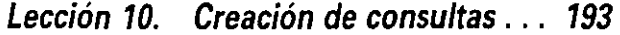

Lección 11. Creación de informes ... 211

Lección 12. Depuración, optimización *y* compilación . .. 231

Parte 3. Ejercicios de repaso . . . 251

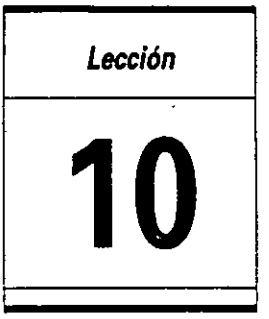

# **Creación de consultas**

**En** esta lección aprenderá cómo:

- Crear una consulta.
- Agregar tablas.
- Seleccionar campos.
- Ordenar y agrupar resultados de consultas.
- Ejecutar una consulta.
- Actualizar una tabla remota utilizando una vista.

Tiempo estimado: 60 min.

Las consultas son herramientas que se utilizan para hacer búsquedas y recuperar datos en las tablas. Estas dan respuesta a preguntas basadas en 'la información de las tablas. Realice una lista de preguntas y luego construya las consultas para encontrar respuesta a esas preguntas. La información localizada puede luego mostrarse en un formato predeterminado.

En esta lección aprenderá cómo utilizar el Generador de consultas de Visual Fox-Pro 3 de Microsoft para Windows. una herramienta gráfica orientada a objetos diseñada para ahorrar tiempo y mejorar la calidad de las consultas. Aprenderá cómo crear y trabajar con consultas basadas en tablas y datos de LitWare. También. enviará los resultados de la consulta a la pantalla, a un archivo de texto o a una ventana Examinar.

Las consultas organizan la información y proporcionan subconjuntos de datos para su posterior análisis, o información para la generación de informes. En esta lección buscará las tablas de LitWare clientes, prodcli y producto para crear las consultas e indicará los resultados de salida. La salida puede incluir ventanas Examinar, tablas, informes y archivos de texto. LitWare puede generar consultas que den respuesta a las preguntas siguientes:

- ¿Qué productos tiene cada cliente?
- ¿Cuando adquirió el cliente el producto?

#### *Inicio de la lección*

- 1. Abra Visual FoxPro.
- 2. Seleccione Abrir en el menú de Archivo.
- 3. Seleccione c:\litware\proy 10 en la lista de unidades y directorios.
- 4. Seleccione litware.pjx.
- 5. Pulse el botón Aceptar. El Administrador de proyectos muestra el proyecto LitWare.

# **Uso del Generador de consultas**

El Generador de consultas, al igual que otros generadores que va ha utiliz proporciona un conjunto de herramientas para la creación y ejecución de comsultas de forma rápida y sencilla.

#### *Cómo abrir el Generador de consultas*

- 1. En el Administrador de proyectos. pulse la ficha Datos.
- 2. Pulse Consultas.
- 3. Pulse el botón Nuevo.

·Aparece la ventana Nueva consulta.

4. Pulse el botón Nueva consulta.

Aparece la ventana Agregar tabla o vista, en la que se muestran todas lastablas que puede utilizar en la consulta. En este caso aparece una lista con todas las tablas del proyecto LitWare. En esta lección utilizará las tablas clientes, prodcli y producto.

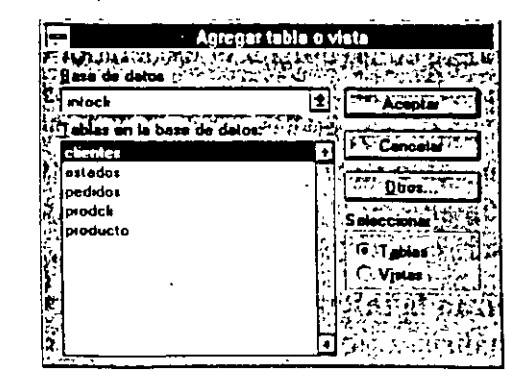

- 5. Si la base de datos infocli no aparece en el cuadro de texto Base de datos. desplácese en la lista desplegable hasta encontrarla y Juego pulse sobre ella para seleccionarla;
- 6. En la lista de Tablas, pulse sobre la tabla clientes.
- 7. Pulse el botón Aceptar.

Aparece la ventana Generador de consultas con la tabla de clientes en la parte superior.

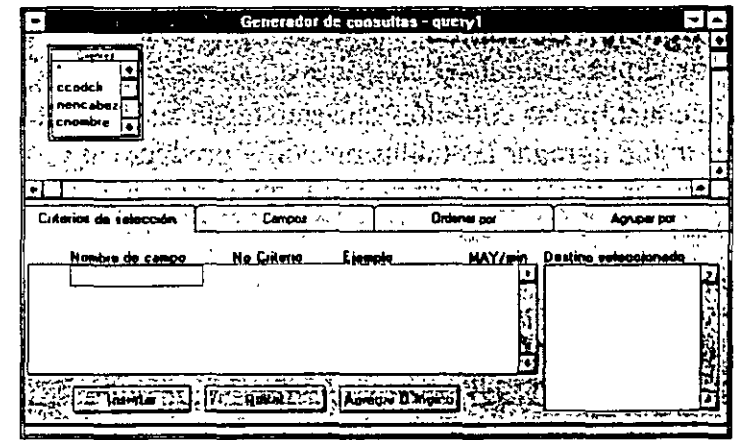

#### Cómo abrir la barra de herramientas Generador de consultas

1. En el menú Ver, pulse Barras de herramientas.

Aparece la ventana Barras de herramientas.

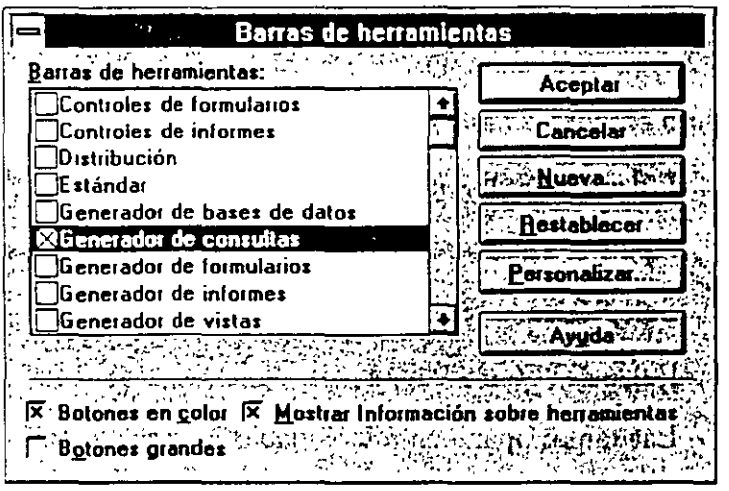

- 2. Pulse sobre la casilla de verificación que se encuentra junto a Generador de consultas.
- 3. Pulse el botón Aceptar.

La barra de herramientas Generador de consultas se puede abrir con la nueva consulta.

Aparece la barra de herramientas Generador de consultas.

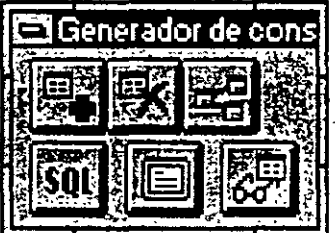

# **Agregación de tablas**

Para construir las consultas que satisfagan las preguntas de LitWare. debe. en primer lugar, agregar las tablas prodcli y producto al Generador de consultas. Estas tablas contienen la información requerida para realizar la consulta.

#### Cómo agregar la tabla prodcli

1. Pulse el botón Agregar tabla.

Sugerencia Puede utilizar el botón derecho del ratón para pulsar en la parte SL perior del Generador de consultas y luego seleccionar Agregar tabla desde el menú instantáneo.

Aparece el cuadro de diálogo Agregar tabla o vista.

- 2. Seleccione la tabla prodcli.
- J. Pulse el botón Aceptar.

#### Cómo agregar la tabla producto

- 1. Pulse el botón Agregar tabla.
	- Aparece el cuadro de diálogo Agregar tabla o vista.

..

- 2. Seleccione la tabla producto.
- 3. Pulse el botón Aceptar.

Las tablas aparecen relacionadas en la parte superior del Generador de consultas.

En la mitad inferior de la ventana aparecen las herramientas necesarias d. selección y ordenación de la consulta. A continuación veremos las fichas etiquetadas como Criterios de selección, Campos, Ordenar por y Agrupar por.

Agregar tabla

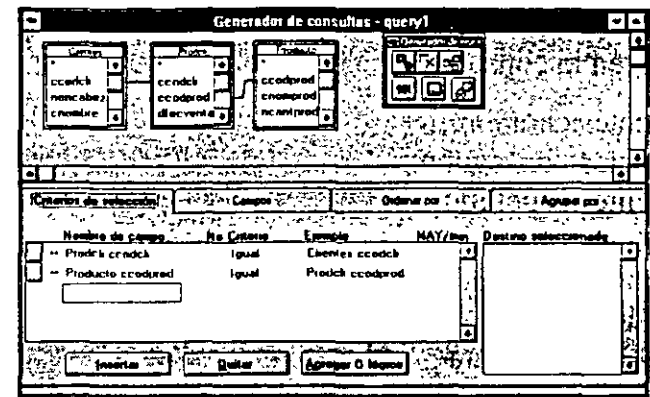

Los enlaces establecidos para· las tablas se muestran en la ficha Criterios de selección. Estos criterios se establecieron al agregar las tablas:

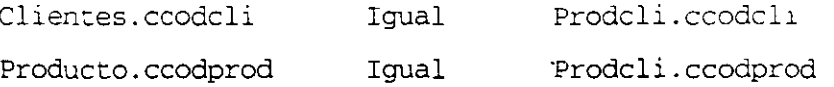

Estas relaciones entre datos generan enlaces entre las tablas, dctenninando qué productos pertenecen a cada cliente LitWare. Las tablas clientes y producto están enlazadas por el campo ccodcli (código del cliente). y las tablas producto y prodcli por ccodprod (código del producto). La combinación de los dos enlaces genera un camino que permite la consulta a los datos y luego mostrarlos como una lista de productos adquiridos por cada cliente de LitWare.

## **Agregación de campos**

Antes de ejecutar una consulta, hace falta seleccionar y agregar aquellos campos de tabla que desea incluir en los resultados. Unas veces, podría desear incluir todos los campos. y otras. sólo aquellos que deberían aparecer en un informe. En este ejercicio. seleccionará los campos para un informe de LitWare. **El** informe responderá a la pregunta «¿Qué productos posee cada cliente?».

#### **Cómo agregar un campo**

l. Pulse la ficha Campos.

Aparece la lista de campos disponibles.

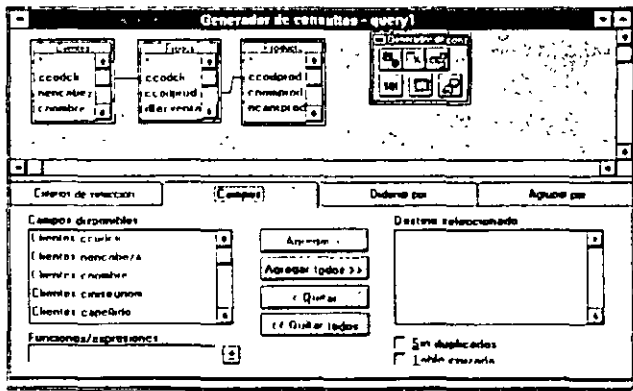

**2.** Sin soltar la tecla CONTROL, pulse sobre los nombres de campo que va a utilizar en la consulta.

Clientes.cnombre Clientes.cinisegnom . Clientes.capellido Clientes.cestado Prodcli.ccodprod Prodcli.cserie Prodcli.dfecventa

- 3. Cuando haya seleccionado los campos, suelte la tecla CONTROL.
- **4.** Pulse el botón Agregar. Los campos seleccionados aparecen en Destino seleccionado.

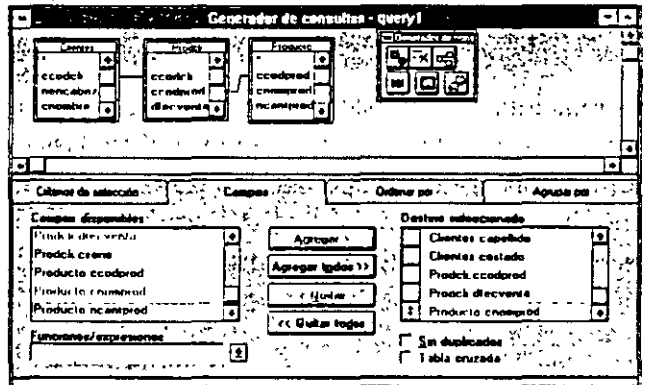

# **Ordenación de resultados en una consulta**

Una vez construida la consulta para la búsqueda y recuperación de los datos, tiene que ordenar la salida. La ordenación hace referencia a la forma en la que los registros o filas deberán aparecer en la salida. En LitWare, Jos registros se deberán ordenar por el apellido y el nombre del cliente.

#### Cómo establecer el orden

1. Pulse la ficha Ordenar por.

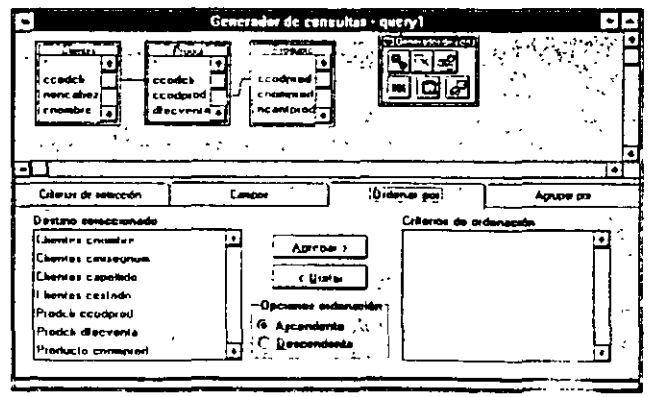

Observe que los campos que están disponibles para seleccionar son los que anteriormente indicó.

- **2.** Sin soltar la tecla CONTROL, pulse Clientes.capellido y Clientes.cnombre.
- **3.** Suelte la tecla CONTROL.
- **4.** Pulse el botón Agregar.
- **5.** Si el campo Clientes.capellido aparece después que Clientes.cnombre, pulse el botón que hay junto al nombre de campo Clientes.capellido y arrástrelo por encima de Clientes.cnombre.
- **6.** Pulse el botón de opción Ascendente para establecer el orden.

El orden ascendente muestra Jos clientes ordenados alfabéticamente por el apellido, comenzando por la A.

#### *Cómo agrupar una consulta*

El siguiente paso en el proceso de desarrollo de la consulta es agrupar registros similares, de forma que se puedan realizar cálculos, análisis estadísticos y examinar grupos de datos. Puesto que LitWare desea determinar las ventas de sus productos en cada estado, en este ejercicio realizará una agrupación por el estado.

1. Pulse sobre la ficha Agrupar por.

Debe seleccionar los campos por los que se realizarán la agrupación en la salida.

- 2. Pulse el campo clientes.cestado.
- 3. Pulse el botón Agregar .

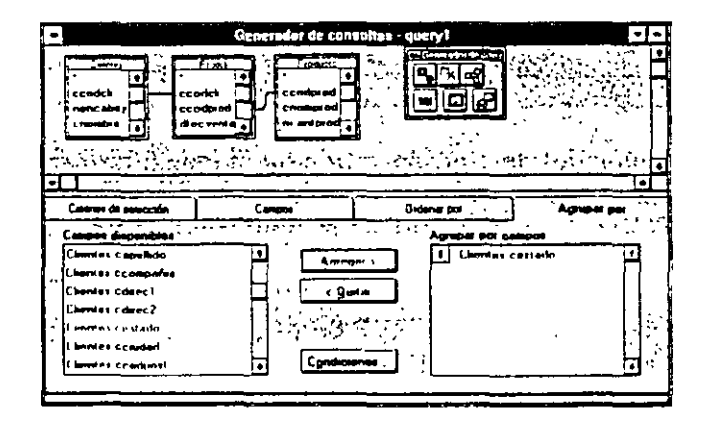

..

El desarrollo de la consulta ha finalizado. Ahora necesitará ejecutar una consulta para visualizar los resultados. Antes de ejecutar la consulta, guárdela.

#### Cómo guardar una consulta

Una vez que haya guardado la consulta, ya puede ejecutarla o modificarla desde el Administrador de proyectos .

**1.** En el menú Archivo, pulse Guardar.

..

- 2. Asigne a la consulta el nombre de clientes.
- 3. Establezca la ruta de la unidad y el directorio para c:\litware\proy\_10.
- **4.** Pulse el botón Guardar.

En la ventana Generador de consultas ahora se puede leer Generador de consultas - Clientes.

 $\setminus \bigwedge$ 

# **Formato de salida y ejecución de una consulta**

Una vez creada la consulta, es necesario determinar cuál va a ser el formato de salida. Escoja Ejecutar consulta para activar la función de búsqueda y recuperación, que aparece como resultado de la generación de la consulta. Una vez finalizada, almacenada y especificado el tipo de salida de la consulta. podrá ejecutarla. Recuerde que el formato de salida seleccionado en la consulta es el que se establece cuando se guarda, y se utiliza cuando ésta se ejecuta.

En la barra de herramientas Generador de consultas, pulse el botón Destino de la consulta.

**Destino de la consult1**  Flia un destino de salida 吗 何 Ш. Curenci Table **Gréfico** . . . ~ ~··: 0~I~~:~;:~.\_;;~~~i~~~ • .-.. ~'>,- .. ::.> ;.\_.\_.;;.¿\_,.::~;.)·\_ .'~.;;::jJ: ~~~}};;}~~;:~~~:~~:·~ J~~ ~~:~· *·'::}!:* e~.) **..** :~.':::;: **.. >'** .:~~:~ .. ~¡;\~·.j:.

Aparece la ventana Destino de la consulta.

Las opciones del destino de salida de la consulta son:

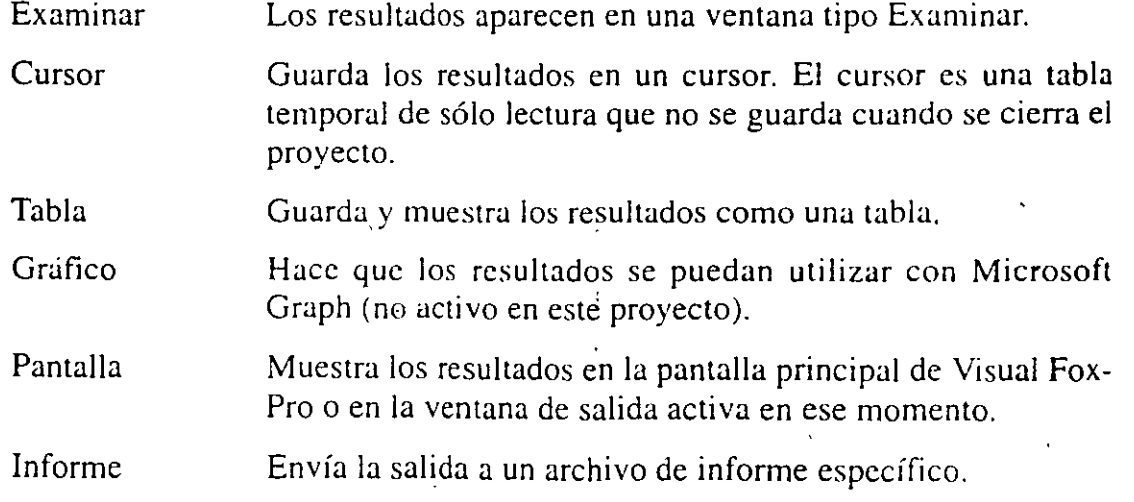

--

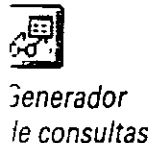

Etiqueta Envía la salida a un archivo de etiqueta existente (no se creó ningún archivo de etiqueta en el proyecto LitWare). Un archivo de etiqueta es un archivo de texto que tiene la salida de una tabla en formato de etiqueta.

#### *Cómo examinar una consulta*

En la barra de herramientas Generador de consultas, pulse el botón Destino de la consulta.

- **1.** En el cuadro de diálogo Destino de la consulta, pulse el botón Examinar.
- 2. Pulse Aceptar.
- 3. En el menú Consulta, seleccione Ejecutar consulta.

Aparece la ventana Consulta.

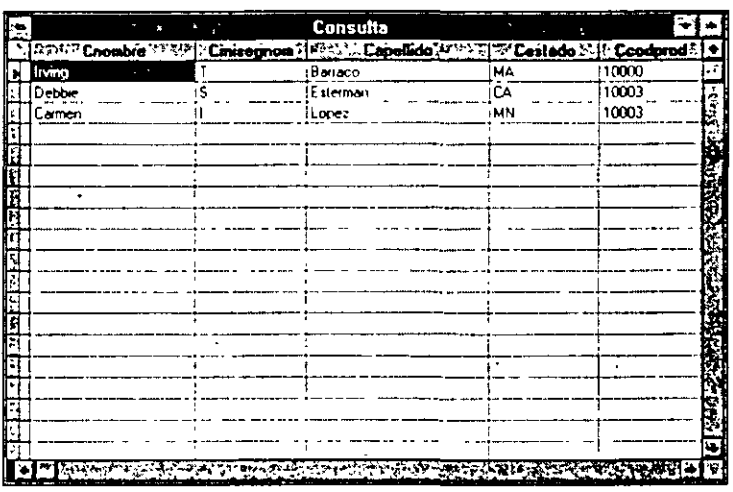

Nota · Los estados se listan en orden alfabético, y los clientes se listan en orden alfabético por el estado, tal y como especificó en las condiciones de la consulta de LitWare.

**4.** Cierre la ventana examinar Consulta.

#### *Cómo crear una tabla temporal de sólo lectura*

- 1. En la barra de herramientas Generador de consultas, pulse el botón Destino de la consulta.
- 2. En el cuadro de diálogo de Destino de la consulta, pulse el botón Cursor.
- 3. En el cuadro de texto Nombre del cursor, introduzca Nomhrccli como nombre del cursor.
- **4.** Pulse el botón Aceptar.
- **5.** En el menú Consulta, seleccione Ejecutar consulta. ·
- **6.** En el menú Ver, seleccione Examinar Nombrecli. Aparece la ventana examinar Nombrecli:

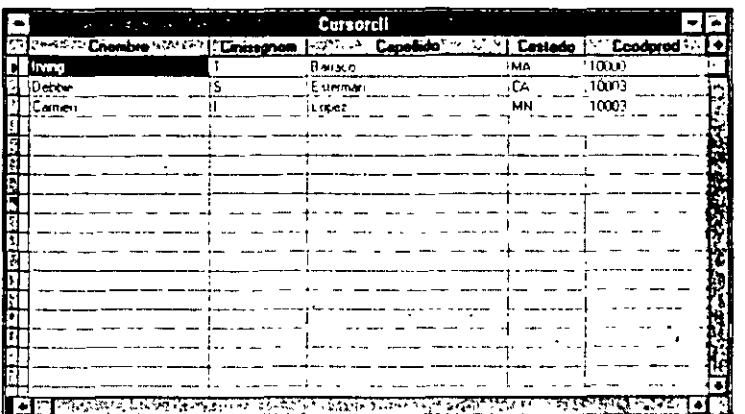

7. Cierre la ventana examinar Nombrecli.

#### *Cómo crear una tabla de resultados* .

- 1. En el barra de herramientas Generador de consultas, pulse el botón  $\Gamma$  ·uno de la consulta.
- 2 En el cuadro de diálogo Destino de la consulta, pulse el botón Tabla.
- 3. Introduzca tablacli como nombre de la tabla.
- 4. Pulse el botón Aceptar.
- 5. En el menú Consulta, seleccione Ejecutar consulta.
- 6. En el menú Ver. seleccione Examinar tablacli.

·Aparece la ventana examinar Tablacli .

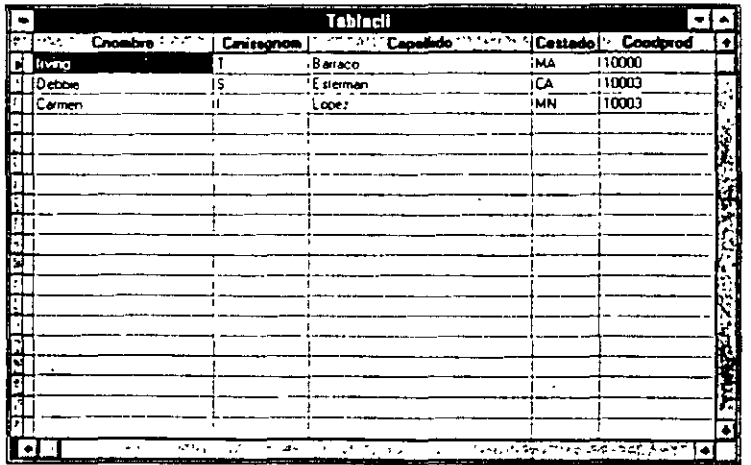

7. Cierre la ventana examinar Nombrecli.

#### *Cómo mostrar los resultados en la pantalla*

- 1. En la barra de herramientas Generador de consultas, pulse el botón Destino de la consulta.
- 2. En el cuadro de diálogo Destino de la consulta, pulse el botón Pantalla.

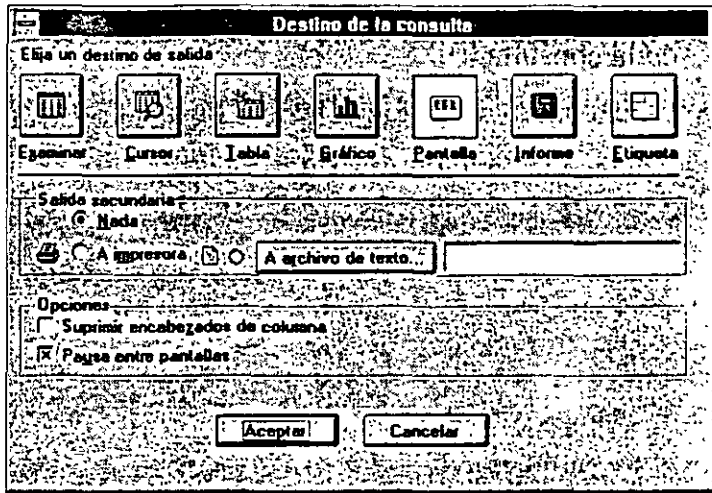

- 3. Pulse el botón Aceptar
- 4. En el menú Consulta, seleccione Ejecutar consulta.

La consulta.se mostrará en la ventana de Visual FoxPro o en la ventana activa actual. Para visualizar la ventana de Visual FoxPro. minimice la ventana Generador de consultas y cierre el Administrador de proyectos.

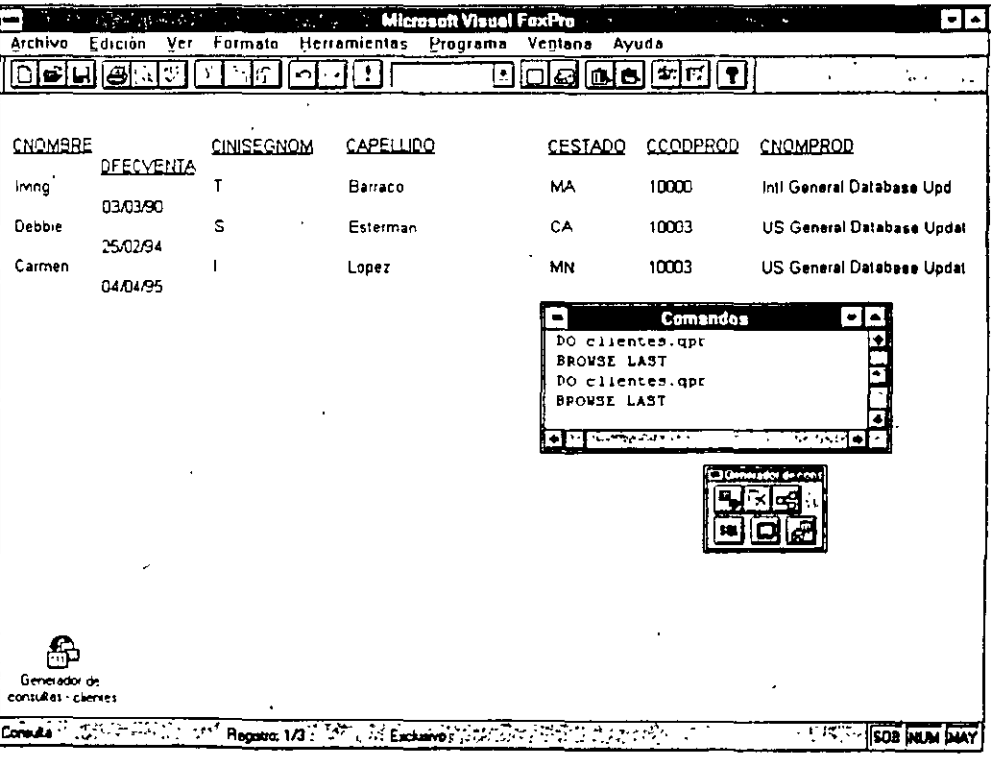

5. Introduzca clear en la ventana de Comandos para eliminar la salic a la pantalla.

 $\frac{1}{\sqrt{2}}$ 

6. Pulse la tecla INTRO.

#### Cómo enviar los resultados a un archivo de informe

- 1. En la barra de herramientas Generador de consultas, pulse el botón Destino de la consulta.
- 2. En el cuadro de diálogo Destino de la consulta, pulse el botón Informe.

Aparece la pantalla Abrir informe.

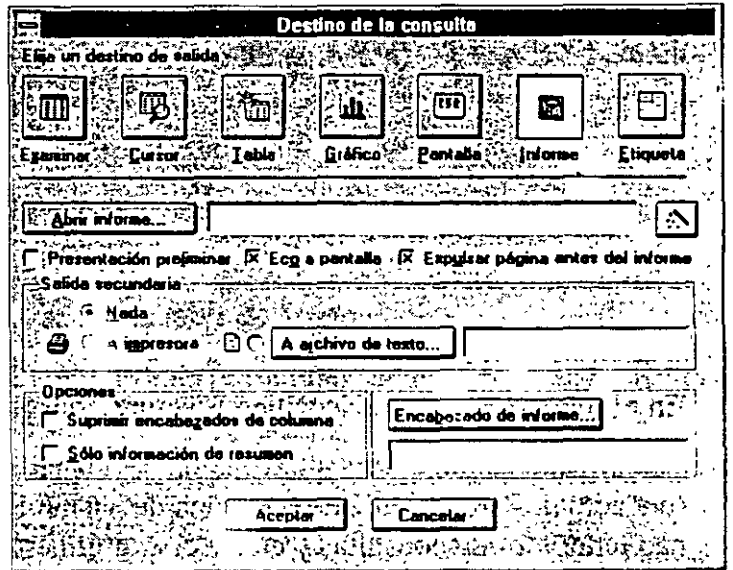

- 3. Pulse la casilla de verificación Presentación preliminar.
- 4. Pulse el botón Abrir informe.

Aparece el cuadro de diálogo Abrir.

- 5. En el cuadro de texto Archivo de informe, seleccione clientes.frx.
- 6. Pulse el botón Aceptar.
- 7. Pulse el botón Aceptar en la ventana Destino de la consulta.
- 8. Seleccione Ejecutar consulta en el menú Consulta.

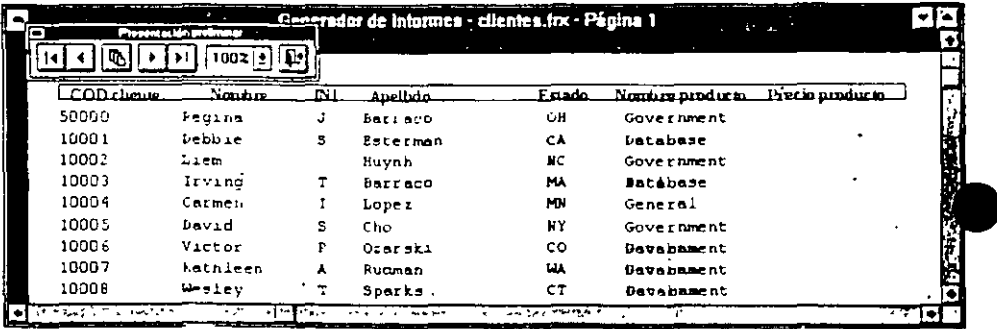

Aparece el Generador de informes con el informe del cliente mostrando los datos de la consulta.

- · 9. En el Generador qe informes pulse el botón Cerrar presentación preliminar.
- 10. Guarde y cierre el Generador de consultas.

*Cómo ejecutar una consulta desde el Administrador de proyectos* 

- 1. Localice y pulse Consultas en la ficha Datos.
- 2. Pulse la consulta Clientes.

La consulta debería ser la consulta del informe que guardó anteriormente.

3. Pulse el botón Ejecutar.

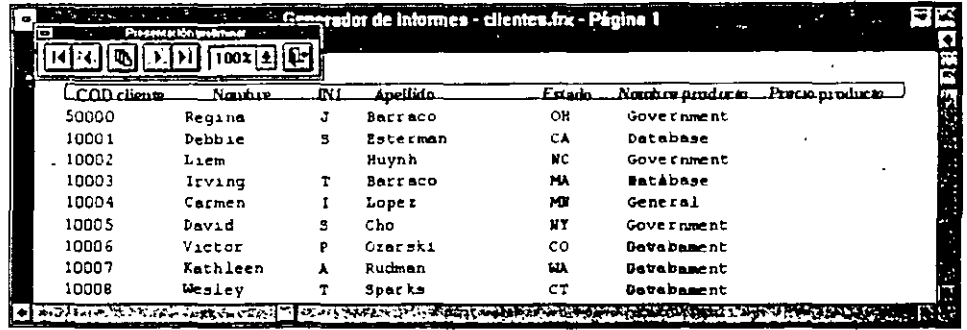

4. Cierre el Generador de consultas.

#### *Cómo establecer condiciones en una consulta*

Desde el Generador de consultas puede restringir aún más el contenido final de una consulta. En este ejercicio, modificará la consulta para seleccionar sólo aquellos clientes del estado de Nueva York.

- 1. Localice y pulse Consultas en la ficha Datos.
- 2. Pulse sobre la consulta Clientes.
- 3. Pulse Modificar.
- ftit i 4. En el cuadro de diálogo Agrupar por, pulse el botón Condiciones.

*Condiciones* Aparece el cuadro de diálogo Condiciones.

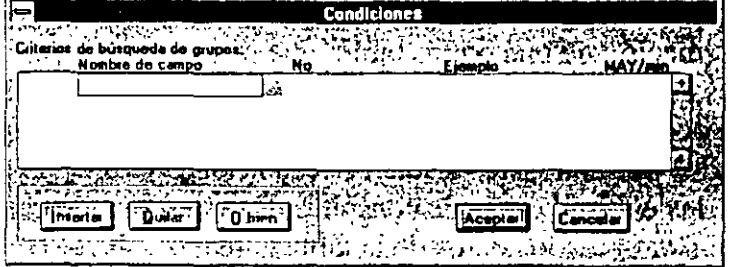

- **5.** Pulse el cuadro de lista Nombre de campo.
- **6.** Desplácese hasta encontrar el campo clientes.cestado .. Pulse clientes.cestado para seleccionarlo.

No cambie la selección Igual. Esta opción proporciona sólo los nombres de los estados que coincidan con el que introduzca.

- **7.** Pulse el cuadro de texto Ejemplo.
- **8.** Introduzca **NY.**

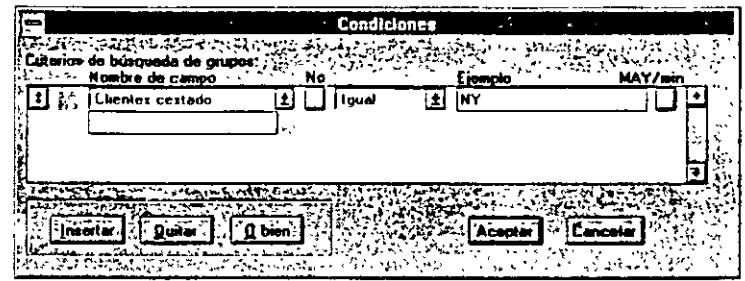

- **9.** Pulse el botón Aceptar.
- **10.** En la barra de herramientas Generador de consultas, pulse el botón  $\Gamma$  10 de la consulta.
- **11.** Pulse Examinar en el cuadro de diálogo Destino de la consulta.
- **12.** Pulse Aceptar.
- 13. Ejecute la Consulta.
- **14.** En el menú Ver. seleccione Examinar tablacli.

Aparece la consulta. listando sólo los clientes del estado de Nueva York.

- 15. Guarde la consulta.
- **16.** Cierre e! Generador de consultas.

# **Un.último paso: Comparación entre vistas y consultas**

Las vistas y las consultas no son lo mismo. Las consultas son de sólo lectura y no es posible actualizarlas. mientras que las vistas son conjuntos dinámicos de información de una o más tablas que pueden ser actualizadas. Las vistas controlan los cambios que se realizan en una fuente de datos remota y actualizan esa fucn· te de datos. Cuando se actualiza o se modifica un conjunto de registros n rados por una vista, Visual FoxPro actualiza las tablas fuente. La construcción de vistas es similar a la de consultas. En este apartado construiremos una vista yac· tualizaremos los datos de la tabla Clientes.

,,

Los datos de una vista se pueden actualizar desde una ventana de vista Examinar. Posteriormente, Visual FoxPro actualiza automáticamente las tablas fuente. Puesto que la creación de una vista es similar a la de una consulta. en este ejercicio pasaremos por alto algunos detalles en la generación de la vista para latabla Clientes de LitWare.

#### *Cómo actualizar una tabla desde una vista*

- 1. Pulse la ficha Datos en el Administrador de proyectos.
- 2. Pulse la base de datos infocli que hay bajo Bases de datos.
- 3. Bajo la base de datos infocli, pulse Vistas locales.
- 4. Pulse el botón Nuevo del Administrador de proyectos.

Aparece un cuadro de diálogo Nueva vista local.

5. Pulse el botón Nueva vista.

Aparece el Generador de vistas.

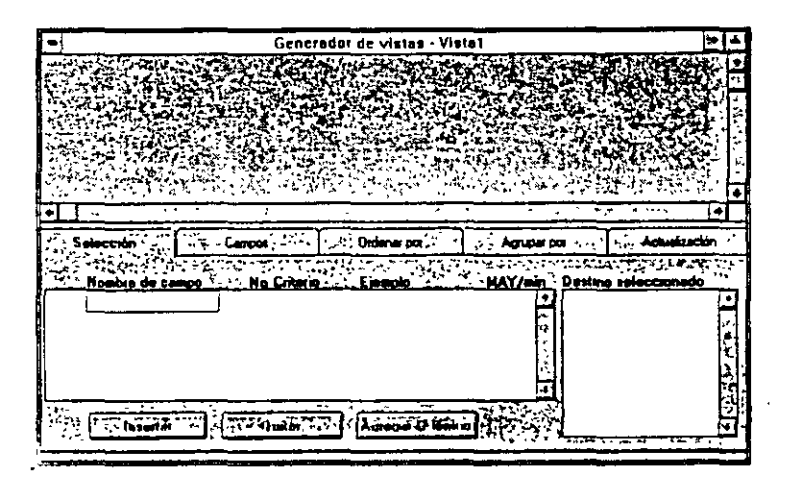

- 6. Seleccione la tabla Clientes.
- 7. Pulse el botón Aceptar.
	- En el Generador de vistas aparece la tabla Clientes.
- 8. Pulse la ficha Selección.

9. Pulse el cuadro de texto Nombre de campo.

10. Seleccione Clientes.capellido.

11. Repita el procedimiento para:

Clientes.cnombre Clientes.cciudad Clientes.cestado Clientes.ccodpost

- 12. Pulse la ficha Campos y seleccione Agregar todos.
- 13. Pulse la ficha Ordenar por y seleccione clientes.cestado.
- 14. Pulse Agregar.
- 15. Pulse la ficha Agrupar por y seleccione clientes.cestado.
- 16. Pulse Agregar.

Los cambios que se realizan en la Vista Local también pueden realizarse en las tablas fuente de la base de datos. Para hacer esto, se debe establecer las opciones de Actualización.

#### Cómo establecer las opciones de Actualización

1. . Pulse la ficha Actualizaciói:.

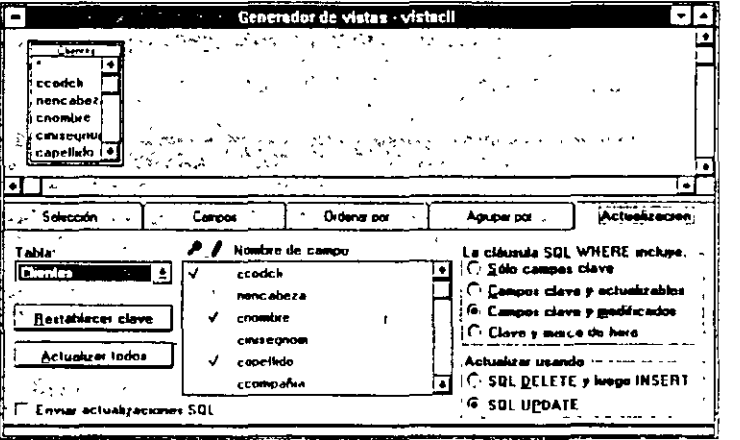

Antes de modificar una tabla fuente desde una Vista. debe seleccionar un campo índice para identificar de forma única los campos y registros que pueden actualizarse. En LitWare se utiliza un código de cliente único para cada uno de los clientes, en este caso se utilizará ccodcli como clave índice.

2. Pulse dos veces en la barra vertical que hay bajo la llave y junto a ccodcli.

En la parte superior de la columna aparece un signo de verificación y una llave para indicar que se ha seleccionado un campo clave. Este campo no se puede actualizar. Desde aquí puede seleccionar los campos que podrán ser actualizados cuando se modifiquen desde la vista.

3. Pulse dos veces en la barra vertical que hay bajo el lápiz y junto a los campos siguientes:

capellido cnombre cciudad cestado ccodpost

4. Pulse la opción Campos clave y actualizables.

Esto selecciona la opción y los estados que el campo clave no puede actualizar, aunque sí podrá actualizar el resto de los campos seleccionados.

5. Guarde la consulta con el nombre vistacli.

#### *Cómo previsualizar la vista vistacli*

- 1. Pulse Ejecutar consulta en el menú Consulta.
- 2. Localice y seleccione el cliente Héctor (Bermúdez de apellido).
- 3. Cambie el nombre de Héctor por Luis. Pulse INTRO.
- **4.** Cierre el Generador de vistas.
- 5. Abra la tabla Clientes para visualizar los cambios.
- 6. Cierre la tabla Clientes.

#### *Para continuar con la siguiente lección*

- **1.** En la barra de menú pulse Archivo.
- 2. Seleccione Cerrar.

#### *Para salir de Visual FoxPro*

- 1. En la barra de menú pulse Archivo.
- 2. Seleccione Salir.

# **Resumen de la lección**

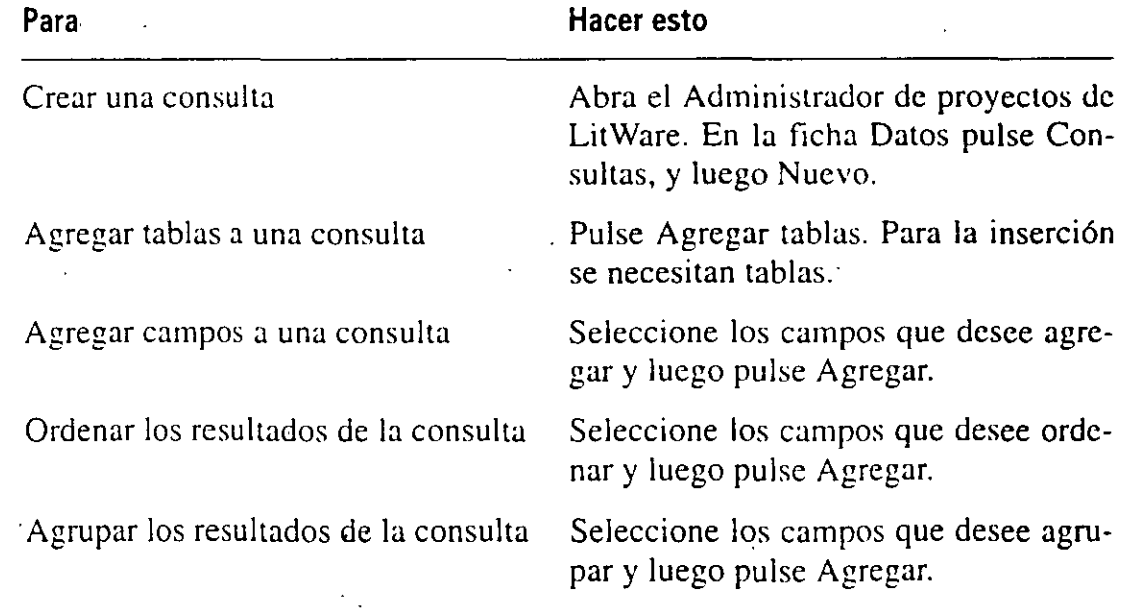

·-

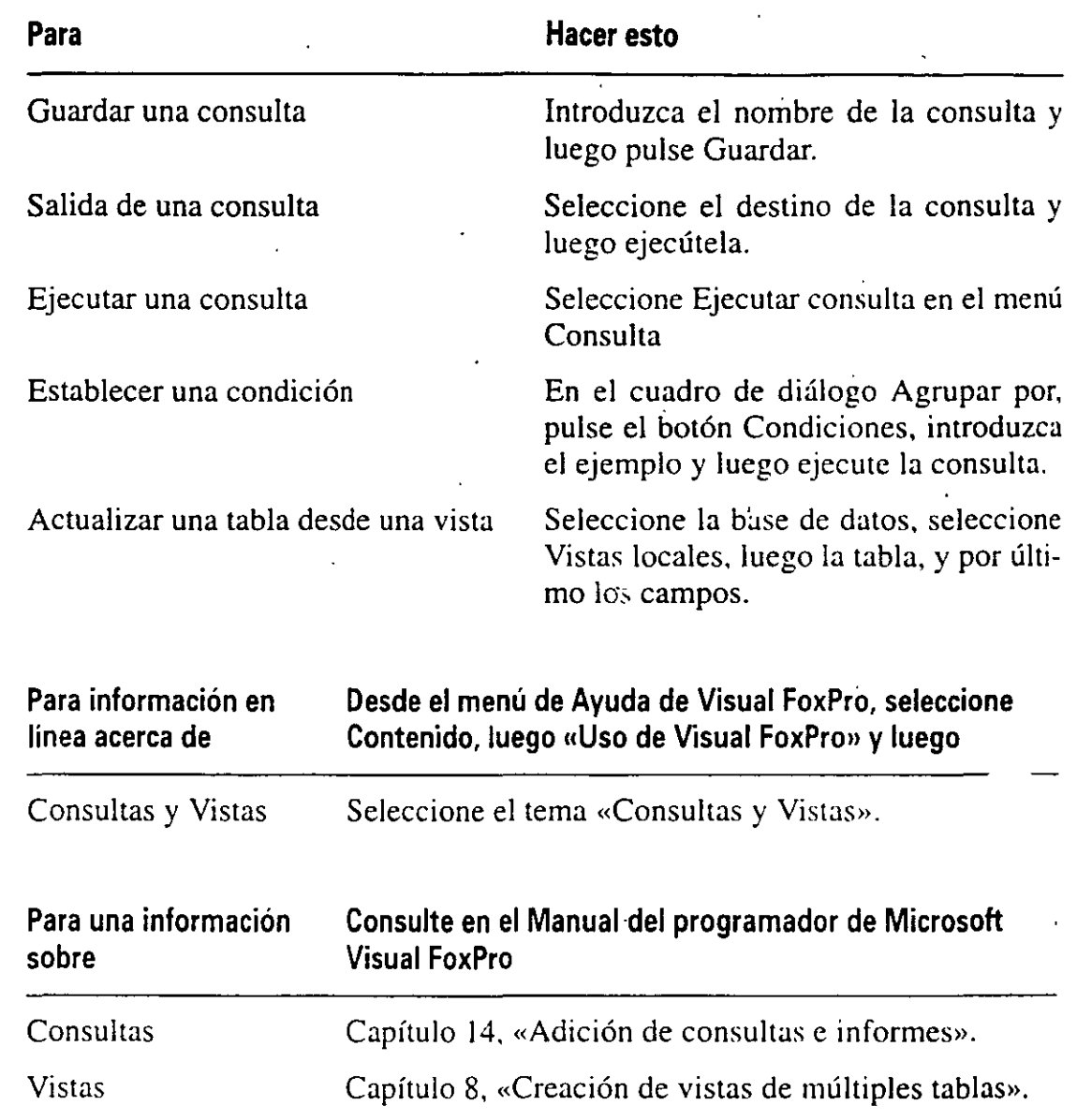

# **Avance de la siguiente lección**

En la siguiente lección aprenderá cómo crear informes desde él Generador de informes de Visual FoxPro. Creará un informe de Clientes para el personal de Lit-Ware que muestre los clientes por el código, el nombre y el estado. El informe también mostrará los productos que tienen cada cliente y el coste de cada uno.

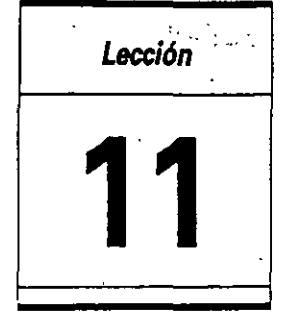

# **Creación de informes**

 $\frac{1}{2}$  .  $\setminus$ 

En esta lección aprenderá cómo:

- Diseñar un informe.
- Crear un informe rápido.
- Personalizar un informe desde el Generador de Informes.
- Previsualizar un informe.
- Imprimir un informe.

Tiempo estimado 45 min.

Los informes muestran y resumen datos en un formato impreso o en pantalla. Los dos componentes principales de los informes son los datos y el formato. La fuente de datos del informe puede ser una tabla de base de datos, una consulta o una vista. Las consultas buscan, ordenan y agrupan los datos. La presentación del informe define el formato del documento. El informe que generará para el proyecto LitWare definirá los clientes y los productos que éstos poseen, la fecha en que se compraron los productos y el precio de cada uno.

# **Diseño de informes**

El primer paso para diseñar un informe es determinar los datos que se van a mostrar, y el segundo paso es determinar cuál va a ser el mejor formato para mostrar ese informe. Puede crear listados que se basen en una única tabla o en informes

complejos, tal como el formato de informe Producto de Clientes que util $_{i-1}$  Lit-Ware. El Generador de informes es una herramienta flexible y de fácil uso para la creación, diseño y modificación de informes. Como programador de LitWare, desea crear un ·inform'e que muestre qué clientes poseen productos, cuáles son esos productos y cuándo fueron comprados.

Utilizará el Informe rápido para ... arrollar la lista de clientes ordenada por el estado, y luego el Generador de in: ... ; ;nes para personalizar el informe que muestre los productos de los clientes y las fechas de compra, agrupadas por estado.

Existen varios tipos de formatos de infonne disponibles en Microsoft Visual FoxPro 3 para Windows:

Por columnas Un registro por fila con los campos dispuestos horizontalmente a lo ancho de la página. Ejemplo: lista de clientes de LitWare, lista de productos.

Por filas Una columna de registros con campos dispuestos verticalmen::. uno bajo el otro. Ejemplo: lista de clientes de LitWare.

Por formulario Informes más complejos que muestran varias relaciones entre datos. Ejemplo: los productos de los clientes de Lit Ware comparados con el estado del inventario para poder ver aquellos productos que se solicitan poco.

Múltiples columnas Más de una columna de' registros. Ejemplo: listín telefónico de clientes de LitWare.

Etiqueta De correo y otros tipos de etiquetas. Ejemplo: lista de correo de los clientes de LitWare.

Para el Informe de Productos del cliente utilizará el formato por columnas, un formato de informe uno a muchos para mostrar la información del cliente. sus productos y la fecha de compra. Creará, personalizará, previsualizará e imprimirá el informe de Clientes.

#### Inicio de la lección

- 1. Abra Visual FoxPro.
- 2. Desde el menú Archivo seleccione Abrir.
- 3. En el listado de unidades y directorios, seleccione el directoriQ c:\litware\proy\_ll.
- 4. Seleccione litware  $\mathcal{D}$ jx.
- 5. Pulse el botón Aceptar.

El Administrador de proyectos muestra el proyecto LitWare.

# **Creación de un Informe rápido**

El Informe rápido es una herramienta que ahorra tiempo en la creación de un formato de informe simple. El Informe rápido ofrece dos formatos:

Por columnas Muestra Jos campos de izquierda a derecha a Jo ancho de la página en la banda de detalle.

Por filas Muestra )os campos en el margen izquierdo de la banda de detalle.

Cuando selecciona el Informe rápido dispone de las siguientes opciones adicionales para diseñar su informe:

Identificar una fuente de datos Tabla o base de datos que contiene los datos usados en el informe.

lncluir.campos Campos de datos para crear el informe.

Etiquetar campos Nombres que serán usados como cabeceras de columna.

#### Cómo crear un Informe rápido

- 1. En el Administrador de proyectos, seleccione la ficha Documentos.
- 2. Seleccione Informes.
- 3. Pulse el botón Nuevo.

Aparece la ventana Nuevo informe.

4. Pulse Nuevo informe.

Aparece el Generador de informes y la barra de herramientas Controles de informes.

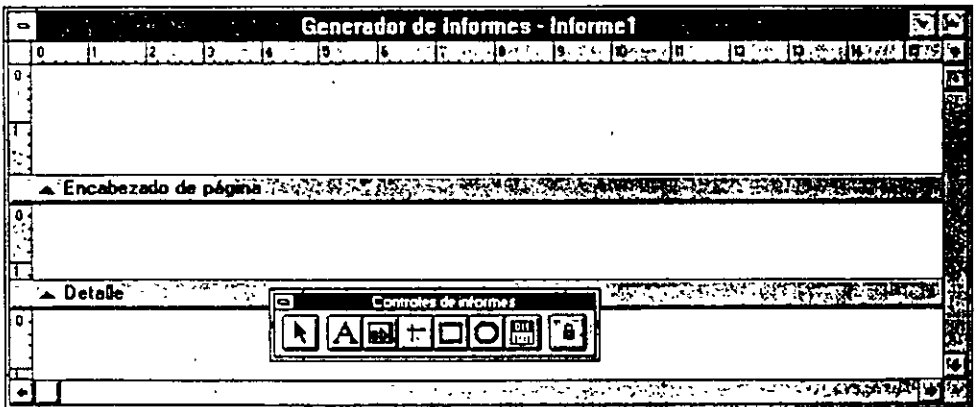

- 5. En el menú Informe, seleccione Informe rápido.
- Aparece el cuadro de diálogo Abrir.
- 6. Seleccione clientes.dbf
- 7. Pulse Aceptar.

Aparece la ventana Informe rápido.

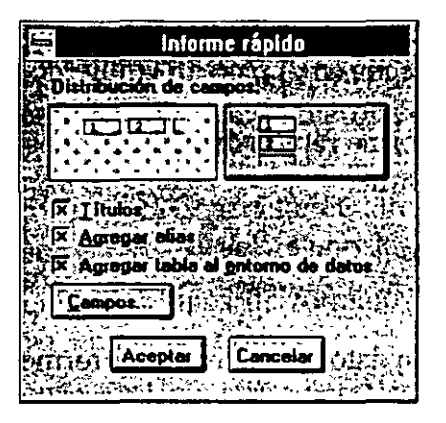

Cómo determinar el formato del informe

- 1. Seleccione el botón Formato de columnas horizontales, si aún no esta leccionado.
- 2. No modifique las casillas de verificación Títulos, Agregar alias y Agrega bias al entorno de datos.

#### Cómo seleccionar tablas *y* campos con el Selector de campos

1. Pulse el botón Campos.

Aparece la ventana Selector de Campos.

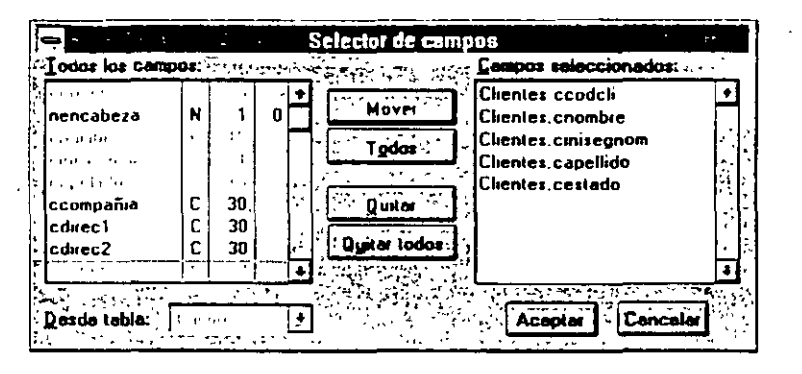

Seleccione los campos uno a uno y en el orden en el que desea que lu $\epsilon$ aparezcan en el infonne.

Si selecciona un campo y luego quiere moverlo a una nueva posición e lista, puede utilizar los botones para quitar y agregarlo de nuevo.

- 2. Seleccione ccodcli.
- 3. Pulse el botón Mover.

Visual FoxPro desplaza el campo a la columna Campos seleccionados.

**4.** Repita los pasos 2 y 3 para mover los siguientes campos a la columna Campos Seleccionados.

cnombre cinisegnom capellido cestado

5. Pulse el botón Aceptar.

Aparece el Informe rápido.

6. Pulse el botón Aceptar.

Aparece el Generador de informes.

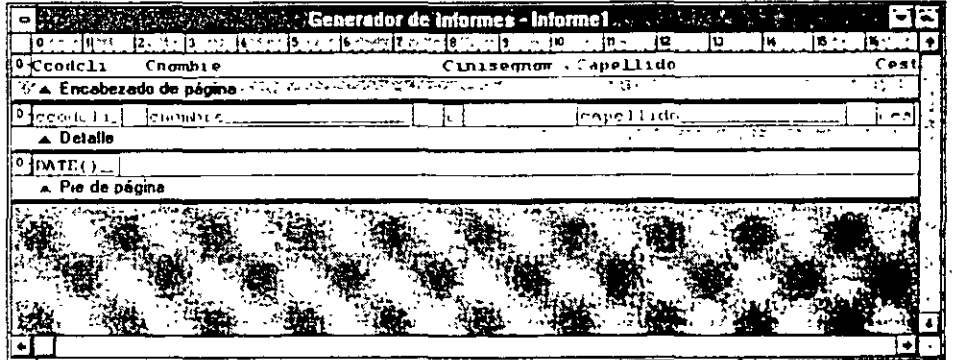

Observe que el Informe rápido coloca los campos en el orden en que han sido seleccionados.

#### Cómo utilizar el control Etiquetas para cambiar el nombre a las cabeceras de página

El Informe rápido coloca los nombres de campo en la barra Encabezado de página. Estos nombres aparecerán como cabeceras de columna en el informe. Para describir mejor la información en las columnas, necesitará renombrarlas.

- 1. Pulse el botón de control Etiqueta en la barra de herramientas Controles de formularios.
- 2. En la barra Encabezamiento de página. seleccione ccodcli.
- 3. Introduzca COD Cliente
- 4. Renombre los otros campos:

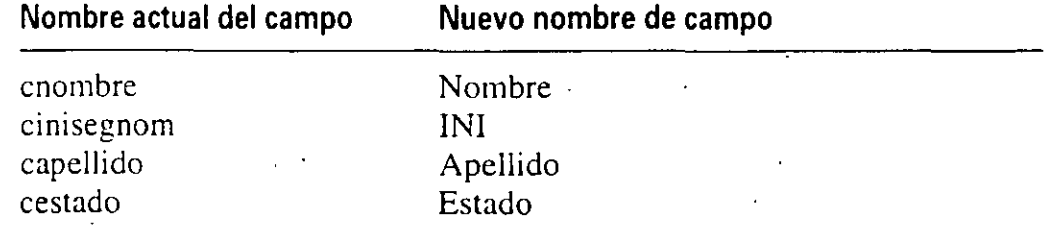

5. Pulse el botón·Seleccionar objeto.

#### Presentación preliminar del Informe

1. En el menú Ver, seleccione Presentación preliminar.

Aparece una presentación preliminar del informe.

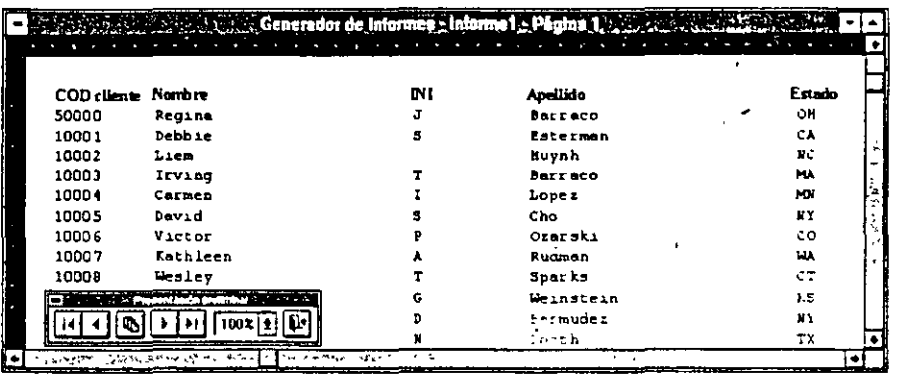

Utilice los controles de Presentación preliminar para aumentar o disminuir el tamaño del informe o para cambiar de página.

 $\setminus \bigwedge$ 

2. Pulse el botón Cerrar presentación preliminar para cerrar la ventan $\tau$  de presentación.

#### Cómo establecer el aspecto del Informe

Fíjese en el ancho de los campos. Deberá cambiar el tamaño de los campos para mejorar la presentación visual del informe y ajustar todas las columnas de datos a una sola página. En el procedimiento siguiente, cambiará el tamaño y la posición de los campos.

Tendrá que cambiar el tamaño y desplazar los objetos en las barras Encabeza· miento de página y Detalle para organizar las columnas en el informe.

- 1. En la barra Detalle, pulse ccodcli.
- 2. Ajuste con el ratón el tamaño de codcli para que oscile entre 0 y 2.20 centímetros. Utilice la regla como guía.
- 3. Pulse COD Cliente en la barra Encabezamiento de página y sitúelo por en·. cima de codcli.
- 4. Cambie el tamaño con el cursor y ajuste el resto de los campos tal y como• sigue:

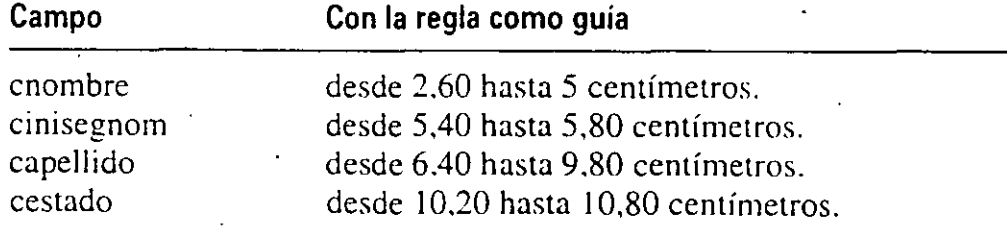

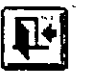

*Cerrar presentación*  Su formato debe ser similar al que aparece en la figura de abajo.

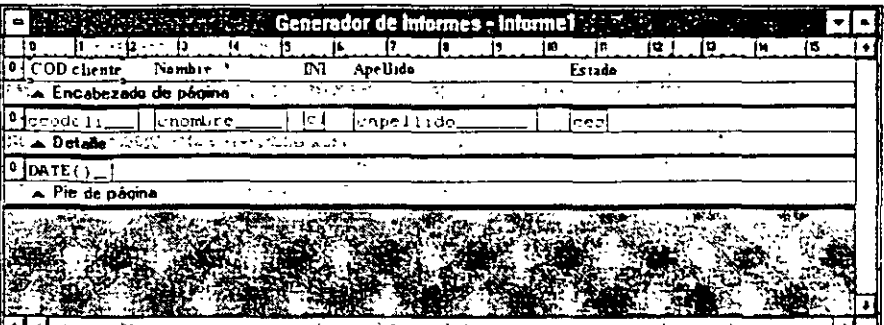

- 5. Previsualice el informe.
- 6. Repita los pasos 4 y 5 tantas veces como sea necesario.

Cuando el informe aparentemente esté bien, deseará guardar el informe. de clientes.

#### Cómo guardar el informe

- 1. Seleccione Archivo en el menú principal.
- 2. Pulse Guardar.
- 3. Elija el directorio y la unidad a c:\litware\proy\_Il.
- 4. Introduzca clientes como nombre del informe.
- 5. Seleccione Guardar.
- 6. Cierre el Generador de informes.

# **Uso del Generador de informes para modificar el informe**

Utilizará el Generador de informes para personalizar el informe Clientes de Lit-Ware que acaba de crear. incorporando en éste los productos adquiridos por cada cliente y la fecha de compra. Para hacer esto. necesitará acceder a otras tablas del proyecto LitWare. En los siguientes ejercicios creará, agregará y etiquetará nuevos campos, y cambiará el formato del informe para hacer sitio a los nuevos campos.

#### Cómo abrir el Generador de informes

- 1. Seleccione la ficha Documentos en el Administrador de proyectos.
- 2. Seleccione el icono Informes en la lista de documentos.
- 3. 'Seleccione el informe de clientes.
- 4. Pulse el botón Modificar.

Aparece el Generador de informes con el informe de Clientes que se acaha de crear.

### Cómo abrir la barra de herramientas Controles de informes

- 1. Pulse Ver en el menú principal.
- 2. Pulse la barra de herramientas Controles de informes.

Aparece la barra de herramientas Controles de informes.

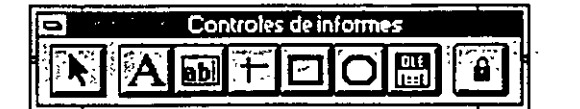

# **Agregación de campos de tabla al informe Clientes**

Para finalizar la descripción del informe de los productos adquiridos por cada cliente, deberá incorporar campos al informe. Para ello, primero deberá agregar la tabla que contiene los campos deseados. En este caso, utilizará los campos de las tablas prodcli y producto, para incorporar al informe el nombre del producto y la fecha de compra.

#### Cómo agregar una tabla

1. Seleccione Entorno de datos en el menú Ver.

Aparece la ventana Entorno de datos, que muestra la tabla de clientes.

2. Seleccione Agregar en el menú Entorno de datos.

Aparece la ventana Agregar tabla o vista.

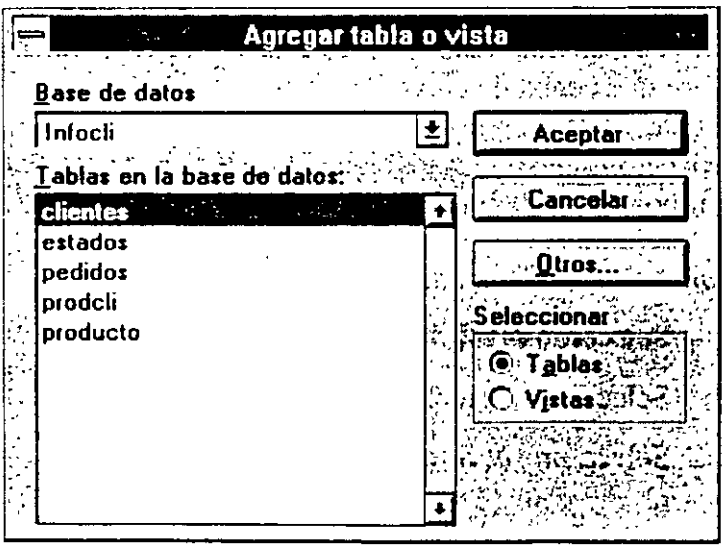

3. Seleccione prodcli.

 $\mathbf{S} \subseteq \mathbf{S}$ 

**4.** Pulse el botón Aceptar para agregar la tabla prodcli.

Aparece la tabla prodcli.

5. Repita los pasos. 1 y 2 para agregar la tabla producto.

A la vez que se van incorporando las tablas, también aparecen los enlaces. Visual FoxPro mostrará automáticamente los enlaces que se crean entre las tablas.

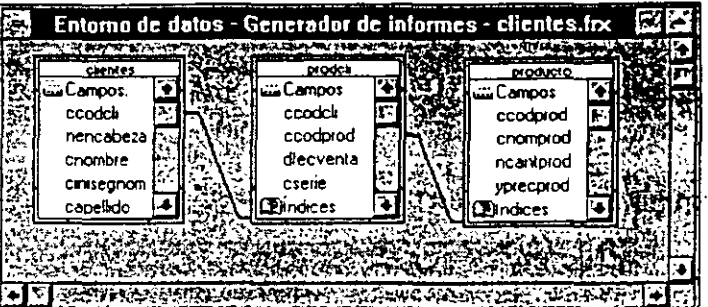

6. Cierre el Entorno de datos.

#### Cómo agregar un campo

Agregará los campos producto.cnomprod (nombre del producto) y producto.yprecprod (coste del producto) para mostrar los productos adquiridos por el cliente de LitWare y el precio de esos productos.

1. Pulse el botón Campo en la barra de herramientas Controles de informes.

2. Sitúe el cursor en la barra Detalle dónde quiere que aparezca el campo Nombre del producto. En este caso, sitúe el cursor detrás del campo cestado a partir de la posición 11,8 centímetros.

Aparece el cuadro de diálogo Expresión de informe. Esta herramienta le per- . mite seleccionar y definir expresiones para asignar propiedades al campo.

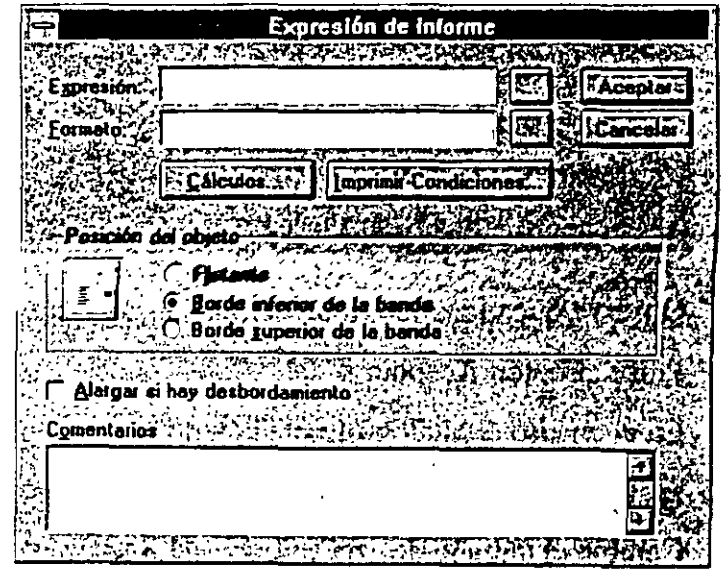

 $\boxed{\text{ab}}$ Campo

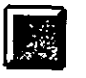

#### **3.**  Pulse el botón Expresión.

Expresión

Aparece el Generador de expresiones. Utilizará el Generador de expresiones para asignar propiedades a los campos.

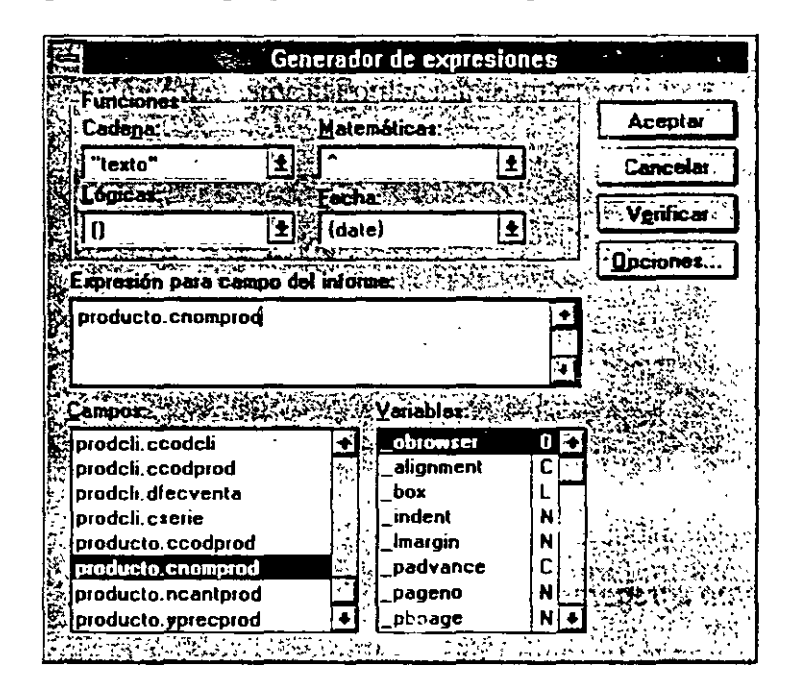

- **4.**  Desplácese en la lista de campos y pulse dos veces sobre producto.cnomprod. Aparecerá en el cuadro de texto Expresión para campo del informe.
- 5. Pulse el botón Aceptar.
- 6. Pulse el botón Formato.

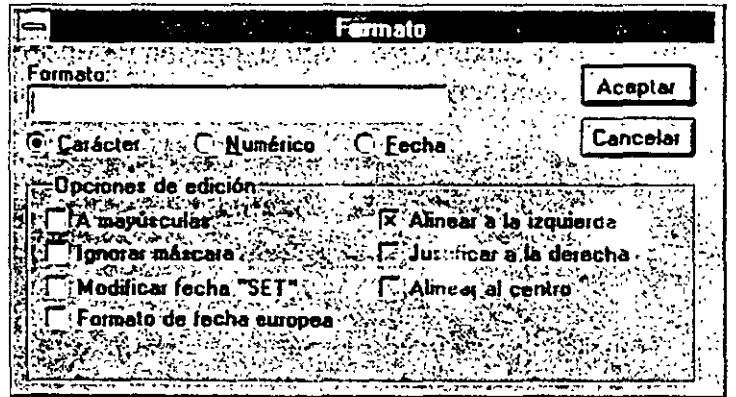

Observe que el campo es un campo de caracteres.

- 7. Pulse el botón Aceptar.
- 8. En el cuadro de diálogo Expresión de informe, pulse el botón de Ac ir. En la barra Detalle aparece cnomprod.
- 9. Cambie el tamaño de este campo a 11.8 hasta 14.20 centímetros.

#### Cómo agregar una nueva etiqueta en el encabezado del informe

- 1. Seleccione el control Etiqueta en la barra de herramientas Controles de informes.
- 2. Para introducir la etiqueta, pulse en la barra Encabezamiento de página poi encima del nombre de producto.
- 3. Introduzca Nombre producto.
- 4. Utilice el mismo procedimiento para añadir producto.yprecprod a la banda Detalle en la posición 14,6 hasta 17,2 centímetros.
- 5. Incorpore la etiqueta Precio producto al Encabezamiento de página.

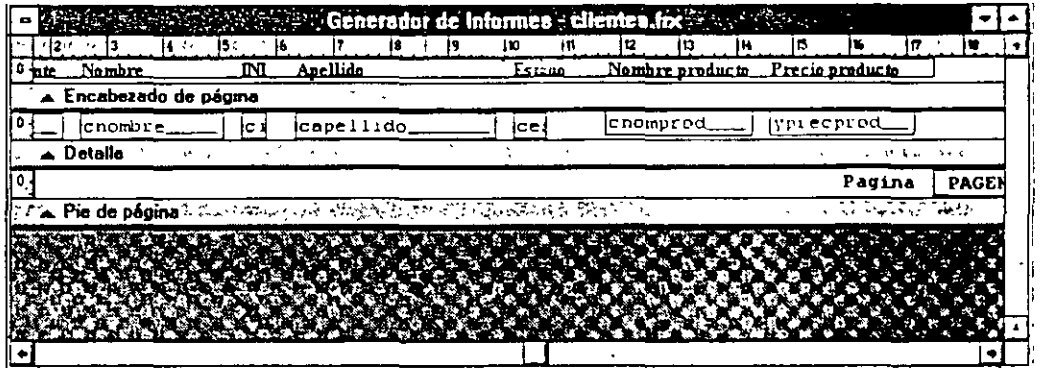

6. Seleccione Presentación preliminar en el menú Ver.

Utilice los controles de la barra de herramientas Presentación preliminar para aumentar o disminuir el tamaño del informe o cambiar de página.

7. Pulse el botón Cerrar presentación preliminar para cerrar la presentación.

# **Formato de impresión del informe**

Establecer el formato de impresión del informe es el proceso mediante el cual hacemos que el informe sea visual y funcionalmente atractivo al cálculo con los da· tos. Cuando imprima el informe, tendrá que establecer la impresora en modo ho rizontal para que todas las columnas se ajusten a la página.

#### Configuración de la página

1. Seleccione Preparar página en el menú Archivo.

Aparece la ventana Preparar página.

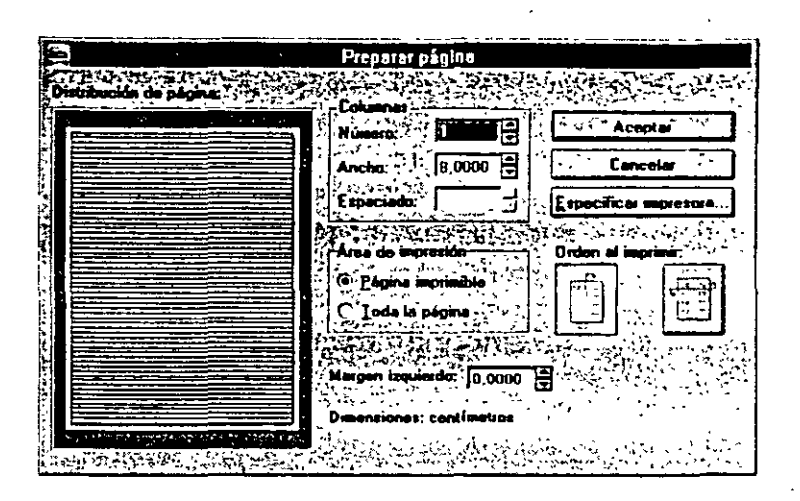

2. Pulse el botón Especificar impresora. Aparece la ventana Configuración de impresión.

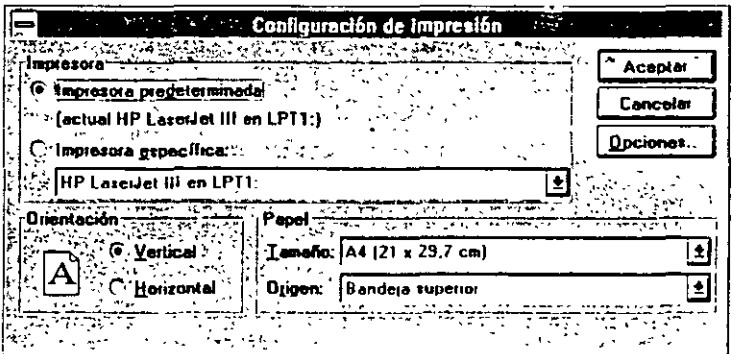

- 3. Seleccione su impresora de la lista de impresoras.
- **4.** Pulse el tipo de orientación Horizontal.

·-

5. Pulse el botón Aceptar.

Aparece la ventana Preparar página (no modifique ninguno de los parámetros para este informe de LitWare).

6. Pulse el botón Aceptar.

#### Cómo dar formato al texto

1. En Encabezamiento de página, presione la tecla SHIFr y sin soltarla pulse con el ratón las siguientes etiquetas.

ccodcli cnombre cinisegnom capellido cestado cnomprod yprecprod

- 2. En el menú Formato, seleccione Fuente.
- 3. Seleccione Times New Roman, negrita, tamaño 10.
- 4. Pulse el botón Aceptar.

Observe los cambios en las etiquetas del Encabezamiento de página.

#### Cómo colocar un recuadro alrededor de la cabecera

- 1. En la barra de herramientas Controles de informes, pulse el botón Rectángulo.
- 2. Desplace el cursor a la esquina inferior izquierda del Encabezamiento de página.
- 3. Pulse y arrastre el cursor hasta dibujar un rectángulo que englobe a todos Jos nombres de la cabecera.
- 4. Previsualice el informe.

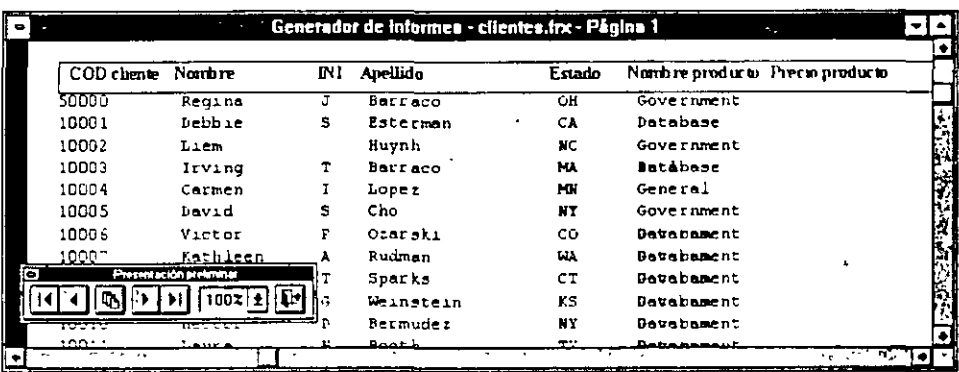

- 5. Vuelva a cambiar el tamaño de los campos conforme sea necesario y previsualice el informe.
- 6. Guarde el informe.
- 7. Cierre el Generador de informes.

# Creación de un informe desde consultas

Hasta el momento, ha creado un informe de Clientes y ha utilizado el Generador de informes para modificarlo y reflejar los productos de cada cliente y los precios de Jos mismos. En la próxima sección, aprenderá cómo generar un informe a partir de una consulta. Utilizará la consulta que generó en la Lección 10 para mostrar la información en un nuevo informe de Clientes.

Visual FoxPro proporciona herramientas para crear y almacenar consultas e informes. Puede generar nuevas consultas que accedan a. informes almacenados para mostrar información de cualquier tipo. El hecho de tener creados y almacenados diferentes tipos de infornies ahorra tiempo y hace que el proceso de consultas vía informe sea rápido y eficiente.

#### **Cómo crear un informe desde una consulta**

- **1.** Desde el Administrador de proyectos, seleccione la ficha Datos.
- 2. Pulse el icono Consultas.
- **3.** Seleccione Clientes de la lista de consultas.
- **4.** Pulse Modificar.

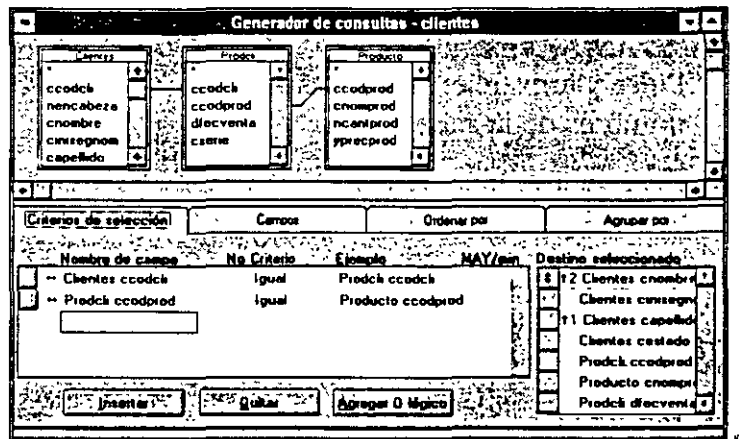

5. Seleccione Destino de la·consulta en el menú Consulta.

Aparece la ventana Destino de la consulta.

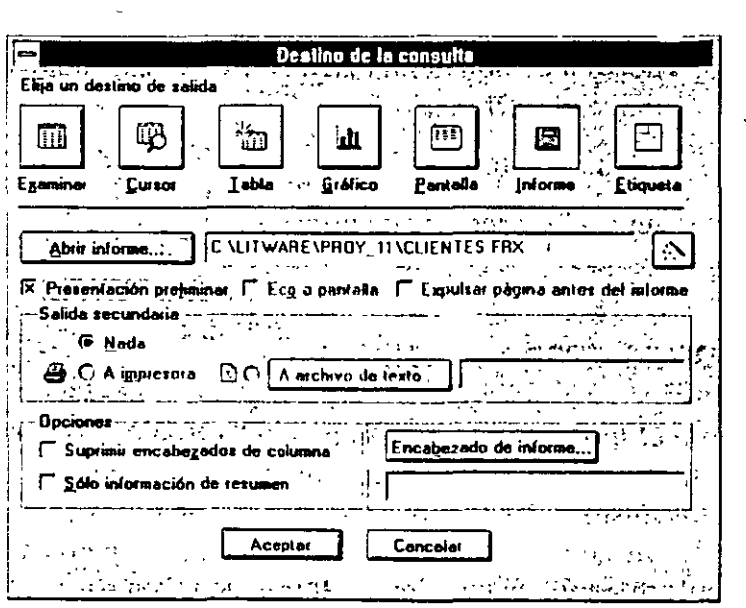

- **6.** Pulse el botón Informe. ·
- 7. Seleccione Abrir informe.
;

- 8. Establezca la unidad y el directorio a c:\litware\proy\_11.
- 9. Seleccione Clientes de la lista de informes.
- 10. Pulse Aceptar.
- 11. Seleccione Encabezado de informe.

Aparece la ventana Generador de expresiones.

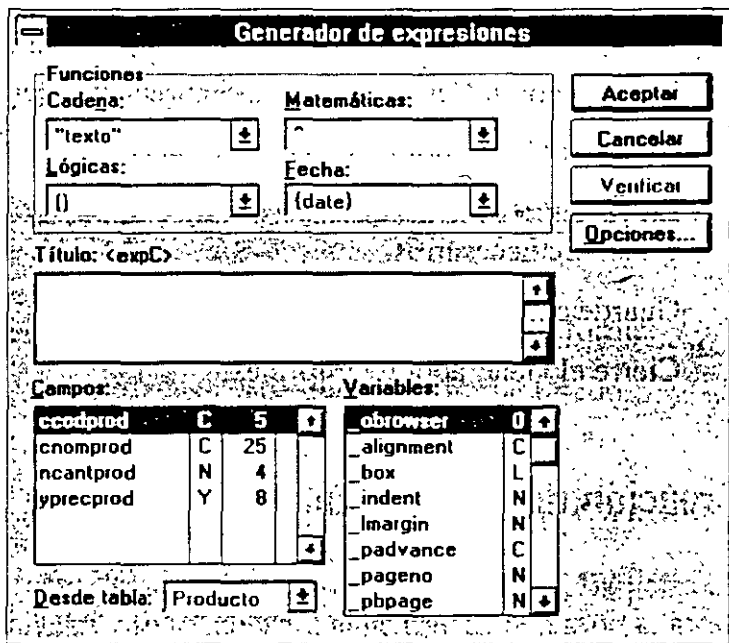

- 12. En el cuadro de texto Título, introduzca «Informe de Productos de Clien-· tes Litware» (incluya las comillas).
- 12. Pulse el botón Aceptar.

Aparece la ventana Destino de la consulta.

- 14. Pulse el botón Examinar.
- 15. Pulse el botón Aceptar.

#### *Cómo ejecutar la consulta*

1. Seleccione Ejecutar consulta en el menú Consulta.

Aparece la ventana de presentación preliminar del Generador de informes con la información de la consulta mostrada en el informe.

Utilice los controles de la barra de herramientas Presentación preliminar para aumentar y disminuir el infonne y cambiar de página.

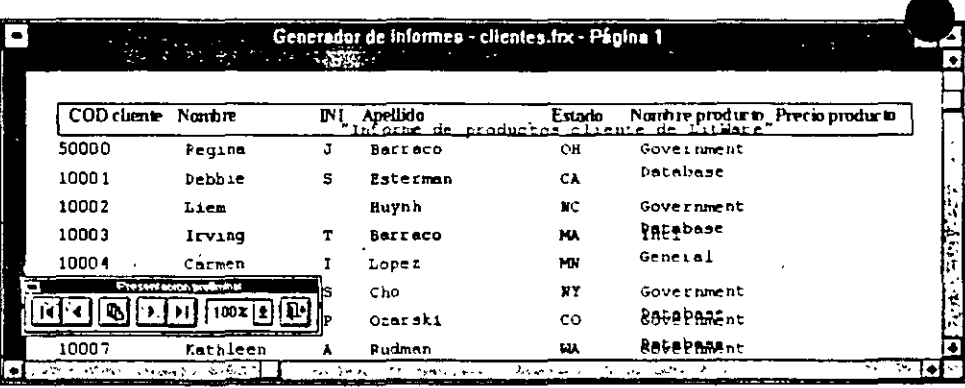

- 2. Pulse el botón Cerrar presentación preliminar para cerrar la presentación.
- 3. Cierre el Generador de consultas.
- 4. En el Generador de informes, realice tantos cambios en el formato como considere necesarios.
- 5. Guarde el informe.
- 6. Cierre el Generador de informes.

# . Un último paso: Creación de un informe desde una vista

En esta parte de la lección aprenderá a generar un informe desde una vista. Uli lizará la vista que generó en la Lección 10 para mostrar la información en el nuevo informe de Clientes.

#### Cómo crear un informe desde una vista

- 1. Seleccione la ventana Ver en el menú Ventanas.
	- Aparece la ventana Ver.

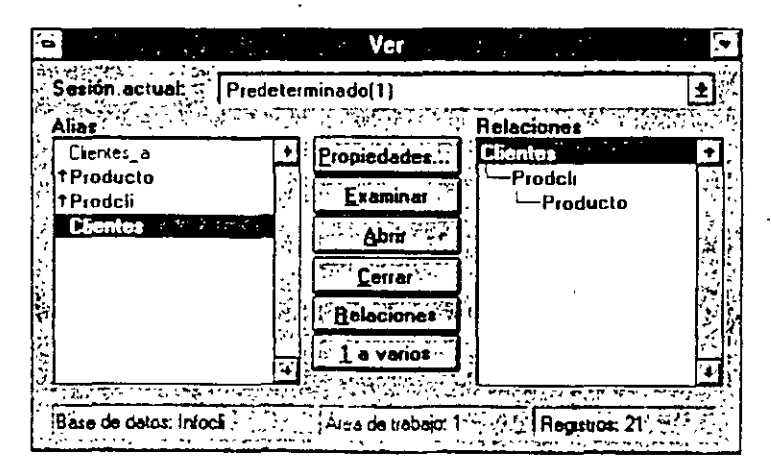

2. Pulse el botón Abrir.

- 3. En el cuadro de opciones Seleccionar, pulse el botón de opción Vistas.
- 4. Seleccione la vista vistacli.
- 5. ·Pulse el botón Aceptar.
- 6. Cierre la ventana Ver pulsando dos veces en el botón de control (esquina superior izquierda).

#### Cómo abrir el informe creado por la vista

- 1. Pulse la ficha Documentos.
- 2. Seleccione el botón Informes.
- 3. Pulse el botón Nuevo.

Aparece el cuadro de diálogo Nuevo informe.

- 4. Seleccione Nuevo.
- 5. Seleccione Informe rápido en el menú Informe.

Aparece el cuadro de diálogo Informe rápido.

6. Pulse el botón Aceptar.

Los campos de la vista vistacli se incorporan al informe.

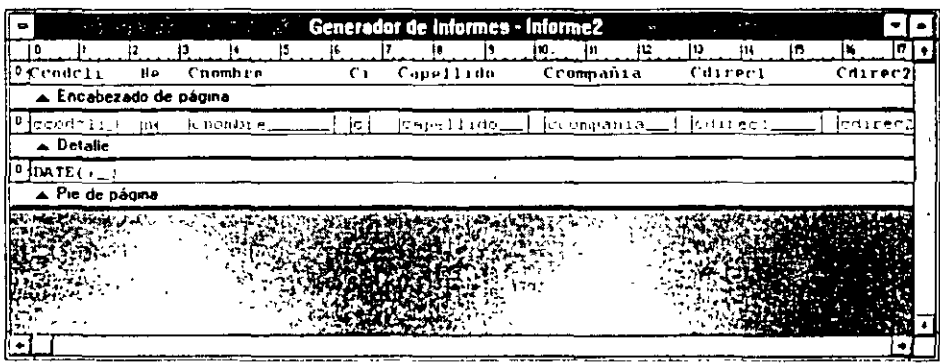

7. Desde menú Vista, seleccione Presentación preliminar.

Aparece una presentación preliminar del nuevo informe.

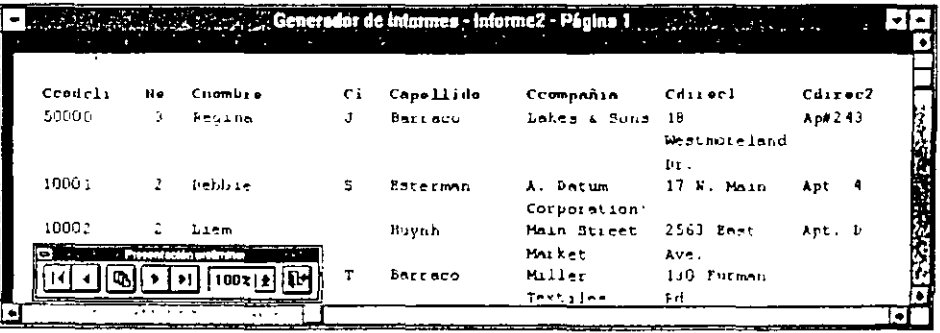

8. Cierre el Generador de informes.

Aparece el cuadro de diálogo para guardar los cambios.

 $\frac{1}{4}$  $\setminus$ 

9. Seleccione NO para ignorar sus cambios.

## *Para continuar con la siguiente lección*

- **1.** Pulse Archivo en la barra de menús.
- 2. Seleccione Cerrar.

## *Para salir de Visual FoxPro*

- 1. Pulse Archivo en la barra de menús.
- 2. Seleccione Salir.

# **Resumen de la lección**

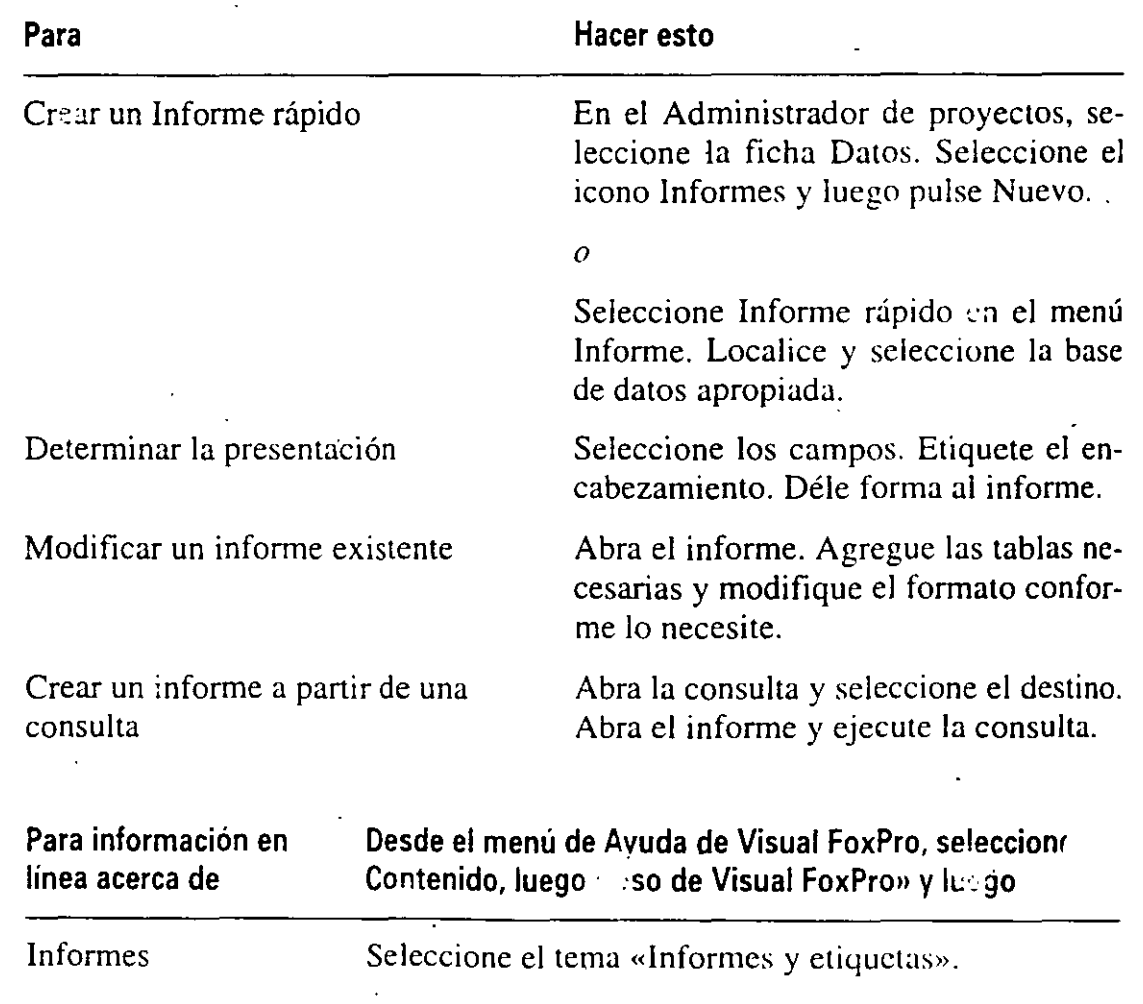

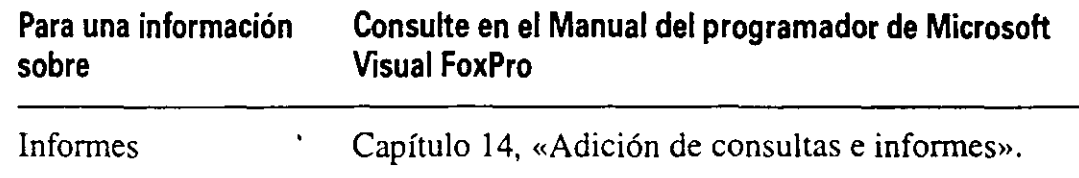

# **Avance de la siguiente lección**

En la siguiente lección aprenderá cómo optimizar y depurar una aplicación. Con todo el trabajo que le ha costado desarrollar la aplicación LitWare, seguro que deseará ejecutarla sin errores y tan eficientemente como sea posible. El uso de las herramientas de depuración de Visual FoxPro le ayudarán a seguir y depurar la aplicación LitWare.

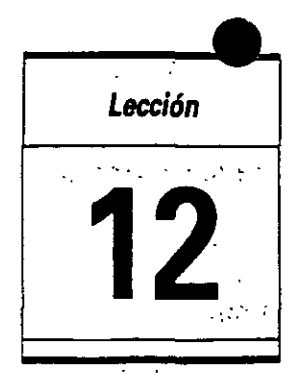

# **Pepuración, optimización y compilación**

En esta lección aprenderá cómo:

• Utilizar las herramientas de depuración de Visual FoxPro.

..

- Optimizar la aplicación.
- Compilar la aplicación.

Tiempo estimado 45 min.

. .

Todos los programadores, administradores y usuarios desean ejecutar sus aplicaciones de la forma más rápida y eficiente posible. Sin embargo, es muy raro que esto se cumpla la primera vez. Es necesario establecer un ciclo entre el código de programa. la comprobación y la depuración para eliminar todos los posibles problemas antes de que los usuarios accedan a la aplicación. Puesto que es muy difícil para un programador reproducir el entorno de trabajo, costumbres y prácticas habituales de los usuarios, es posible que éstos terminen detectando algunos problemas y comportamientos inesperados en la aplicación. Como programador. deberá identificar la causa de esos problemas y resol verlos tan pronto como le sea posible.

Las consultas y los informes que se ejecutan regularmente no deberían ser demasiado largos. y las pantallas deberían responder inmediatamente a las peticiones de los usuarios. Aunque la ejecución de la aplicación obviamente depende en gran medida del hardware en el que se ejecute, el programador puede ' ·er mucho para optimizar la eficiencia de la aplicación.

Microsoft Visual Foxpro 3 para Windows proporciona una serie de herramientas · para realizar las operaciones siguientes:

- La ventana Seguimiento permite examinar métodos y programas en la ejecución de formularios, o hacer un paso a paso dentro de ellos en tiempo real.
- La ventana Depuración permite examinar los valores de los parámetros. variables de memoria y campos de tablas, y establecer puntos de ruptura (suspender la ejecución) cuando estos valores cambian.
- La ventana Ver le permite examinar el entorno, abrir tablas. vistas. cursores. así como varios parámetros del entorno de Visual FoxPro.

#### Inicio de la lección

- **1.** Abra Visual FoxPro.
- 2. En el menú de Archivo, seleccione Abrir.
- 3. En la lista de Unidades y Directorios. seleccione el directorio c:\litware\proy\_12.
- **4.** Seleccione litware.pjx.
- 5. Pulse el botón Aceptar.
	- El Administrador de proyectos muestra el proyecto LitWare.

## **Comprobación y depuración de su aplicación**

Antes de distribuir la aplicación entre los usuarios, tiene que asegurarse de que ésta se ejecuta de la forma que espera. sin terminaciones anormales, y que los menús, formularios e informes generan los resultados deseados .

. Puesto que Visual FoxPro permite ejecutar formularios, menús y· programas directamente desde la línea de comandos o desde el Administrador de proyectos, puede realizar gran cantidad de comprobaciones conforme desarrolle cada parte de : aplicación.

#### **Uso de la herramienta de depuración**

Visual FoxPro proporciona excelentes herramientas para depurar la aplicación. La ventana Depuración le permite visualizar los valores de variables, éampos y funciones incorporadas conforme la aplicación se va ejecutando. La ventana Seguimiento le permite visualizar los programas conforme se ejecutan, paso a paso en tiempo de ejecución y suspender la ejecución estableciendo puntos de ruptura en líneas específicas del código.

## Cómo visualizar valores de forma dinámica en la ventana Depuración

La ventana Depuración tiene tres componentes:

• En la parte izquierda se introducen los nombres de los campos, variables o. funciones cuyos valores se desea ver.

- En la parte derecha se muestran los valores.
- En la barra central se puede establecer un punto de ruptura para indicarle a Visual FoxPro que suspenda la ejecución cuando el valor de esa línea se modifique.

Para asegurar que el entorno de Visual FoxPro se ha configurado de la forma que esperaba, es muy útil ir viendo los parámetros de su entomu conforme ejecute la aplicación. La ventana Depuración se utiliza para mostrar el camino actual. y le indica a Visual FoxPro dónde buscar los programas y las bases de datos. También puede ver los parámetros de la orden DELETED, que indican a Visual FoxPro'la inclusión o exclusión de registros marcados para borrar durante el procesamiento.

Sugerencia Cuando en Visual FoxPro se borra un registro. no se elimina· permanentemente de la tabla, solamente se marca para ser eliminado posteriormente. Con SET DELETED OFF, los registros que se han marcado como borrados se procesan de la misma forma que los demás. Los registros marcados se eliminarán definitivamente de las tablas con la orden PACK.

Abra la ventana Depuración antes de ejecutar la aplicación (ya que no hay una opción para escoger la ventana Depuración en ninguno de los menús de a ción de LitWare):

- 1. · Seleccione la ventana Depuración en el menú Herramientas.
- 2. Introduzca SET('PATH') y pulse la tecla INTRO.

Aparece la·ruta actual en la parle derecha de la ventana. Si no hay ninguna ruta establecida se muestra la cadena vacía ('"').

3. Introduzca SET('DELETED') y pulse la tecla INTRO.

Se muestra el parámetro actual de la orden Deleted (bien «ON» u «OFF»).

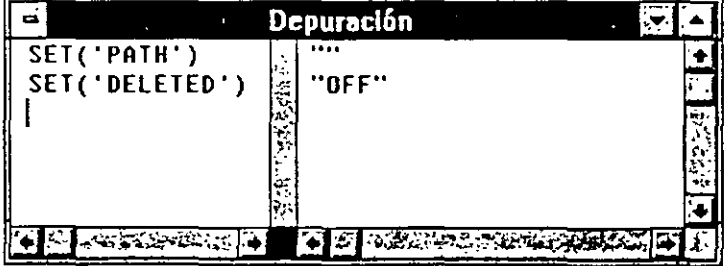

•

#### Cómo establecer puntos de ruptura para suspender la ejecución de un programa

Mientras esté probando la aplicación LitWare, le podría ser útil verificar que el intento para insertar un registro en la tabla clientes se hizo de forma correcta y que el nuevo registro contiene la información deseada. Utilice la ventana Depu-

ración para suspender la ejecución después de hacer un recuento de los registros de la tabla Clientes:

- 1. Abra la ventana Depuración, si aún no está abierta.
- 2. Introduzca RECCOUNT('clientes').
- 3. En la línea que acaba de introducir, pulse la barra central de la. ventana Depuración.

Aparece una marca de punto de ruptura en la barra.

Si la tabla clientes está abierta, el número de registros de la tabla aparece en la parte derecha de la ventana Depuración. Si. no está abierta, no aparece nada.

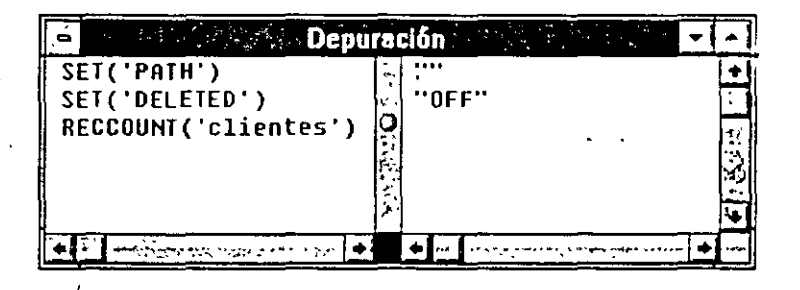

- 4. Pulse la tecla INTRO para hacer avanzar el cursor a la siguiente línea de la ventana Depuración.
- 5. Ejecute el formulario datoscli.
- 6. Pulse el botón Agregar.
- 7. Introduzca los siguientes datos como ejemplo:

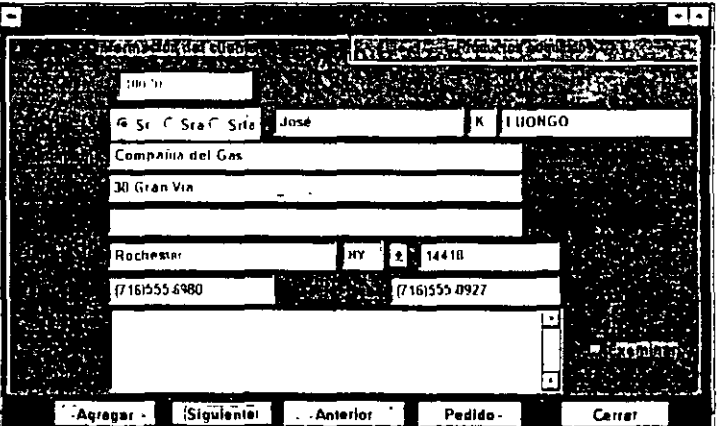

Cuando el registro se almacena en la tabla. se suspende la ejecución del programa y la ventana de comandos se hace visible.

#### *Cómo comprobar que Jos datos introducidos están en la tabla*

1. Pulse sobre la ventana ·de comandos para hacerla la ventana activa. Si no está completamente visible en la pantalla, desplácela hasta que se vea.

2. Introduzca EDIT para visualizar el contenido del registro actual. Ap $a \sim e$  la información siguiente:

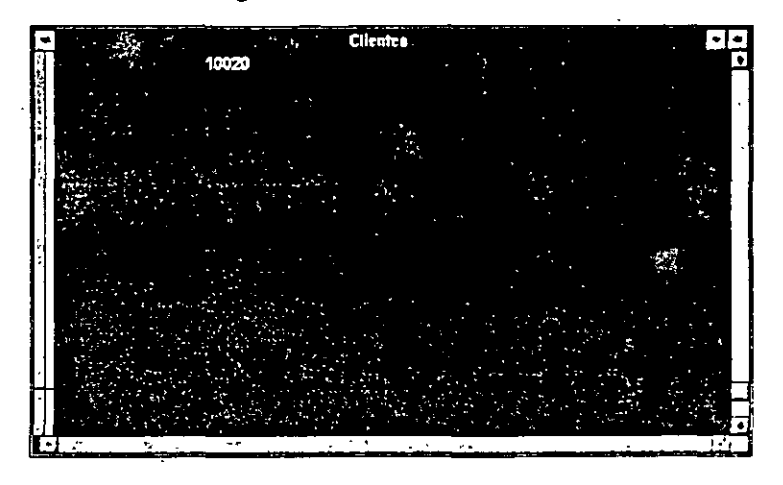

- 3. Cuando haya comprobado que el contenido del registro coincide con lo que introdujo, pulse ESCAPE para cerrar la ventana de edición.
- 4. Introduzca RESUME y pulse INTRO para reanudar la ejecución del programa.

#### Cómo cerrar la ventana Depuración

1. Pulse sobre la ventana Depuración para hacerla la ventana activa.

Si no está visible. puede seleccionarla escogiendo la opción ventana Depuración del menú Herramientas.

- 2. Cierre la ventana Depuración pulsando ESCAPE o pulsando dos veces en el cuadro de control. en la esquina superior izquierda de la ventana.
- 3. Cierre el formulario datoscli.

## l:ocalización de errores en las ventanas Depuración y Seguimiento

En los archivos de prácticas de esta lección se ha desarrollado un programa ejemplo para ilustrar el comportamiento de las ventanas Depuración y Seguimiento. El programa intenta hacer referencia a una variable de memoria que ha sido liberada.

Nota Cuando una variable de memoria se libera, se convierte en «inutilizada». El valor de esa variable se pierde. y la variable no se puede referenciar, a menos que se reinicialice.

#### Ejecución del programa Prueba1

- 1. Abra el Administrador de proyectos.
- 2. Bajo la ficha Código, seleccione el programa Pruebal.

3. Pulse Ejecutar.

Aparece el siguiente error:

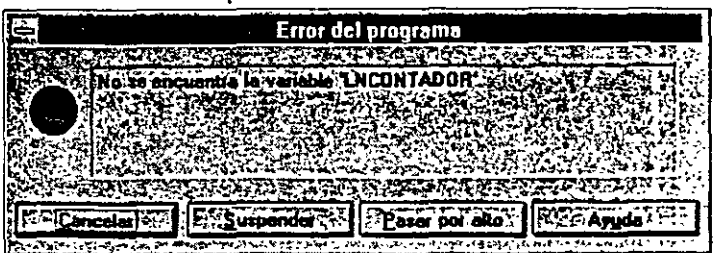

#### Uso de lá ventana Depuración para detectar la causa del error

Utilice la ventana Depuración para localizar el origen del error controlando el instante en el que cambia el valor de la variable In Contador.

 $\setminus \setminus$ 

- .1. Abra la ventana Depuración.
- 2. Introduzca TYPE(«InContador») en la ventana Depuración.

Aparece una «U>> en la parte derecha de esta ventana. indicando que In-Contador no está inicializada (U se establece para los indefinidos  $-\text{Un-}$ defined-).

3. Introduzca. un punto de ruptura en la línea.

Esto dará lugar a que se suspenda la ejecución del programa cuando la variable lnContador se inicialice.

4. Ejecute de nuevo el programa Prueba l.

La ejecución del programa se suspende cuando lnContador se inicializa a O. Observe en la ventana Depuración que el tipo de lnContador es <<N>>, valor para los numéricos. En este punto se sabe que In Contador se ha inicializado, de forma que la causa del error debe aparecer más tarde en el programa.

Nota Una variable de memoria tiene un tipo, al igual que un campo de una tabla. Los tipos de las variables son los mismos que los tipos de los campos, excepto que los de las variables de memoria se pueden cambiar durante la ejecución del programa. En Visual FoxPro, la siguiente secuencia de código es correcta: ContPagina= 1

ContPagina=LTRIM( STR( ContPagina))

Fíjese cómo en la segunda línea a una vanable de memoria de tipo numérico se le asigna un valor de tipo carácter. Aunque esto no provocará ningún error, las variables cuyo tipo cambia en tiempo de ejecución, pueden llevar a confusión y a un mantenimiento posterior más difícil. Consulte el Apéndice A si desea saber más sobre los tipos de variables y los convenios para nombrarlas.

#### *Uso de la ventana Seguimiento para detectar la causa del error*

Abra la ventana Seguimiento:

1. En el menú de Herramientas, seleccione la ventana Seguimiento.

Aparece esta ventana con el programa Programa! en ejecución.

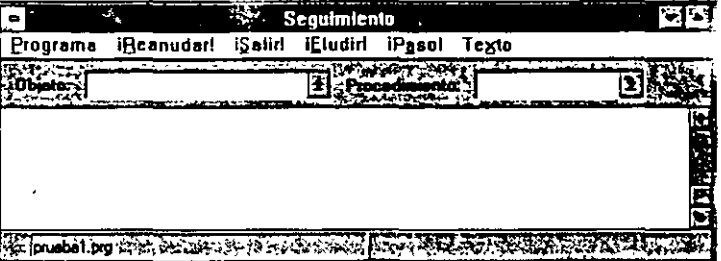

Puede abrir la ventana Ver desde la ventana de Comandos introduciendo SET *y*  pulsando INTRO.

- 2. Pulse A o Paso para ejecutar la línea.
- 3. Observe la variable en la ventana Depuración mientras repite el paso 2 hasta que su valor cambie a «U>>, para indefinido (Undefincd).
- 4. Observe la línea que se acaba de ejecutar en la ventana Seguimiento. La orden RELEASE hace que el valor de la variable se libere de la memoria y su tipo cambie a indefinido.

Nota Puede utilizar la ventana Seguimiento para visualizar el código del pro- \_grama conforme lo va ejecutando sin tener que ir línea a línea. Puede seleccionar Reanudar para ejecutar el programa de forma ininterrumpida. Para controlar la velocidad a la que se ejecuta cada línea, establezca la opción Velocidad que hay en el menú de Programa de la ventana Seguimiento.

- 5. Pulse Reanudar para continuar la ejecución del programa.
- 6. Solvente el error eliminando la línea problemática.

Sugerencia Abra el programa en el Editor de programas y elimine la línea que comienza por RELEASE... Esto eliminará la causa del error, ya que la variable no se liberará de la memoria y estará accesible durante la ejecución del programa.

Si sabe que el programa funciona bien hasta un determinado punto y desea comprobar el estado de la ejecución. puede indicarle a Visual FoxPro que suspenda la ejecución del programa en ese punto.

#### *Cómo establecer un punto de ruptura en la ventana Seguimiento*

- 1. Abra la ventana Seguimiento.
- 2. Seleccione Ejecutar.

3. Seleccione Programa!.

Aparece el programa. La línea que va a ser ejecutada aparece resaltada por una franja en otro color.

- **4.** Utilice las teclas de desplazamiento del cursor (flechas, página adelante, página. atrás) o las barras de desplazamiento de la ventana Seguimiento para colocar el cursor en la línea que desee.
- 5. Presione la barra espaciadora o pulse sobre esa línea.

Aparece una marca de punto de ruptura en la línea.

El código se ejecutará ininterrumpidamente hasta que encuentre la línea marcada con el punto de ruptura. La ejecución de un programa se suspende cuando se encuentra un punto de ruptura. permitiendo ir. en tiempo real, paso a paso por el código o incluso ejecutar código desde la ventana de Comandos.

Sugerencia Las ventanas Depuración y Seguimiento se utilizan de forma conjunta para investigar ciertos problemas. Si desea ir paso a paso a través de un programa concreto de una aplicación, establezca un punto de ruptura con la expresión PROGRAM()="MIPROG" o "MIPROG"\$SYS(16) (se devuelven los nombres de los programas en mayúsculas) para hacer que la ejecución se suspenda cuando se llame al programa, ya que el valor cambiará de .f. (falso) a .t. (cierto). La ventana Seguimiento se puede abrir introduciendo ACTIVATE WINDOW Trace en la ventana de Comandos, y pasar a través del programa. Para depurar una aplicación cuando las ventanas Depuración y Seguimiento no estén disponibles en los menús. asígneles unas teclas rápidas como sigue: ON KEY LABEL F7 ACTIVATE WINDOW Debug

ON KEY LABEL FS ACTIVATE WINDOW Trace

Desde luego, la mayoría de los errores no son tan obvios como el que se describe aquí. Sin embargo, puede hacer uso de las ventanas Depuración y Seguimiento para aislar la zona donde ocurre el error y detectar la causa concreta. Desde éstas. puede solventar el error de forma sencilla.

#### *Uso de la ventana Ver para determinar la apertura de tablas* y *relaciones*

Cuando esté desarrollando y depurando una áplicación, le puede ser útil tener la posibilidad de ver qué tablas están abiertas y cómo están relacionadas. La ventana Ver ofrece una visión global de las tablas que están abiertas y sus relaciones. También permite abrir y cerrar tablas y establecer relaciones. Utilice la ventana Ver para ver qué tablas están abiertas cuando el formulario datoscli se está ejecutando.

- 1. Ejecute el formulario datoscli.
- 2. Seleccione Ver en el menú Ventana.

'

Aparece la ventana Ver:

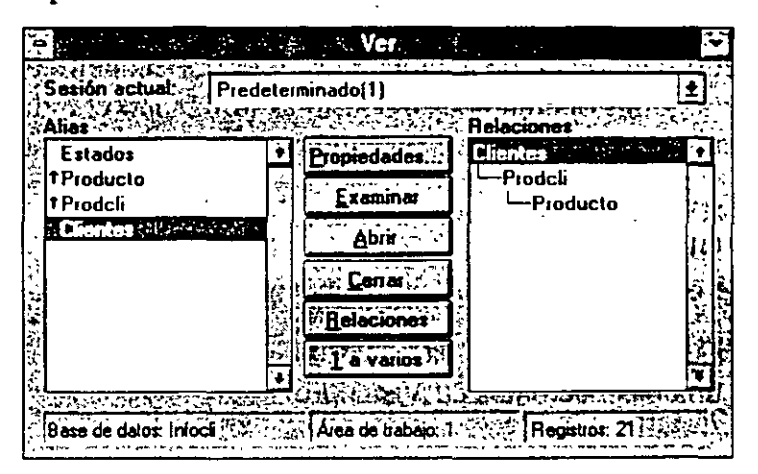

En la pa11e izquierda de la ventana Ver se muestran las tablas abiertas. En la parte derecha, se muestran las relaciones entre las tablas, en donde una línea de conexión simple indica una relación uno a uno. y una línea doble indica una relación uno a muchos. Si está utilizando diferentes sesiones de datos (tratadas en la Lección 9) puede seleccionar una desde el cuadro desplegable Sesión actual en la ventana Ver.

# **Optimización de su aplicación**

Además de una aplicación precisa, el usuario desea que esta se ejecute tan rápidamente como sea posible. Existen varios aspectos a tener en cuenta en Visual FoxPro para adaptar la ejecución de la aplicación.

Visual FoxPro utiliza la tecnología Rushmore para ejecutar consultas y hacer búsquedas rápidas por las tablas. Rushmore funciona de forma efectiva si está activade y los índices y órdenes se construyen apropiadamente.

Nota La tecnología Rushmore es un método patentado con el que Visual FoxPro optimiza las búsquedas y consultas. Utiliza los índices y consultas disponibles sin ninguna programación especial.

#### **Uso de la tecnología Rushmore**

Visual FoxPro utiliza la tecnología Rushmore para realizar búsquedas y consultas con gran rapidez. Rushmore utiliza los índices estándares (archivos IDX y eti, quetas CDX) cuando estén disponibles. y construye sus propios índices internos· cuando sea necesario. Los archivos CDX estructurales, que se abren aut camente junto con las tablas, permiten a Rushmore utilizar varias etiquetas oc índice para la misma operación y optimizar operaciones y consultas utilizando los índices de otra manera que el índice seleccionado actualmente.

Por ejemplo, una tabla puede tener dos (o más) etiquetas de índice, una para el campo estado y otra para el campo apellido. La secuencia de ordenación actual. o el orden lógico de la tabla, puede ser por el apellido. Rushmore puede optimizar algunas operaciones o consultas utilizando el índice estado que automáticamente será actualizado, sin cambiar la etiqueta del índice maestro de la tabla.<br>-

Para que Rushmore pueda utilizar los archivos IDX. tiene que abrirlos con SET INDEX TO <nombreíndice> o USE <Table> INDEX <nombrcíndice>. ya que no están asociados automáticamente a las tablas. ·

Consulte la Lección 4 para más información acerca de los índices y la generación de una base de datos en Visual FoxPro.

#### Uso de expresiones de optimización en búsquedas y consultas

Rushmore le permite optimizar el acceso a una o varias tablas. Para recuperar datos desde una única tabla. utilice la cláusula FOR de una orden de optimización. Por ejemplo, si hay una etiqueta de índice en el campo cestado de la tabla' de Clientes, el código siguiente se podría optimizar:

```
SeAN· FOR cestado='AL' 
  *-- Aquí van otros códigos 
ENDSCAN
```
Para recuperar datos desde diferentes tablas, utilice la orden SELECT de SOL.

Las expresiones también se pueden optimizar parcialmente. Si hay un índice en el campo cestado, pero no hay ninguno en el campo cciudad, el código siguiente se podría optimizar parcialmente:

```
SCAN FOR cestado='MI' ANO cciudad="ROCHESTER" 
 . *-- Aquí van otros códigos 
ENDSCAN
```
Para que sean óptimos, las expresiones de la orden y los índices deben de coincidir exactamente. Por ejemplo, si la consulta localiza a todos los clientes del estado de California y se tiene un índice sobre cestado+ccodcli, la consulta debe de , coincidir con el índice:

SELECT \* FROM Clientes WHERE cestado="CA" no es óptima, ya que la cláusula Where no coincide exactamente con la expresión índice, pero

SELECT \* FROM Cllentes WHERE cestado + ccodcli= "CA" es óptima, ya que la cláusula Where coincide exactamente con la expresión índice.

Las dos consultas devolverán el mismo resultado, pero la segunda se realizará mucho más rápidamente.

Sugerencia La función UPPER() puede llevar a confusiones. Por ejemplo, si la expresión índice es el campo cestado y una cláusula Wherc de la consulta es UP-PER(cestado)="CA". la consulta no será óptima. incluso aunque todos los esta-

 $\mathcal{L} \setminus$ '

dos se introdujeran en mayúsculas. La expresión índice y la expresión de · cláusula de consulta óptima deben de coincidir exactamente, como **WHERE** ces $tado="C A''.$ 

# **Creación de etiquetas de índice para los campos de búsqueda**

Cuando creó la base de datos LitWare ya creó etiquetas índice pam cada una de las tablas. Estos índices se crearon para permitir la búsqueda por el campo clave, para asegurar la integridad de los datos relacionales y para enlazar tablas. Otra de las razones para crear etiquetas de índice es permitir que las consultas se ejecuten más rápidamente.

El administrador de LitWare ha decidido comprobar el éxito que ha tenido su programa de marketing por áreas geográficas. La consulta especificará un intervalo de fecha y los tres primeros dígitos de un código postal, y debería dar · como resultado el número de compras realizadas por cada cliente bajo esas condiciones de selección. Sería similar a lo siguiente (ldFeclni. ldFec Fin y lcCpt3 son variables de entrada del usuario):

```
SELECT COUNT( prodcli.cod ), clientes.cod
FROM prodcli, clientes.;
WHERE clientes.cod=prodcli.cod ;
AND prodcli.dfecventa >= ldFecIni ;
AND prodcli.dfecventa \leq ldFecFin;
AND LEFT( clientes.ccodpost ) = lcCpt3
```
Para maximizar la potencia de Rushmore para optimizar consultas y búsquedas, deben existir índices disponibles para cada una de las partes de la cláusula WHERE. Ya existen etiquetas de índice en las tablas prodcli y clientes gracias al campo cod. pero necesitará crear etiquetas para el resto de la cláusula WHERE.

Puede visualizar los resultados de las operaciones en la Barra de estado de la parte inferior de la pantalla.

#### 1. Introduzca SET STATUS BAR ON

Esto activa la barra de estado en la parte inferior de la pantalla.

#### 2. Introduzca SET TALK ON

Esto hará que los resultados de las órdenes aparezcan en la barra de estado.

#### *Cómo crear etiquetas desde la ventana de Comandos*

#### 1. Introduzca OPEN DATABASE infocli

El cuadro de bases de datos que hay bajo el sistema de menús refleja que la base de datos infocli está abierta.

### 2. Introduzca USE Clientes EXCLUSIVE

Recuerde que para crear una etiqueta de índice se requiere el uso exclusivo.

#### 3. Introduzca INDE'X ON LEFT( ccodpost, 3) TAG cPostal3

La barra de estado muestra el número de registros indexados.

Nota Para el objetivo de Rushmore, el nombre de la etiqueta índice (la parte que sigue a la palabra clave TAG) no es relevante; busca la expresión de índice. También podría llamar a la etiqueta de índice como EtqIndi1 y Rushmore seguiría funcionando igual. Sin embargo, cuando desee establecer la etiqueta activa programando. necesitará conocer el nombre de ésta, como ocurre en SET ORDER TO TAG cPosta13.

Un nombre de etiqueta de índice puede tener más de 10 caracteres.

#### 4. Introduzca USE prodcli EXCLUSIVE.

5. Introduzca INDEX ON dfecventa TAG Fventa.

La barra de estado muestra el número de registros indexados.

Sugerencia Si en su aplicación se puede dar el caso de que existan registros de tablas marcados para borrar y no desea procesarlos (SET DELETED está a ON), construya una etiqueta de índice sobre la marca de borrado en cada una de las tablas: INDEX ON DELETED() TAG Deleted hace a SET DELETED ON una condición óptima.

# **Eficiencia del código**

Además de utilizar la optimización Rushmore siempre que sea posible, existen otras acciones que puede llevar a cabo para maximizar la ejecución del sistema. Si Visual FoxPro se dedica a hacer un mínimo trabajo de abrir y cerrar archivos, enviar y recuperar información a través de la red y actualizar la pantalla, y la mayoría de las funciones se dedican al procesamiento, las operaciones en conjunto serán rápidas.

#### Cómo minimizar el tráfico en la red *y* en el disco fijo

Visual FoxPro crea y mantiene archivos temporales de uso exclusivo para el in· tercambio de información entre la memoria y el disco y gestionar la memoria. Si la aplicación se ejecuta en red. es mucho más rápido tener los archivos temporales en una unidad de disco fijo local que tenerlos sobre la red. Sólo puede establecer la ubicación de los archivos temporales en el archivo de configuración de FoxPro, CONFIG.FPW.

La función SYS(2019) devuelve el nombre del archivo de configura, in que se está utilizando (el cual puede ser útil para un entorno con archivos CON-FIG.FPW en varios directorios del disco fijo).

1. Introduzca MODIFY COMMAND SYS(2019) y pulse INTRO.

Aparece el archivo CONFIG.FPW.

2. Asegúrese que contiene la línea: TEMPFILES=C:

3. Cierre y guarde el archivo.

La apertura y cierre de archivos hace más lenta la ejecución, especialmento en .la red. Si desea aumentar la velocidad, es una buena idea abrir las tablas al inicio de la aplicación y cerrarlas sólo al final. Visual FoxPro dispone de 32.767 áreas de trabajo diferentes para poder abrir una tabla, de forma quc será· poco probable que llegue a agotar todas las áreas abriendo tablas. También, como se mencionó en la Lección 9, el bloqueo y desbloqueo de tabla~ y registros aumenta el tráfico en la red, por tanto es una buena idea minimizar y controlar los bloqueos siempre que sea posible.

Sugerencia Visual FoxPro tiene 32.767 áreas de trabajo por sesión de datos. El área de trabajo abierta actualmente estará limitada por la memoria de  $\frac{1}{2}$  mputadora y otros aspectos (tal como el parámetro FILES de CONFIG.SY

#### Reducción de líneas de código

La ejecución de muchas líneas de código conlleva más tiempo que la ejecución de una sola línea. Por ejemplo, puede representar la actualización de una tabla utilizando uno de los dos métodos siguientes:

```
REPLACE campol WITH valor1
REPLACE campo2 WITH valor2
REPLACE campo3 WITH valor3 
o 
REPLACE campol WITH valor1, ;
        campo2 WITH valor2, 
        campo3 WITH valor3
```
' '

Nota La segunda opción es una única línea de código ya que las dos primeras terminan con un punto y coma, lo cual significa que continúa en la línea siguiente.

La segunda forma es más eficiente por dos razones: primero, porque una ,mea de código se ejecuta más rápido que tres, y segundo, porque el primer conjunto de instrucciones necesita acceder tres veces a disco mientras que el segundo escribc en el disco fijo sólo una vez. Esto puede resultar una mejora bastante apreciable si tenemos en cuenta que el acceso a disco es el principal inconveniente, especialmente en red.

Hay veces en las que las situaciones no son tan obvias. LitWare acaba de abrir una nueva oficina en Iowa y debe ahora recoger una tasa de impuestos de venta para cada uno de los clientes. La tabla Clientes debe de actualizarse para reflejar la tasa de impuesto. Considere los dos códigos de ejemplo siguientes:

#### *Ejemplo]:*

IF FLOCK()

REPLACE tasa WITH .05 FOR cestado='IA'

ENDIF UNLOCK

*Ejemplo 2:* 

```
SCAN FOR cestado='IA'
```

```
DO WHILE NOT RLOCK ()
*-- espera a que el segundo registro se bloquee 
ENDOO 
REPLACE tasa WITH .05 
UNLOCK
```
ENDSCAN

Aquí hay varias cosas a tener en cuenta. Puesto que el segundo método tiene más código y ejecuta un bloqueo y desbloqueo de registro para cada uno de los registros de los clientes, este método se procesará más lentamente que el primero. Por otro lado, como contraposición al bloqueo de registro está la probabilidad de bloqueo de un archivo. En cualquier momento. otro usuario puede tener bloqueado un determinado registro de clientes. y esto impedirá que cualquier otro realice el bloqueo del archivo. En este caso debería bloquear el archivo completo. pero sólo se deben procesar unos cuantos registros de éste. No hay una respuesta única para este dilema. Es un caso que tendrá que determinarse en cada situación concreta.

## **Compilación de la aplicación** ·

Antes de distribuir la aplicación LitWare. debería pasarla a un archivo que Visual FoxPro pueda ejecutar. Los usuarios finales no necesitan acceder al código fuente, sólo ejecutar la versión (compilada). Visual FoxPro le permite crear un archivo .APP que puede distribuir entre los usuarios. Lo único que se necesita es una copia de Visual FoxPro, y no los archivos de programa individuales. Si los usuarios no disponen de Visual FoxPro, puede crear un archivo .EXE (desde la versión profesional de Visual FoxPro) para poder distribuir la aplicación de forma que los usuarios puedan ejecutarla de la misma manera que cualquier aplicación bajo Windows. Los archivos .APP o .EXE se crean a partir del proyecto

con el que esté trabajando en el Administrador de proyectos; Visual FoxPro ....tomáticamente crea las referencias y genera los archivos necesarios para el código compilado.

## **Selección de un programa principal**

El programa principal de un proyecto es el primero que se ejecuta cuando se inicia la aplicación. Por ejemplo, suponga que el archivo que distribuirá para la aplicación LitWare que está construyendo, debe ser LITWARE.APP o LJT! WARE.EXE, sin embargo, el primer programa que se ejecuta en la aplicación es uno que designó como programa principal, indiferente al nombre. El programa principal puede ser un archivo de programa (.PRG), de menú (.MNX) o de formulario (.SCX). y debería contener el código que proporcione al usuario el acceso al resto de la aplicación.

#### **Cómo establecer el programa principal en el Administrador de proyectos**

Utilice el menú del sistema para establecer el programa principal en el Administrador de proyectos. El programa principal para la aplicación LitWare es el menú (menú principal):

- **1.** Abra el proyecto LitWare en el Administrador de proyectos.
- 2. Seleccione el menú LitWare que hay bajo la ficha Otros.
- 3. Seleccione Establecer principal en el menú Proyecto.

Aparece un indicador junto al elemento de menú LitWare, indicando que es el programa rrincipal de la aplicación.

# **Generación de una aplicación o un ejecutable**

Los archivos .APP o .EXE son típicos en Visual FoxPro (archivos que los usuarios necesitan para ejecutar la aplicación LitWare). Este archivo contiene todo el código objeto de la aplicación. incluyendo programas, formularios, consultas e informes. También puede contener tablas que no puedan ser modificadas por los usuarios. como tablas temporalés (listados de estado. códigos de error y otra información del sistema).

#### **Exclusión de archivos modificables**

Los archivos que se crean en el proyecto son de sólo lectura; la aplicació puede actualizar los datos de esas tablas. Por lo tanto. las tablas que contengan datos que puedan ser modificados por los usuarios (clientes, productos, pedidos) no deberían construirse en el proyecto. Estas se pueden excluir del proyecto

utilizando el Administrador de proyectos. Esto permite que los archivos aparezcan en el Administrador de proyectos mientras no se construya la aplicación distribuida.

Cuando se incorpora una tabla en el proyecto, pasa a formar parte de la aplicación ejecutable y no necesita distribuirse de forma separada. Las tablas que sirven como tablas temporales y que normalmente no necesitan actualizarse dentro de la aplicación se pueden incluir en ella (como puede ser una tabla de abreviaturas de estados). Las tablas que no se incorporen en el proyecto se deben distribuir por separado para que la aplicación pueda acceder a ellas. Esto significa que el programador debe tener en cuenta distribuir las tablas de datos vacías con la aplicación, ya que esos archivos no se crearán en la aplicación distribuida.

En la aplicación LitWare se incluye la tabla de Estados vacía, ya que no-va a ser actualizada por los CSRs.

#### Cómo incluir la tabla Estados

- 1. Abra el proyecto LitWare en el Administrador de proyectos.
- 2. Seleccione la tabla Estados bajo la base de datos infocli.
- 3. Desde el menú Proyecto. seleccione Incluir.

·Desaparece el símbolo que había junto a la tabla Estados. indicando que se ha incluido en el proyecto. Las tablas excluidas del proyecto se marcan con el símbolo  $\varnothing$ .

#### Cómo crear la aplicación LitWare desde el Administrador de proyectos

Al igual que todas las aplicaciones. la aplicación LitWare se ejecutará más rápidamente si se instala en una unidad de disco fijo local que en una unidad de red, ya que en este caso la aplicación no tiene que ir a través de la red. Para crear un sólo archivo para instalar en el disco fijo de cada CSR. hay que crear un archivo .APP.

1. En el Administrador de proyectos, pulse Generar.

Aparece la ventana de diálogo Opciones de generación.

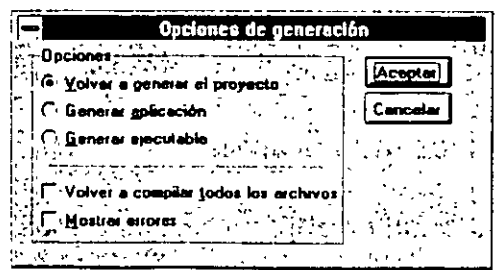

2. Pulse Generar aplicación. ·

El valor por defecto de Visual FoxPro es para excluir tablas y bases de datos en un proyecto.

**Nota** La opción Volver a generar el proyecto, genera las nuevas componentes que han sido incorporadas desde la última creación y crea las referencias para Hamar a programas y archivos. La opción Generar aplicación realiza lo mismo y crea el archivo ejecutable .APP de FoxPro.

3. Pulse el botón Aceptar.

Aparece la ventana de diálogo Guardar como, con el nombre LitWare.app por defecto.

**4.** Pulse el botón Generar para generar el archivo .APP.

Ahora puede ejecutar el archivo de aplicación LitWare introduciendo **DO**  LitWare en la ventana de Comandos.

# **Un último paso: Creación de un procedimiento de inicialización**

Desarroiiará las rutinas que serán llamadas al iniciar la aplicación LitWare. Normalmente, tales rutinas verifican la existencia de las tablas necesarias para ejecutar la aplicación (las tablas clientes, prodcli y producto), así como las etiquetas de índice necesarias para cada una de las tablas.

#### *Cómo incluir un procedimiento de inicialización*

- **1.** Abra el proyecto LitWare en el Administrador de proyectos.
- 2. Pulse la ficha Código.
- 3. Pulse Programas.
- 4. Pulse Nuevo.
- 5. Introduzca el código siguiente:

```
*-- verifica la existencia del contenedor de la base de datos 
IF NOT FILE('infocli.dbc')"-- el contenedir de la hasa de datos do existe
 =MEGGAGEEOK: We se encuentra el objeto contenedor de la mase de
  datos; no se puede ejecutar la aplicación') 
 RETURN
ENDIF 
*-- verifica la existencia de las tablas importantes 
IF NOT FILE('clientes.dbf') OR ;
NOT FILE('producto.dbf') OR NOT FILE('prodcli:dbf')
 *-- una de las tablas se ha perdido 
 =MESSAGEBOXI'No se encuentran uno o varios de los archivo. 
                                                                 \overline{z}datos; no se puede ejecutar la aplicación')
```

```
RETURN
ENDIF
```
\*-- verifica la existencia de los índices importantes IF NOT FILE('clientes.cdx') OR ;

NOT FILE('producto.cdx') OR NOT FILE('prodcli.cdx')

\*-- uno de los archivos de índice se ha perdido =MESSAGEBOX('No se encuentra uno o más de los· archivos de índice; la aplicación no se puede ejecutar') RETURN

 $\Delta$ 

ENDIF

\*-- verifica la existencia de las tablas importantes IF NOT FILE('clientes.dbf') OR : NOT FILE('producto.dbf') OR NOT FILE('prodcli.dbf')

\*-- una de las tablas· se ha perdido

=MESSAGEBOX('No se encuentran uno o varios de los archivos de datos; no se puede ejecutar la aplicación') RETURN

ENDI**!**"

\*-- abre la base de datos OPEN DATABASE infocli

\*-- Ya se han localizado todos los archivos necesarios; ejecuta \*-- la aplicación llamando al menú DO LitWare.MPR

**6.** Cierre el programa y guárdelo como LitWare.PRG.

#### **Cómo convertir LitWare.prg en el programa principal de la aplicación**

LitWare.prg contiene el código necesario que se debería de ejecutar antes que el menú y el código necesario que activa el menú para proporcionar acceso al resto de la aplicación. Por Jo tanto, es el mejor candidato para ser el programa principal de la aplicación LitWare.

**1.** Abra el proyecto LitWarc en el Administrador de proyectos.

**2.** Pulse la ficha Código.

**3.** Pulse Programas.

**4.** Pulse el programa LitWare con el botón derecho del ratón.

Aparece un menú.

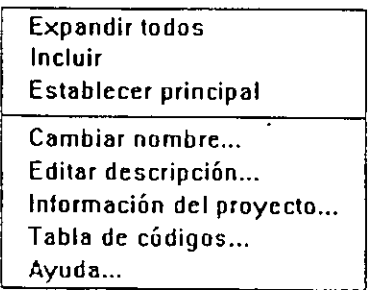

**5.** Seleccione Establecer principal.

Aparece una marca junto al elemento del programa LitWare, indicando que es el programa principal de la aplicación.

#### **Para salir de Visual FoxPro**

- **1.** Pulse Archivo en la barra de menús.
- **2.** Seleccione Salir.

# **Resumen de la lección**

En esta lección aprendió cómo depurar un programa utilizando las ventanas Depuración y Seguimiento. Ambas le permiten ver «escenas ocultas» de una aplicación en ejecución y establecer puntos de ruptura, de forma que pueda interacturar con la aplicación mientras se ejecuta. La ventana Ver le pennitc comprobar qué tablas están abiertas y cómo se relacionan con las demás. También aprendió cómo aumentar la velocidad de ejecución de la aplicación gracias a las ventajas de la tecnología Rushmore de Visual FoxPro, la cual utiliza los índices optimizar las búsquedas y las consultas. También aprendió a crear un único....chivo para ser distribuido entre usuarios finales y cómo utilizar el Administrador de proyectos para crear un archivo de aplicación (.APP).

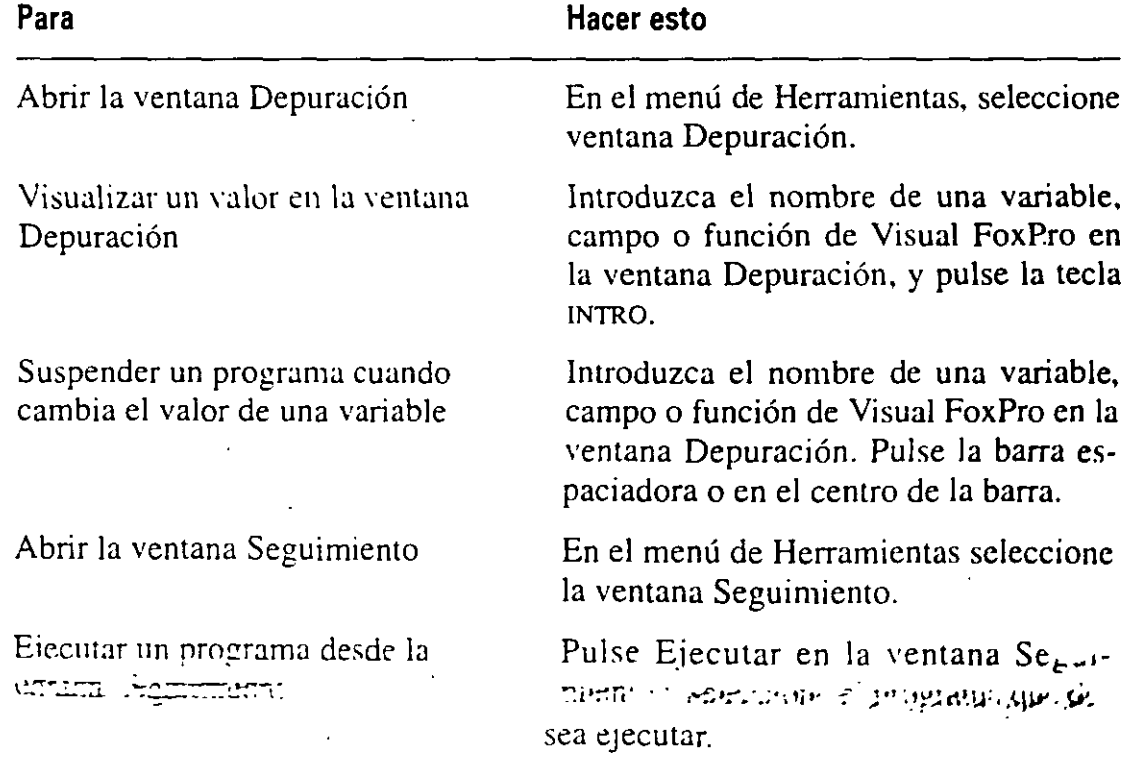

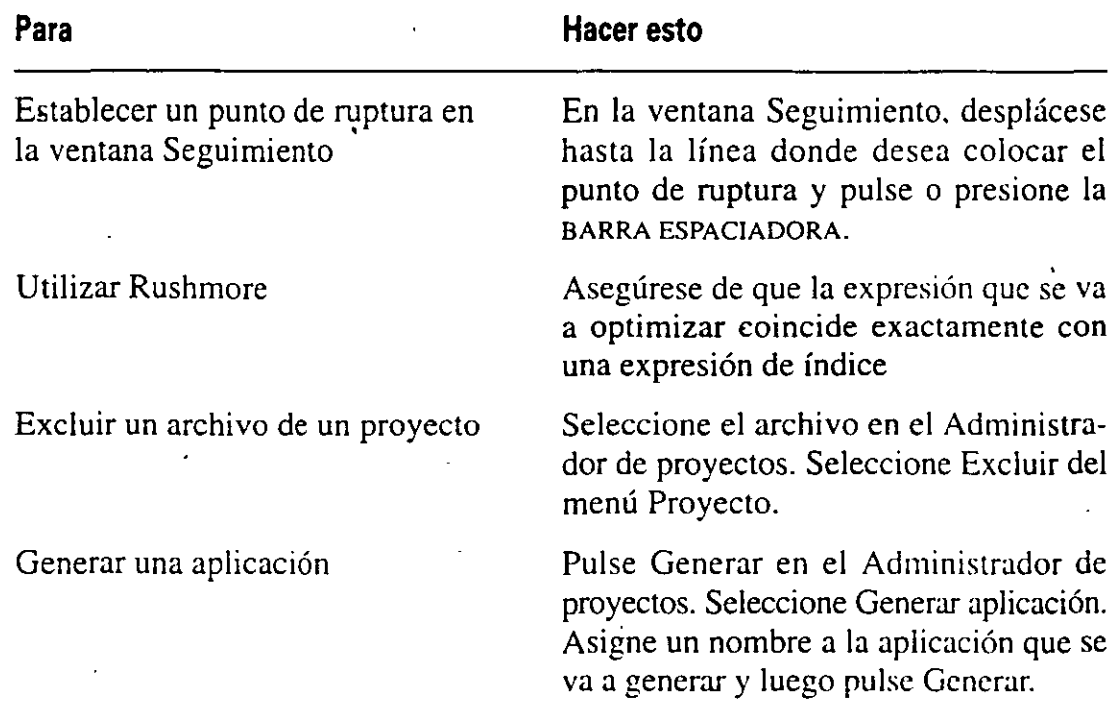

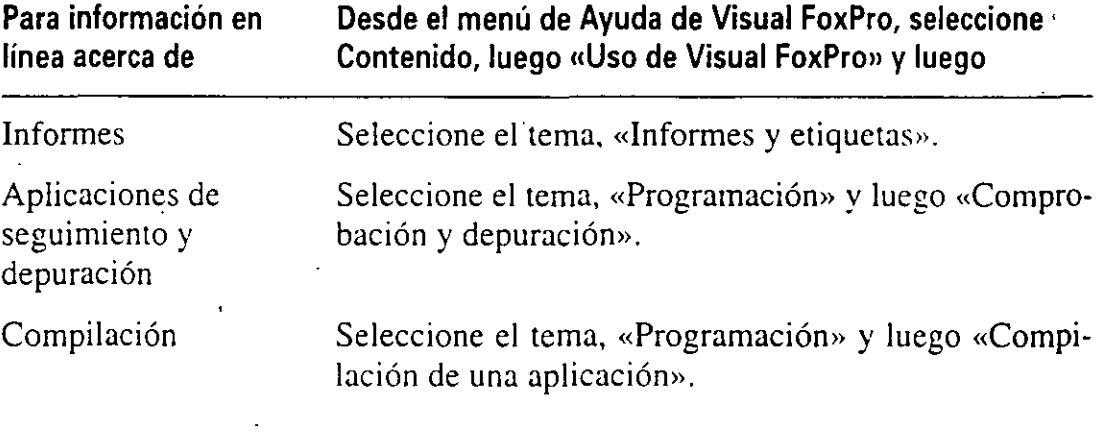

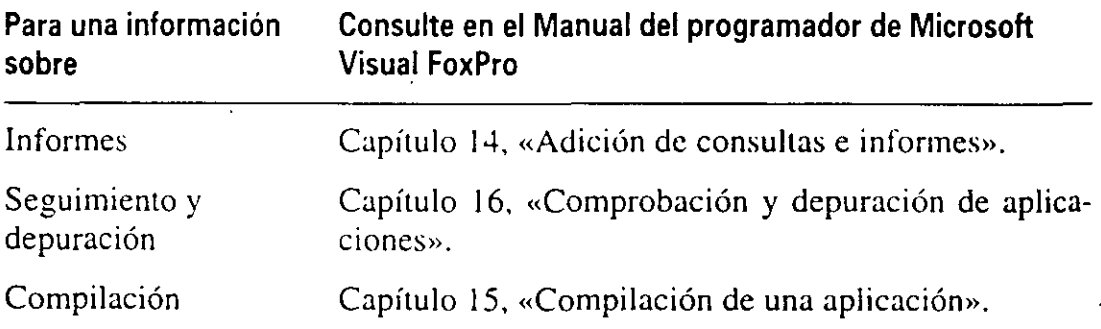

'

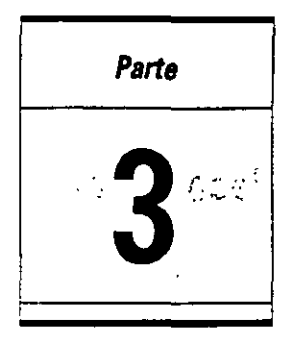

# **Ejercicios de repaso.**

En esta sección repasará cómo:

- Controlar el acceso a los datos.
- Establecer el almacenamiento en búfer.
- Crear una consulta.
- Agregar tablas.
- **•** Seleccionar campos.
- Ejecutar una consulta.
- Crear un informe.
- Imprimir un informe.

En esta sección pondrá en práctica los conocimientos adquiridos en la Parte 3 ·para controlar el acceso a la tabla Encuesta, consultar la tabla y generar. un informe de encuesta.

# **Enunciado**

Trace DelRio, jefa del departamento del servicio al cliente, desea analizar los datos recogidos en la tabla Encuesta. Ella le ha pedido crear una consulta para comprobar qué clientes no están satisfechos con el servicio recibido. Quiere un informe ordenado por el estado, que muestre el nombre y el número de teléfono del cliente y cualquier comentario hecho. El informe se utilizará para crear u. mulario como hoja de reclamaciones.

 $\setminus \setminus$ 

# **Paso 1: Control del Acceso a los datos**

- 1. Abra el proyecto LitWare en c:\LitWare\P3Revisi.
- 2. Realice el acceso a la tabla Encuesta en modo exclusivo.
- 3. Utilice un almacenamiento en búfer optimista en el formulario encuesta.

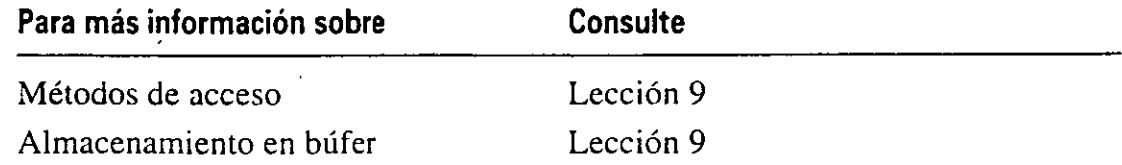

# **Paso 2: Creación de consultas**

Para seleccionar los datos a analizar en la tabla Encuesta, deberá crear una consulta.

- 1. Desde el Administrador de proyectos, genere una nueva consulta.
- 2. Seleccione la tabla Encuesta.
- 3. Agregue la tabla clientes a la consulta.
- 4. Agregue a la consulta el nombre. apellido, estado y número de teléfono del domicilio del cliente.
- 5. Incorpore a la consulta la respuesta a la pregunta uno y los comentarios de la tabla encuesta.
- 6. Ordene la consulta por el apellido y el nombre del cliente.
- 7. Agrupe la consulta por el estado.
- 8. Seleccione sólo aquellos clientes que hayan contestado que no a la pregunta uno de la encuesta.
- 9. Envíe su consulta a una tabla.

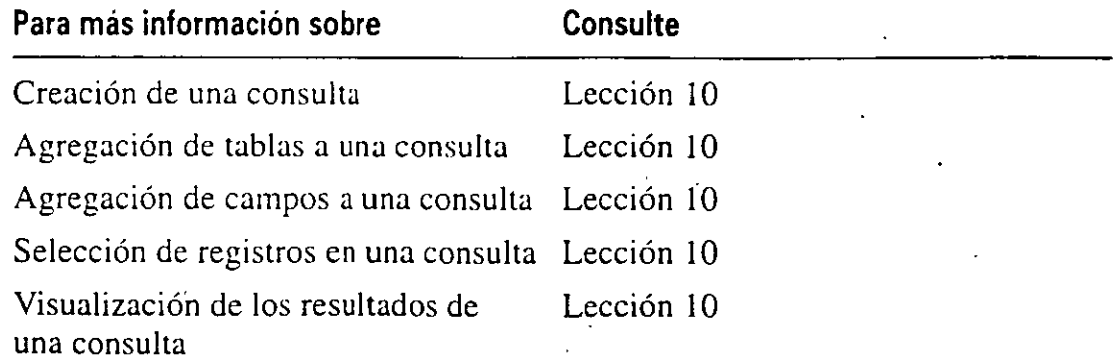

# **Paso 3: Creación de un informe**

Para analizar los datos de la tabla Encuesta deberá crear un informe.

- 1. Desde el Administrador de proyectos, genere un nuevo informe.
- 2. Seleccione la presentación de columna horizontal para el informe.
- 3. En la tabla clientes agrègue el nombre, apellido, estado y número de teléfono del domicilio del cliente.
- **4.** Desde la tabla Encuesta, agregue la respuesta a la pregunta uno en el informe.
- 5. Redistribuya los campos en el informe de forma que el Generador de informes sea similar al de la figura siguiente.

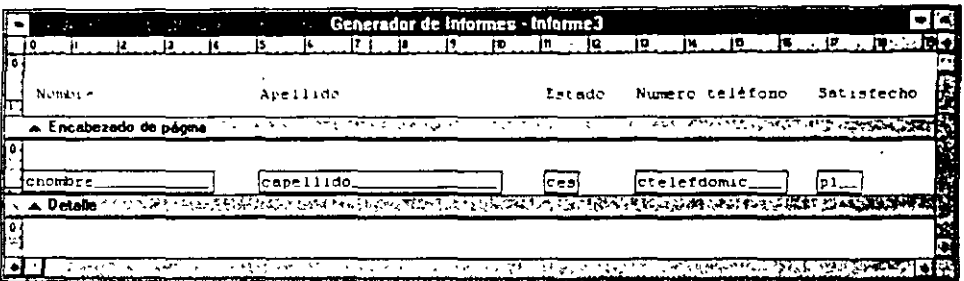

- 6. Realice una presentación preliminar del informe.
- 7. Imprima el iniorme.

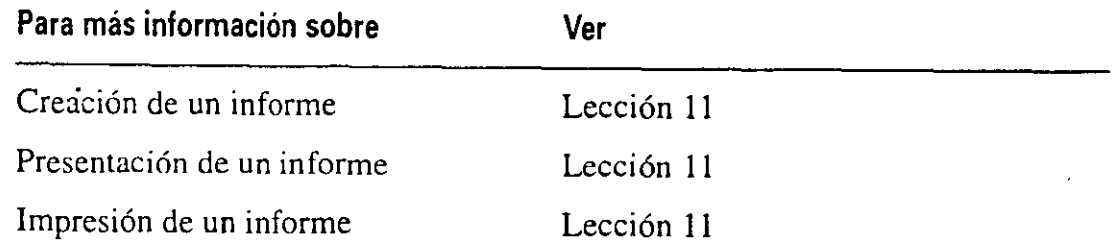

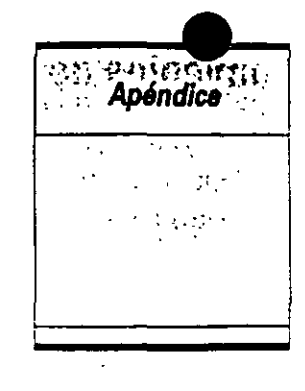

# **Estrategias de denominación** - -- - --- - -- ·::-· ..

Visual FoxPro 3 ofrece un nuevo estilo de desarrollo, y con ello una oportunidad de utilizar un conjunto estándar de convenios de denominación. Los objetivos que se presentan aquí no echan por tierra ningún otro, ni son totalmente vos. Han; sido formulados y preparados a partir de experiencias recogidas e.. desarrollos de aplicaciones FoxPro, Access y Visual Basic para Windows.

Los usuarios cambian de una aplicación a otra con rapidez y facilidad si la interfaz de las aplicaciones es consistente. La consistencia facilita el proceso de aprendizaje y minimiza el esfuerzo de formación cuando se introducen nuevas aplicaciones en el marco de trabajo. dando como resultado un incremento de la productividad. La misma est~ategia se aplica al crear código de programa. Con frecuencia, el código es parte propia del autor, convirtiéndose en su legado profesional.

Las modificaciones son a menudo frecuentes. Los programadores necesitan comprender el código de la aplicación, no sólo hoy, sino también el mes próximo o el año que viene. Incluso las aplicaciones más simples necesitarán ser revisaqas alguna que otra vez. Una estrategia de denominación despreocupada puede ser difícil de comprender y puede tener un efecto directo sobre la productividad. Por norma. la programación suele estar basada en formatos de reglas establecidas para hacer el código más legible. La asignación de nombres a las variables no representa un gran esfuemo de programación, por lo que siempre se agradece el uso de nombres estándares al describir el código. Esto favorece que la aplicación se pueda leer. comprender y mantener fácilmente.

# **Convenios de denominación utilizados en este libro**

Visual FoxPro 3 funciona en la misma línea que las vistas de objetos de Visual Basic, las cuales utilizan convenios de denominación similares que facilitan el camino al programador cuando se mueve entre productos de Microsoft.

Los identificadores de los programas están dentro de las siguientes categorías:

Ordenes de Visual FoxPro 3 Variables Nombres de campos Nombres de campos y alias Funciones y procedimientos Constantes predeterminadas (#define) Objetos

Existen diversos convenios para especificar la naturaleza de un identificador (numérico, cadena de caracteres, vector ... ). Debería utilizar estos convenios para facilitarle escribir un código claro y reutilizable. Durante el desarrollo. especialmente cuando participan varios programadores, la consistencia es muy importante; se deberian seguir estándares y directrices apropiadas y permitir el uso de comentarios.

Visual FoxPro ha méjorado su compilador admitiendo ahora enlaces a archivos y constantes predefinidas. Las constantes predefinidas definen nombres de constantes que pueden ser referenciadas por ese nombre en todo el programa. Cuando se compila, el nombre se sustituye por su valor. La sentencia #INCLUDE le indica al compilador que trate el contenido de los archivos especificados en la cabecera, como si fueran parte de un programa de Visual FoxPro 3.

Este es un ejemplo de Visual FoxPro 3, TESTRADE.h.

\*-- Archivos de enlace comunes • ? # INCLUDE "\ VFP\FOZPRO. H" #INCLUDE "STRINGS.H" #DEFINE DEBUGMODE #DEFINE INFILE .F. "TESTRADE.INI"

### **Convenios de denominación de los objetos**

De acuerdo con los estándares de Visual Basic, cada objeto comienza por un prefijo de tres caracteres en minúscula que indica el tipo del objeto. Cada palabra distinta en el nombre se debería escribir en mayúscula, sin subrayado intermedio.

#### **Convenios de denominación de las variables**

La posibilidad de utilizar y manipular directamente nombres de objetos sin necesidad de asignar una variable a cada objeto, reduce el uso de las variables. Cada variable de Visual FoxPro 3 comienza con un prefijo en minúscula de d $\mathfrak{c}_{\mathsf{L}}$   $\mathfrak{c}_{\mathsf{a}}$ racteres. El primer carácter indica el ámbito de la variable, y el segundo su tipo. Cada palabra clave en el nombre de la variable se debería escribir en mayúscula, sin subrayados intermedios. Podrá observar que un objeto sólo utiliza un carácter, «O>>, para una designación. Un objeto contiene ambos, su ámbito y su tipo.

## **Ambito**

El ámbito de un identificador indica en dónde existe éste. En otras palabras, dóode es visible, o dónde especifica el rango de referencia para la variable. Por ejemplo, la variable lnContador es una variable local y sólo la puede utilizar el procedimiento que la definió, mientras que la variable gnOldRecno es una variable pública y se puede llamar desde cualquier parte de, la aplicación.

Cuando se trabaja con identificadores, el objetivo es conocer algo sobre el contexto del identificador. Un ejemplo es un contation de un bucle, lnContador. Por su nombre, conocemos dos propiedades: el prefijo i indica que es una variable local (y está limitada sólo a ese programa), y el prefijo n indica que el tipo de datos de la variable es numérico.

Las opciones para el ámbito son:

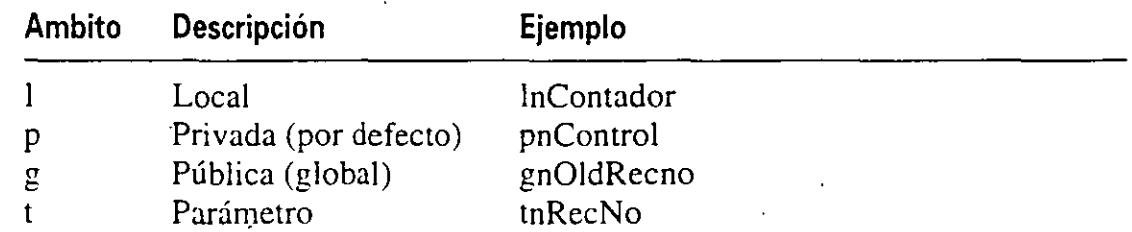

El ámbito del prefijo, como ya se comentó, es recomendable pero no imprescindible. En algunos casos no se aplica el ámbito explícito. Por ejemplo, en el programa principal de una única aplicación no hay diferencia aparente entre el ámbito de las variables públicas o las privadas.

#### **Tipo**

Los tipos de datos de Visual FoxPro 3 abarcan todos los tipos de datos del lenguaje FoxPro y un conjunto de nuevos tipos. El tipo se puede almacenar en una tabla de datos, excepto aquellos de tipo desconocido (u).

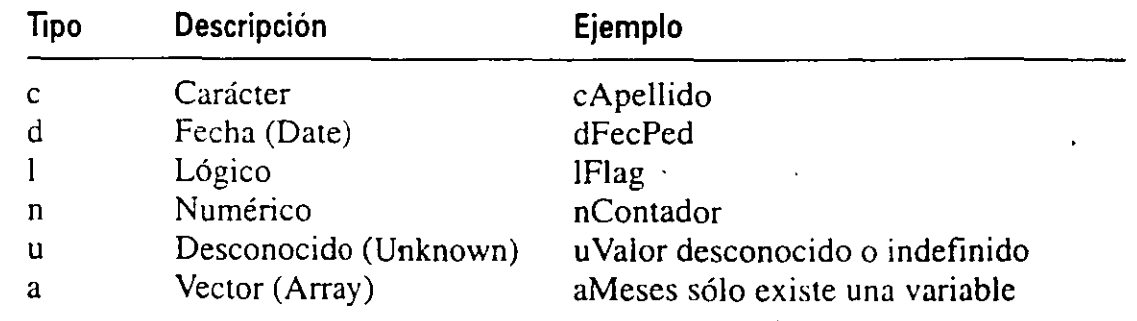

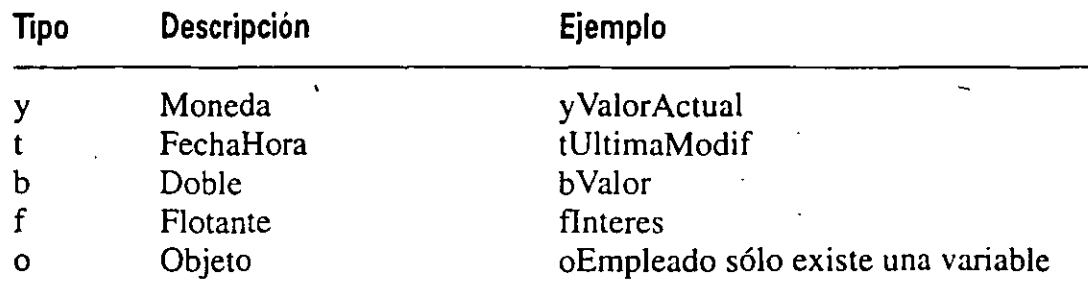

## Visual FoxPro 3 incorpora los siguientes tipos:

A continuación aparece los caracteres de prefijo de contexto de una variable, en donde se indica.su uso y se muestra un ejemplo de un identificador.

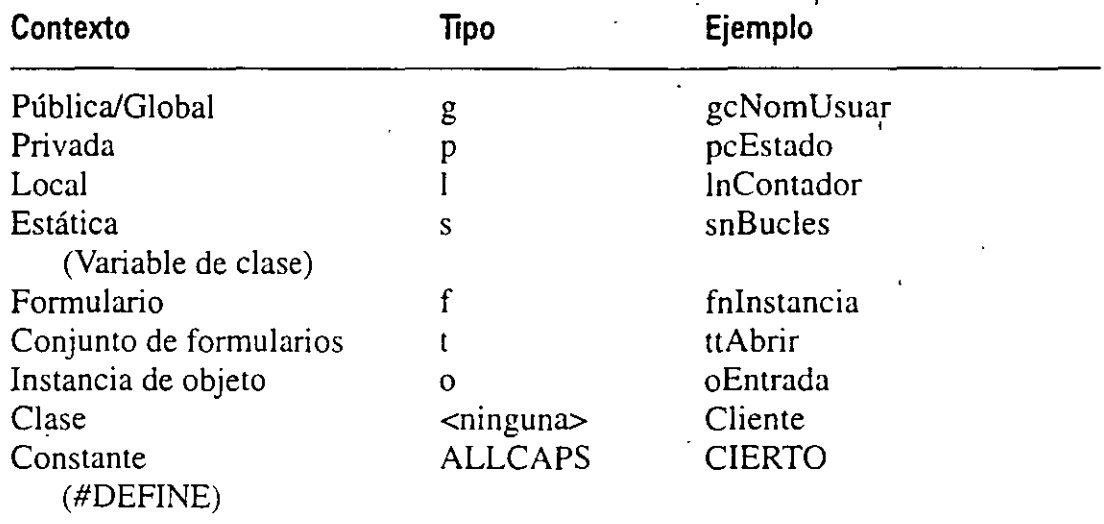

Una tabla de datos está compuesta por campos. Se pueden utilizar los mismos convenios de tipo y de nombre para los nombres de campos.

Las opciones para el tipo son:

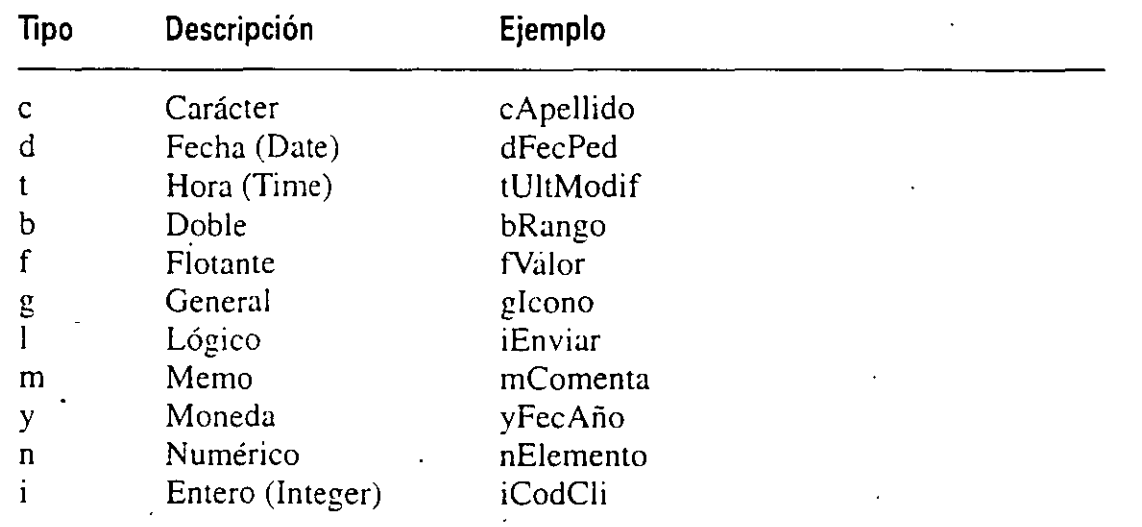

Ejemplo: Obtener la inicial del nombre de un archivo en una lista de direc $\zeta$ .

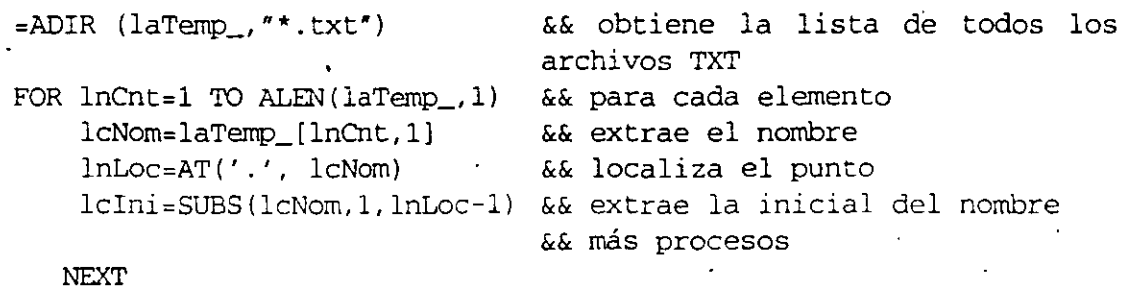

Esta estructura sigue la notación y denominación estándar de objetos llamada notación húngara. La notación utiliza diversos convenios de prefijos para indicar la naturaleza de la variable (numérica, cadena de caracteres, vector, etc.). Es un sistema detallado en el que se puede establecer una sola letra para reflejar un entero, y hasta cuatro o cinco, para variables complejas.

## **Directrices**

Los convenios de programación están supeditados al estilo personal, pero la regla más importante es que sea consistente. Escoja un convenio y siga con él hasta el final. Haciendo una revisión de diferentes libros de FoxPro/Xbase se han encontrado algunos estándares generales:

- Las palabras claves de FoxPro se escriben en mayúsculas.
- Los nombres de los campos y de las variables empiezan en mayúscula.
- **•** Los procedimientos y las funciones definidas por el usuario tienen la primera letra en mayúscula.
- Al denotar las variables se utiliza una combinación de ámbito y/o tipo de dato.
- .Utilice FoxDoc como ayuda al estructurar el código.
- Las ventanas se denotan después de los DBF o PRG.
- Las ventanas tienen el mismo nombre que un archivo SCX.
- A las ventanas de tipo Examinar no se les asigna el nombre después de la tablas.
- El nivel de indentación en la continuación de líneas es como mínimo de dos columnas.
- Las líneas son de menos de 80 caracteres.
- El orden de preferencia en las cadenas de caracteres es: en primer lugar las comillas dobles (""), luego los corchetes([]), y por último las comillas  $\cdot$ 'mpies(").
- Se debe permitir el uso de comentarios en una línea ( $\&\&$ ) y al final de las estructuras de control.

• Se deben utilizar procedimientos de inicialización para:

inicializar valores por defecto (órdenes SET) declarar variables del sistema

inicializar teclas rápidas (ON KEY LABEL),

utilizar parámetros locales, por ejemplo, plantillas de monedas. fechas y números de teléfono.

 $\int$ 

**<sup>11</sup>**Los nombres de archivos de tablas de datos tienen el formato XXYYYY, como en ARCLI99, donde:

 $XX$  módulo de programa principal  $= AR$ YYYY archivo de datos designador = CLI nn número de la compañía principal  $= 99$ 

• Utilizan un subrayado al final para identificar los nombres de los vectores. por ejemplo, aArray\_.

# **Conclusiones**

En este apéndice se intenta destacar la importancia que tiene el uso de un estilo de programación Claro y consistente. Una estrategia de denominación coherente y eficaz puede hacer su aplicación más fácil de utilizar y puede ahorrarle semanas de trabajo.

# **Glosario**

Este glosario recoge algunos de los acrónimos, abreviaturas, palabras técnicas y argot de programación que puede encontrar en este libro.

almacenamiento en búfer optimista Un método eficiente de actualizar registros, ya que los bloqueos sólo se aplican en el momento en que se escribe en el registro, con lo que se reduce al mínimo el tiempo que un único usuario monopoliza el sistema en un entorno multiusuario. Cuando utilice el almacenamiento en búfer de registros o tablas, en tablas remotas, Visual FoxPro impondrá el bloqueo optimista.

ámbito (o alcance) El intervalo de una referencia para un objeto o variable o un intervalo de registros de una vista o una tabla. Por ejemplo, sólo se puede hacer referencia a las variables locales dentro del procedimiento donde se definieron. A las variables públicas se puede acceder desde cualquier lugar de la aplicación .. Los objetos, como la base de datos actual, están en el alcance si están en la ruta de búsqueda definida. Los intervalos de registros pueden e $\dot{r}$  -ificarse mediante una cláusula de Alcance en muchos comandos.

análisis orientado a objetos (00A) Un método de análisis que examina los requerimientos desde una perspectiva de clases y objetos.

añadir Agregar registros al final de una tabla.

aplicación Una colección de programas, formularios, menús y otros archivos de Visual FoxPro que se compilan en un único programa. Las aplicaciones se e ~n con el Administrador de proyectos y tienen extensión APP.

arrastrar y colocar Una característica que le permite arrastrar un objeto hacia otro para realizar una acción. Para arrastrar un objeto pulse sobre el mismo, y sin soltar el botón del ratón, desplácelo a la nueva posición. Cuando. la nueva posición sea la deseada, suelte el botón del ratón para colocar el objeto.

asistente Una secuencia de cuadros de diálogo que presenta preguntas relativas a lo que se desea crear. Cuando responda a las preguntas, el asistente completará la tarea.

banda de informe Un área de un informe que puede contener texto, datos de campos de tabla, valores calculados o funciones definidas por el usuario, así como imágenes, líneas y cuadros. En un informe pueden aparecer distintos tipos de bandas.

banda detalle de informe El área entre el encabezado de página y el pie de página, que consta de líneas de detalle basadas en los registros de la tabla o las tablas relacionadas.

barra de herramientas Una serie de botones en los que se pulsa para realizar tareas frecuentes. Las barras de herramientas pueden ubicarse en su propia ventana, o bien puede dejarlas en los extremos superior, inferior o laterales de la ventana principal de Visual FoxPro. Puede personalizar las barras de herramientas suministradas con Visual FoxPro, así como crear barras de herramientas propias mediante la clase de base ToolBar incluida con Visual FoxPro.

base de datos Un archivo que consta de un número de registros (tablas) constituidos, cada uno de los cuales, por campos con un conjunto de operaciones que facilitan la búsqueda, ordenación, combinación y otras funciones.

- biblioteca de clases Colección de clases almacenadas en un archivo. Todas las clases de· Visual FoxPro están almacenadas en una biblioteca de clases. Las bibliotecas de clases tienen extensión VCX.
- bloqueada La condición de un registro o una tabla que la hace de sólo lectura para todos los usuarios, excepto para el usuario que esté introduciendo los datos en él.
- botón de comando Un botón que al pulsarlo, hace que Visual FoxPro realice una acción (ej., Cancelar, Aceptar, Guardar).
- búfer Un zona temporal de almacenamiento en memoria donde se puede guardar información. Visual FoxPro ofrece almacenamiento en búfer en dos modos de bloqueo: almacenamiento en búfer pesimista y almacenamiento en búfer optimista. Estas opciones determinan cuándo se bloquea uno o mas registros, y cómo y cuándo se pueden liberar. ·
- casilla de verificación Un control que indica si una opción está activada o desactivada, o si un valor es verdadero o falso. Cuando está seleccionada aparece una  $X$  en la casilla.
- clase Una plantilla que define las características de un objeto. y describe qué apariencia y comportamiento debe tener el objeto.
- clase de base Una clase definida internamente por Visual FoxPro que puede utilizarse como base para otras clases definidas por el usuario. Por ejemplo, los formularios y todos los controles de Visual FoxPro son clases de base que puede ampliar con su propia funcionalidad para crear nuevas clases. *Véase también* subclase.
- clase definida por el usuario Similar a las clases de base de Visual FoxPro, pero de finida por el usuario, y que puede utilizarse para la subclasificación. Este tipo de clase no tiene representación visual.
- clases contenedoras Las clases de base de Visual FoxPro que agrupan otras clases similares. Por ejemplo. una clase de formulario consta de un grupo de varias clases de controles que se pueden tratar como una unidad.
- clave principal La columna o columnas cuyos valores identifican de manera exclusiva una fila de una tabla.
- cliente/servidor Una descripción para aplicaciones que tienen una interfa $\epsilon$  de usuario local (cliente), pero que acceden a datos de un servidor remoto. La aplicación distribuye el trabajo entre la máquina local y el servidor, dependiendo de las características de ambos.
- código de evento Código que se ejecuta cuando se produce un evento. También puede llamar al código mediante programa.
- conexión Una definición de conexión almacenada en una base de datos que se puede referenciar por nombre a1 crear una vista remota. También se puede establecer propiedades en la conexión con nombre para optimizar la comunicación entre Visual FoxPro y el origen remoto de datos.
- conjunto de formularios Una clase contenedora con una colección de formularios relacionados. ' '
- consulta Una petición para recuperar información de una base de datos usando criterios para extraer determinados registros. Las consultas se crean en el Generador de consultas.
- controlador Número asignado a una ventana que utiliza el sistema operativo para hacer un seguimiento de los atributos de la ventana. o bien, en una biblioteca C o C++ un puntero a un puntero. Los controladores se utilizan  $P$  '. tinas de biblioteca construidas con el componente Construcción de bibl. a de la edición profesional de Visual FoxPro. ·
- convenios de nombre Esquema de nombre y convenios tipográficos utilizados para estandarizar nombres a través de un programa para una meior comprensión del mismo.
- cuadrícula Un control que crea una cuadrícula y que permite presentar los datos en formato tahular. Los controles de tipo cuadrícula contienen encabezados de columna, columnas y controles de columna.
- cuadro combinado Contiene la doble funcionalidad de un cuadro de texto y de un cuadro de lista.
- cuadro de diálogo Ventana especial que muestra el sistema o la aplicación con una serie de preguntas que el usuario debe responder.
- cuadro de edición Un botón de control de la barra de herramientas que se utiliza para crear un cuadro de texto en el que el usuario puede introducir o visualizar texto.
- cuadro de lista Un control que ofrece una lista de elementos entre los que se puede elegir.
- cuadro de texto Un control que le permite introducir o ver texto en un form. o. Normalmente. los cuadros de texto contienen una única línea de texto.

depurar Localizar y determinar la causa de un error o problema en un programa.

- desencadenantes (triggers) Código de evento a nivel de registro que se ejecuta después de una inserción, una actualización o una eliminación. Es posible asociar distintas acciones a los distintos eventos. Los desencadenantes se ejecutan en último Jugar, después de las reglas, y no se ejecutan durante las actualizaciones almacenadas en búfer, a menos que se introduzca TABLEUPDATE(). Suelen utilizarse para integridad entre tablas.
- diccionario de datos Una tabla que contiene información sobre todas las tablas de una base de datos. La información .almacenada en un diccionario de datos es meta-datos, o datos sobre datos, como los nombres largos de tablas y de campos, reglas de validación y desencadenantes, y definiciones para objetos de bases de datos, como vistas y conexiones con nombre.
- diseño orientado a objetos (000) El proceso de agrupación de un programa en objetos y de establecer relaciones entre ellos.
- doble pulsación Acción de pulsar y soltar el botón del ratón dos veces. generalmente utilizado para abrir aplicaciones o archivos.
- elemento de menú Un comando de menú o el nombre de archivo que aparece en un menú. Puede crear y definir elementos de menús para sus aplicaciones mediante el Generador de menús.
- encapsulamiento Término de programación orientada a objetos que se aplica a la posibilidad de contener y ocultar información de un objeto. como las estructuras internas de datos y el código. El encapsulamiento aisla la complejidad interna del funcionamiento de un objeto del resto de la aplicación. Por ejemplo, cuando establece la propiedad caption (título) de un botón de comando. no necesita saber cómo se almacena la cadena.
- entorno de datos Todas las tablas. vistas y relaciones que se abren al ejecutar o modificar un formulario o informe. El entorno de datos se guarda con el formulario o informe y se puede modificar en el generador de entornos de datos.
- etiqueta Un control que contiene texto para describir áreas del formulario o de otros controles. A veces se denomina instrucción.
- evento Una acción reconocida por un objeto. tal como la acción de pulsar del ratón.

examinar Ver una tabla y su contenido.

1

- expresión Cualquier combinación de variables, operadores. constantes, funciones y nombres de campos, controles y propiedades que se evalúa como un único valor. Puede usar expresiones como configuración para numerosas propiedades, y para establecer o definir campos calculados en consultas.
- ficha Un elemento de la interfaz de usuario, similar a la parte superior de una carpeta de un archivador. Pulse en la ficha para seleccionar la carpeta. Para crear fichas en Visual FoxPro, utilice la herramienta de control Marco de página en el generador de formularios.

formulario Una clase contenedora cuyo comportamiento es parecido al  $\alpha$ .  $\alpha$ na ventana o cuadro de diálogo estándar con zonas preestablecidas para introducir y modificar información.

 $\sum_{i=1}^{n}$ 1

- función Un cálculo preprogramado que se puede realizar bajo petición desde cualquier lugar de un programa de Visual FoxPro. Puesto que una función adopta uno o más argumentos y devuelve un único valor, puede incluirse en una expresión. Las funciones contienen un par de paréntesis que las distinguen de los comandos. Por ejemplo, ROW() es una función. Las funciones pueden ser propias de Visual FoxPro o pueden estar definidas por el usuario.
- función definida por el usuario Código creado por un usuario que devuelve un valor. Las funciones definidas por el usuario incluyen programas autónomos gúardados con extensiones .PRG, así como procedimientos y funciones contenidos dentro de un programa.
- generadores Herramientas de Visual FoxPro que ayudan al usuario a establecer propiedades o crear expresiones.
- grupo de botones de comando Una lista de control de botones de comando que pueden ser tratados de forma conjunta.
- herencia Un témlino de programación orientada a objetos. La posibilidad de que una subclase adopte las características de las clases en las que se basa características de la clase primaria cambian, la subclase en la que se ba $\sim$   $ne$ redará estas características. Por ejemplo, si agrega una nueva propiedad lsBold a un control de edición. todas las subclases basadas en su control también tendrán esta propiedad.
- índice Un conjunto de punteros ordenados lógicamente por los valores de una clave. Los índices ofrecen acceso rápido a los datos y fuerzan la unicidad de las filas de una tabla. Los índices en Visual FoxPro se mantienen en un archivo de índices.
- índice alternativo Un índice candidato que no" se eligió como clave principal. *Véase rambién* índice candidato, clave principal.
- indice candidato Un índice no nulo y sin valores duplicados que puede ser una clave principal.
- indice principal Un í $\alpha$  ce que nunca permite valores duplicados en los campos o en la expresión especificada. Los índices principales suelen usarse dentro de la tabla principal o «referencia» para establecer integridad referencial en una relación persistente. Sólo puede crear un índice principal para una tabla. Visual FoxPro devolverá un error si especifica un índice principal sobre cualquier campo que ya contenga datos duplicados. ·
- índice regular Un índice que no es único, principal o candidato. Se usa  $p = \gamma$ denar y localizar registros, pero no para exigir la unicidad de los datos en dichos registros. También se usa como el extremo «muchos» de una relación persistente de uno a muchos.

'

- instancia Un término de programación orientada a objetos. Un objeto creado a partir de una definición de clase. A diferencia de una clase, que sólo es una definición, una instancia existe realmente como objeto que se puede utilizar para realizar tareas. Por ejemplo, un cuadro de texto de un formulario en ejecución es una instancia de la clase TextBox.
- integridad referencial Las regias que rigen la coherencia de datos. específicamente las relaciones entre las claves principal y externa de tablas distintas. Visual FoxPro resuelve la integridad referencial mediante reglas a nivel de campo y a nivel de registro definidas por el usuario. El Generador de integridad referencial le ayuda a definir reglas para controlar cómo se insertan, actualizan o eliminan registros de tablas relacionadas. ·
- jerarquía contenedora Una estructura lógica para la organización de un objeto a través de sus contenedores.
- jerarquía de clases Estructura lógica de una organización de clases primarias y secundarias.

jerarquía de objetos Una estructura para la organización lógica de los objetos.

- lenguaje de definición de datos (DDL) Lenguaje utilizado para declarar la estructura de una base de datos ante el sistema de administración de bases de datos.
- menú Una lista de elementos, como comandos y nombres de archivos, que aparecen al elegir un título de menú en la barra de menús.
- método Una acción que un objeto es capaz de realizar. Por ejemplo, los cuadros de lista tienen métodos llamados Additem, Removeitem y Clear para mantener el contenido de listas.
- modal Una ventana o formulario es modal si conserva el enfoque hasta que lo cierra explícitamente. Los cuadros de diálogo y los mensajes suelen ser mo- . dales. Por ejemplo, en un cuadro de diálogo modal no puede acceder a otra ventana hasta que no elija Aceptar en el cuadro de diálogo.
- no modal Una ventana o formulario es no modal si no necesita cerrarla para cambiar a otra ventana o fonnulario. Por ejemplo, la ventana de Comandos y las barras de herramientas son' no modales.
- null Que no tiene asignado explícitamente ningún valor. Null no es equivalente a cero ni a blanco. Un valor null no se considera mayor que, menor que, distinto a, ni equivalente a ningún otro valor, incluyendo otro valor de null.
- objeto ·Una instancia de una clase que combina datos y procedimientos. Por ejemplo, un control de un formulario en ejecución es un objeto.
- orden El orden en que se muestran los registros, y puede ser ascendente (0-100) o descendente ( 1 00-0). El orden alfabético depende de la información local.
- orientado a objetos de objetos. Una descripción de un lenguaje o sistema que admite el uso.
- **pagma** Una clase contenedora que se emplea para crear cuadros de diálogo con fichas. Una pantalla o una hoja de un formulario que tiene una colección de controles. Dentro del formulario sólo puede haber activa una página de formulario a la vez.
- **pixel** El menor elemento que se puede mostrar en una pantalla.
- polimorfismo Un término de programación orientado a objetos. La posibilidad de tener métodos con el mismo nombre, pero distinto contenido, para clases relacionadas. El procedimiento que se usa lo determina en tiempo de ejecución la ciase del objeto. Por ejemplo, objetos relacionados podrían tener métodos Draw. Un procedimiento, transferido como parámetro, puede llamar al método Draw sin necesidad de saber qué tipo de objeto es el parámetro.
- portapapeles Una zona de la memoria del equipo que funciona como un lugar para almacenar lo último que se cortó o copió de un archivo. La infonnación contenida en el portapapeles se puede insertar (pegar) en otros documentos y aplicaciones.
- postprograma Código que se ejecuta tras el código de definición de menú en un archivo MPR. El código postprograma puede contener funciones y procedimientos definidos por el usuario.
- **preprograma** La parte de un programa que se ejecuta antes que el código de  $\sqrt{ }$ finición de menú en un archivo .MPR. El preprograma podría incluir código para abrir archivos. declarar variables de memoria o situar un sistema de menús anterior en una pila. de forma que se pudiera recuperar más tarde sin necesidad de volver a definirlo.

procedimiento Una serie de instrucciones que funcionan corno una unidad, una subrutina.

- prografl]a principal El programa que se ejecuta en una aplicación compilada. Normalmente, el programa principal establece el entorno operativo de la· aplicación. ejecuta programas o formularios de menús, para mostrar la interfaz de la aplicación. y establece el bucle de eventos de la aplicación mediante la orden READ EVENTS.
- programación orientada a objetos lOOP) Un sistema de programación que permite una jerarquía abstracta y modular, así como las características de polimorfismo, herencia y encapsulamiento.
- propiedad Un atributo de un control, campo u objeto de base de datos que se establece para definir una de las características del objeto o un aspecto de su comportamiento. Por ejemplo, la propiedad Visible afecta a si se puede ver un control en tiempo de ejecución. Puede cambiar la configuración de las p• piedades de objeto mediante la ventana Propiedades.

'

proyecto Un archivo que hace un seguimiento de todos los programas. formularios. menús, bibliotecas. informes. etiquetas. consultas y otros tipos de archivos necesarios para crear una aplicación. Los proyectos se mantienen en el Administrador de proyectos y tienen una extensión de archivo .PJX.

pulsar Acción de pulsar y soltar un botón del ratón para hacer una selección. '

punto de ruptura Una posición en un programa en el que se hace una pausa en la ·ejecución devolviéndole el control. En Visual FoxPro se establecen puntos de ruptura en la ventana Depuración.

- registro Una unidad de almacenamiento en una tabla. Todas las tablas pueden contener un gran número de registros, cada uno de los cuales consta de campos.
- regla a nivel de campo Una regla de validación, asociada a un campo. que se activa cuando se inserta o cambia el valor de un campo, y que normalmente se usa para verificar la entrada de datos y su exactitud. Las reglas a nivel de campo se activan antes que las reglas a nivel de registro y los desencadenantes, y funcionan durante las actualizaciones almacenadas en búfer.
- regla a nivel de registro Una regla de validación vinculada a un campo. que se activa cuando se inserta o modifica el registro, y que suele utilizarse para verificar la entrada de datos y su exactitud. Las reglas de validación no se aplican cuando se eliminan registros. Las reglas de validación a nivel de registro se activan después de las reglas a nivel de campo y antes que los desencadenantes, y funcionan durante las actualizaciones almacenadas en búfer.
- relación Un vínculo entre tablas que permite acceder a los datos desde más sitios que la tábla seleccionada actualmente. El vínculo es la condición de combinación.
- relación muchos a muchos Una relación entre tablas en la que los registros de cada tabla se corresponden con múltiples registros con la tabla relacionada. Este tipo de relación puede requerir ciertos cambios en el diseño de la base de datos.
- relación uno a uno Una relación entre tablas en la cual cada registro de la tabla primaria sólo puede asociarse a un registro de la tabla relacionada.
- relación uno a muchos Una relación entre tablas en la cual cada registro de la tabla primaria puede asociarse con varios registros de la tabla relacionada (el valor de cada clave principal puede aparecer varias veces en la tabla relacionada).

sesión de datos Sesión de trabajo actual.

- sistema de menús La combinación de la barra de menús, los títulos de menús, los menús y los elementos de menús.
- subclase Una nueva definición de clase de un objeto que usa otra definición de clase como punto de partida. Esta definición hereda los cambios realizados en la clase primaria.

tabla La estructura fundamental de .un sistema de administración de bases de datos relacionales. En Visual FoxPro, una tabla almacena datos en registros (filas) y campos (columnas). Los datos suelen referirse a una categoría determinada de cosas, como clientes, pedidos de clientes, empleados o piezas de inventario. Cada tabla de Visual FoxPro puede almacenarse en su propio archivo con una extensión .DBF, o puede estar contenida en una base de datos.

tabla de base de datos Una tabla que pertenece a una base de datos.

tabla libre Una tabla que no está contenida en una base de datos en particular.

- tabla principal La tabla primaria o de control en una relación uno a uno o uno a muchos.
- tabla relacionada Las tablas que hacen referencia a columnas de otra tabla.
- tabla secundaria Una tabla relacionada o controlada en una relación uno a uno o de uno a muchos entre tablas.
- tecnología Rushmore Una técnica de acceso a datos que permite acceder muy eficazmente a conjuntos de registros.
- tiempo de diseño El modo de funcionamiento cuando se crea una aplicación. En tiempo de diseño, se generan las componentes de la aplicación y se establecr sus propiedades.
- tiempo de ejecución El tiempo durante el cual se ejecuta una aplicación. Durante el tiempo de ejecución puede interactuar con una aplicación.
- transacción Una serie de pasos de proceso que resulta en la terminación de una determinada función o actividad, asegurando que una serie de acciones se considere una única unidad de trabajo.
- unidad de evento Un modo de programación que enfatiza sobre el código de evento más que sobre el código secuencial utilizado en programación procedural.
- variable de memoria Uni lugar de la memoria del equipo donde se almacenan los datos. Puede cambiar el contenido de una variable, aunque su nombre y su área de almacenamiento están reservados hasta que finalice la sesión de Visual FoxPro o libere la variable. Las variables  $\frac{1}{2}$  sus valores se pierden a menos que las guarde a disco antes de abandonar Visual FoxPro.
- vinculación e incrustación de objetos !OLE) Un protocolo por el cual un objeto OLE, como una hoja de cálculo de Excel o un documento de Word. pueden vincularse o incrustarse en una tabla o formulario de Visual FoxPro.
- vínculo Un término OLE. Una conexión entre un documento de origen y un dr cumento de destino. Un objeto vinculado es un marcador de posición para ' formación del documento de origen y mantiene la conexión entre los dos documentos. Cuando la información cambia en el documento de origen. los cambios se reflejan en el documento destino.
- vista Una definición de tabla virtual personalizada que puede ser local, remota o parametrizada. Las vistas hacen referencia a una o más tablas, o a otras vistas. Pueden ser actualizables y pueden hacer referencia a tablas remotas.
- vista remota Una vista que le permite visualizar y actualizar un conjunto de registros desde una tabla o tablas localizadas en otro servidor. Los resultados se envían a las tablas de origen.

## In **dice**

+ (signo más), definición, 10  $-1, -2, -3,$  etc., 161 -(signo menos) (obtener), definición, 10

abreviatura de teclas, establecer,  $144-1.46$ abstracción, 4-5, 8 acceso compartido, programación para, 163- 186 acceso exclusivo a los datos, establecer, 165, 185 actualización de datos, 168 almacenamiento en búfer, 172-176, 185 Ayuda, 185 bloqueo de datos. 168-182. 185 bloqueo automático, 169-170 automático de tablas o registros. 169- 170 de a cabece: \_ de la tabla, 171, 185 controlador de errores, 177-179 definición, 262 guardar o anular las actualizaciones, 176-177 optimización de las aplicaciones, 243 SET REPROCESS, uso, 179-180 tabla temporal, manipulación de registros, 174 uso de sesiones de datos, 171, 185 control del acceso de datos, 164-168, 252 eliminación de registros de las tablas almacenadas en búfer, 175 establecer los tipos de acceso, 165-168 inserción de registros en las tablas almacenadas en búfer, 174 programación par el acceso compartido a los datos, 168 de datos exclusivos, establecer, 165, 185

de múltiples usuarios. *Véase* acceso compartido. programación para simultáneo de múltiples usuarios, 164-168 actualización de datos acceso compartido, apertura de tablas para, 168 bloqueo de datos, 168-182. 185 generación de un archivo ejecutable o aplicación. 245 guardar o anular datos, 176-177 índices, creación de programa para reindexar tablas, 165-168 vistas, actualización mediante,  $206 -$ Administrador de proyectos consultas. creación ejecución de un consulta. 205 creación de un proyecto, 38-39, 58 de: mición, 10 ejecución de un menú, 153 formulario, creación objetos contenedores y objetos de control, acceso, 65 generación de aplicación LitWare desde, 246-247 programa principal, selección, 245, 248-249 ventana, *xv*  agregación de tablas. *Véase* tablas o inserción de datos a tablas. *Véase* tablas Agregar, botón (formularios), establecer el método Click, 93-94 elemento, botón, 174 objetos al formulario. 65-RO un nuevo menú que reemplace el sistema de menús, 150 agrupación de consultas, 199, 205-20S de opciones, 79, 104-107, 150-151 alineación de objetos en el formulario, 70, 86 almacenamiento de un informe, 217 de una consulta, 199-200, 210 en búfer almacenamiento en búfer optimista definición, 261 uso de, 173 . almacenamiento en búfer pesimista, uso de, 173-174 definición, 262 / determinación de los efectos de, 182- 184 protección de los datos originales con, 173-175, 185 en búfer optimista definición, 261 uso de, 173 en búfer pesimista, 173-174 ALT, tecla, asignación de teclas rápidas, 144 ámbito, definición, 261 de un identificador, 257 análisis del problema desarrollo de soluciones en FoxPro, 33- 190 ejemplo, 15-25 orientado a objetos (OOA), definición. 261 ancho de un campo de una tabla. 42-45 apariencia de la barra de herramientas, asignación, 155-157 del formulario, modificación. 84-87 apertura AutoOpenTables y AutoCloseTables, 89 Controles de formularios, barra de herramientas, 65 creación de un informe a partir de una vista, 227-228 entorno de datos, acceso a tablas y vistas mediante la apertura, 68, 107 formulario, 107 Generador de bases de datos, 10-11 de consultas, 194-196 de formularios, 11-12 de informes. 217 tablas, !68, 184, 232, 243 ventana Depuración, 234, 249 Visual FoxPro, 9

aplicación compilación, 244-245, 250 definición, 261 ·depuración. *Véase* seguimiento y depuración de la aplicación generación, 245-247, 250 optimización. *Véase* optimización de aplicaciones procedimiento de inicialización, introducción, 247-248 .APP, archivo, generación, 245-247, 249 archivo de menú, 12 definición de las opciones de menú y submenú. 136-139 archivos de práctica, instalación, xxv-xxvi modificables, generación de una aplicación por exclusión, 245-246. *250*  temporales utilizados por Visual FoxPro, minimización del tráfico en la red y en el disco fijo, 242-243 áreas de trabajo permitidas por FoxPro, número de, 243 arrastrar y colocar, definición. *261*  asistentes para formularios, 64 para tablas. 40 definición, 261 USO, XXXI visión global, 4 *<sup>1</sup>* atributos. *Véase* propiedades <sup>1</sup> AutoOpenTables y AutoC!oseTables, propiedad,89 ayuda en clase, uso del manual como, xx Ayuda acceso compartido, 185 barras de herramientas, 161 Buscar Ayuda sobre, comando, xxviii-xxx clases, uso, 134 consultas y vistas, 210 controles, 108 depuración de aplicaciones, 250 formularios, información en línea, 81 hiperenlaces, xxx informes, 229 localización de información en, xxviii

 $\frac{4}{4}$  $\bigwedge$  Ayuda *(cont.)*  menús y submenús, 13, 161 métodos, 108 propiedades, 108 vistas y consultas, 210

BackColor, propiedad de objeto, modificación, 123 barras de herramientas, 154-161 acciones y apariencias, definición, 155-156 asignación de propiedades, 156 Ayuda, 161 clases para, definición, 154 conjunto de formularios, uso de la barra de herramientas; 156-158 Controles de formularios, barra de herramientas, 65, 72-73, 81, 120-121 cuadros combinados, agregación, 158-160 . Distribución, barra de herramientas cuadros de texto en formularios, alineación, 70 tamaño de los objetos, 86-87 función, 135-136 Generador de bases de datos, 10-11 definición, 262 Generador de consultas, barra de herramientas apertura, 195-196 ·formato de salida. detenninación, 200-205 Generador de informes, barra de herramientas, apertura, 217-218 propiedades, definición, 155-157 biblioteca, 120-121, 133, 262 de clases creación, 133 definición, 262 registro de bibliotecas de clase. 120- 121, 133 bloqueo automático, 169-170 SET REPROCESS, uso, 179-180 de datos, 164, 185 manual de una tabla o registro, 170-171 . botón Anterior (formularios), establecer el método Click, 94-95

botones. *Véase* botones de comando; \_ .JTas de herramientas de comando barra de herramientas, 154-161 características. *Véase* propiedades comportamiento. *Véase* métodos definición, xxvii, 262 formularios agregación de botones de comando. 73-74, 81 asignación de la propiedad ToolTips. 95-102 establecimiento de propiedades y métodos, 92-95 Generador de clases, ventana, creación de una clase botón de comando en, *xvii Véase también* tipos de comandos específicos Buscar Ayuda sobre, comando, xxviii-xxx

- búsquedas. *Véase* consultas
- cabeceras, creación de un informe y cabeceras de columna, ventana Generador de informes, *xviii*
- campos
	- de una tabla, 42-45, 48-49. *Véase también*  tablas

en un informe, 218-220

Generador de cuadrículas, selección de campos para una nueva cuadrícula, 77

Generador de consultas

- agregación de campos, 197-198, 209 selección de campos en una consulta,
	- *XVIII*
- optimización, 239-244
- Cancelar, botón de comando, agregación, 177 Caption para cuadros de texto, propiedad, es
	- tablecer, 101-102
	- para la página de un formulario, propiedad, establecer, 87
- características. *Véase* propiedades
- casilla de verificación, definición, 262
- .CDX, archivos, 166, 239

'

cerrar. AutoOpenTables y AutoCloseTables, 89 barra de herramientas, asignación de propiedades. 156 Cerrar, opción de menú asignación de un procedimiento a, 141- 142 desactivar, 148 creación de una nueva clase para el botón Cerrar, 115-116 Depuración, ventana, 235-236 formulario buscacli agregación del botón Cerrar, 123 mensaje de advertencia, visualización, 125-128 mensaje de advertencia previo a la salida de un formulario, visualización, 125- 128 clase definida por el usuario creación de un objeto a partir de, 134 definición, 262 clases, 7-8, 109-134 Administrador de proyectos, ventana, *xv*  Ayuda, 134 biblioteca. *Véase* biblioteca de clases clase barra de herramientas, definición. 154 definida por el usuario, 262 creación de un objeto a partir de. 133 clases contenedoras, definición. 262 de base definición, 7. 262 subclases, 110-11 *S*  base para formularios, uso de una clase cómo, 133 clases personalizadas, subclases, 114-116 configuración de Visual FoxPro, 118-125 creación de clases. 133 personalizadas, 110-118 creación de nuevas clases a partir de clases existentes, 129-132 definiciones, 5. 262 Generador de clases, ventana. *xvii*  LitBotonesDes, clase, modificación. 130- 131

herencia definición. 5 modificación de las propiedades de clase. 125 instancia, definición, 5. 266 jerarquía de clases, definición, 5, 115. 266 objetos · clase primaria, 5, 114. 262 creación de clases desde; 116-118, 133 de nuevos objetos desde clases personalizadas, 121-125 por defecto, establecer una clase formulario, 119-120 propiedades Generador de clases. ventana, *xvii*  modificación, 125-129 subclases a partir de clases de base de Visual FoxPro, 110 registro de bibliotecas de clases, 120-121, 133 subclases, 110-115 .VCX o .VCT, extensiones. 138 clases contenedoras, definición, 262 de base. *Véase* clases primarias, 5, 114 clave principal, definición, 262 código apertura de la ventana Código. 107 código de evento, definición, 263 código fuente generación. 152-153 vistas. actualización. 207 conjunto de formularios. agregación de una barra de herramientas a, 157-158 convenios de nombres, estandarización, 255-260, 263 inserción de registros a la tabla clientes, introducir código para, 171 menús y submenús Generador de menús, ventana, modificación del código generado por, 153 preprograma y postprograma. introducción, 151-152 múltiples usuarios. *Véase* acceso compartido, programación para

lndice **275** 

código ( *cont.)*  optimización de aplicaciones, introducción de código eficiente, 242-244 postprograma definición, 267 introducción, 151-152 preprograma definición, 267 introducción, 151-152 procedimiento de inicialización, introducción, 247-248 propiedades o métodos de un objeto, modificación, 108 reducción de líneas de código, 243-244 código fuente generación, 152-153 vistas, actualización, 207 color de fondo de un formulario, modificación, 85-86 colores formulario, modificación de los colores de, 85-86 propiedad BackColor de un objeto. modificación, 123 columnas cabeceras de columna. creación Generador de Cuadrículas, selección de las cabeceras de columna. 77 Generador de informes. ventana. *xviii*  formularios, inserción de cuadrículas, 74· 78. 81 informes. *Véase* informes compilación de aplicaciones a archivos .EXE o .APP. 244-245, 250 comportamiento. *Véase* métodos conexión, definición. 263 CONFIG.FPW, archivos, manejo, 242-243 conjunto de formularios agregación de una barra de herramientas. !58 definición, 263 consistencia. estrategias de denominación. 255-260 consultas Administrador de proyectos, ejecución de una consulta desde, 205

ventana, *xv*  agrupación de consultas, 199, 205-206, 209 almacenamiento de una consulta, 199-200, 210 apertura. 194-195 Ayuda. 210 barra de herramientas apertura, 195-196 formato de salida. determinación. 200- 204 campos. agregación. 197-198. 209 creación, 193-210, 252 definición, 193-194. 263 ejecución de una consulta. 139. 200, 210. 225-:26 etiquetas de índice, creación. 241-242 Examinar, determinación del formato de salida de una consulta. 201 Generador de consultas. uso. *xviii,* 193-206 informes formato de salida. determinación, J-20 1, 204-205. 21 o generación de un informe, 223-226, 228 optimización, 240 ordenación de los resultados de un consulta, 198-200, 209 pantalla, determinación del formato de salida de una consulta, 200, 203-204 selección de grupos específicos, 205-206, 210 tablas agregación, 196-197. 209 resultados de tablas, creación, 202 vistas, distinción, 206 Contenido, comando, menú Ayuda, xxviii control del acceso de datos, 165-168, 252 controlador, definición, 263 Controles de formularios. barra de herramientas, 65, 72-73, 81, 120-121 controles u objetos de control .Ayuda, 108 barra de herramientas, asignación de troles, 155 clases, usos, 7, 109-134 n:qntroles u objetos de control *(cont.)*  definición, 65, 92 manipulación de las propiedades de control (formularios), 92-95 Véase también tipos de controles específicos :onvenios de denominación introducción de código, convenios de denominación estándar, 255-260 definición, 263 estándares abreviatura de teclas, 146 barra de menú, 138 convenios de denominación en la introducción de código, 255-260 manual, convenios utilizados, xxi para el teclado, xxi para la denominación de variables, 256- 257 *Véase* convenios estándares Copiar, opción de submenú, definición, 139 Cortar, opción de submenú, definición, 139 TRL, tecla, asignación de teclas rápidas, 144 :uadrícula (formularios) agregación, 74-77, 81 almacenamiento en búfer de una tabla, comportamiento por defecto, 173 · asignación de propiedades a los objetos de una cuadrícula, 98-99 definición, 263 enlace entre tablas y cuadrículas, 96-99 establecer relaciones entre tablas. 89-92 uso del generador de cuadrículas, 76-78 :uadro combinado agregación de un cuadro combinado al formulario datoscli, 78 barra de herramientas, agregación de cuadros combinados, 158-160 definición, xxvii, 263 establecimiento de propiedades .. 106 cuadro de diálogo, definición, 263 cuadros de lista creación, ventana Generador de formulanos, *xv1*  definición, xxvii, 263

cuadros de opciones, ubicación, ventana Generador de formularios, *xvi*  cursor

determinación del formato de salida de una consulta, 200 Ver ventana, 232

datos y bases de datos actualización de la información. *Véase"*  actualización de datos bloqueo de registros, 168-182 consultas, 193-210 control del acceso de datos. 164-168. *252*  creación, 35-59 Administrador de proyectos. ventana, *xv*  Generador de bases de datos, 10-11 tablas, agregación. *Véase* tablas ventana, XI' definiciones, xxvii, *262* . entorno. *Véase* entorno de datos informes, generación, 211-229 múltiples usuarios, 164-168 sesiones. *Véase* sesiones de datos tipo, convenios de denominación, 257-259 .DBC, extensión de archivo. xxvii .DBF. extensión de archivo. xxvii DDL (lenguaje de definición de datos), definición, 266 DELETED, parámetro, 233 depuración de aplicaciones, 232-239 desactivar opciones de menú, 147-148. 161 sesiones de datos, 171-172, 185 desencadenantes (triggers) creación, 57-58 definición, 264 deshacer cambios de un registro almacenado en búfer, 176, 185 destacar teclas rápidas. 145-146, 160 diccionario de datos definición. 264 visión global, 4 directrices para los convenios de programación, 259-260

disco fijo disco fijo y tráfico de red, minimización, 242-245 instalación de la aplicación en el disco fijo, 246-247 dispara, definición, 7 distribución. *Véase* formatos y establecer formatos DO FORM, 124, 182 doble pulsación, definición, 264 edición (obtener), definición, xxviii cuadro de edición, definición, 263 división de la ventana examinar, 46 vistas, actualización, 207-209 formulario, creación agregación de cuadros de edición, 70-71 grupo de opciones, edición, 79-80 menú, 13 asignación de número de barra, 142-143 definición de un menú y opciones de · submenú, 136-140 modificación de los resultados de un menú, *xvii*  MPR, visualización o modificación. 152-153 títulos de campos, 43-45 Editor de procedimientos, apertura. 93 ejecución de programas, establecer puntos de ruptura para suspender. *Véase* puntos de ruptura ejecución de un formulario botón cerrar, modificación. 127-129 cambiar las propiedades en tiempo de ejecución, 102-104, 128-129 múltiples instancias de un formulario, eje- . cución, 182-184 técnicas para. 125

de un menú, 153-154

de una aplicación, generador de archivos .APP o .EXE, 244-247

Ejecutar consulta, 139, 200-201, 210, 225-226

Ejecutar informe. opción de submenú. definición, 139

eliminación almacenamiento en búfer de tablas, eliminación de registros, 175-176 desencadenantes para la eliminación de registros, creación, 57-58 etiquetas de índice. creación. 242 permanente de registros, comando, 233 tablas secundarias, restricciones de eliminación, 56-57 encapsulación, 5, 8, 264 encuesta de clientes, recoger, prototipo, 31-32 enlace a los temas relacionados en el menú de Ayuda, xxx-xxxi enlace entre tablas, 54-55, 59 cuadrículas y tablas, enlaces, 96-99 establecer relaciones entre tablas, 89-92 entorno de datos acceso a tablas y vistas mediante la apertura de, 67, 107 definición, 264 formularios, 83-108 uso de sesiones de datos, 171, 185 ventana Ver, 232 entorno. *Véase* entorno de datos errores y mensajes de error control de conflictos mediante un controlador de errores, 177-178 errores de programa. 232-239 ON ERROR. comando, 177-178 · establecer propiedades y métodos, 83-108 etiquetas agregación de etiquetas sin título a los formularios, 72-73, 81 definición, 264 definición de las propiedades *Name* y Cap*tion* de los cuadros de texto y etiquetas, 101-102 formato de salida de una consulta, determinación, 201 formulario buscacli. agregación de cuadros de texto y etiquetas, 122-123 Generador de formularios, ventana, *r* · informes, uso de etiquetas. *Véase* in: 3s creación de etiquetas de índice en campos de búsqueda, 241-242

eventos definiciones, 7, 264 *véase también* objetos Examinar, determinación del formato de salida de una consulta, 201 exclusión de archivos modificables, generación de aplicaciones, 245-246, 250 .EXE, archivo, generación, 245-247 expresión, definición, 264 extensión de archivo de programa de menú .MPR, 152-153

fecha

consultas, 193-210 establecer el campo fecha por defecto, 54 informe clientes, agregación de campos de tabla, 218-221 ficha, definición, 264 fila, distribución de informe disponibles, 212 formato de informe multicolumna, 212 formatos y establecer formatos campos en una tabla, 43 Distribución, barra de herramientas . establecer el tamaño de Jos objetos con, 86 cuadro de texto en formularios. alineación, 70 establecer el tamaño, 86-87 formatos de salida de una consulta, determinación, 194, 200-205, 210 informes, generación. 211-229 páginas, establecer el formato, 81, 87. 215- 216, 221-222, 267 formulario acceso compartido, 163-186 Administrador de proyectos objetos contenedores y objetos de control, acceso, 65  $\mathbb{R}^{\mathbb{Z}^2}$ ventana, *xv*  agregación de objetos al formulario, 65-81 ayuda en línea, 81 Ayuda, 81 barra de herramientas, creación, 154-161 clases, uso, 109-134

Controles de formularios, barra de herramientas apertura, 65 botón de comando, 73-74, 81 botón etiqueta, 72-73, 81 objetos contenedores y objetos de control. acceso. 65 registro de bibliotecas de clases, 120- 121 creación, 61-81, 188-189 cuadrículas. *Véase* cuadrículas (fonnularios) cuadro combinado. agregación. 78 definición. 265 desactivar las opciones de menú, 147-148, 161 edición agregación de cuadros de edición, 71-72 grupo de opciones, edición, 79-80 enlace de tablas, 54-55. 59 cuadrículas y tablas, enlace, 96-98 establecer relaciones entre tablas, 89-92 etiquetas. 72-73, 81. 122-123. 264 formulario buscacli creación. 121-125 modificación de las propiedades de una clase. 125-129 Generador de formularios. 11-12 barra de herramientas. agregación al conjunto de formularios, 157-158 uso, 63-65, 124-125 grupo de opciones. agregación, 79 informes. generación. 212 marco de página, agregación, 81 métodos. establecer. 83-108 múltiples páginas en un formulario simple, uso, 65 múltiples usuarios, 164-168 objetos contenedores y objetos de control, definición. 65 propiedades, establecer, 83-108 salida de la aplicación, 147-148 .SCX o .SCT, extensiones, 138 texto, agregación, 67-72. 81 formulario buscacli creación, 121-125

formulario buscacli (cont.) modificación de las propiedades de las clases, 125-129 . formularios datoscli y mase i; creación. *Véase* formulano, creación propiedades y métodos. *Véase* propiedades y métodos de un formulario, establecer función, definición, 265 funciones definidas por el usuario, 265

generador de expresiones definición de índices, 50-51 desactivar opciones de menú, 147-148 informe generado a partir de una consulta, 225-226 mensajes de menú, definición, 146-147 generador de bases de datos agregación de tablas. *Véase* tablas ventana, *xv*  generador de formularios, 11-12, 63-65, 125, 157-158 generador de menús, ventana, *xvii.* 136, 153 generador de tablas agregar y definir campos en una tabla. 42- 45 uso, 40-46 ventana. *xvi*  generadores definición. 200 Generador de expresiones. 50-51. 146-148, 225 visión global, 4 glosario, 261-270 Gráfico, determinación del formato de salida de una consulta. 200 grupo de opciones agregación a formularios. 79 establecer propiedades. 104-106 separadores, agrupación de opciones de menú mediante, 150-151 Guardar, botón de comando. agregación. 176- 177, 185

•

nición, 139 herencia definición, 5, 265 propiedades de clase, modificación, 125 herramientas de depuración. 232-239 visión global, 3-4 herramientas de desarrollo, visión global, 3-4 herramientas de diseño visual, visión global, 4 hiperenlaces en el menú Ayuda. xxx-xxxi identificación del cliente análisis del problema. ejemplo, 22-25 prototipo, 28-30 identificación numérica. creación de regla de validación para. : 2-54 identificador. ámbito. \_:;7

Hacer una llamada, opción de submenú, de...

.IDX. archivos, 166, 239-240

impresoras e 'm presión

diseño de una barra de herramientas para imprimir el formulario actual, 155- 156

establecimiento del formato. 211-229

modo horizontal, establecer impresora, 221 índice alternativo, definición, 265

optimización de las aplicaciones, 239-241 reindexación de tablas. creación de un programa, 165-168

índice candidato, definición, 49, 265

regular. definición, 49, 265

único, definición, 49

índices

creación de índices principales. *Véase* ventana Generador de bases de datos, *xv*  definición. 49, 265

cuadros combinados. 106, 158-160, 263

definición. 49-54

definición de término, 265

establecer índices, ventana Generador de tablas, *xvi* 

etiquetas, creación de etiquetas de índice en campos de búsqueda. 241-242

índices ( *cont.)*  funcionamiento de la base de datos, función de los índices, 49-54 índices principales. *Véase* índices información en línea o ayuda, xxviii-xxxi, 81 informes, 211-219, 253 almacenamiento de un informe, 217 apertura Generador de informes, 217 Vista, apertura de un informe creado · mediante, 227-228 Ayuda,228 banda de detalle de un informe, definición, 261 banda de un informe, definición, 261 campos agregación de campos de tabla al informe clientes, 218-221 Informe rápido, creación, 212-214 campos de una tabla, agregación, 218-221 consulta formato de salida, determinación, 200- 201, 204-205, 210 generación de un informe, 223-226, 228 diseño, 211-212 distribución, 212-214 por columnas definición, 212 renombrar encabezados de página, 215- \_216 ventana, *xviii*  Ejecutar informe, opción de submenú, definición, 139 encabezamiento, colocar un rectángulo . alrededor, 223 etiquetas creación, 212 encabezamiento de un informe, agregación de un nueva etiqueta, 221 Informe rápido, 212-214 formatos y establecer formato, 221-223. 228 distribución por columnas, 212, 214 formato de salida de una consulta, determinación, 200-201, 204-205, 210

Informe rápido, 214-215, 217-218 visualización, 211-212 Generador de informes, ventana, *xviii* Informe rápido, creación, 214-215, 217- 218 modificación de, uso del Generador de informes. 217.228 Vista, creación de un informe, 226-227 Informe rápido, creación, 212-217, 228 inicialización de Visual FoxPro, 9-10 instalación de la aplicación en disco fijo, 246- 247 instancia, definición, 5, 266 instrucciones, creación, ventana Generador de menús. xvii integridad referencial asegurar, 56-57 definición, 266 introducción de código. *V éasc* código inventario de productos controlador de transacciones, uso, 180- 182, 185 mantenimiento de la lista de productos, 129-132 jerarquía contenedora, defmición, 266 de clases, definición. 5-7. 115. 266 de objetos, definición, 266

lenguaje de definición de datos (DDL), defi- . nición, 266 lista de correo, uso de una tabla asistente, 40 LitBotonesDes, clase, modificación, 130-132 litCmdCerrar, botón de comando, modificación, 125-128 LitWare, aplicación, instalación, xxv Localizar, botón, agregación al formulario buscacli, 124 LOCK(), función, 170

maximización del sistema. *Véase* optimización de las aplicaciones

maximizar, botón, Generador de formularios, 65

mejoras del programa, creación de procedí-. mientos por defecto para, 148-153, 161 memoria minimización del tráfico en la red y en el disco fijo, 242-244 variables definición uso de la ventana Depuración para examinar, 232 mensaje de advertencia previó al cierre de un formulario, visualización, 125-128 mensajes asignación de mensajes a opciones de menú, 149-153 errores, 6, 232-239 establecer mensajes a las opciones de menú, 146-147 mensaje de advertencia previo a la salida de un formulario, visualización, 125- 128 menú de utilidades, definición de opciones, 136-140 programa, 13 definición de opciones de menú y submenú, 136-140 ventana asignación de un procedimiento número de barra, 142-143 definición de opciones, 136-140 Menú rápido, opción, 137, 140 menús y submenús, 12-13, 135-153 agregación, 135-153 agrupación de opciones por su función en un submenú, 150-151 archivo de menú, 12 definición de las opciones de menú y submenú, 136-140 . Ayuda, 13, 161 código fuente, generación, 152-153 códigos Generador de menús, ventana, modificación· del código generado por, !53 preprograma y postprograma, introduc-

ción, 151-152

definición de menús y términos relacionados, 266 definición de resultados de las selecciones de menús, 140-154, 160 desactivar opciones de menús, 147-148, 161 función, 135-136 Generador de menús, ventana, xvii modificación del código generado por, 153 objetivo, 136 mejoras del programa, creación de procedimientos por defecto para opciones de menú no disponibles. 148-153. 161 mensajes en las opciones de menú, establecer,  $1.5 - 147$ menús rápidos en propiedades, acceso, 182 moditicación (edición). 190 modificación, 13, 136-140, 142-143, 153 opción de submenú, definición de resultados de las selecciones de menús, 140 opción número de barra definición de resultados de las selecciones de menús, 140 opciones edición y ventana, asignación de número de barra. 142-143 preprograma y postprograma, introducción, 151-152 presentación preliminar de menús, 143 reemplazar el sistema de menú, 150 .resultados de las opciones de submenús, definición, 140-154, 160 separadores, agrupación de opciones de menú mediante el uso de, 150-151 teclas rápidas, asignación, 144-146, 160 *véase también* menús específicos método abreviado de menús para propiedades, acceso, 182 métodos definición, 5, 266 métodos y propiedades de formularios, 83- 108 ventana Seguimiento (Depuración), tunción de, 232-233

.MNX o .MNT, extensiones, 138 modal, definición, 266 modificar tamaño. *Véase* tamaño modo horizontal, establecer la impresora en, 221 modo por defecto de apertura, 168 acceso exclusivo, 165, 184 apertura acceso compartido, 168, 185 optimización de aplicaciones, 243-244 ventana Ver, 232 archivo ejecutable o aplicación, generación, 245 bloqueo de datos, 163-186 campos asignación de nombres, 42-45 cambiar nombres, 48-49 creación de campos de tabla, ventana Generador de bases de datos, *xv*  creación de nuevas tablas utilizando el Generador de tablas, 40-46 Depuración, ventana, 232 optimización, 239-241 propiedades, establecer, ventana Generador de tablas, *xvi*  títulos, 43-45 consultas, creación agregación, 196-198, 209 resultados de tablas, creación, 202-204 cuadrículas, 74-78, 81, 89-92,96-99, 263 definición, xxvii, 267 enlace, 54-55, 59 cuadrículas y tablas, 96-99 establecer relaciones entre tablas, 89-92 extensiones de archivo. 138 índices, uso de. *Véase* índices múltiples usuarios, 164-168 nombres de campos, 42-45, 48-49 optimización, 239-244 propiedades de los formularios. establecer. 83-108 reindexación de tablas, creación de un programa, 165-168 relación muchos a muchos definición. 268 enlace de tablas mediante. 55

relación uno a muchos definición, 268 enlace de tablas mediante, 55 relación uno a uno definición, 268 enlace de tablas mediante. 55 tabla libre. definición. 269. primaria asegurar la integridad referencial, 56-. 58 definición, 269 *véase también* tablas secundarias múltiples instancias de un formulario, ejecución, 182-183 objetos en un formulario simple, alineación, 70', 86 páginas en un formulario simple, uso, 65- 66 registros, visualización. *Véase* cuadrícula (formularios) usuarios. acceso simultáneo. *Véase* acceso compartido, programación para

no modaL definición. 266 nombres campos en tablas, 42-45. 48. *Véase también* tablas cuadros de texto, establecer las propiedades *Caption* y *Name*, 101-102 introducción de código. convenios de denominación estandarizados, 255- 260 nombres duplicados, prototipo, 29-30 nombre de proyecto, localización, 38 de etiquetas de índice, 242 *Véase también* etiquetas nombres duplicados. prototipo. 29-30 nuevas características en Visual FoxPro xxxiii, 3-14 NUEVO. definición, xvii null, definición. 266 número de barra de opción definición de resultados de las selecciones de menú, 140

número de barra de opción *(cont.)*   $\therefore$  opciones edición y ventana, asignación de número de barra, 142-143 números áreas de trabajo permitidas por Visual FoxPro, número de, 243 visualización de clientes por, generalización. *Véase* informes objeto relativo, referencia de propiedades, 103-104  $\mathcal{L}$ objetos, 6-7 agregación de objetos a un formulario, 65- 80 clases, uso, 116-118, 121-125, 134 convenios de denominación, 256 definición, 5, 266 objetos de control, 65, 92-95, 108, 155 visión global de la programación orientada a objetos, 4-9 objetos contenedores, definición, 65 OLE (vinculación e incrustación de objetos), definición, 249 ON ERROR, comando, 177-180 OOA (análisis orientado a objetos). definición, 261 OOD (diseño orientado a objetos), definición, 264 ·OOP (programación qrientada a objetos), definición, 267 opción procedimiento, definición de resultados de las selecciones de menú, 140 .opciones creación de opciones de submenú. *Véase*  menús y submenús opciones de actualización. establecer, 208 de comandos, definición de resultados de las selecciones de menú, 140 de submenú Deshacer o Rehacer. definición, 139 optimización de aplicaciones, 239-244 · creación de etiquetas de índice en campos de búsqueda, 241-242 introducción de código eficiente, 242-244

'

tecnología Rushmore definición. 269 uso. 239-240. 250 orden, definición, 266 ordenación de los resultados de una consulta, 198-200, 209 orientado a objetos. definición. 266 PACK, comando, 233 página cabeceras, uso del botón de control Etiqueta para renombrar, 215-216 configuración. formato de un informe mediante. 221-222 definición, 267 establecer la propiedad Caption para, 87 marco, creación (formularios), 81 Pantalla descripción, xxvii formato de salida de una consulta, determinación, 200, 203-204 • paso del manual a un programa de servano al cliente electrónico, 15-25 pedidos y formularios de pedidos Agregar elemento, agregar, 174-175 almacenamiento en búfer pesimista, esta- . blecer, 173-174 análisis de problemas, 24-25 Borrar elemento, botón, 175 Cancelar, botón de comando, 177 Guardar, botón de comando, 176-177, 185 prototipo,  $30-31$ Pegar, opción de submenú, definición, 139 pixel, definición, 267 .PJX, extensión de archivo, 10 polimorfismo, 5-6. 8, 267 portapapeles, definición, 267 postprograma definición, 267 introducción. 151-152 precio del producto, vis'ualización, *véase* informes preprograma definición, 267 introducción, 151-152

presentación preliminar Informe rápido, 215 menús, presentación preliminar, 143 ventana Generador de menús, *xvii*  vistacli, vista, 209 procedimiento, definición, 267 de inicialización, introducción, 247-248 de un nivel de menú, ejecución, 149-150 productos adquiridos por el cliente definición, 49-50 enlace entre las tablas clientes y productos del cliente, 55 programa principal definición, 267 selección, 245, 248-249 programación orientada a objetos (OOP), definición, 267 programas y programación asignación de un procedimiento a la opción programa, 142 directrices para los convenios de programación, 259-260 ejecución de programas, establecer puntos de ruptura para suspender. *Véase*  puntos de ruptura introducción de código. *Véase* código múltiples usuarios, 164-168 programa principal definición, 267 selección, 245, 248-249 programación orientada a objetos (OOP), definición, 267 reindexación de archivos, creación de programa, 166-168 Windows aceptación de convenios, 255-260 requerimientos del sistema operativo, XIX propiedad, definición, 267 ·propiedades apertura de la ventana de propiedades. 107 clases, uso, 112-114,125-129 definición, 6, 267 establecer las propiedades de los formularios, 83-108

Generador de tablas, ventana, *xvi*  propiedades' de la barra de herramienta> definición. 154-156 y métodos de un formulario, establece1  $-83-108$ acceso compartido, 163-186 , almacenamiento en·búfer. uso del, 172-17· apertura de un formulario, 107 aspecto de un formulario, modificación 84-87 Ayuda, 108 barras de herramientas, 154-161 botones de comando, 74, 81, 92-102. *Véase también* comandos individuales cambios o modificaciones formularios, cambiar el aspecto de, 84 87 propiedades o métodos de un objeto, 10~ tiempo de ejecución. cambiar las propie· <sup>~</sup> dades en, 102-104, 128-129 creación de un formulario, 61-81, 188-189 cuadrícula, 74-78. 89-92, 96-99, 263 cuadro combinado. 78, 106, 158-160,263 · entorno de datos establecer, 88-89 uso de sesiones de datos. 171-172, 185 ventana de apertura. 107 establecer relaciones entre. 89-92 grupo de opciones. 79-80, 104-106 utilización de las propiedades de un formulario, 84-87 múltiples usuarios, 164-168 objeto, selección, 107 propiedades de control, utilización, 92-95 de los cuadros de texto y etiquetas, definición, 99-102 tablas enlace entre tablas. 54-55, 59 entorno de datos. establecer, 88-89 cuadrículas, 74-78: 89-92, 96-99, 263 tamaño de un formulario. 86-87 tiempo de ejecución, 102-104, 128-129 títulos para un formulario o .página, establecer, 87 ventana Seguimiento. función, 232

 $\tilde{\psi}$ 

protección o seguridad

almacenamien'to en búfer, protección de los . datos originales, 172-175

desactivar las opciones de menú, 147-148, 161

prototipo, 27-32

proyectos

 $\mathcal{G}_\mathcal{F}$ 

Administrador. *Véase* Administrador de proyectos

creación de un nuevo proyecto, 37-39 definición; 267 menú proyecto, 13

MPR, archivos, generación, 152-153

pulsar, definición. 268.

punto de partida, localización, xx

puntos de ruptura para detener la ejecución del programa, establecer

definición, 268

· ·· ventana Depuración, 233-234, 249 ventana Seguimiento, 237-238, 249

## ratón

arrastrar y colocar, definición, 261 Click y MouseDown, eventos, distinción, 100 ejecución del formulario buscacli. 124-125 formulario, establecer el tamaño de, 87 métodos abreviados para las propiedades de menú. acceo; . 182 READ EVENTS, 153 recorrido por Visual FoxPro, 9-12 redes instalación de la aplicación, localización. 245-246 minimización del tráfico en la red y en el disco fijo, 242-244 múltiples usuarios, 164-168<br> $\frac{1}{2}$  • reemplazar el sistema de menús, 150 registro. definición, 268 de bibliotecas de clases, 120-121. 133 regla a nivel de campo, 268 a nivel de registro, 268 de validación, creación, 52-54 Rehacer, opción de submenú, definición, 139

reindexación de tablas, creación de un  $\mu$ -ograma, 165-168 relación muchos a muchos definición, 268 enlace de tablas, 55 Telación uno a muchos definición, 268 enlace de tablas mediante, 55 relación uno a uno definición, 268 enlace de tablas mediante, 55 relaciones, 268 RELEASE, comando, 93. 237 REPLACE, comando, 169-170 resultados de una tabla temporal de sólo lectura, creación, 201-202 RGB, función, 86 RLOCK(), función, 170-171 Rushmore, tecnología definición. 269 . uso, 239-241, 250· is and

salidas del menú definición de opciones, 136-140 visualización de un mensaje para los elementos del. 149-150 Salir, botón (formularios), establecer el método Click, 93 Salir, opción de menú asignación de un procedimiento, 140-141 desactivar, 147-148 tecla rápida, establecer, 144-145 . .SCX o .SCT, extensiones, 138 seguimiento y depuración de una aplicación. 232-239 Ayuda, 250 combinación de las ventanas Depuración y Seguimiento al resolver problemas, 238 Depuración, ventana, 232-233 apertura, 249 definición, 263 puntos de ruptura para suspenda ejecución del programa, establecer. 233-234, 250

seguimiento ( *cont.)*  un ejemplo de programa para ilustrar el uso de, 235-236 visualizar valores en, 232-233, 249 Seguimiento, ventana, 232, 235-238, 249 apertura, 249 ejemplo de programa, 235-236, 249 función, 232 puntos de ruptura para suspender la ejecución del programa, establecer, 237-238, 250 uso de las herramientas ·de depuración, 232-235 *Véase,* ventana función, 232 relaciones y tablas abiertas, determinar, 238-239 seguridad o protección almacenamiento en búfer, protección de los datos originales, 172-176 desactivar opciones de menú, 147-149, 161 separadores, agrupación de opciones de menú, 150-151 sesiones de datos definición, 268 uso,  $171-172$ ,  $185...$ SET MULTILOCKS, 169 SET REPROCESS, 179-180 Siguiente, botón (formularios), establecer el método Click, 94 SKIP FOR (Saltar si), expresión. 147. 161 sobreescritura de los datos actualizados. 168- 169 sólo lectura bloqueo de datos, 168-171 generación de archivo .APP o .EXE. 245 StatusBarText, propiedad, operación, 99-100 subclases, 110-115 submenús, 139-153, 160 suspender la ejecución de programas. *Véase*  puntos de ruptura

tabla clientes. *Véase* tablas libre, definición, 269

·. '

primaria (principal), 56-57, 269. secundaria, definición, 269 *Véase también* tablas tablas acceso a los datos, control. 164-168. 252 acceso compartido. 163-186 actualización de una tabla utilizando una vista, 207-208, 210 agregar tablas almacenamiento en búfer de tablas, inserción de registros, 174-175 Generador de bases de datos, *xv,* 47-49, 59  $\frac{1}{2}$ de consultas: ventana, *xviii*  agregar y definir campos en una tabla utilizando el Generador de tablas, 42-45 almacenamiento en búfer, protección de los datos originales, 172-175 archivo de aplicación o ejecutable, generación, 245 Asistente para tablas, 40 cambiar los nombres de campo, 48-49 compilación de una aplicación, 244-245 creación, 40-46, 59. 188 entorno de la base de datos. *Véase también*  entorno de datos Generador de bases de datos, 45 de tablas, 40-46 informes, generación, 211-229 insertar datos, 45-446 introducción de código para la inserción de registros en la tabla clientes, 171 relaciones definición, 268 relación muchos a muchos, 55, 268 relación uno a muchos, 55, 268 relación uno a uno. 55, 268 tabla relacionada, definición, 269 uso de la ventana *Véase* para determinar. tablas y relaciones abiertas, 238- 239 tablas secundarias asegurar la integridad referencial, 56-57 definición, 269 *Véase también* tablas priinarias

 $\bar{a}$  tablas (cont.) títulos de los campos de una tabla edición, 44 Generador de tablas, ventana, *xvi*   $\mathbb{Z}^{(k)}$ : Vista, actualización de una tabla mediante, 207-208, 210 TABLEVERT, 176, 185 TALK, controles, establecer, 151  $\dddot{v}$  **tamaño**  $\dddot{v}$ campos de columnas de un informe, xviii cuadro de texto (formularios), 69 formulario, estableger tamaño, 86-87 tabla, tamaño del campo, 42-45 teclas rápidas, asignación. 144-146, 160  $\cdot$   $\cdot$  texto $\cdot$ cuadro de texto, definición, 263 formulario, creación agre  $\therefore$  ión de te $\therefore$ : 66-72, 81 aline::: ón de cuadros de texto. 70 cuadros de edicion en formularios, agregación, 70-71 definición de las propiedades de los cuadros de texto y etiquetas. 99-102 formulario buscali, agregación de cuadros de .:to de información a, 122-12: Generador de íormularios, ventana. creación de cuadros de texto, *xvi.* 68-70 THIS, definición, 103 tiempo de diseño, definición, 269 de ejecución, definición, 269 tipos de un campo de una tabla. selección. 43 títulos de los campos en una tabla edición, 43-45 Generador de tabl... *centana. xvi* Todo, ficha, métodos ropiedades disponibles, 86, 96, 98,  $\cdot$ ToolTips, asignación *de* ·ropiedad ToolTips a los botones de e .. *:.:.mdo* (formuiarios), 95-102 tráfico en la red y en el disco fijo. minimización. 242-244 transacción definición. 269

valores de establecimiento, visualización, 232-233, 249 valores por defecto y configuraciones' actualización de registros, múltiples usuarios, 168-169 construcción de una aplicación o un ejecutable, 245 cuadrículas, almacenamiento en búfer de una tabla, 174 establecer una 'élase personalizada como,  $119 - 120$ mejor2• del programa, creación de procediní.:·htos por defecto, 148-153, 161 modificación de las propiedades de clase en tiempo de ejecución,  $\pm 28$ reemplazar el sistema de menús, 150 tablas, modo de apc·rura por defecto, 168 variables, variables de memoria. *Véar-* memoria .VCX o .VCT, extensiones, 138 velocidad exclusividad de acceso, 165 instalación de la aplicación en el disco fijo, 246 optimización. 239-244 Seguimiento, ventana. control de la velocidad de ejecución, 238 ventana (lista) desplegable, definición, xxvii

uso, 181-182, 185

UPPER(), función, 240-241

Depuración. 232-236

de clases, *xvii*  de consultas, *xviii*  de formularios, *xvi*  de informes. *xviii*  de menús, *xvii*  de tablas, *xvi* 

ventanas

Seguimiento, 237-238 Ver, 232, 238-239

Administrador de proyectos, *xv*  . Generador de bases de datos, *xv* 

versiones anteriores de Visual FoxPro, voca-

bulario actualizado, xxvii

\_vinculación e incrustación de objetos (OLE), definición, 269 vínculo (enlace), definición, 269 vista de objetos de Visual Basic, estandarización, 255 remota, definición, 270 Vistas *y* visualizaciones actualización de una tabla utilizando una Vista, 207-208, 210 Ayuda, 210 barra de menús, 12

bloqueo de datos, efecto de, 169

consultas, distinción, 206-207.

definición, 270

establecer las opciones de actualización, . 208-209

> •i.. '·

> > ,'!

.<br>مبر

informes, creación, 226-228 MPR, visualización o modificación, 152-153 '!.\ . ~\$J; ~·: presentación preliminar, "143, 209, 216 uso de vistas. 206-209 valores de establecimiento. visúalización, 232-233, 249  $\ddot{\delta}$ Ver, ventana función,  $232$  ... tablas y relaciones de. apertura, determina- .  $c$ ión, 238-239 $v_{2}$ , ..., ..., vista remota, definición, .270

 $\cdot$  visualización de una tabla, 45

zona de edición de texto, definición, xxviii

 $\mathbf{r}$  ,  $\mathbf{r}$ 

ار و .<br>الريب

 $\mathcal{C}$ 

## **El disco que acompaña al libro**

El disco de 3,5 pulgadas incluido en el libro contiene archivos de prácticas list• para usar que complementan cada una de las lecciones de este libro. Para utiliz estos archivos, necesita el sistema operativo Windows 95.

 $\mathcal{N}$   $\mathcal{N}$ 

Cada lección *Paso a paso·* está íntimamente relacionada con los archivos ' prácticas del disc.>. Antes de comenzar las lecciones *Paso a paso,* le recome damos que lea el apartado «Cómo comenzar» de este libro e instale los archiv de prácticas en su disco fijo. Cuando esté trabajando en cada lección, no olvi. seguir las instrucciones sobre el cambio de nombre de los archivos de práctica de manera.que pueda seguir una lección tantas veces como necesite.